# Low touch process for Visitor visa applications triaged as Low-risk or Medium-risk in ADEPT

Standard Operating Procedure Version 3.0

## When to use

Use this processing when an Immigration Officer has been allocated a low risk or medium risk visitor visa application to assess in ADEPT from 16 September 2022 until 18 November 2022.

### **Context**

6(c)

INZ have received large volumes of Nisitor visa applications since the reopening of the category in August 2022. Whilst some Visitor Visa applications are processed in AMS, most Visitor visa applications lodged online should be processed in ADEPT. Due to the high volume of applications, INZ has introduced a Low-touch approach to processing these applications.

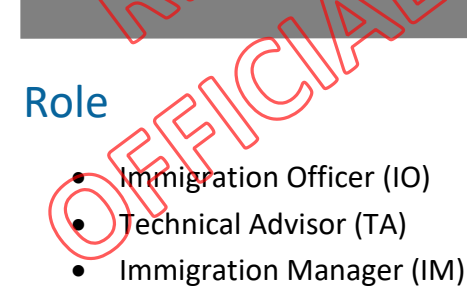

## **Prerequisites**

• Access to ADEPT

## Steps

**1. Open your ADEPT workflow to check for new allocations for Visitor visa applications.**

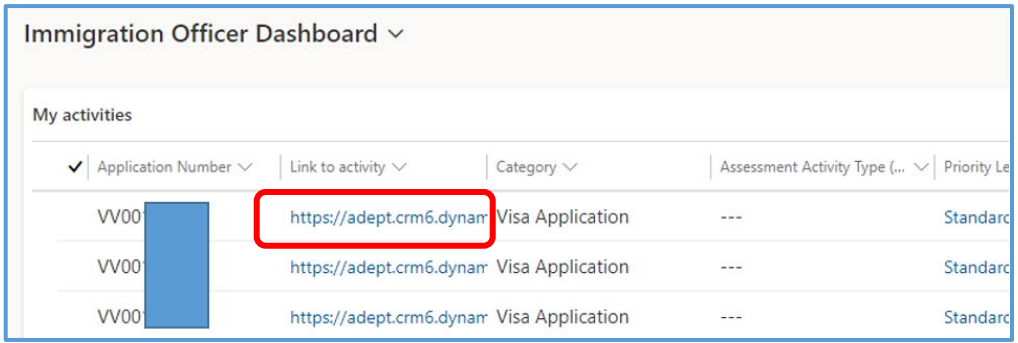

- **2. Use the recommended view in ADEPT so that you can see the 'Estimated date of arrival' and 'Estimated date of departure'. Take note of this as you will need it when determining the visa conditions at Step 14.**
- **3.** Open the application by double-clicking on the application link shown above. **This will take you to the main application screen.** 
	- Select the 'Assessment activities and RFI' tab from the Visa application' **banner**

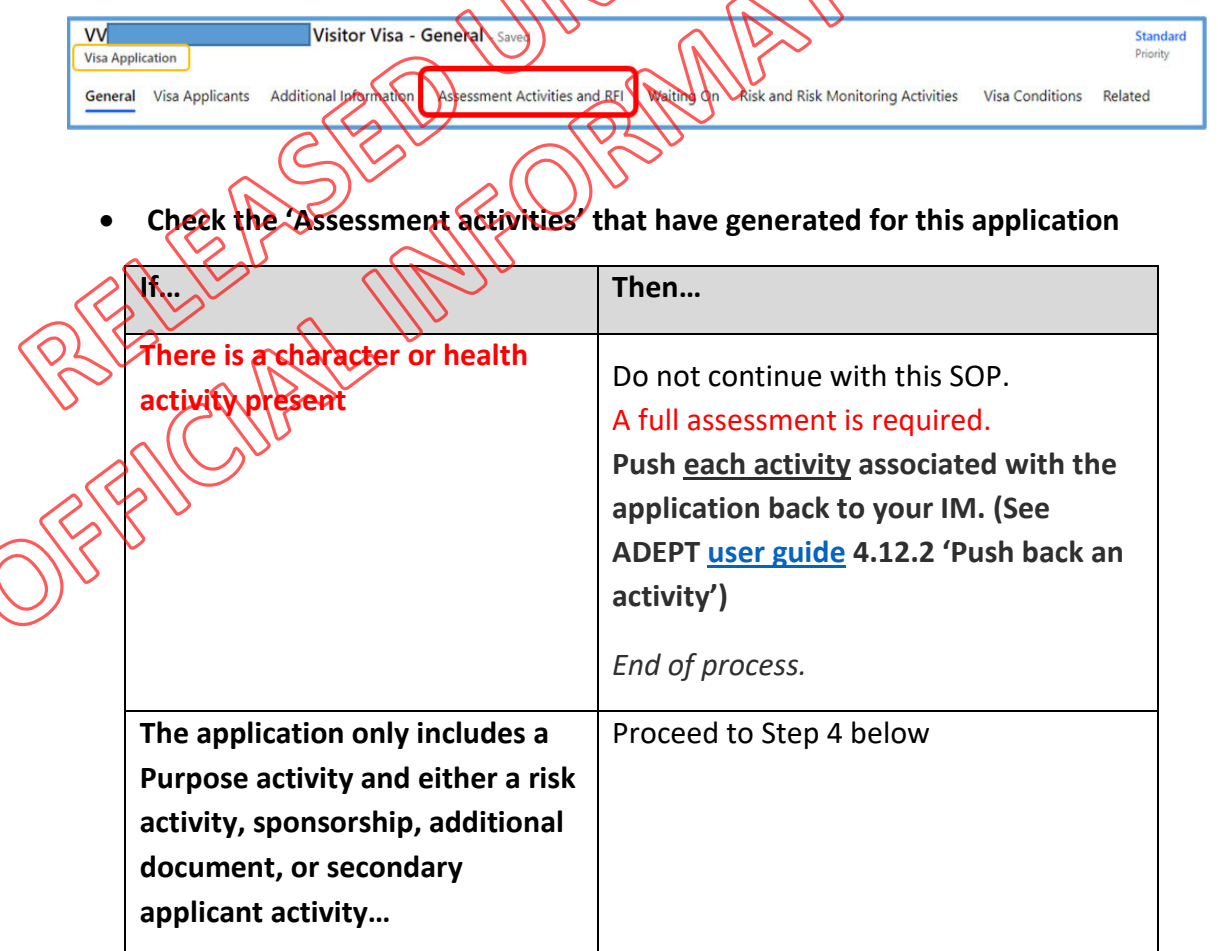

#### **4. Length of stay**

• Open the 'Purpose activity' and check the assessment criteria

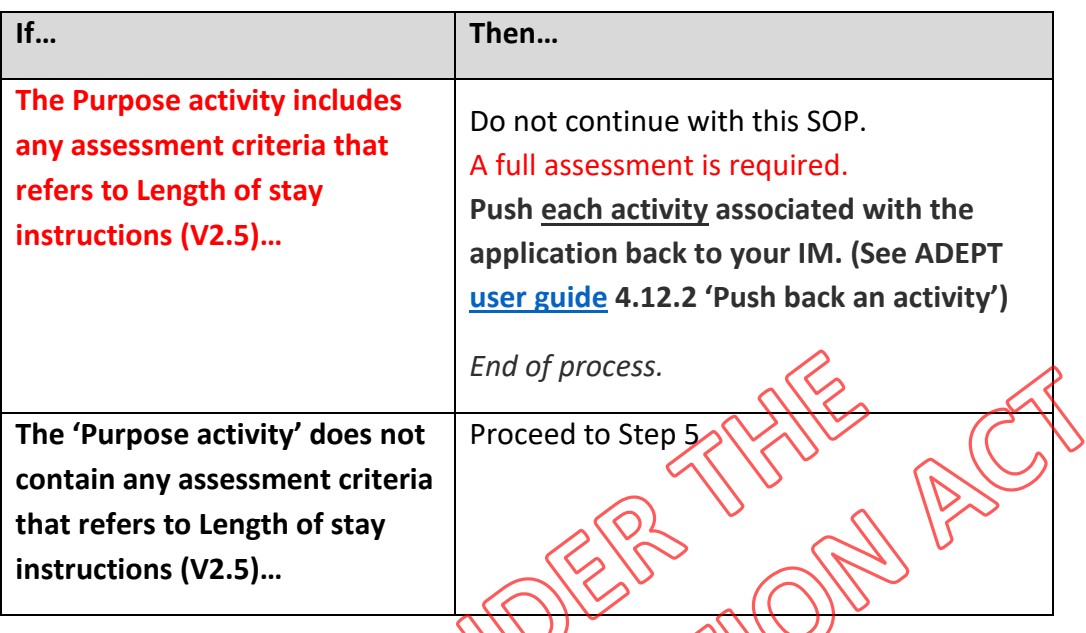

**5. Return to the 'Visa application' screen and select the 'General' tab.** 

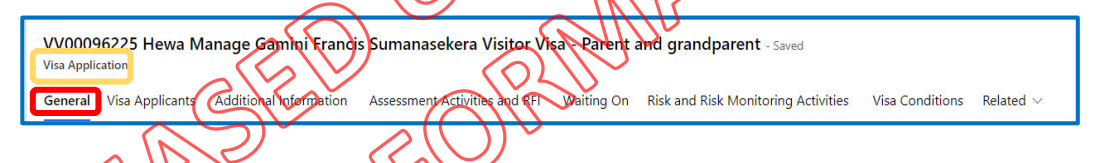

• **Scroll down to the 'Other details' section and find the 'Risk rating' field. The 'Risk rating' should classify the application as either low, medium, or high** 

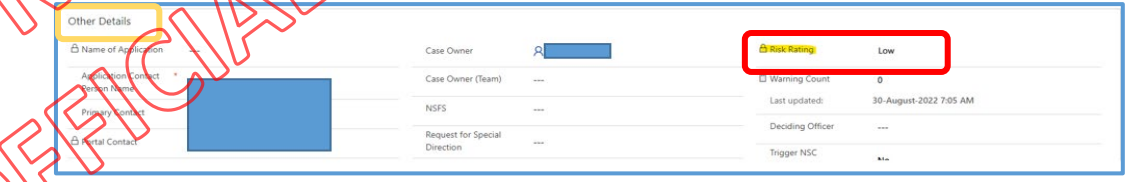

#### **6. Determine if a risk is present**

**risk.** 

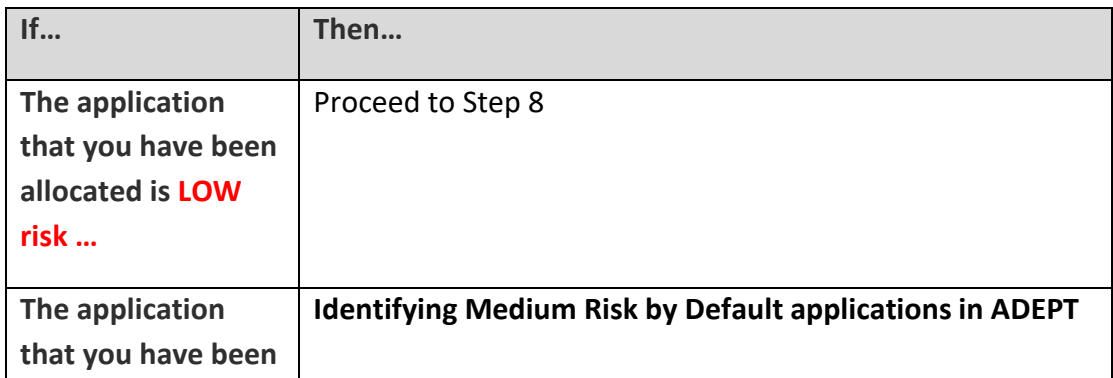

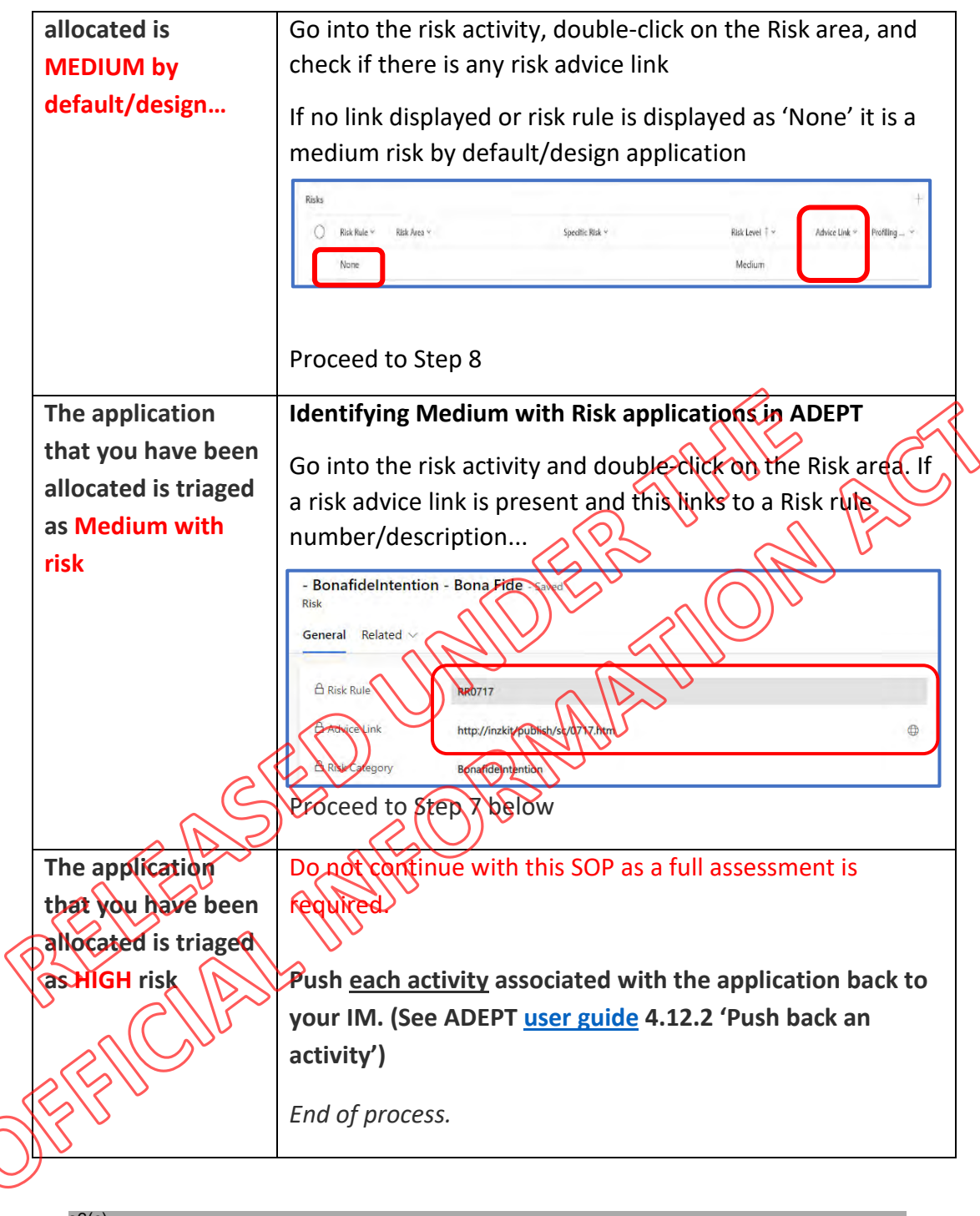

**7.** s6(c)

 $s6(c)$ 

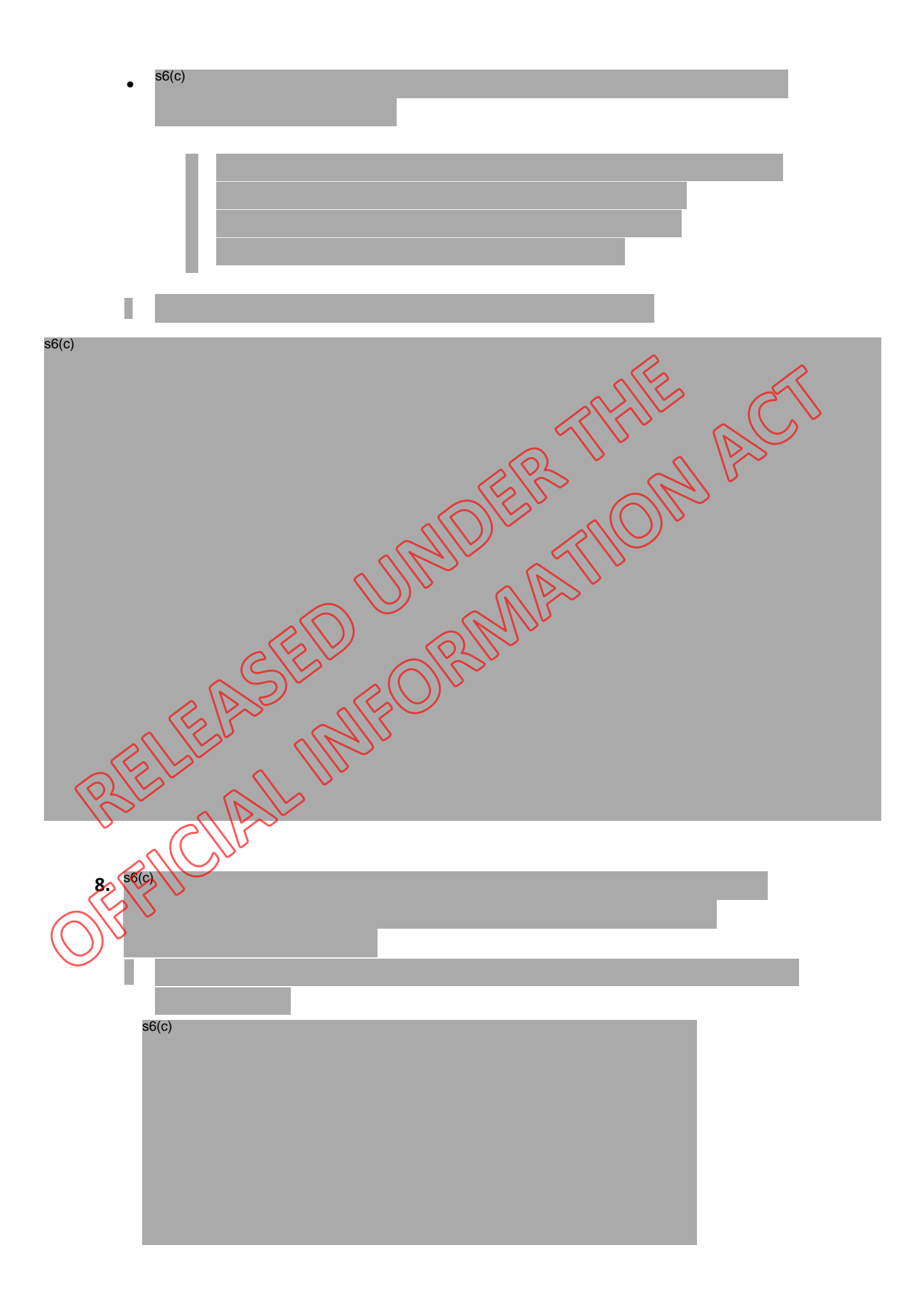

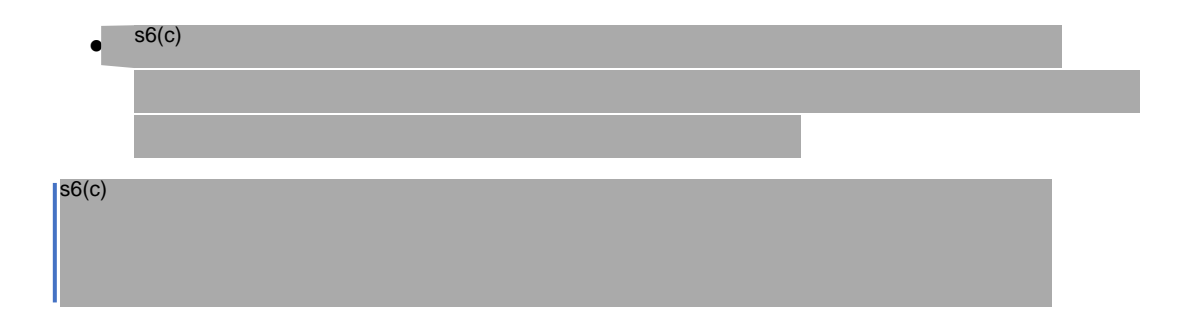

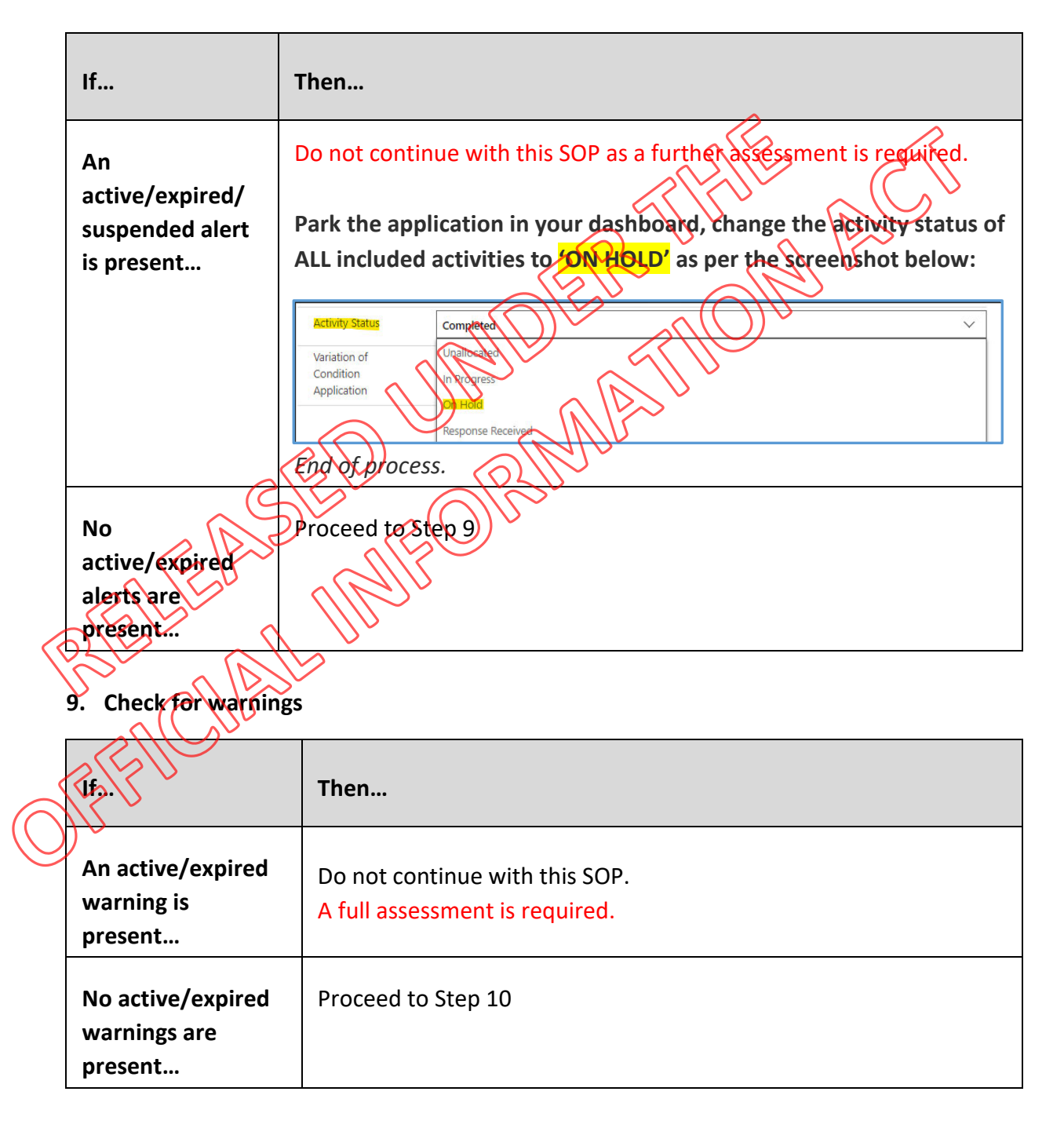

#### **10. Check the passport details**

Select the 'Related' tab from the 'Visa application' banner

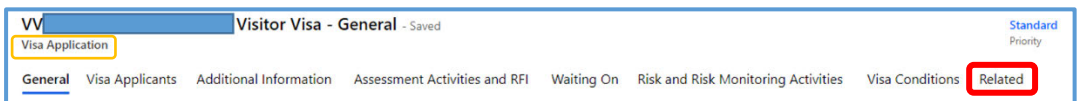

• From the dropdown menu, select 'Document Metadata objects'

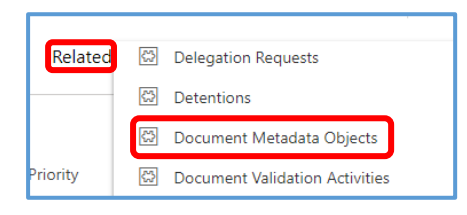

From the 'Document Metadata object Associated View Screen, click on the link in the 'Name' column adjacent to the 'Passport on travel document document type. (Do not click on anything in the 'Document type' column)

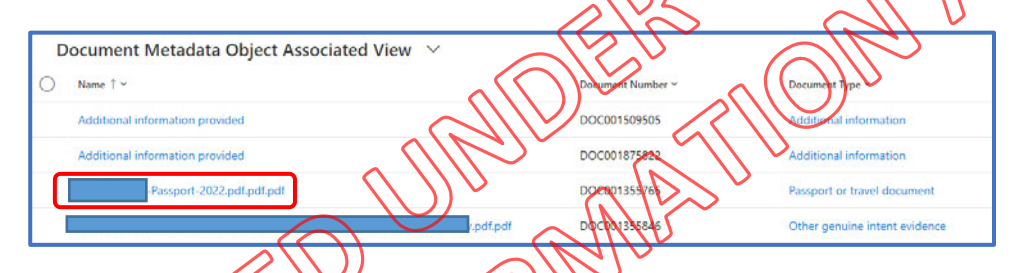

This will bring up the 'Document metadata object' screen. From here, you will need to navigate over to the far right-hand side of the page where you will find the Notes' section (pictured below). From here you will need to click on this link to open the PDF document. The PDF should contain a copy of the applicant's passport bio-data page (*The document should download through your browser*)

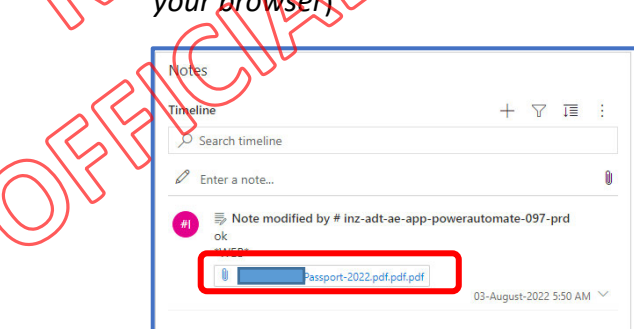

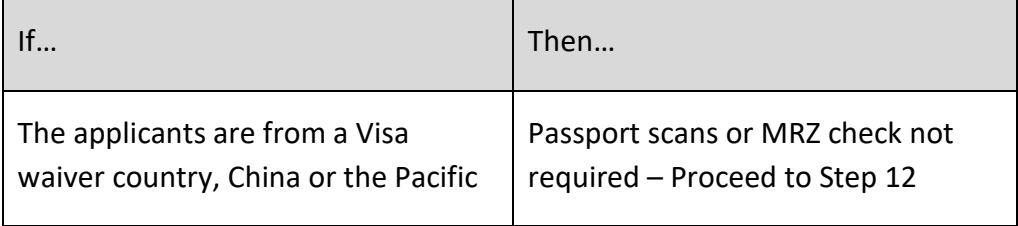

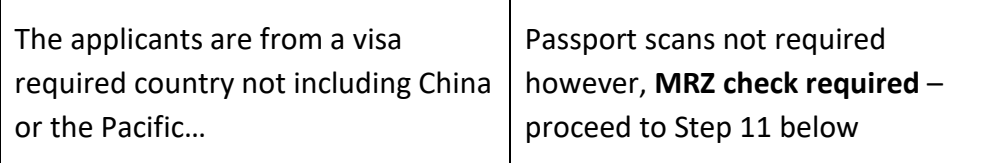

#### **11. Passport checks – see the full process to complete an MRZ sca[n here](https://mako.wd.govt.nz/otcs/llisapi.dll?func=ll&objaction=overview&objid=133229402)**

**•** Complete an MRZ check using the **link** from the Verification Toolkit

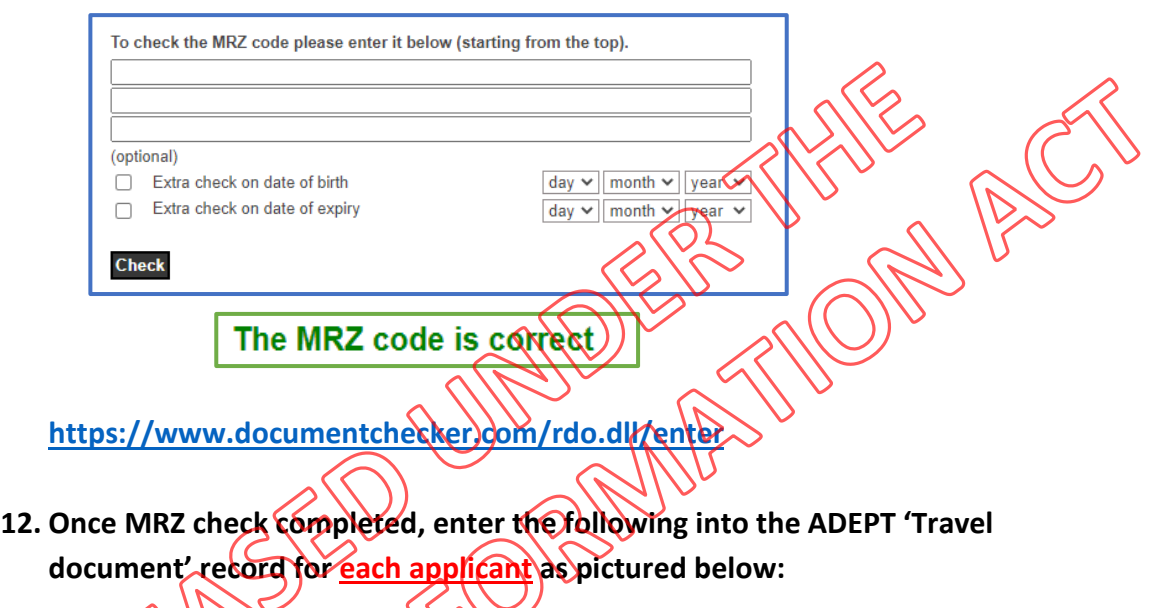

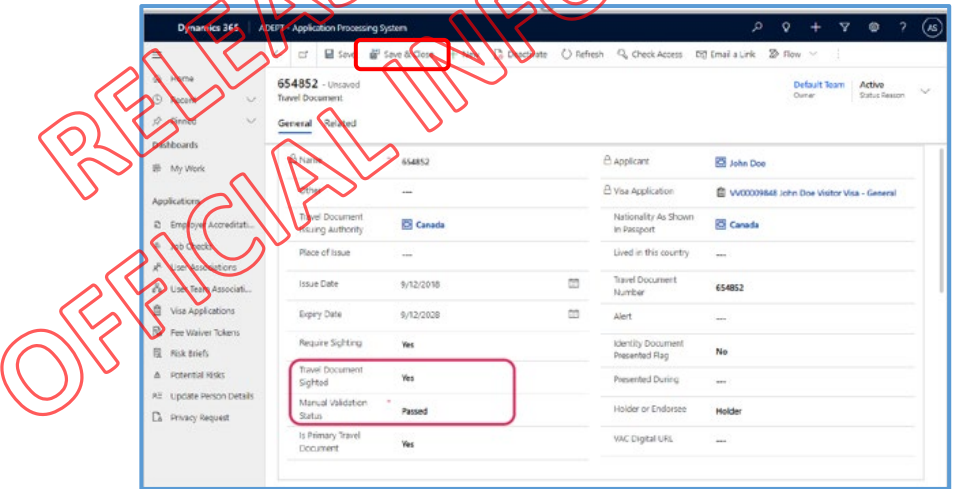

• **Select 'Save and Close' from the top menu to complete the activity.** 

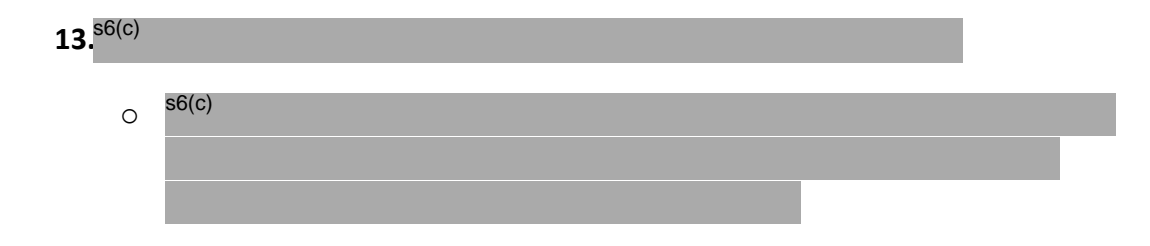

o If the VO/TA confirms that further risk is present that should be addressed do not proceed with this SOP as a full assessment is required.

#### **14. Determine the visa conditions for the application - Recommended conditions**

- Use the table below for Offshore applicants to determine what visa conditions will apply *(Conditions may vary for some Special Category VVs)*
- o *If the intended stay (identified at Step 2) exceeds the recommended conditions below – please consider the applicants request(intended stay) and assess against instructions.*

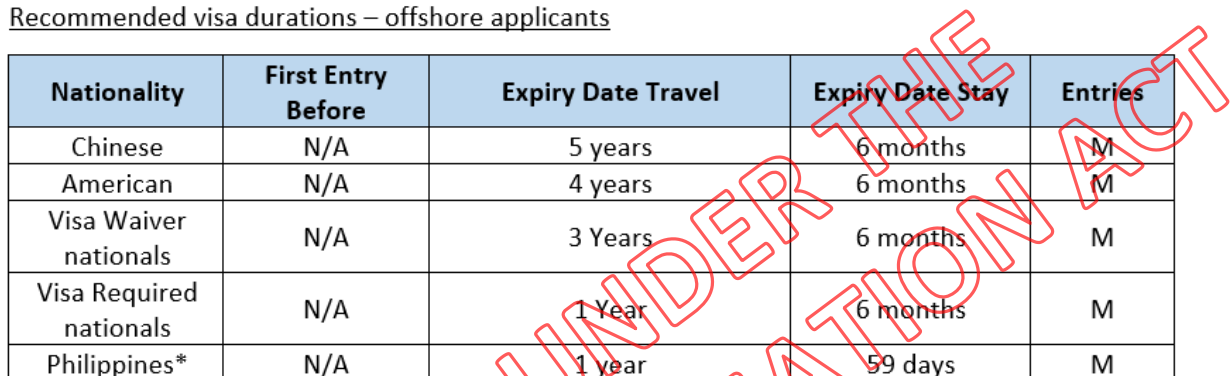

\*Philippines has a bilateral fee waiver with New Zealand but the duration of stay cannot be more than 59 days unless they have paid ofee, in which case their travel and stay expiry dates can be granted in line with other visa regained hationals

#### **15. Check the expiry date of the passport against the duration of the visa that you are granting**

• Ensure that the passport validity meets the requirements at E3.10

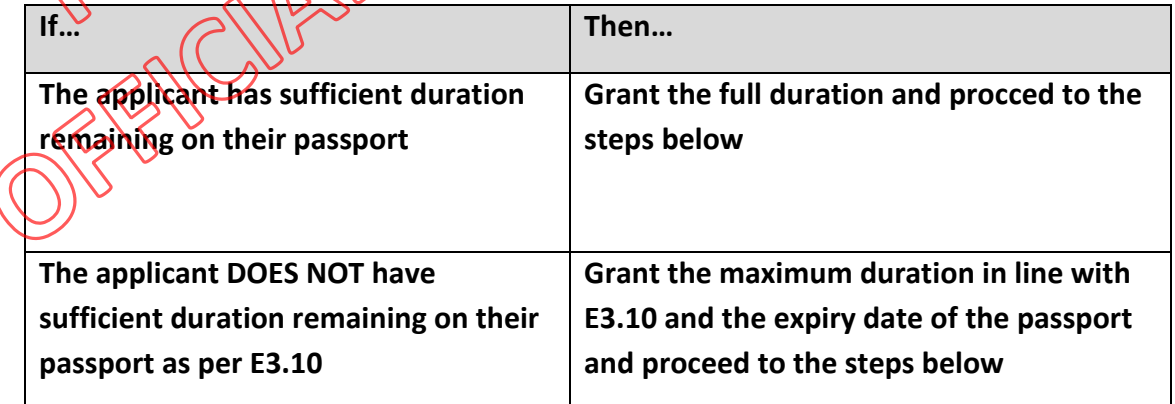

**16. Finalising the application in ADEPT.**

• From the 'Document metadata object' screen, double-click on the Visa application link pictured below to return to the 'Visa application' screen

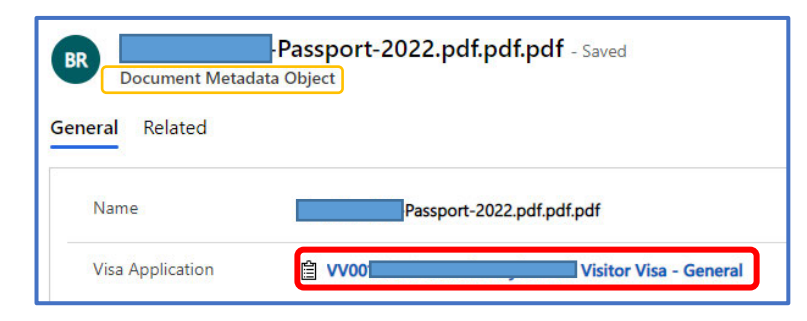

**17. Select the 'Assessment activities and RFI' tab from the 'Visa application' banner** and double-click on the 'General Purpose Assessment' activity link

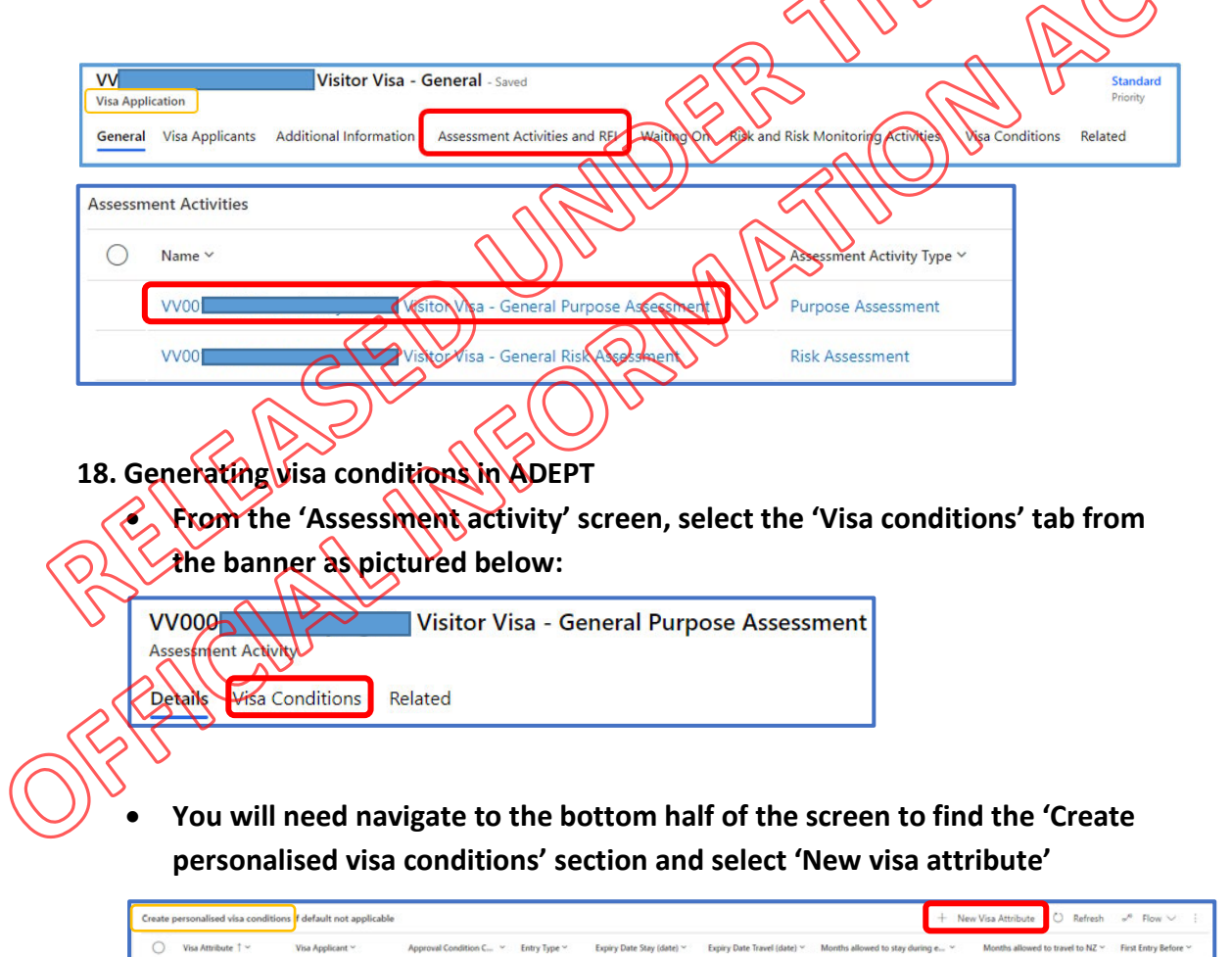

• **Complete the 'Entry type' and 'Approval condition Collection' fields ONLY**

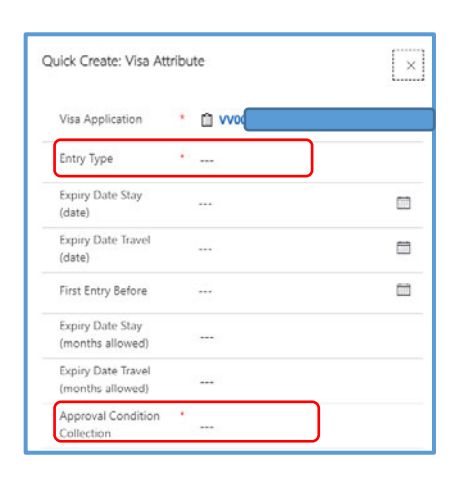

• **Select ONE of the Approval condition collections below before selecting 'Save and close'**  $\Omega$ 

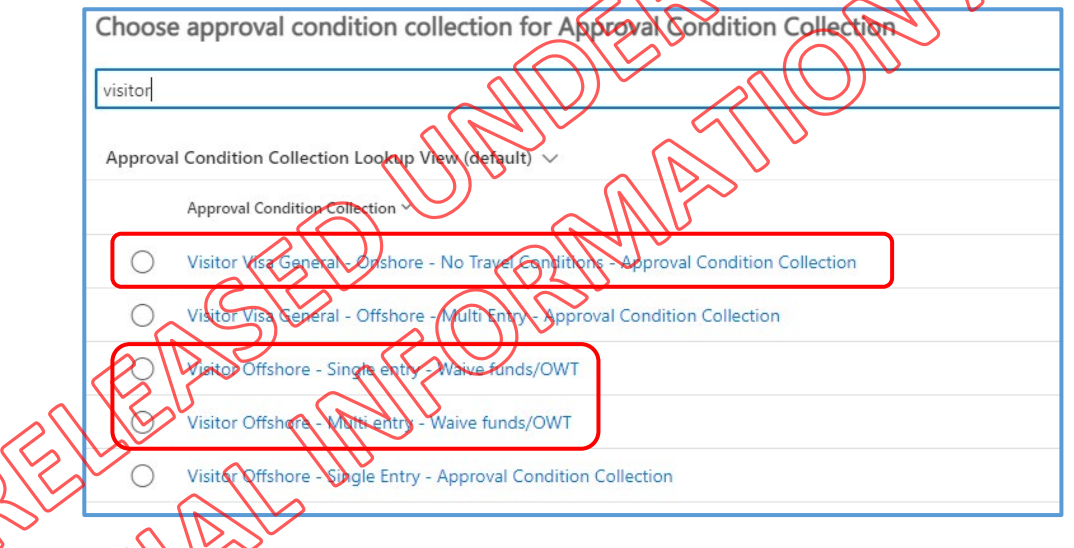

**From the 'Visa conditions' screen, you should see the visa conditions you have just created under the 'Create personalised visa conditions' section and double-click under visa applicant column as pictured below:**

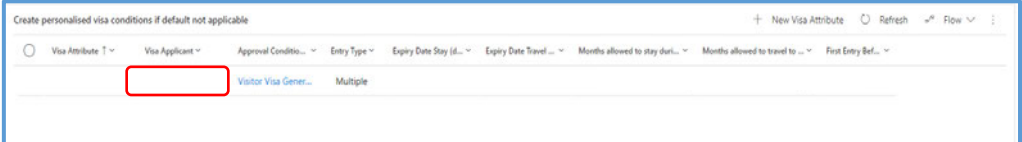

• **You will need to complete the 'Primary applicant's client status' which will then populate the relevant fields below so that the remaining conditions can be filled in (***Important: This is an example only***).** 

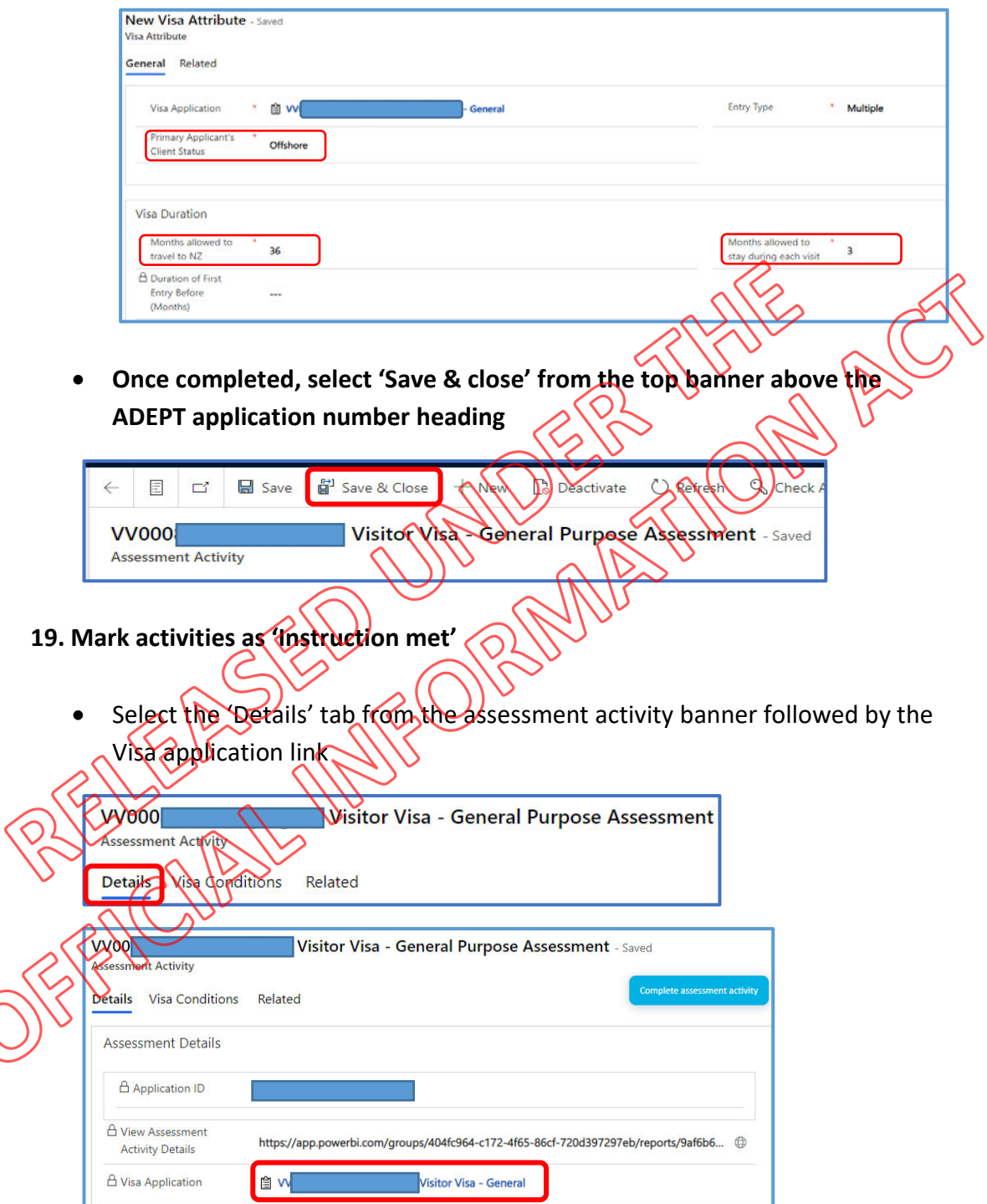

#### **Complete the following fields as per the User guide**

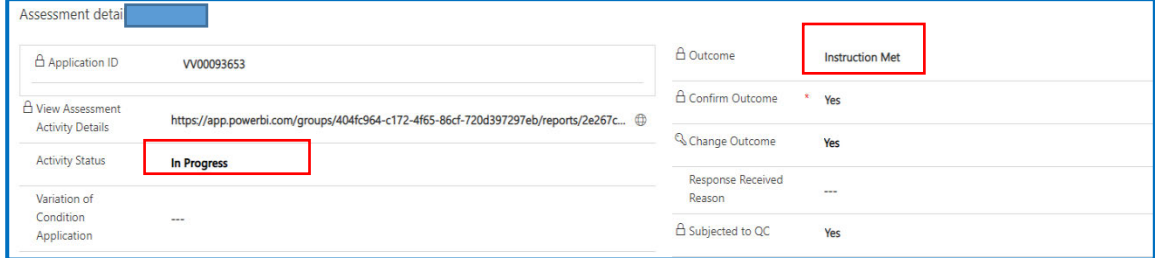

- Change the activity status to "Completed"
- Change the outcome to "Instructions Met"

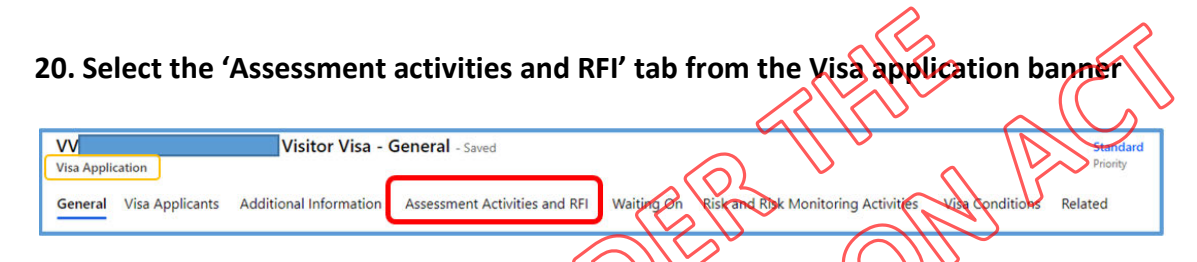

• **If your application includes a sponsorship activity please ensure that you add a note into the eVisa letter as per the User guide steps found under the heading 'Adding notes to a Visa' found under 4.12.14 (you will need to scroll to look for the heading)**

o This will need to be added for each applicant that is included.

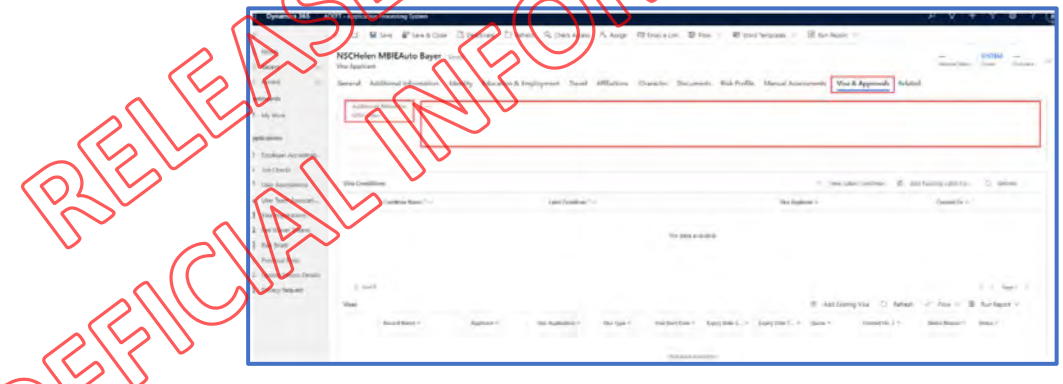

**21. Ensure that each activity included in the application is marked as 'Instruction met' as per the steps in the User guide.** 

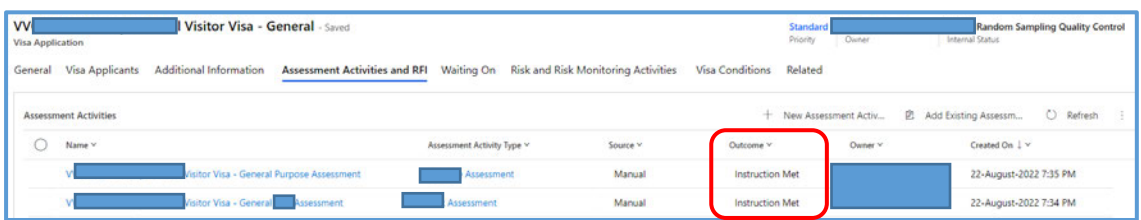

**22. Once all activities are marked as instruction met, the application should now be finalised and should no longer be showing on your dashboard.** 

• *Please note it may take 10-15 minutes for the system to sync with AMS and issue the visa.* 

#### **[End of process]**

ORECTED MARGARINES TO DR. RECT

Low touch processing for Visitor Visa (General) applications in AMS that have been converted from Parent/Grandparent Visitor visas that were lodged in ADEPT

Henderson TA Version 3.0

## When to use

Use this procedure when you have been allocated a Visitor Visa – General that was transferred to you from the 'Queue HAO, VV PGP' queue. These applications were originally lodged in ADEPT as Parent/Grandparent Visitor Visas but have now been converted into AMS to be processed as Visitor Visa – General.

### **Context**

When applying for Visitor visas online via ADERT, some applications were incorrectly being categorised and lodged as Parent/Grandparent Visitor visas.

In addition to this, there have been other factors in ADEPT that have caused major delays with a large cohort of Parent/Grandparent/Visitor Visas and associated medical requirements where they may not have necessarily been required and as a result, it has been decided that these applications would be transferred out of ADEPT to be processed in AMS as Visitor Visa – General applications.

If approved under this process, a one-off exception has been made to grant these applicants a Visitor visa – General with the same conditions as a Parent/Grandparent Visitor visa allowing a visa duration of 36 months after the issue date with a maximum of 6 months after each arrival while the visa is valid.

# Role

- Immigration Manager
- **Immigration Officer**
- Technical Advisor

## **Prerequisites**

• The Visitor Visa – General application that you have on hand was transferred into your name from the 'Queue HAO,VV PGP' queue.

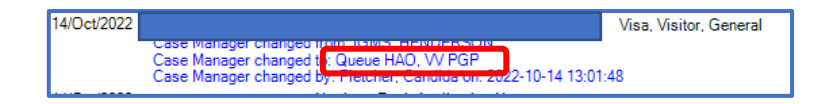

## Guidelines

Steps

**This is not the SOP for the processing of all Parent/Grandparent Visitor visas**. This process has been created to progress a high-volume of Parent/Grandparent Visitor visa applications that have been delayed in ADEPT due to various reasons.

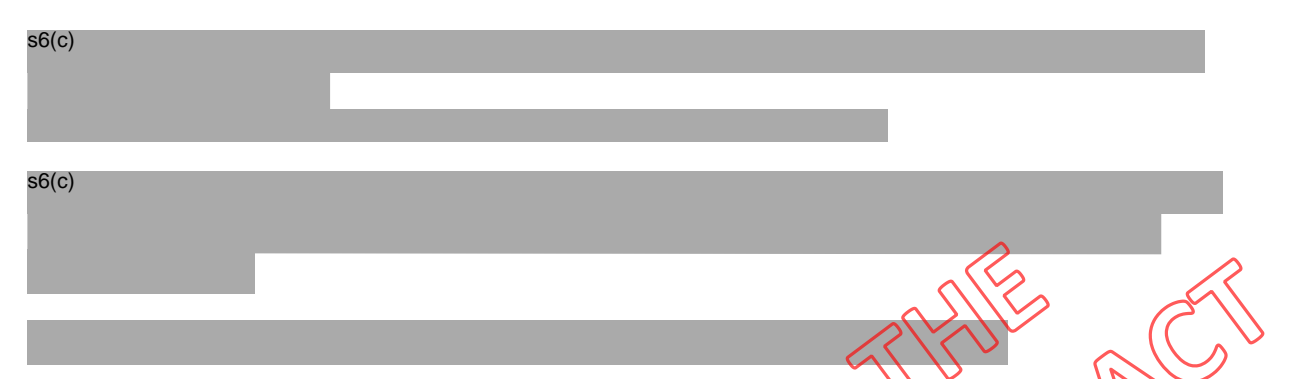

**Bulk processing –** Applications approved under this process should have the same visa conditions and as a result, you will be able to use the bulk processing functionality in AMS to issue multiple visas at once.

#### **Please use the following blurb when waiving fees for these applications:**

*Reason for waiving fee : Associated application*

*Fee was paid with ADEPT application, this application has been re-raised in AMS as a GVV.* 

*When applying for Visitor visas on line via ADEPT, some applications were incorrectly being categorised and lodged as Parent/Grandparent Visitor visas. In addition to this, there have been other issues with the P/GP category in ADEPT that require the application to be re-raised in AMS. This one-off exception has been made to assess this applicant as a Visitor visa – General and if eligible for this visa, grant with the same conditions as a Parent/Grandparent Visitor visas. Please see AMS history for ADEPT application information.*

#### **1. Open the application in AMS and check for any active, suspended or expired Warnings/alerts**

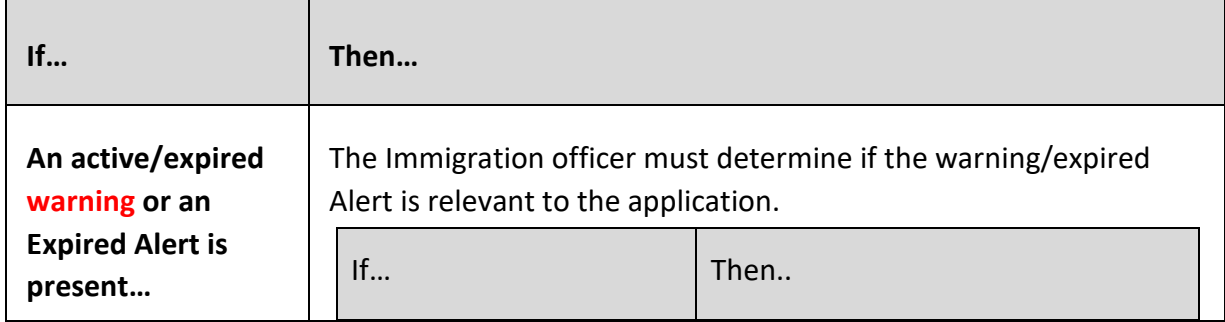

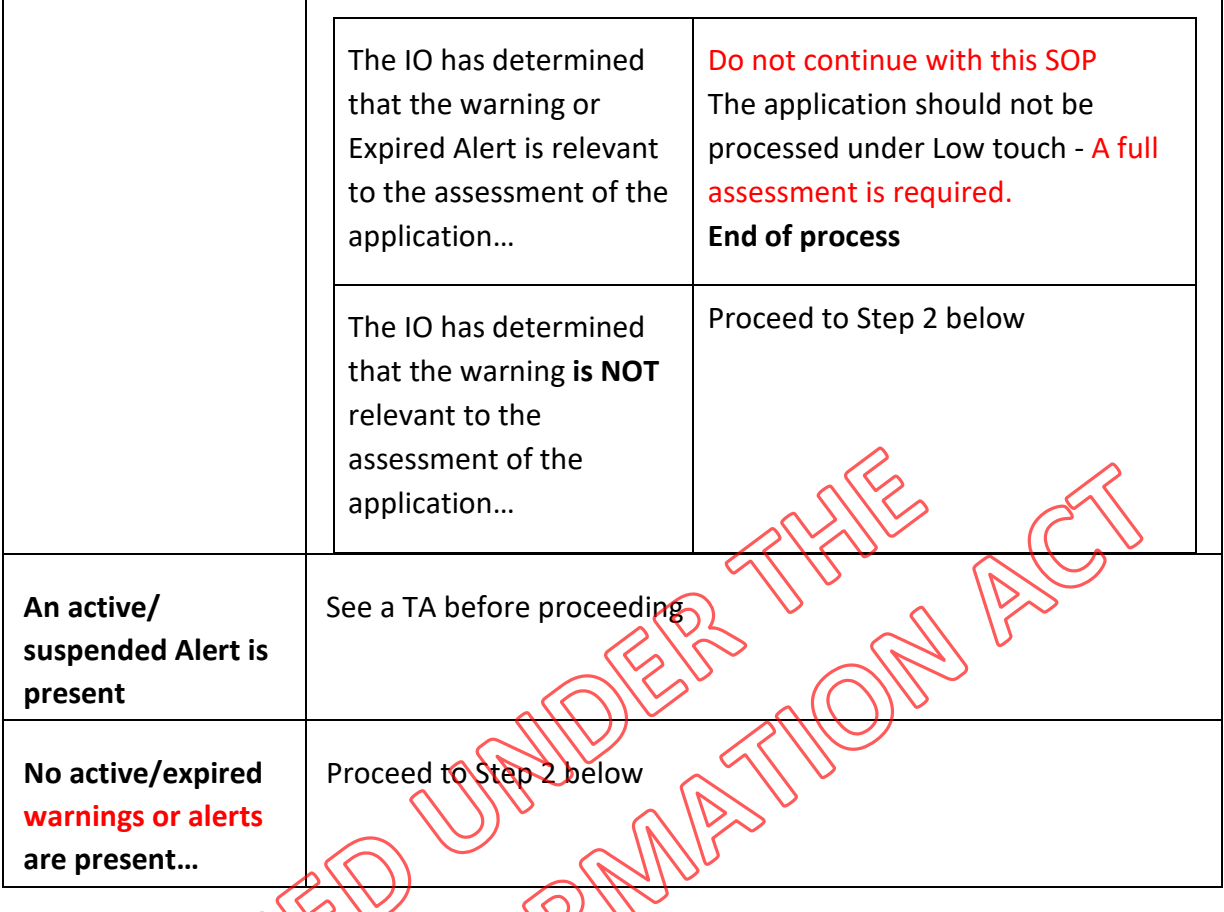

2. **Check AMS movements and identify whether PC** is required

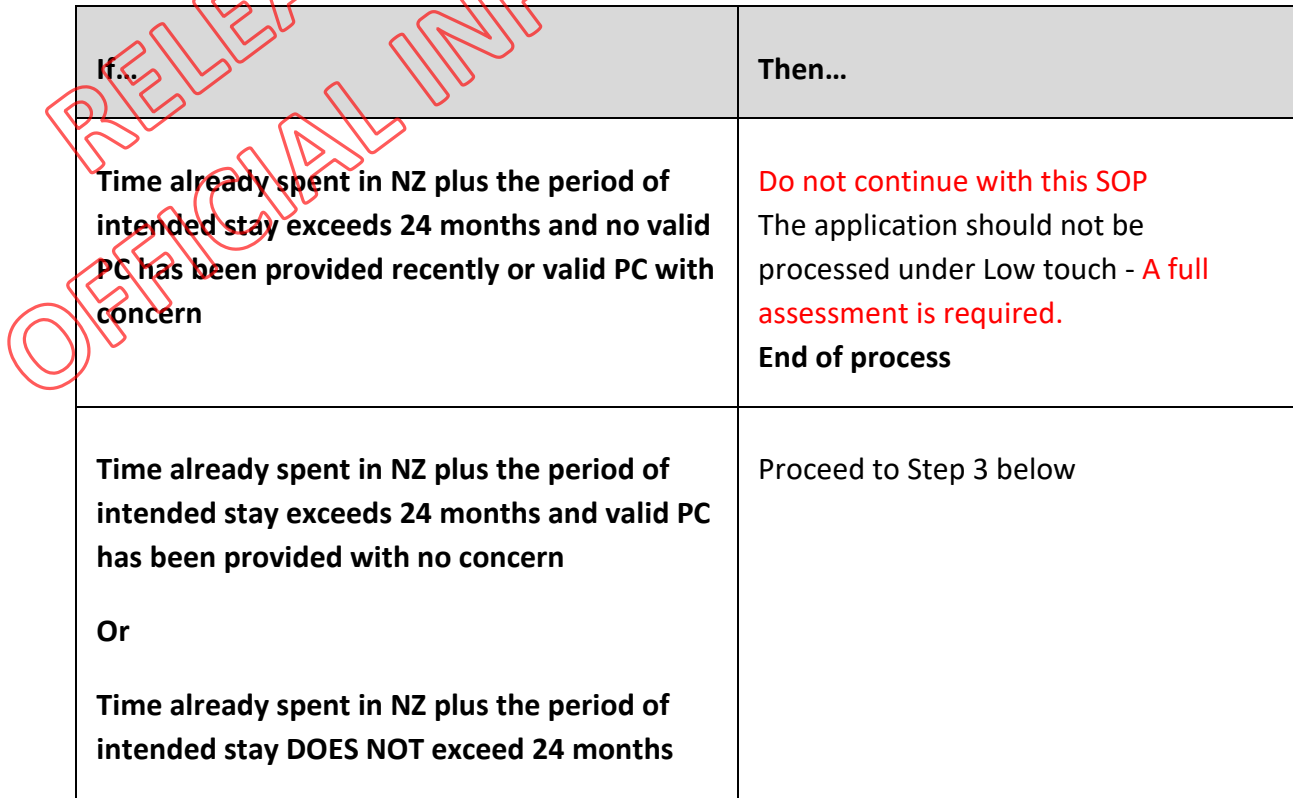

**3.** s6(c)

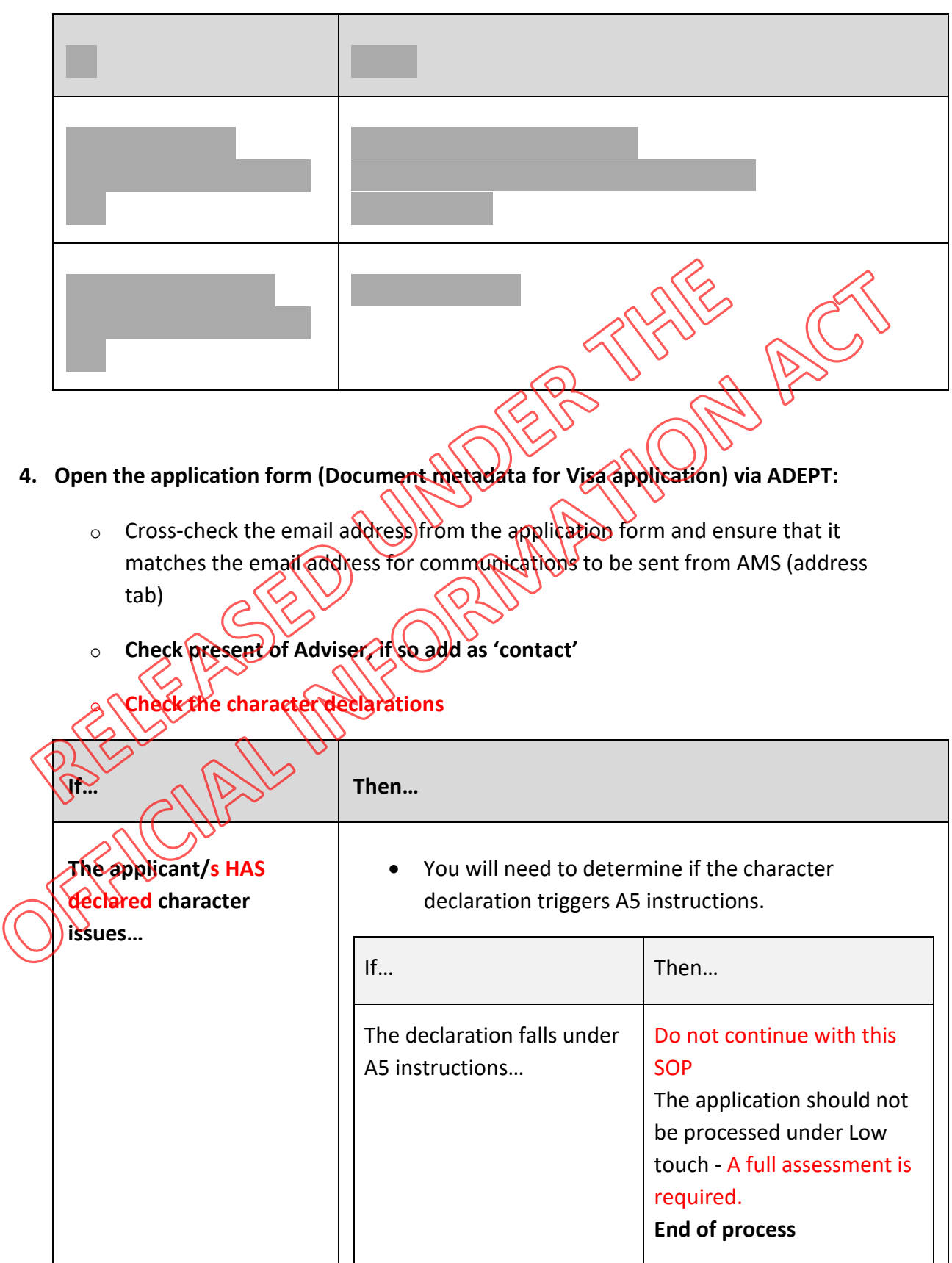

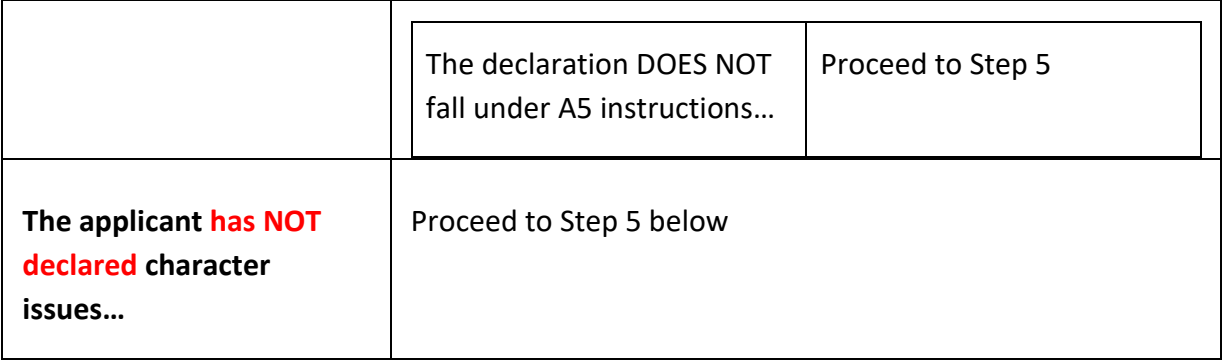

## **5. Check health declarations on the application form**

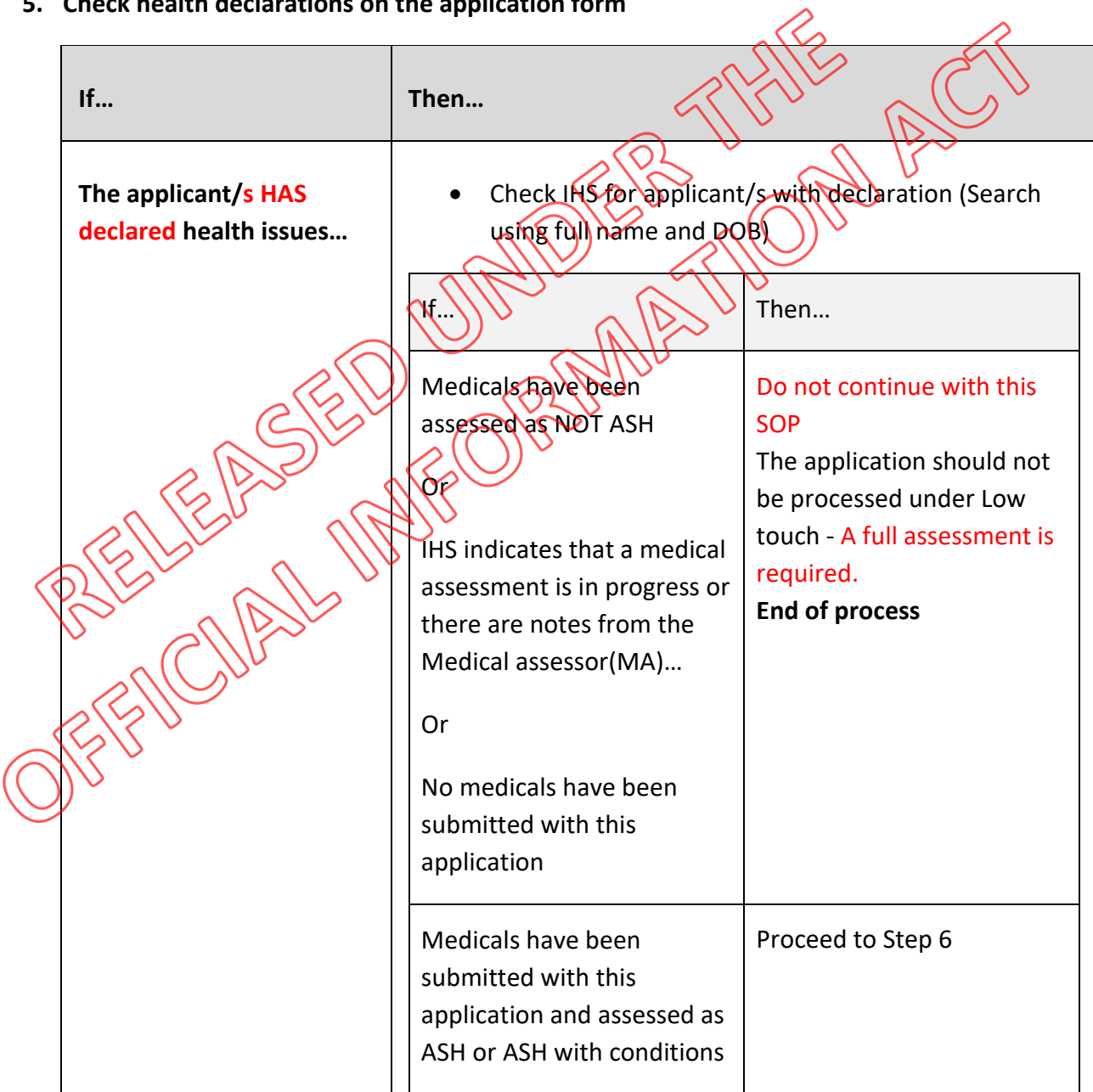

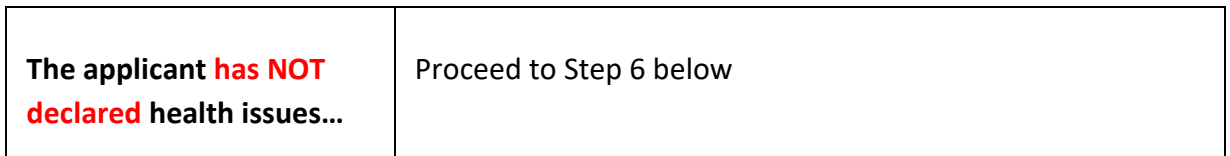

#### **6. Risk assessment - manually triage the application**

To manually initiate triage:

 $\Gamma$ 

o Click **Initiate Assessment**.

┯

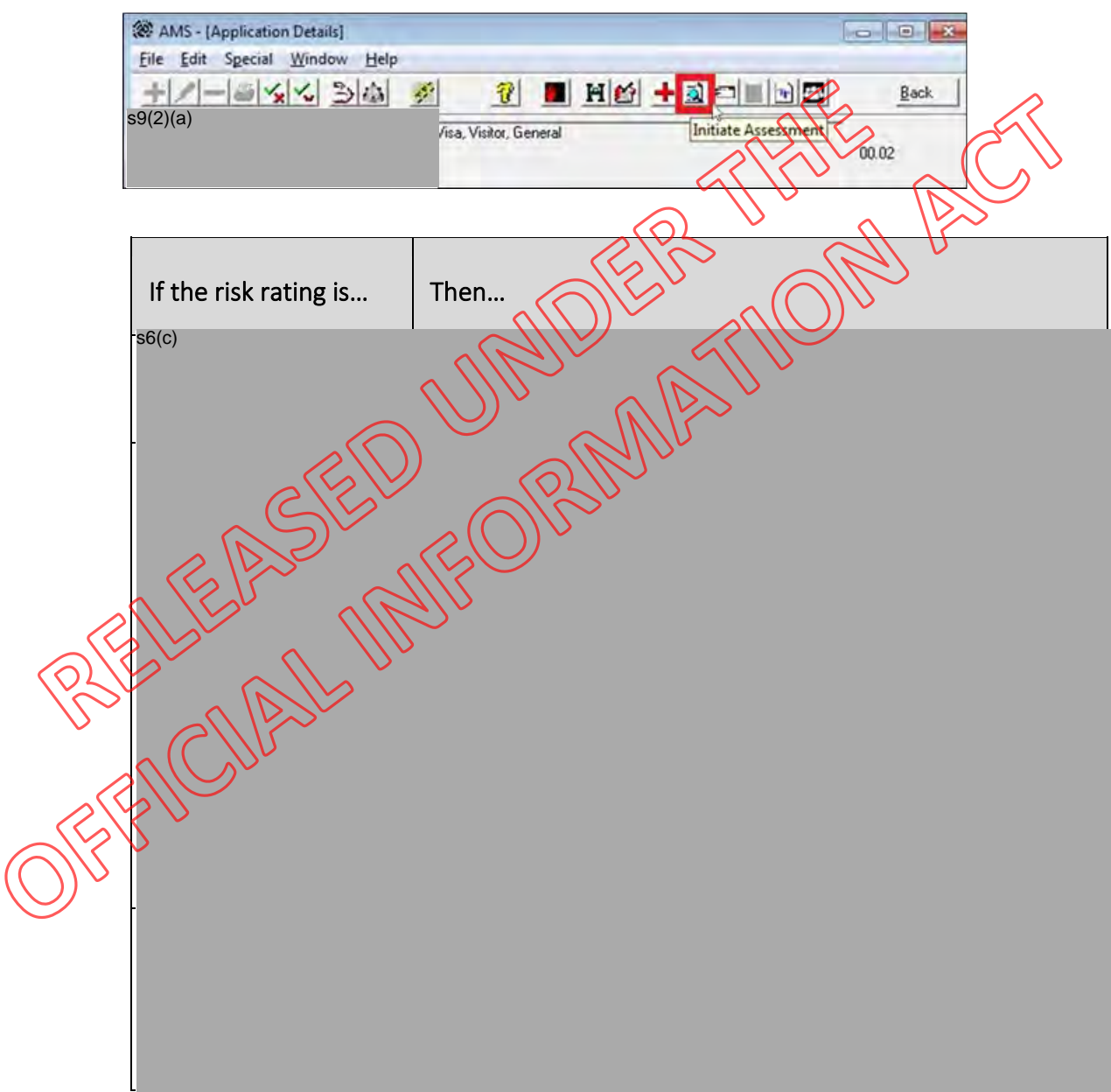

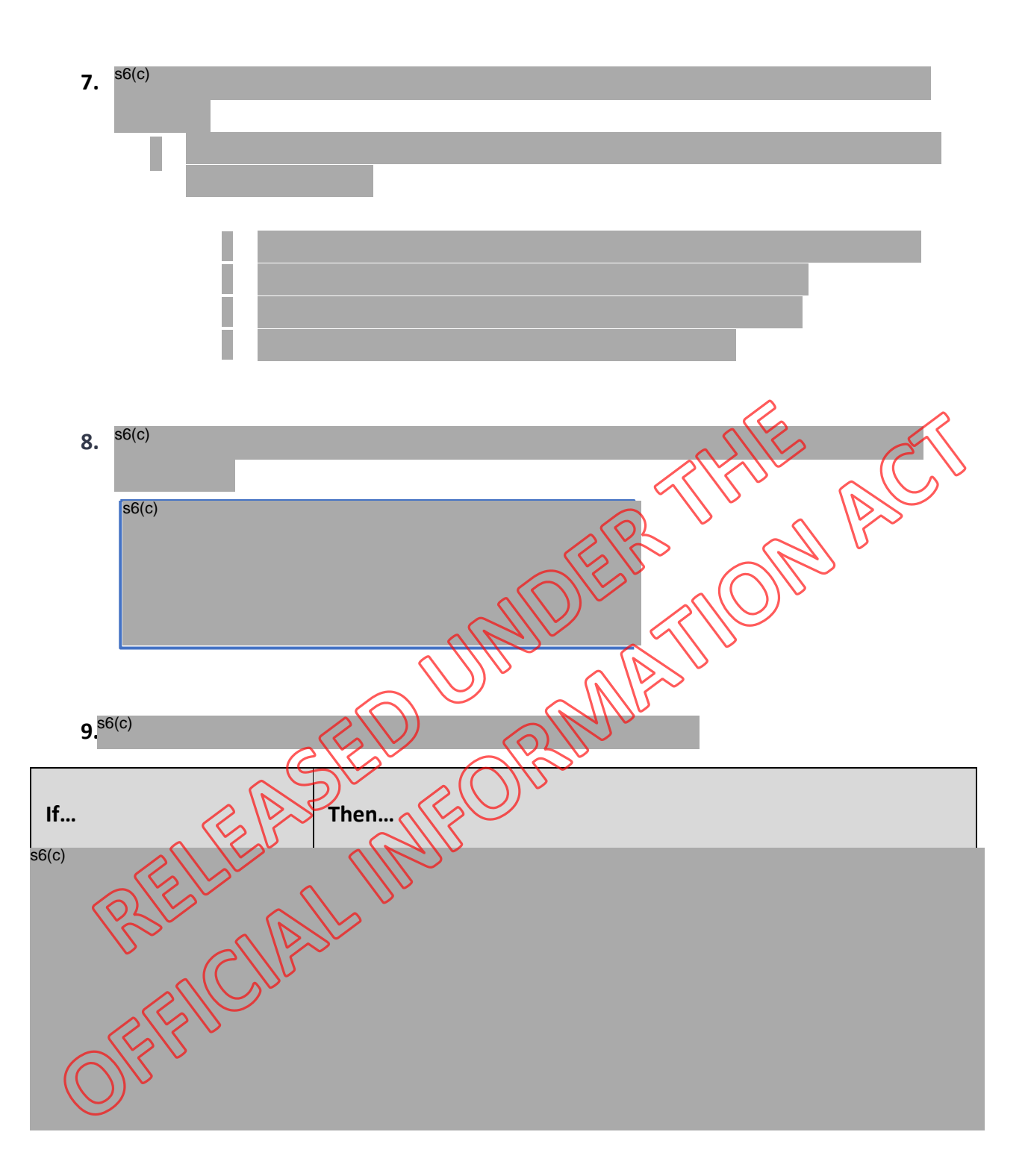

**10. Open the applicant/s passport bio-data page from 'Document Metadata Objects' in ADEPT to determine if an MRZ check is required.**

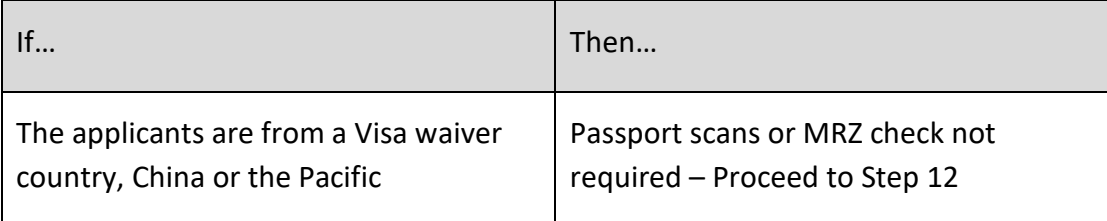

The applicants are from a visa required country not including China or the Pacific…

Passport scans not required however, **MRZ check required** – proceed to Step 11

**11. MRZ check – see the full process to complete an MRZ scan [here](https://mako.wd.govt.nz/otcs/llisapi.dll?func=ll&objaction=overview&objid=133229402)**

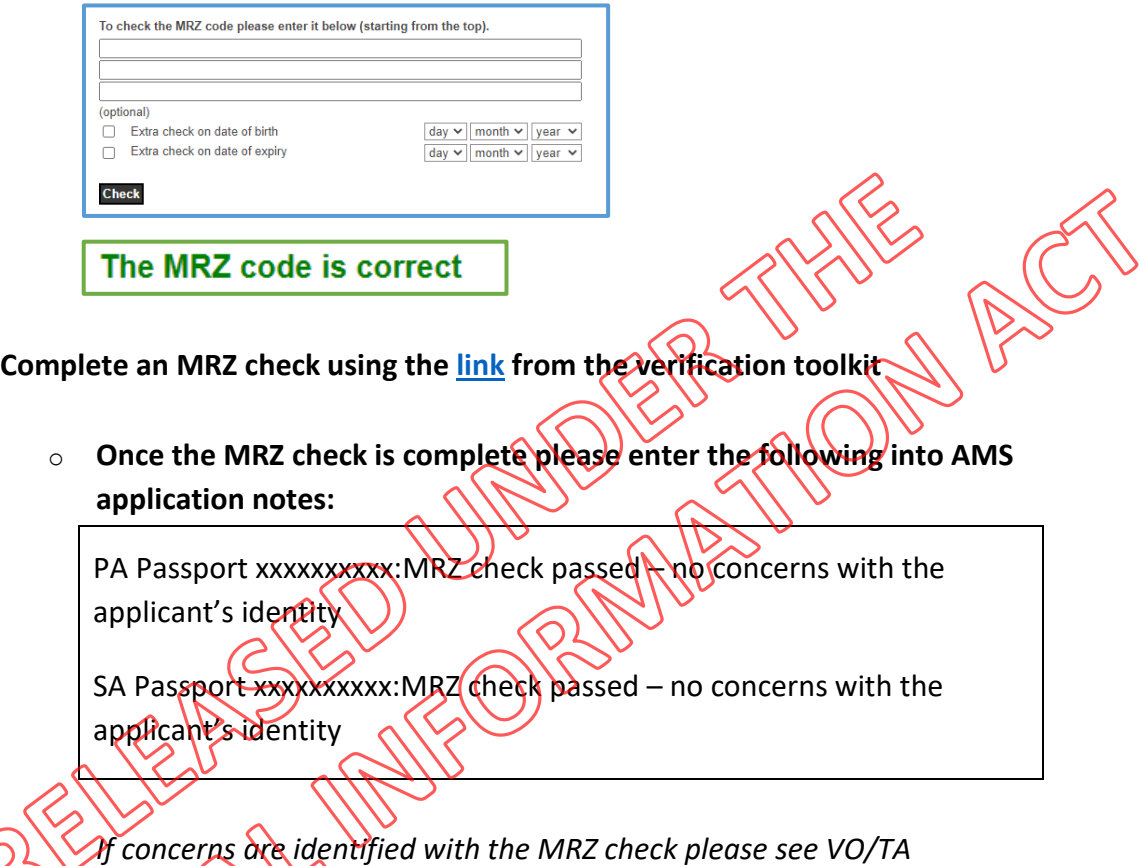

#### **12. Add the following blurb into AMS note**

*'This visa has been approved as part of the IMT agreed upon approach to converting a VV Parent/Grandparent ADEPT to VVG AMS. This decision has been made in line with the SOP's in place at the time of making a decision. '*

**13.** s6(c)

o If the VO/TA confirms that a risk is present that should be addressed - do not proceed with this SOP as a full assessment and VAT is required.

- **14. Visa conditions An exception has been made for this cohort of applications and it was decided that we can grant a 36-month Visitor Visa – General from start date of the visa with a maximum stay of 6 months after each arrival while the visa remains valid.** 
	- o *We can grant 6m/36m in line with the Parent/Grandparent instructions regardless of the intended stay requested in the application form.*

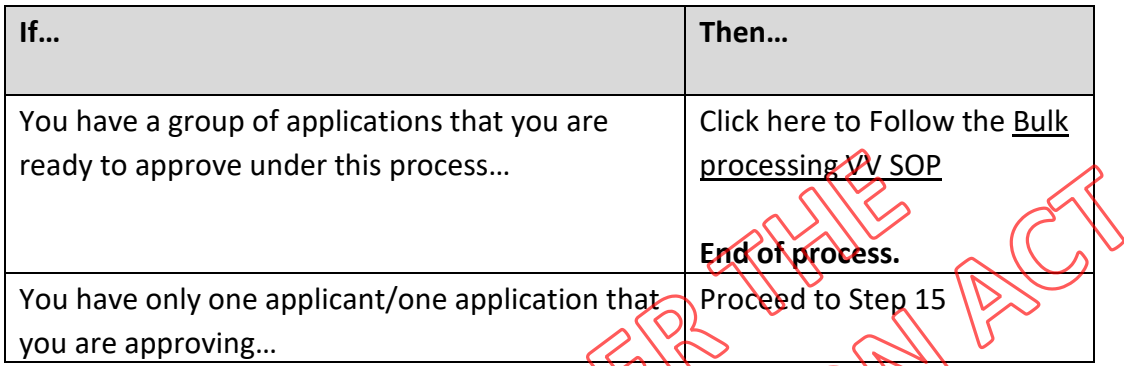

#### **15. Further checks**

- o Check the expiry date of the passport and ensure that if approved, that you grant the total visa duration in line with  $E3.10$
- o Where you grant a shorter duration due to applicant's passport validity, add relevant note on AMS and E-visa

#### **16. Complete the determination screen in AMS**

o Complete remaining determination questions as appropriate.

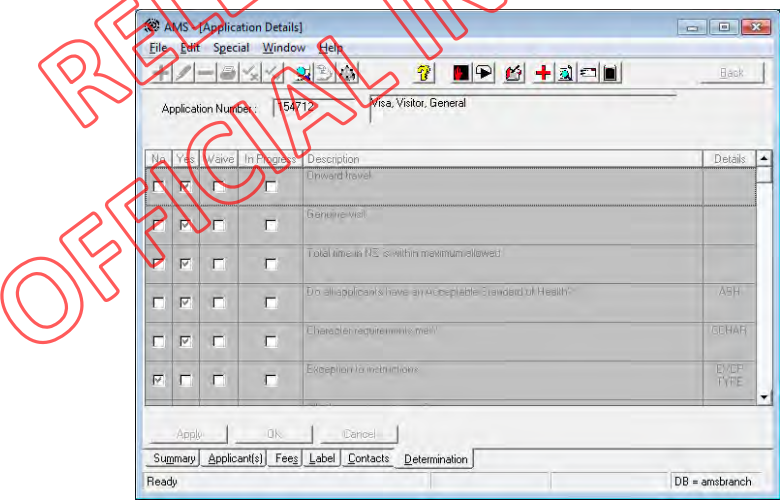

*Note: Quality Control Checks are not required for low risk or medium risk visitor visa applications that are approved under this process.* 

#### **17. Complete and finalise the application**

Format your label in AMS based on the conditions noted at Step 13

- o When formatting the label - Do not use the 'First entry before' field – **leave blank**
- o Expiry date travel (Three years from the 'Start date'): dd/mm/yyyy
- o Visa expiry field: 6

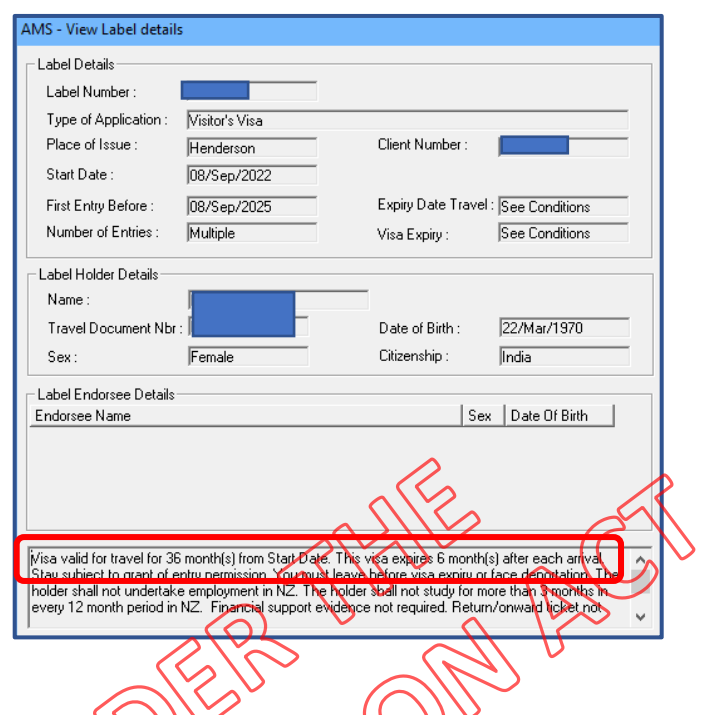

**18. Decide the application/s in AMS and send the e-visa letter via TLS as pictured below (Email and DMS option)** 

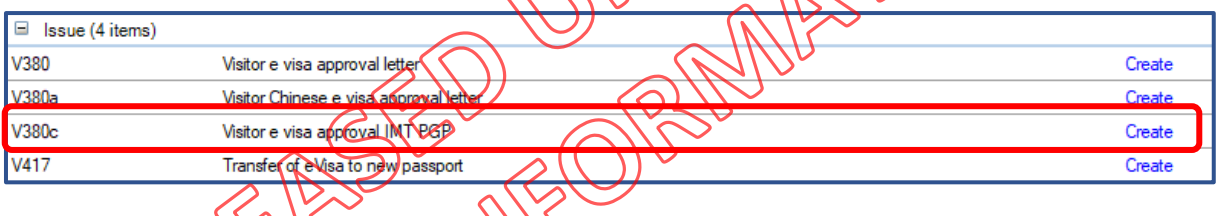

**19. Link applications in AMS and lapse the ADEPT application using the steps in the User guide: [4.12.16 Cancelling and Lapsing an application](https://mako.wd.govt.nz/otcs/llisapi.dll?func=ll&objaction=overview&objid=120514332&logStopConditionID=4820446_1562416290_2_open)**

**End of process**

<span id="page-24-0"></span>Bulk Processing low risk Visitor visas where the same conditions apply for all applicants

## **Steps**

#### **1. Create a new group for the first application**

To create a new group for the first application, open the application in AMS and select the 'Groups' button from the AMS toolbar as pictured below:

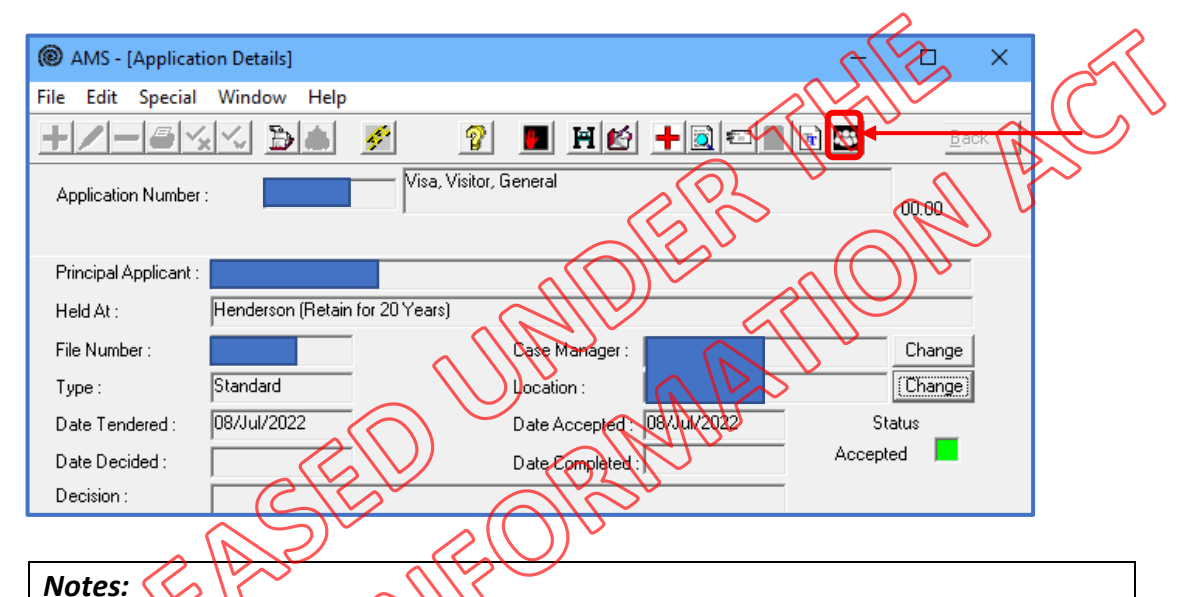

*- If the Groups button is clicked for an application that is already part of a Group, the View Group Summary screen appears. Otherwise, the Add to Group dialogue box will appear.*

*- The Groups button is disabled on completed applications.*

2. **Group Type** – Select 'Batch' as all Visa conditions should be the same for the **group of applications you are approving as determined in the previous SOP.**

#### **3. Creating a 'new Group'**

In the **Add to Group** dialogue box:

- o Click the **New** group option.
- o The **Group Type** drop-down option appears.
- o Select the required **Group Type**, and
- o Click **Add**.

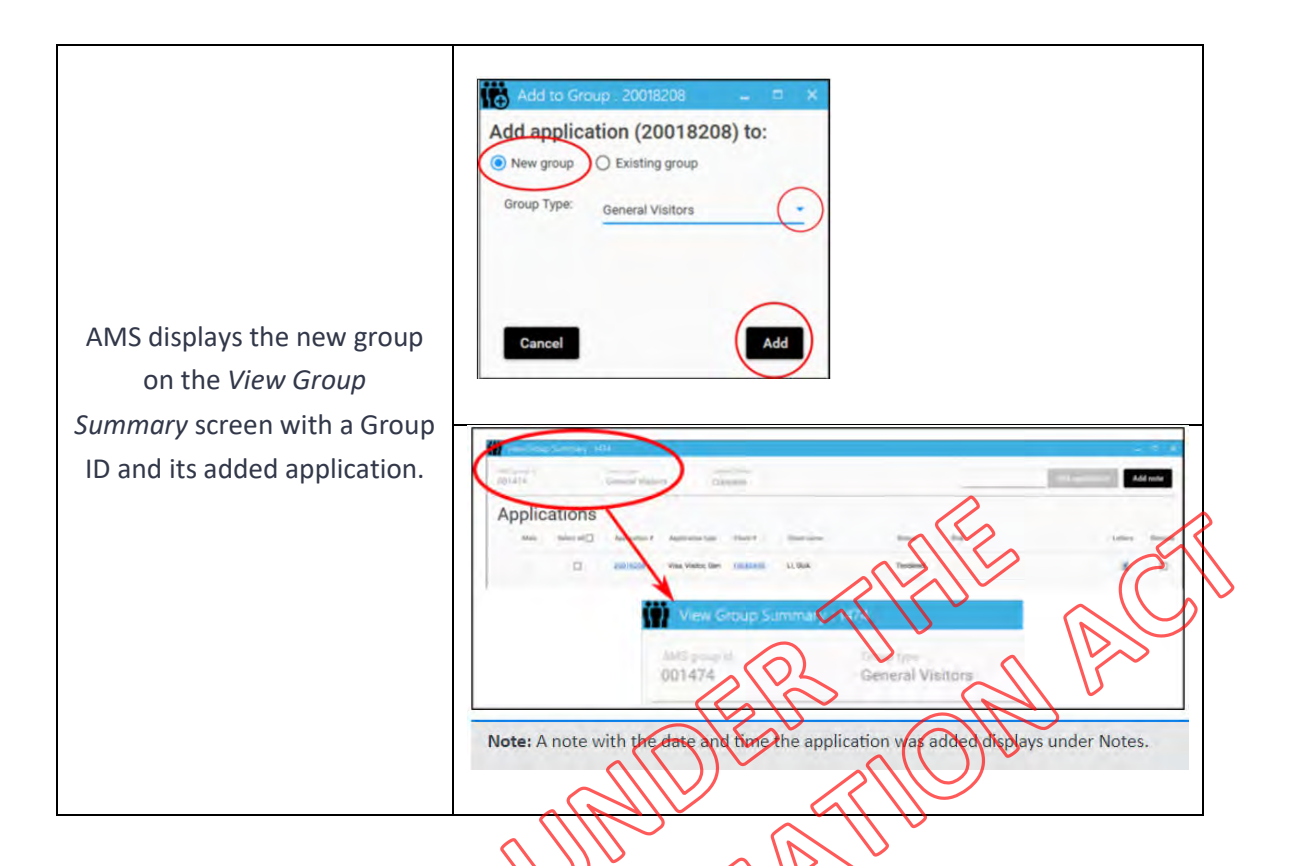

#### **4. Adding applications**

- o At this stage all applications should have already been allocated to you.
- o *You will need all of the application numbers for the applications to be bulk processed/grouped together.*
	- Add each application from your allocation into the new Group one at a time

**Add application** 

using the 'Add Application' function on the Groups screen

**5. No assessment note is required as all included applications should be included under the Low touch process as determined in the previous SOP.**

- **6. Select ONE application from the group and decide as normal.**
	- o **Visa conditions as an Exception, this cohort of applicants may be granted a 36 month Visitor visa from the start date with a maximum stay of 6 months after each arrival while the visa is valid.**

**Complete the determination tab, format label and decide the application in AMS(three green lights) – do not format the eVisa in TLS at this step**

Format your label in AMS

- o When formatting the label - Do not use the 'First entry before' field – **leave blank**
- o Expiry date travel (Three years from the 'Start date'): dd/mm/yyyy
- o Visa expiry field: 6

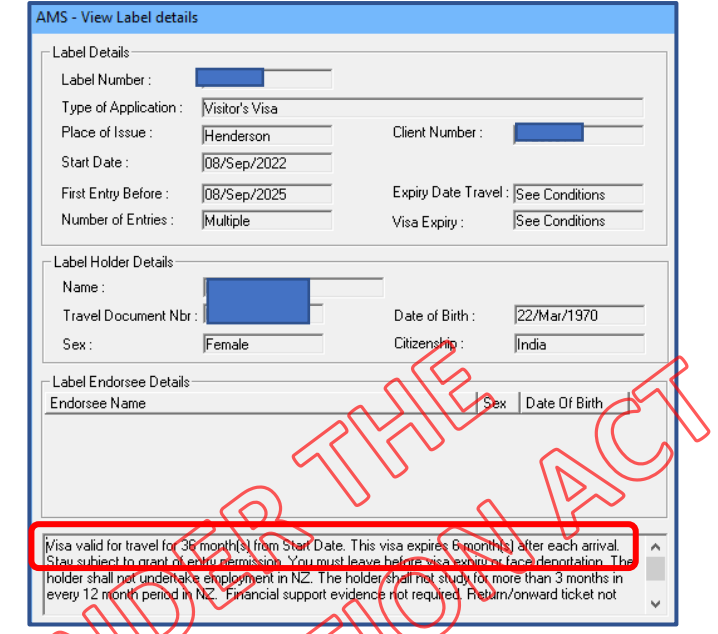

**7. From the 'Group summary' screen, select the** *decided application* **(from step 6) as the 'Main' application as pictured below:**

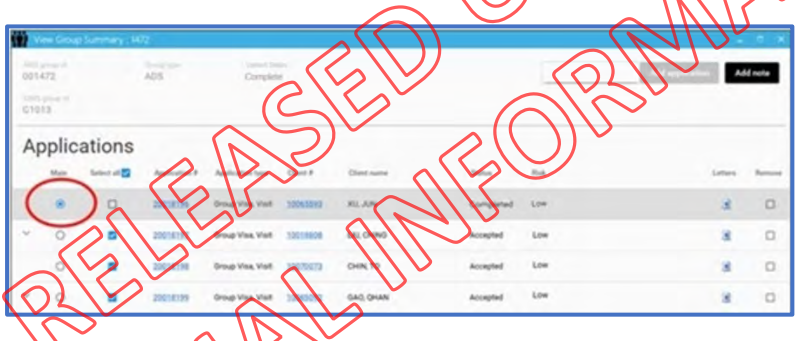

**8. Click 'Select all' from the toolbar above to process the remainder of the applications you have added to this group.** 

**9. Select 'Bulk process' near the bottom of the screen**

*Check for errors: Once 'Bulk process' has been selected, all included applications (except the main) should be highlighted in GREEN. If applications are highlighted in RED or ORANGE you will need to move the cursor to the application to find the reason and rectify the issue and decide individually. You DO NOT need to remove applications from the group.* 

**If an applicant within the group holds a passport that does not have the sufficient duration remaining to issue the full duration of the visa – you will get an error. In this case – you will need to format the label and decide this (three green lights) individually in line with the passport.**

**Note**: Applications that were manually completed will also appear as 'errors'. These will show as completed and a mouse hover message will inform you "Selected application is completed and cannot be processed further", no action needs to be taken. These applications will not be altered when the Group is processed.

#### **10. Sending eVisa letters for all applications**

o **Once all applications have been decided, click 'Select all' (including the main application) and select 'Send letters'** 

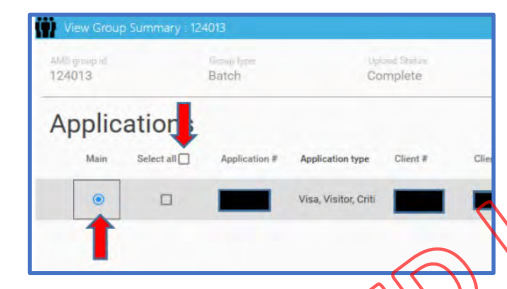

#### **11. Check e-visa letter**

o **Open one of the TLS letters for any of the included applications to ensure that the conditions are displayed/formatted correctly**

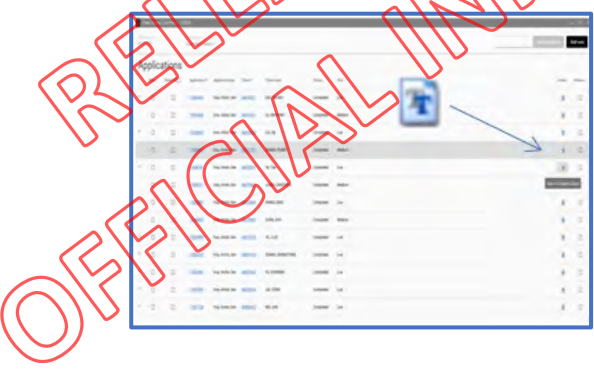

#### **12. Complete the following fields as follows:**

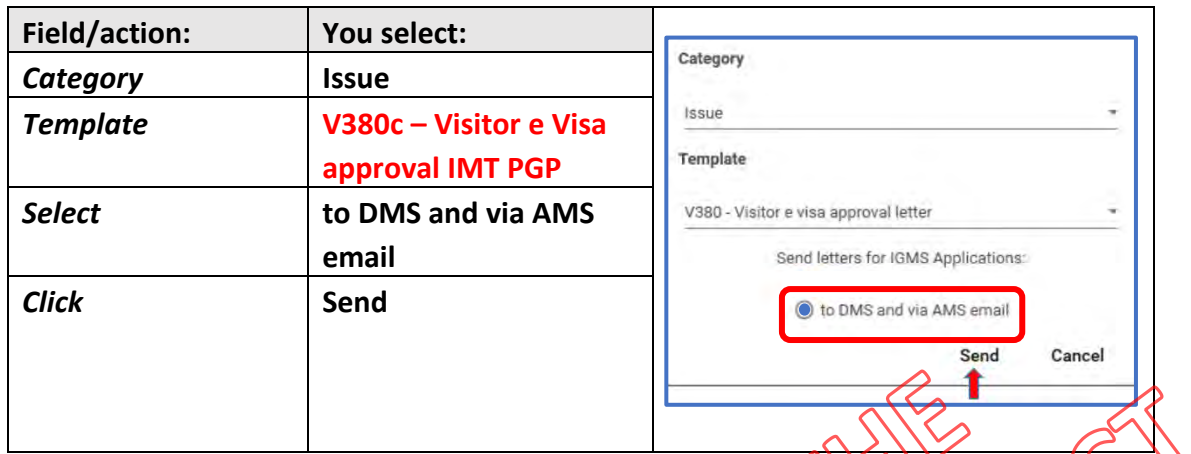

#### **13. Add a Group note**

o Add a Group note to advise that the e-Visa letter has been emailed and saved to DMS.

**End of process**

## Low touch process for Parent/Grandparent Visitor visa applications triaged as Low-risk or Medium-risk in ADEPT

Standard Operating procedure Version 1.0

## When to use

When an immigration officer has been allocated a low-risk or Medium risk Parent/Grandparent Visitor visa application to assess in ADEPT from 16 September 20: until 18 November 2022.

## **Context**

This procedure is in line with the low-touch WGederal processing that we are also undertaking in ADEPT.

Initially Low-touch processing did not include Parent/Grandparent Visitor visas as V3.110 requires medicals to be assessed as a mandatory requirement. This approach has now been changed to include Parent/Grandparent/Visitor visas that meet certain criteria as outlined below.

Role

Immigration Office

Prerequisit

Accessito ADEPT

Guidelines

s6(c)

Passport scans: In the interim, passport scans are not required for applicants from countries that require visas (non-Visa waiver and not from China or the Pacific) – **MRZ checks are required instead**.

s6(c)

## Steps

**1. Open your ADEPT workflow to check for new allocations for Parent/Grandparent Visitor visa applications.**

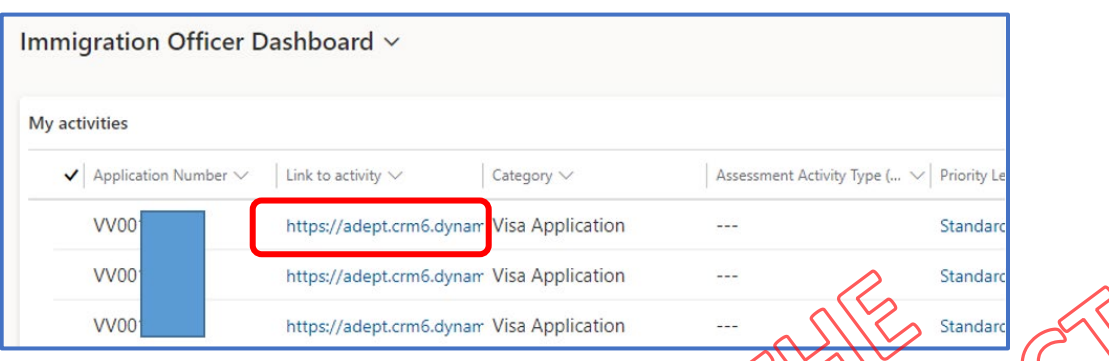

- 2. Open the application by double-clicking on the application link shown above. This will **take you to the main application screen.**
	- From the 'Visa applicants' tab use the client number to bring up the applicant's **record in AMS**

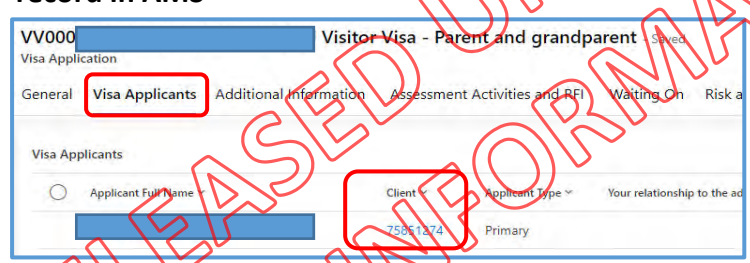

Ser Datah | TravelDock | Addess | ALCRAND | Acological | Clera Film | Movements | Fanily | Vita |

• **Check for open applications in AMS by selecting the 'Applications' tab**- Update

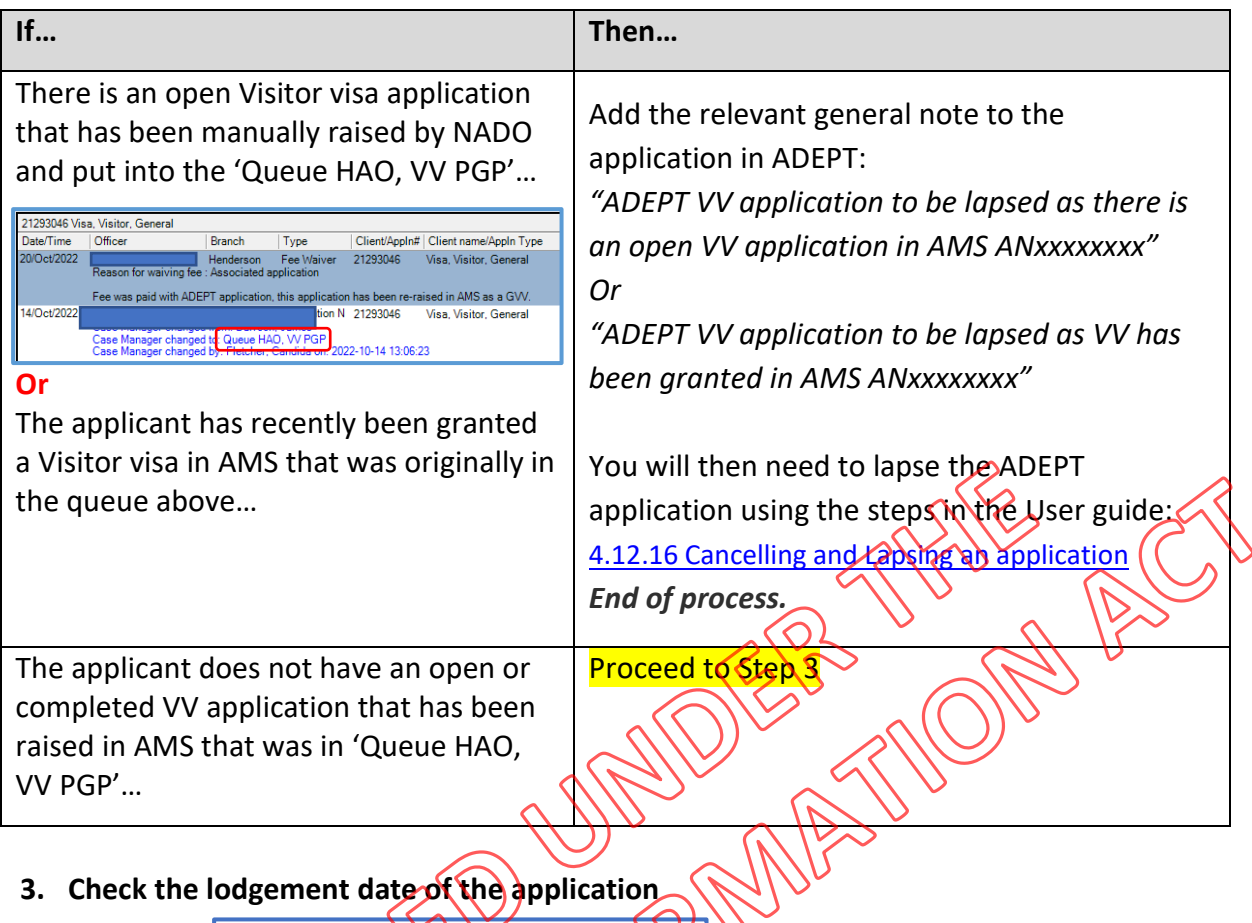

**3.** Check the lodgement date of the application

Date

Submitted Date (NTV 21-September-2022)

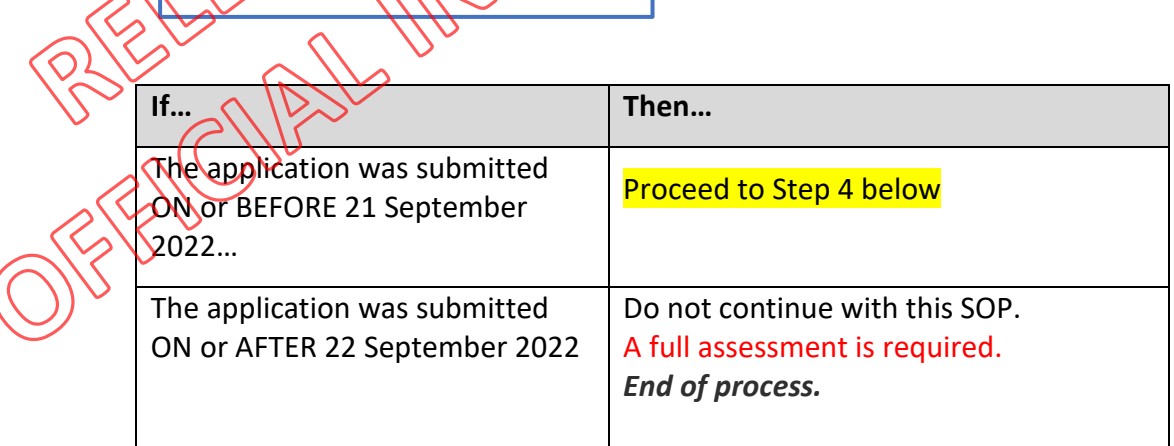

 $\frac{1}{2}$ 

#### **4. Checking activities**

• Select the 'Assessment activities and RFI' tab from the 'Visa application' banner

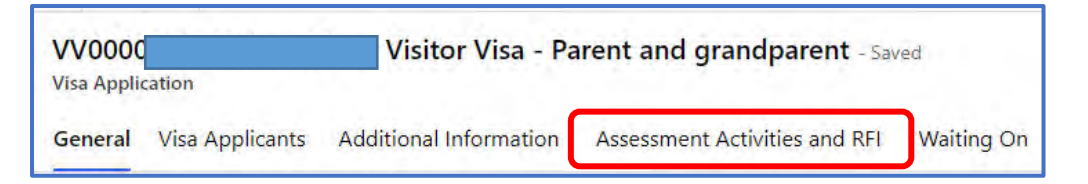

• **Check the 'Assessment activities' that have generated for this application**

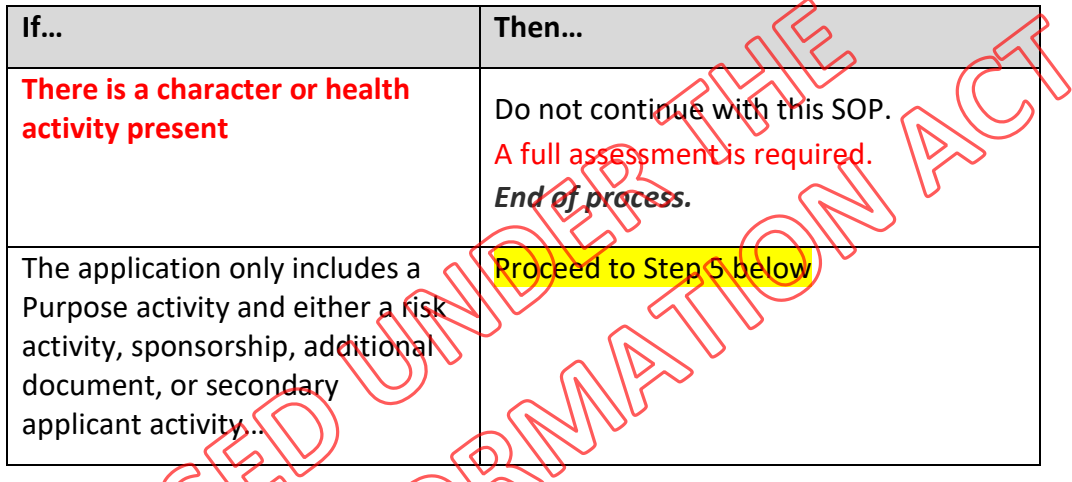

**5. Checking medicals**

select the 'Related' tab dropdown and choose 'IHS cases' as pictured below:

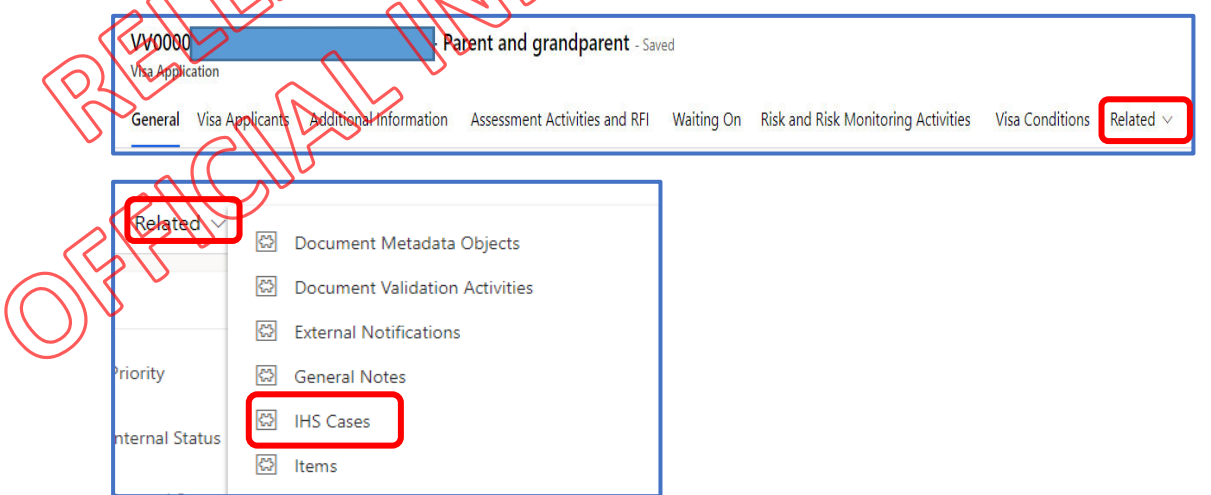

• Determine if the applicant/s have completed recent medicals in relation to the current application – the medicals should show on the next screen as pictured below:

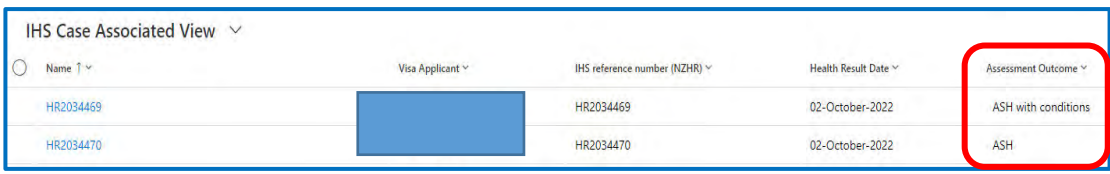

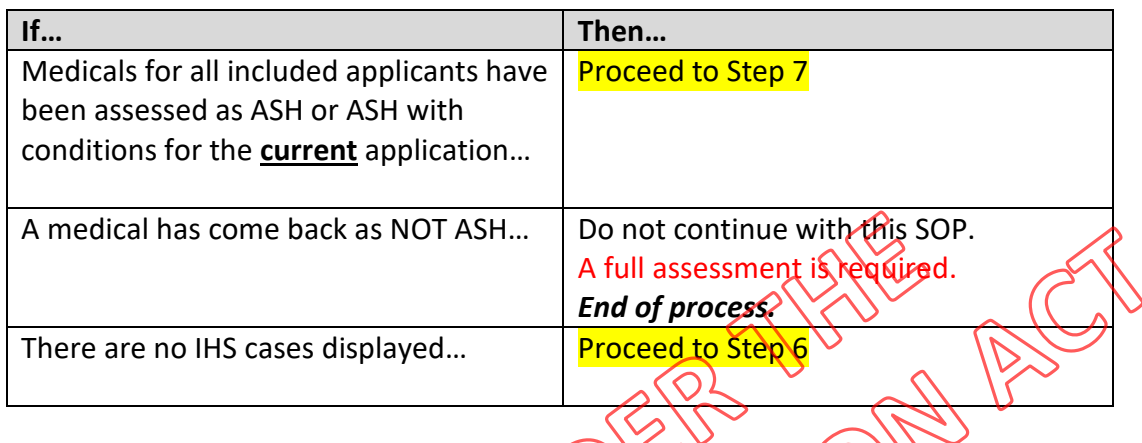

## **6. Select the 'Visa applicants' tab to bring up the client's details**

**VV0000** Parent and grandparent - Saved Visa Application General Visa Applicants Additional Information Assessment Activities and RFI Waiting On  $\mathbb R$  and Risk Monitoring Activities Visa Conditions Related  $\vee$ 

• Use the applicant's surname and DOB to conduct a search in IHS

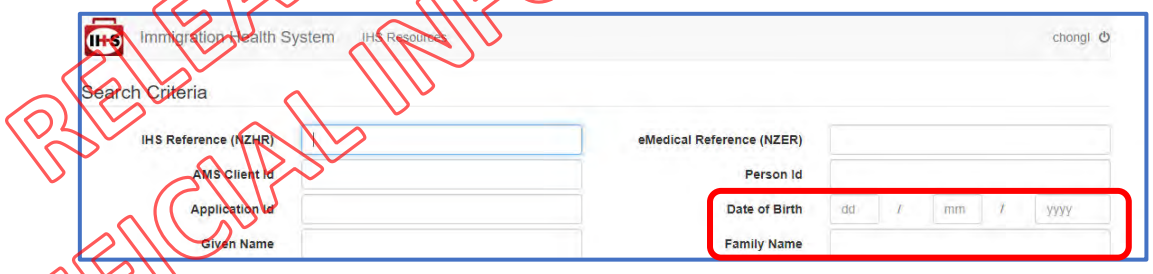

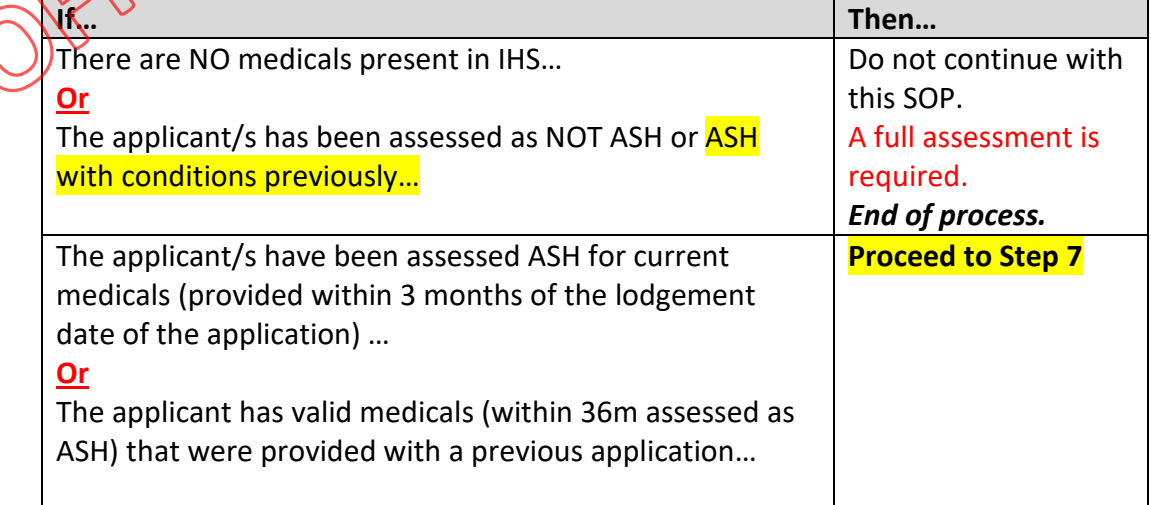

**7. Select 'Assessment Activities and RFI' from the Visa application banner to determine if a 'Sponsorship assessment' activity is present.**

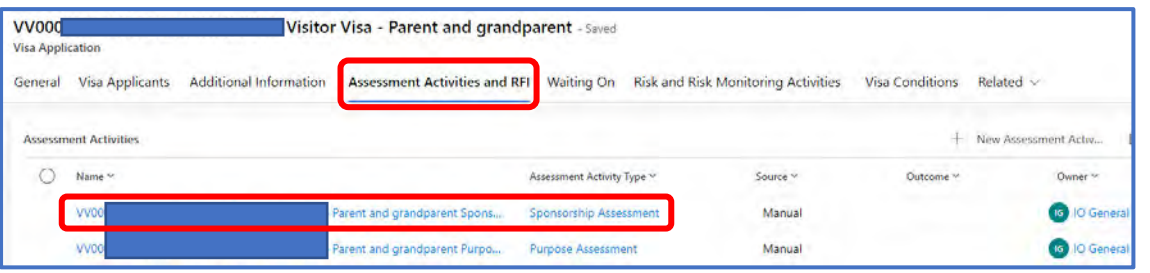

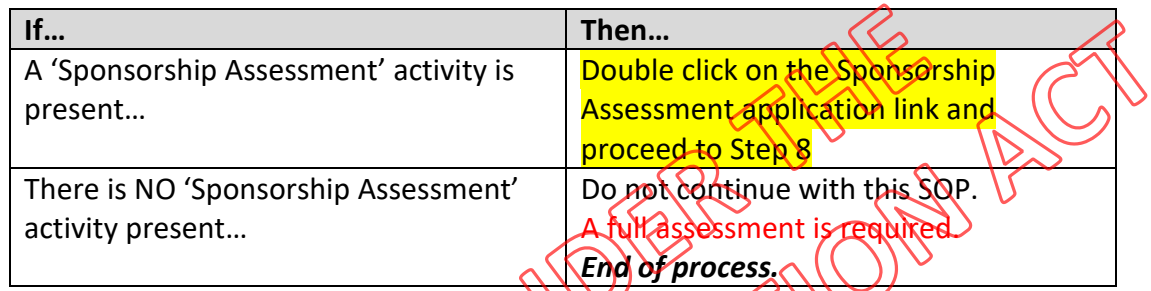

**8. Open the PowerBI report from within the 'Sponsorship Assessment' activity by clicking on the icon below:**

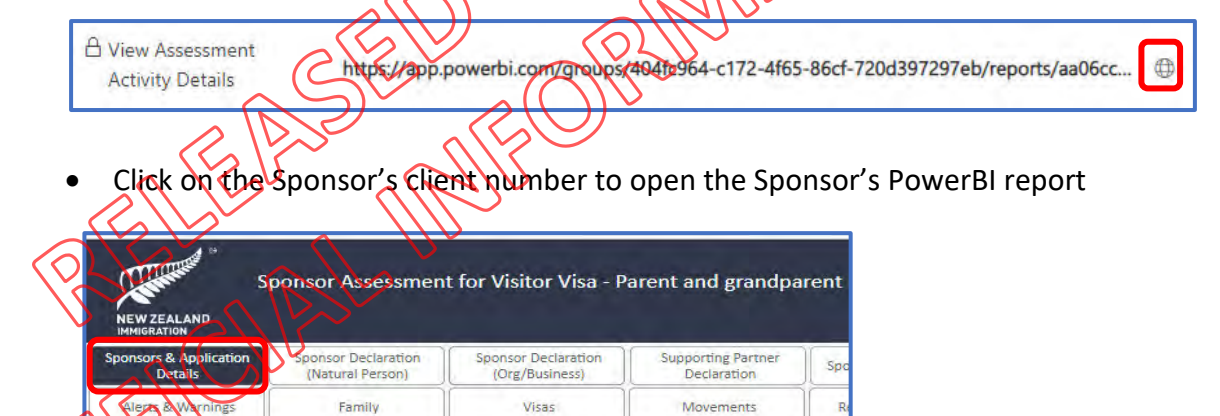

• Navigate through the PowerBI report or open the sponsor's client record in AMS to determine if the sponsor is a NZ citizen/resident

**Sponsor / Supporting** 

Partner

spons

**System Concerns** 

structions for individual spons

**Review Concerns** 

Supporting Partner

Sponsor's Name

Client<br>Number

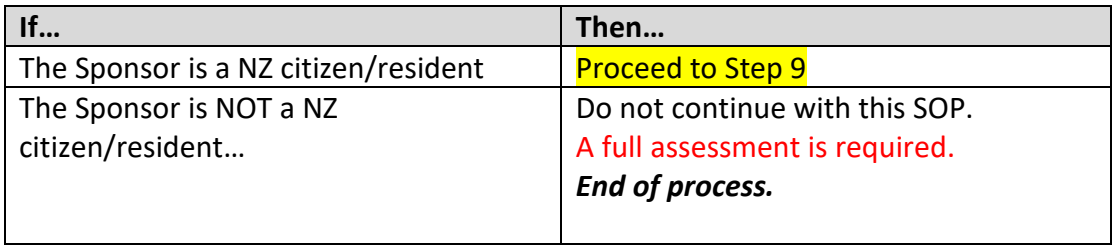

**9. Return to the 'Visa application' screen and select the 'General' tab.**

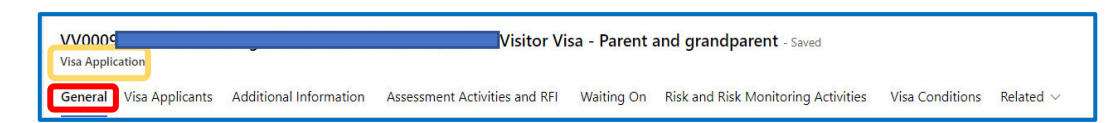

• Scroll down to the 'Other details' section and find the 'Risk rating' field. The 'Risk rating' should classify the application as either low, medium, or high risk.

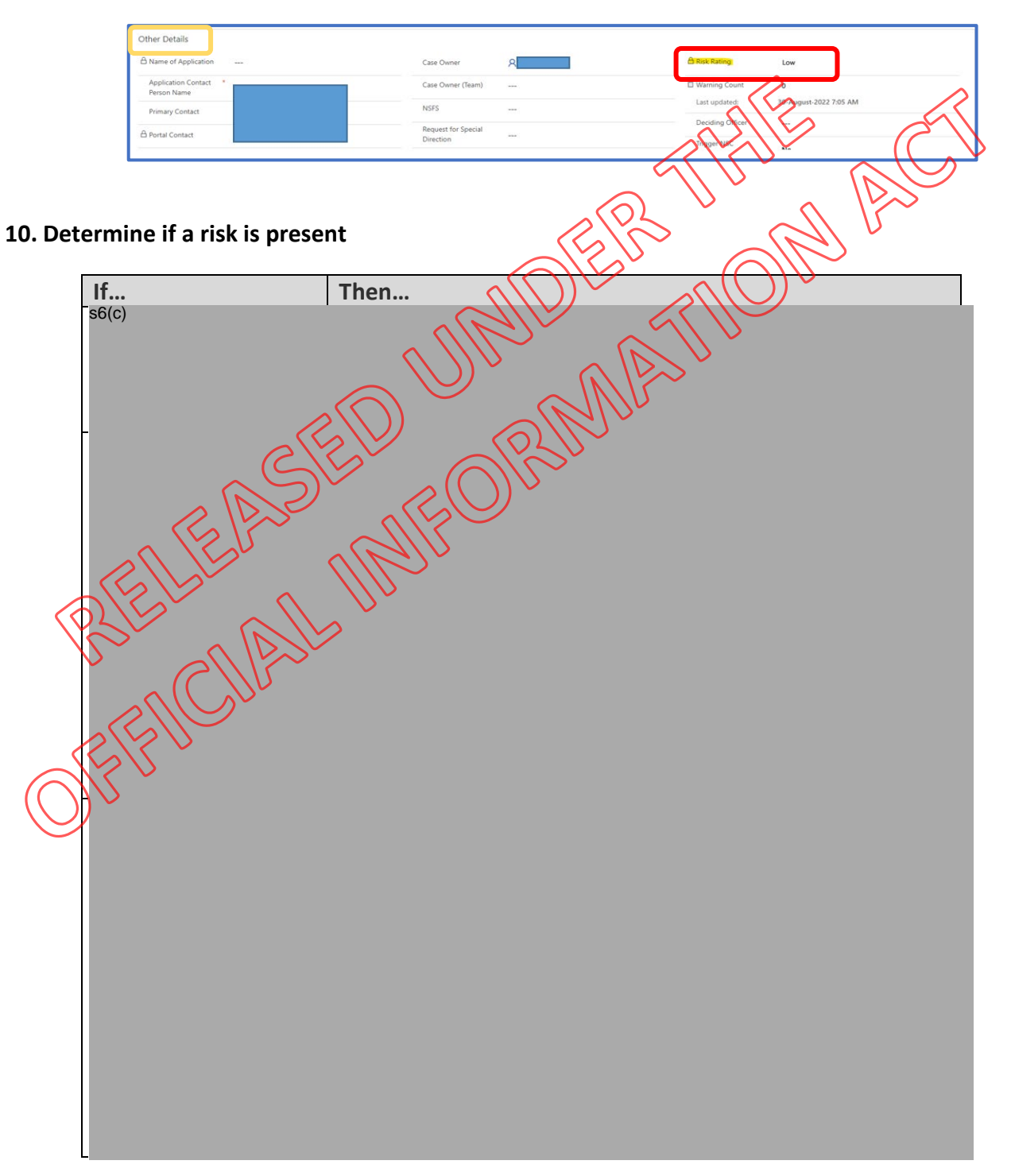
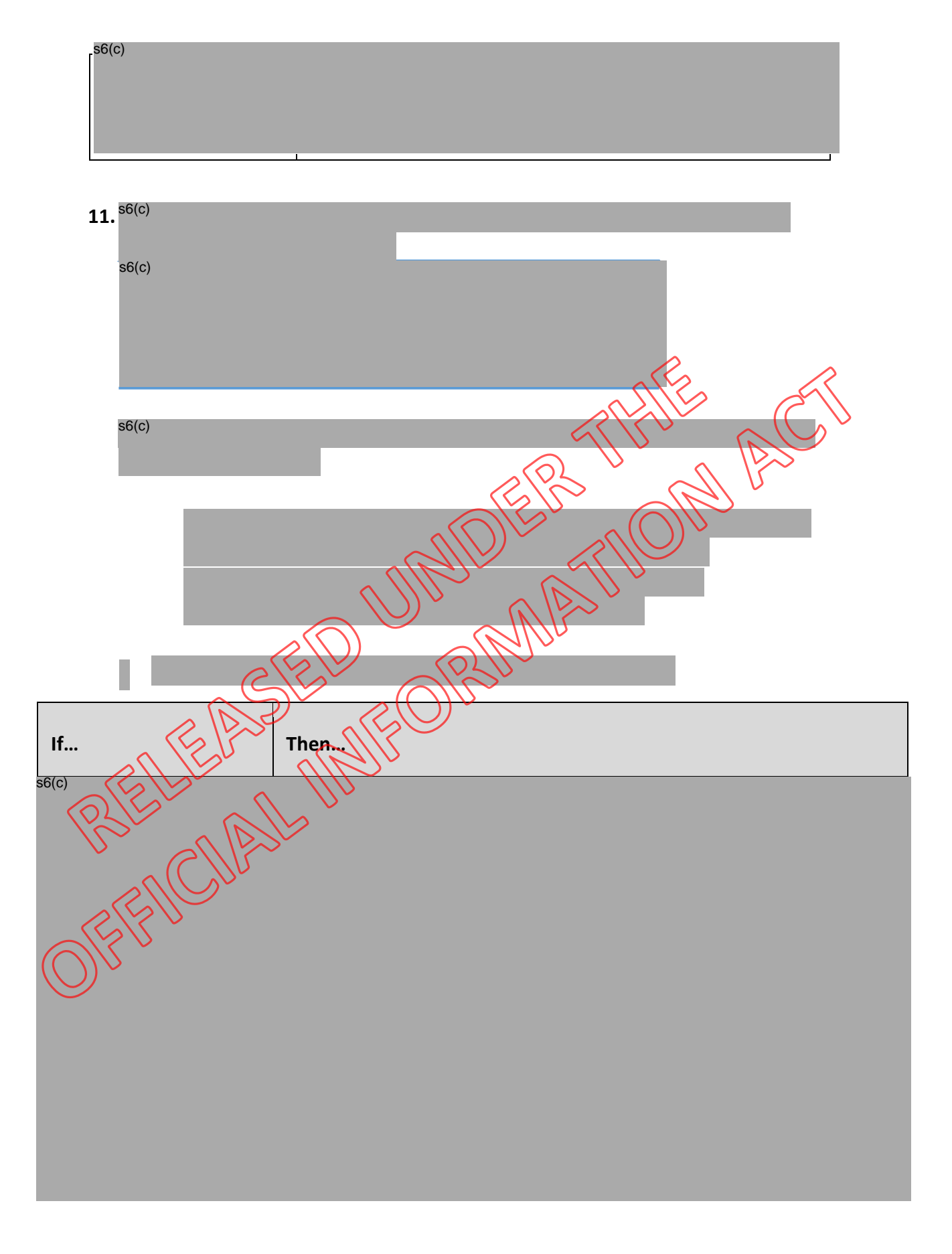

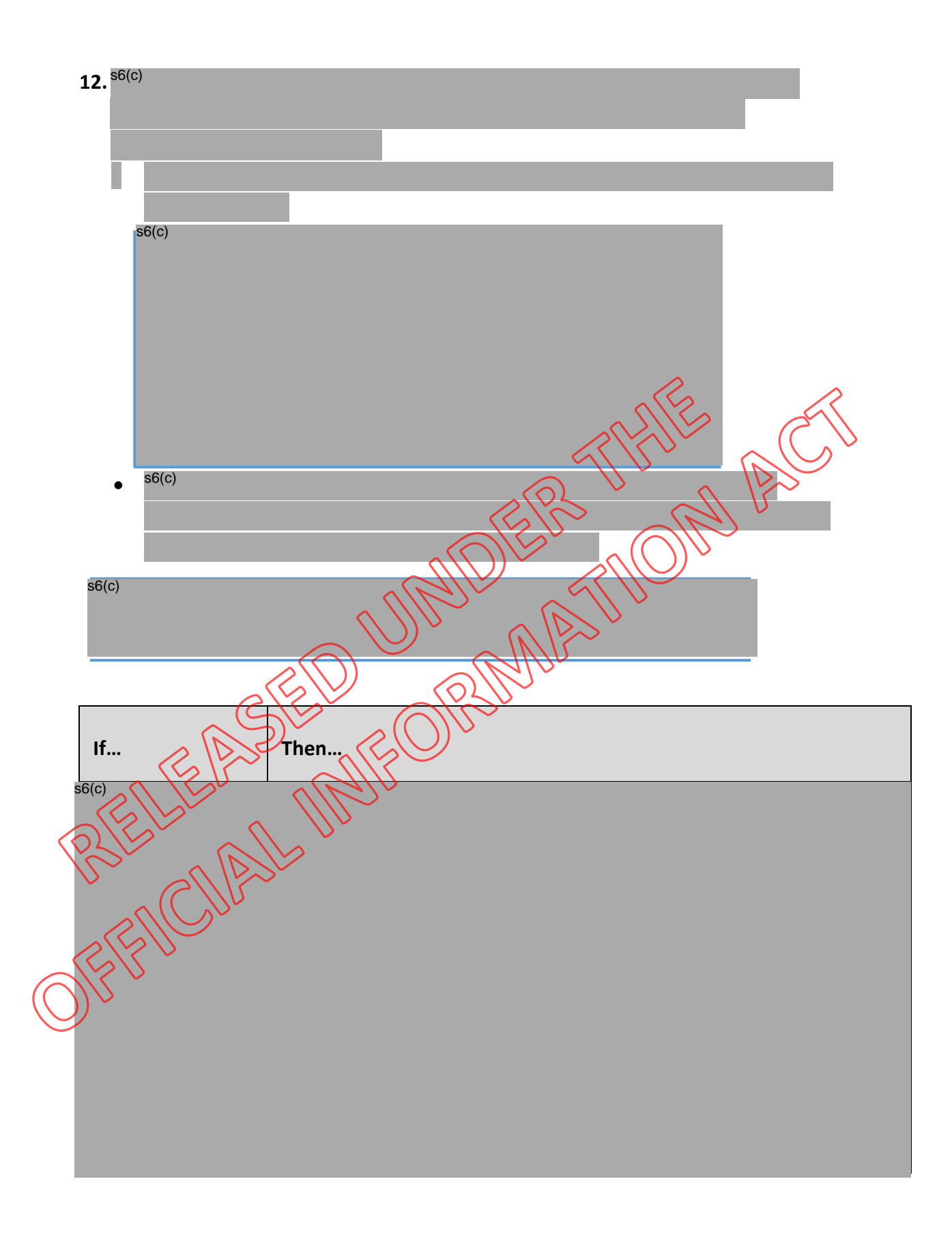

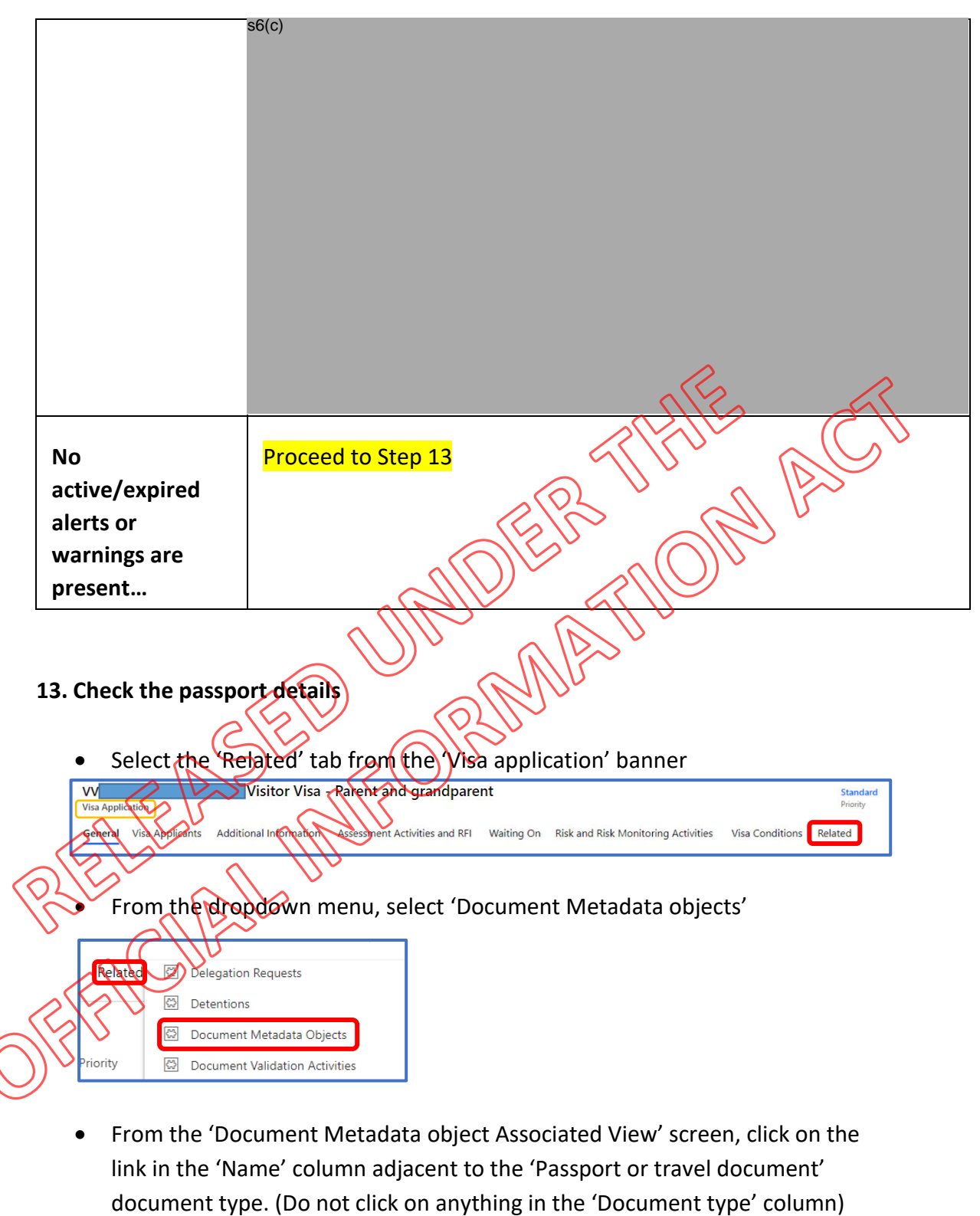

• From the 'Document Metadata object Associated View' screen, click on the link in the 'Name' column adjacent to the 'Passport or travel document'

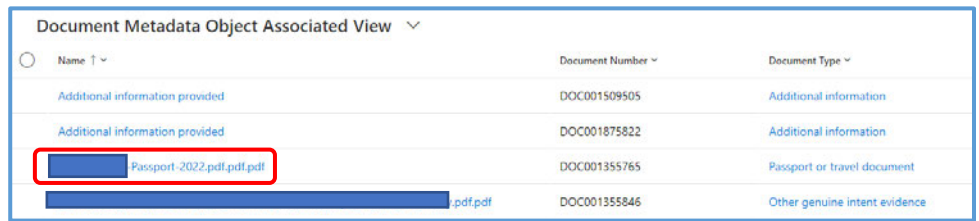

• This will bring up the 'Document metadata object' screen. From here, you will need to navigate over to the far right-hand side of the page where you will find the 'Notes' section (pictured below). From here you will need to click on this link to open the PDF document. The PDF should contain a copy of the applicant's passport bio-data page (*The document should download through your browser*)

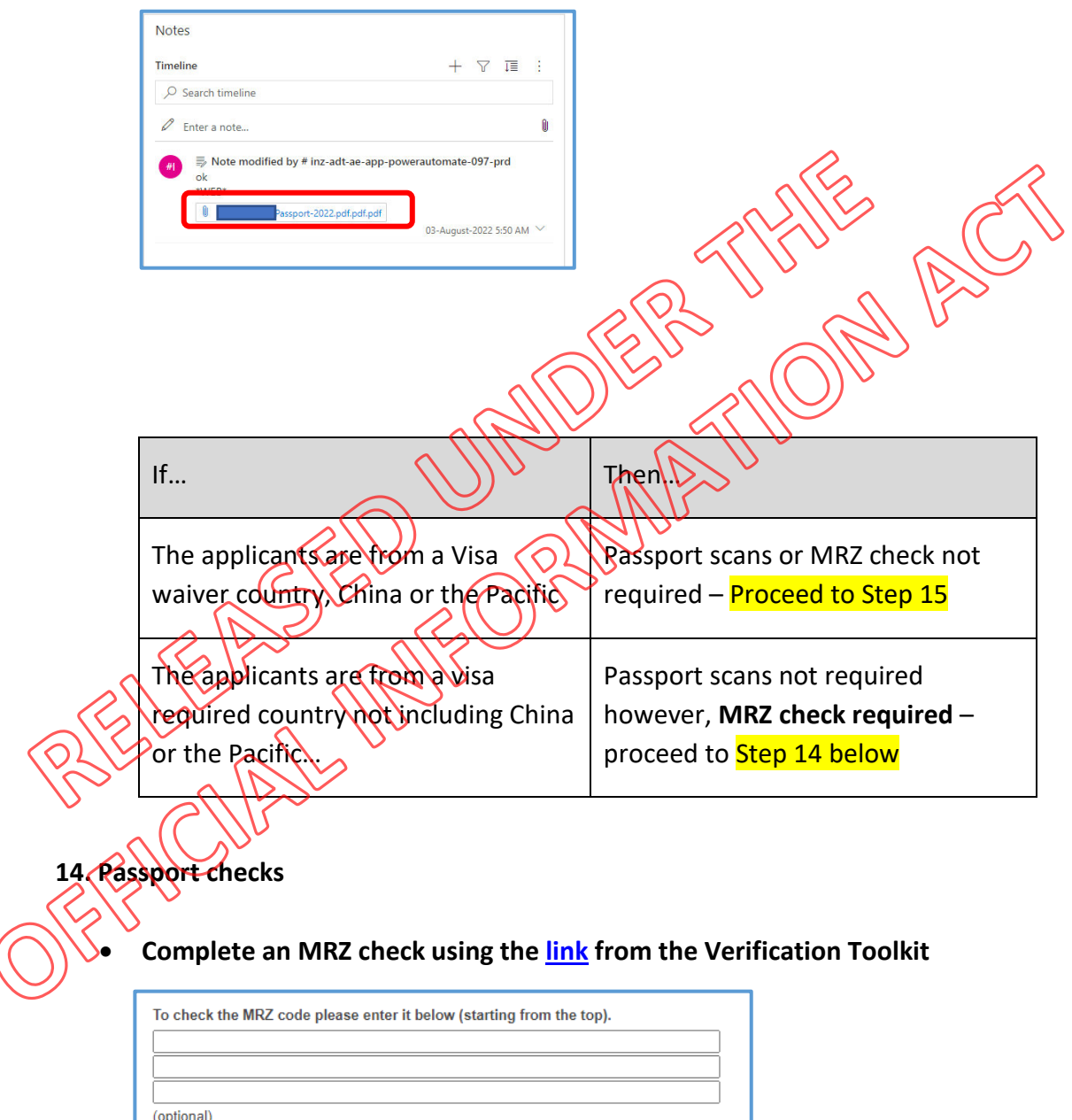

day  $\vee$  month  $\vee$  year  $\vee$ 

day  $\vee$  month  $\vee$  year  $\vee$ 

Extra check on date of expiry **Check** 

Extra check on date of birth

The MRZ code is correct

**<https://www.documentchecker.com/rdo.dll/enter>**

**15. Once MRZ check is done, complete the fields below in the ADEPT 'Travel document' record for each applicant as pictured:**

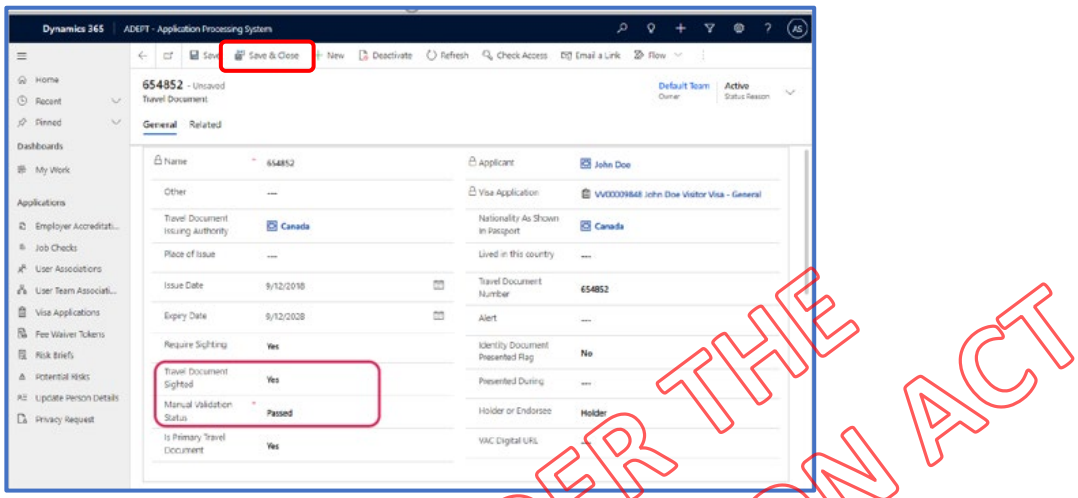

Select 'Save and Close' from the top menu to complete the activity.

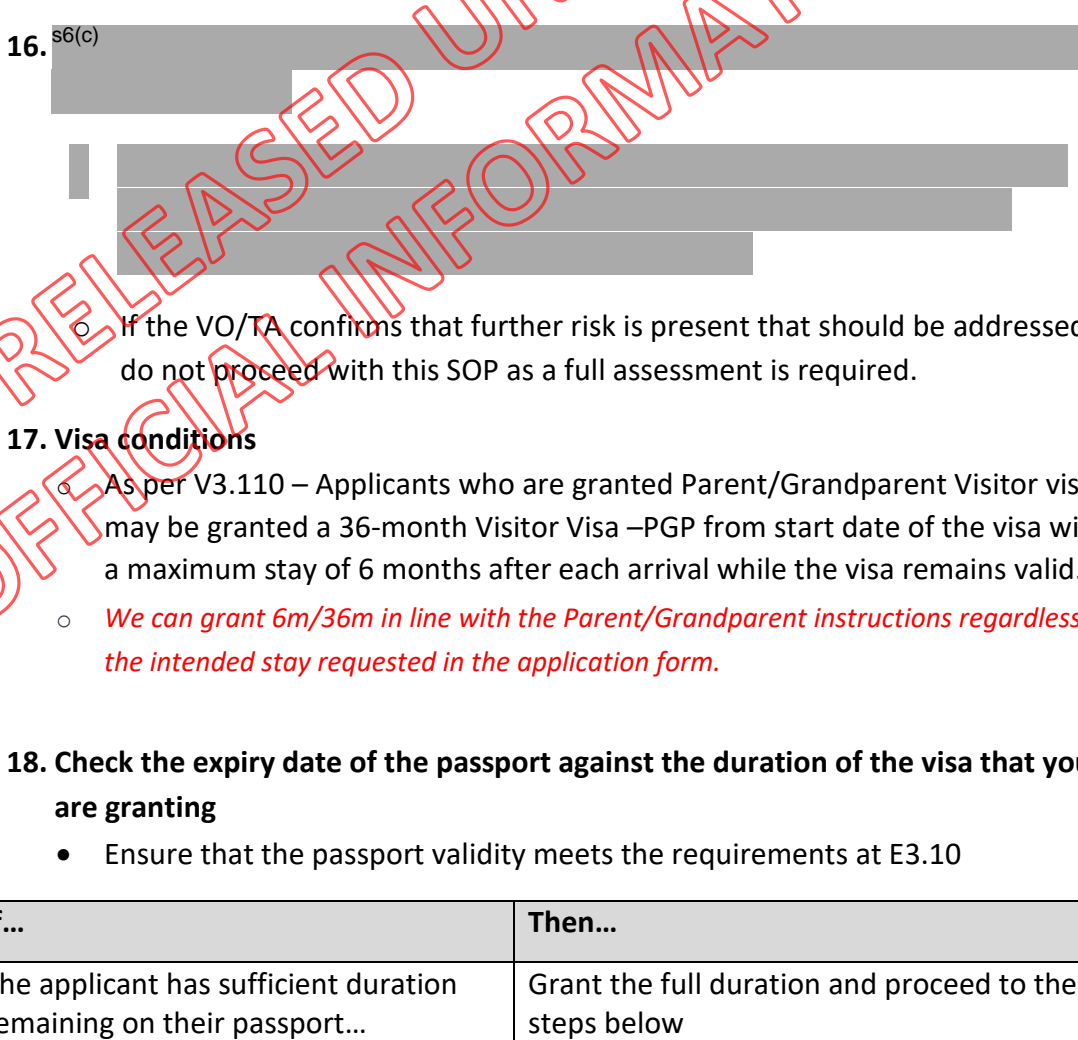

If the VO/TA confirms that further risk is present that should be addressed do not proceed with this SOP as a full assessment is required.

#### **17. Visa conditions**

As per V3.110 – Applicants who are granted Parent/Grandparent Visitor visas may be granted a 36-month Visitor Visa –PGP from start date of the visa with a maximum stay of 6 months after each arrival while the visa remains valid.

o *We can grant 6m/36m in line with the Parent/Grandparent instructions regardless of the intended stay requested in the application form.* 

#### **18. Check the expiry date of the passport against the duration of the visa that you are granting**

• Ensure that the passport validity meets the requirements at E3.10

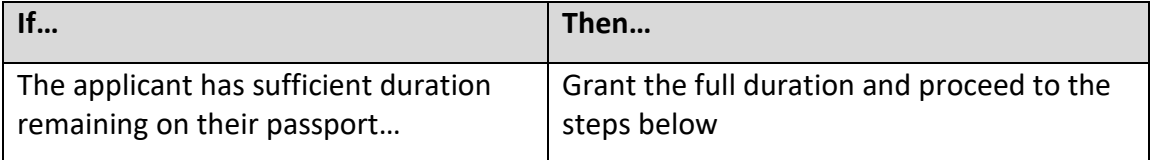

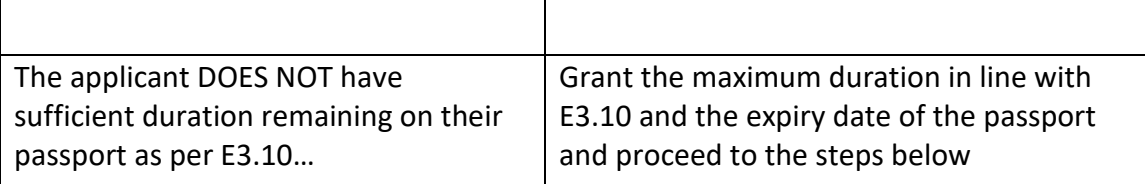

#### **19. Finalising the application in ADEPT.**

• From the 'Document metadata object' screen, double-click on the Visa application link pictured below to return to the 'Visa application' screen

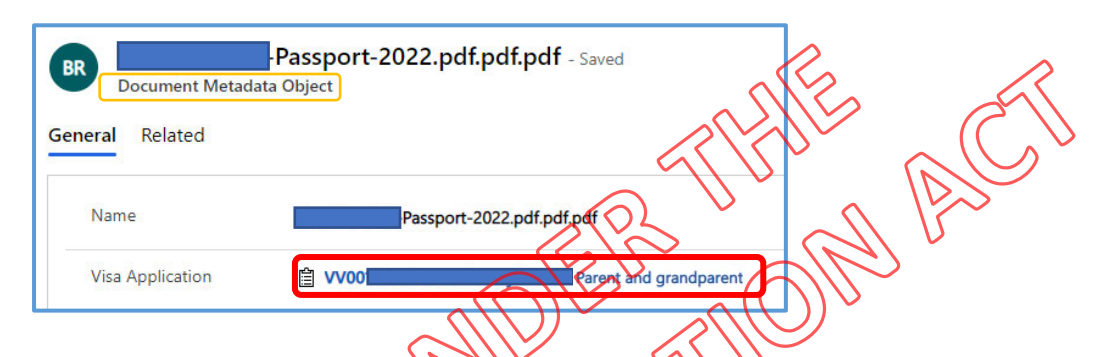

**20. Select the 'Assessment activities and RFI' tab from the 'Visa application' banner and double-click on the 'General Purpose Assessment' activity link**

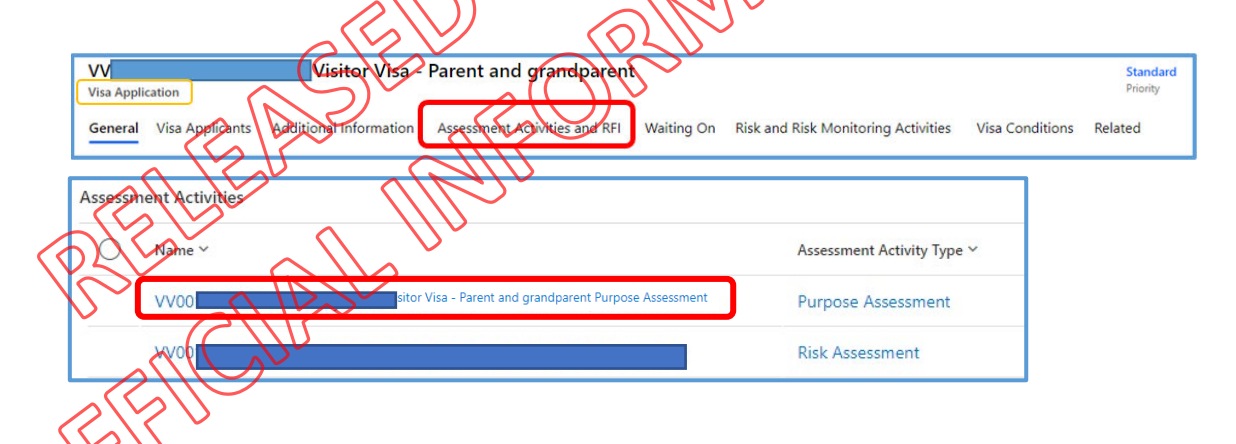

- **21. Generating visa conditions in ADEPT**
	- From the 'Assessment activity' screen, select the 'Visa conditions' tab from the banner as pictured below:

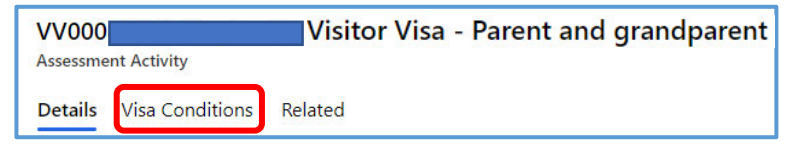

• You will need navigate to the bottom half of the screen to find the 'Create personalised visa conditions' section and select 'New visa attribute'

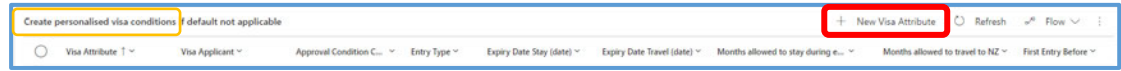

- Quick Create: Visa Attribute  $\times$ \* 0 vvod Visa Application Entry Type  $\overline{\phantom{a}}$ Expiry Date Stay<br>(date)  $\Box$  $\cdots$ Expiry Date Travel<br>(date)  $\Box$  $\sim$ ΪÌ, First Entry Before  $\cdots$ Expiry Date Stay  $\cdots$ (months allowed) Expiry Date Travel  $\cdots$ ths allowed) Approval Condition  $\cdots$
- Complete the 'Entry type' and 'Approval condition Collection' fields ONLY

• Select the Approval condition collection below before selecting 'Save and close' (PGP VV applicants should be offshore)

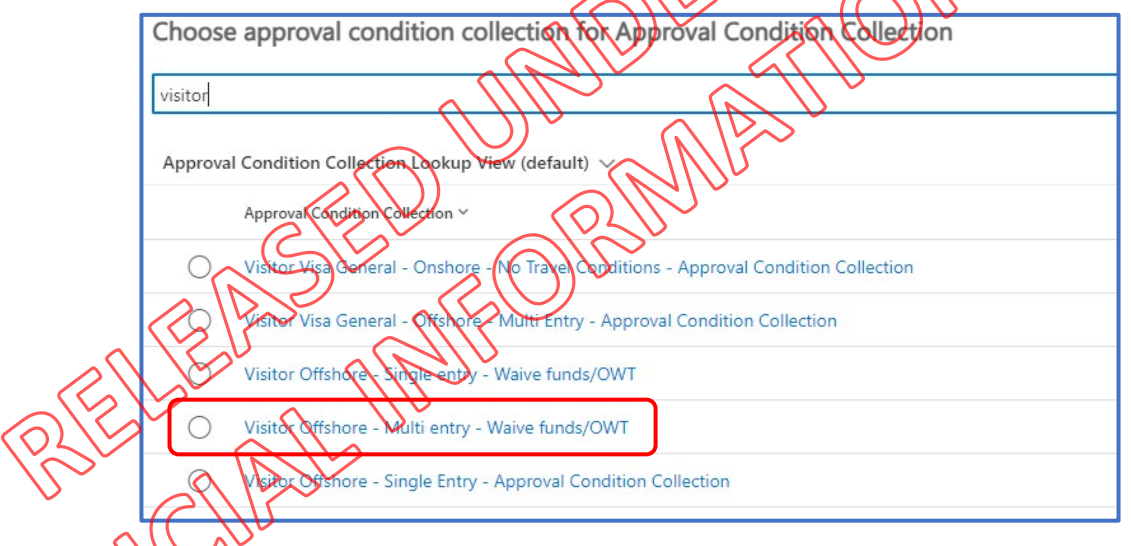

• **From the 'Visa conditions' screen, you should see the visa conditions you have just created under the 'Create personalised visa conditions' section and double-click under visa applicant column as pictured below:**

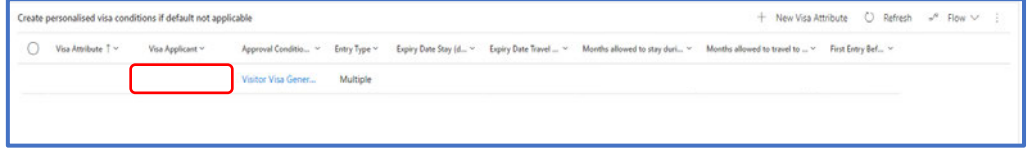

• **You will need to complete the 'Primary applicant's client status' which will then populate the relevant fields below so that the remaining conditions can be filled in (***Important: This is an example only***).** 

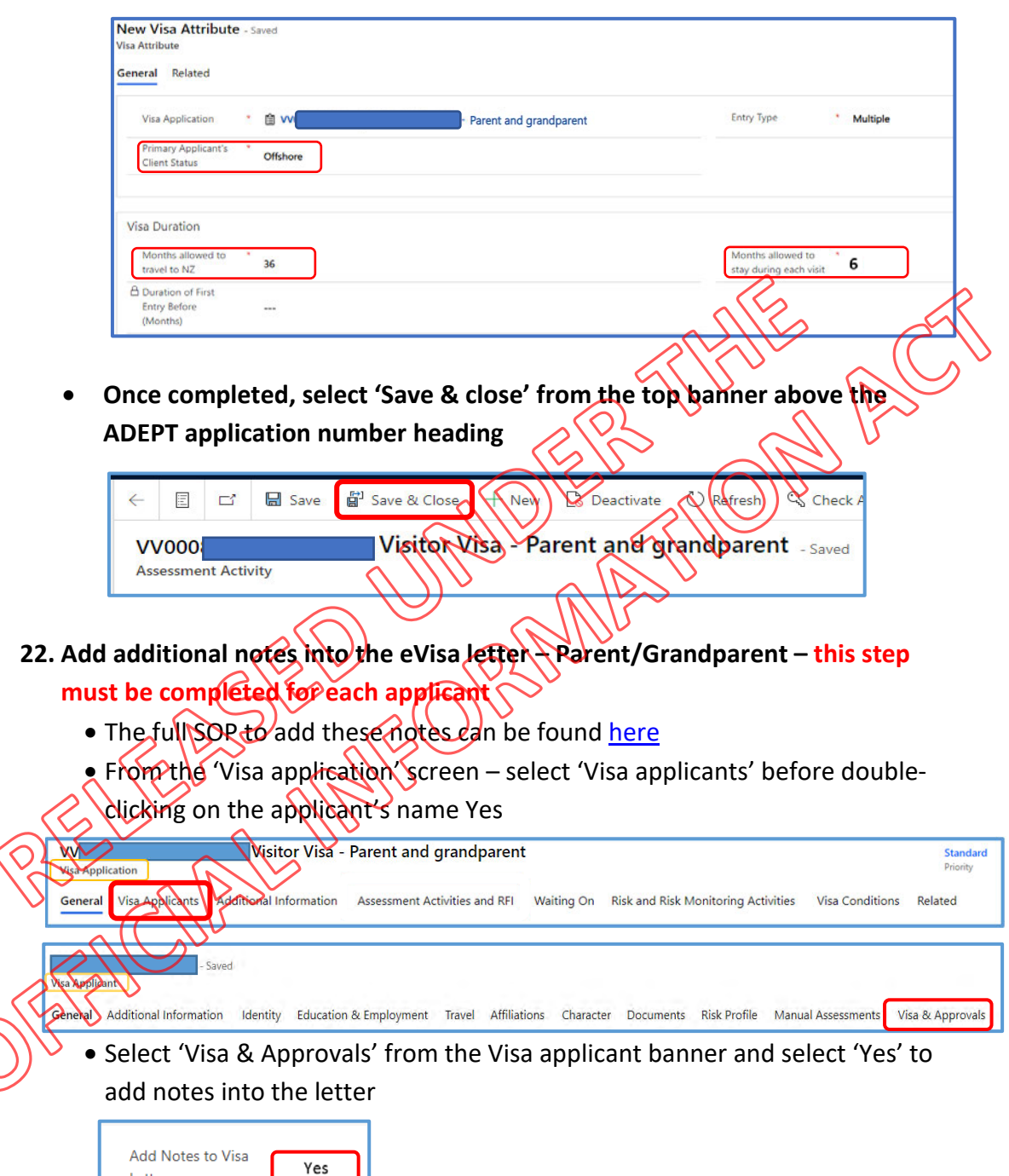

• Place the following blurb into the blank field for all applicants.

Letter

 *"Additional conditions which if breached, may result in you becoming liable for deportation. The holder is entitled to stay a maximum of 18 months within the currency of Expiry date of travel. The holder of this visa is sponsored"*

- **Save and close.**
- *This step must be completed for each applicant*

#### **23. Mark activities as 'Instruction met'**

• Select the 'Details' tab from the assessment activity banner followed by the Visa application link

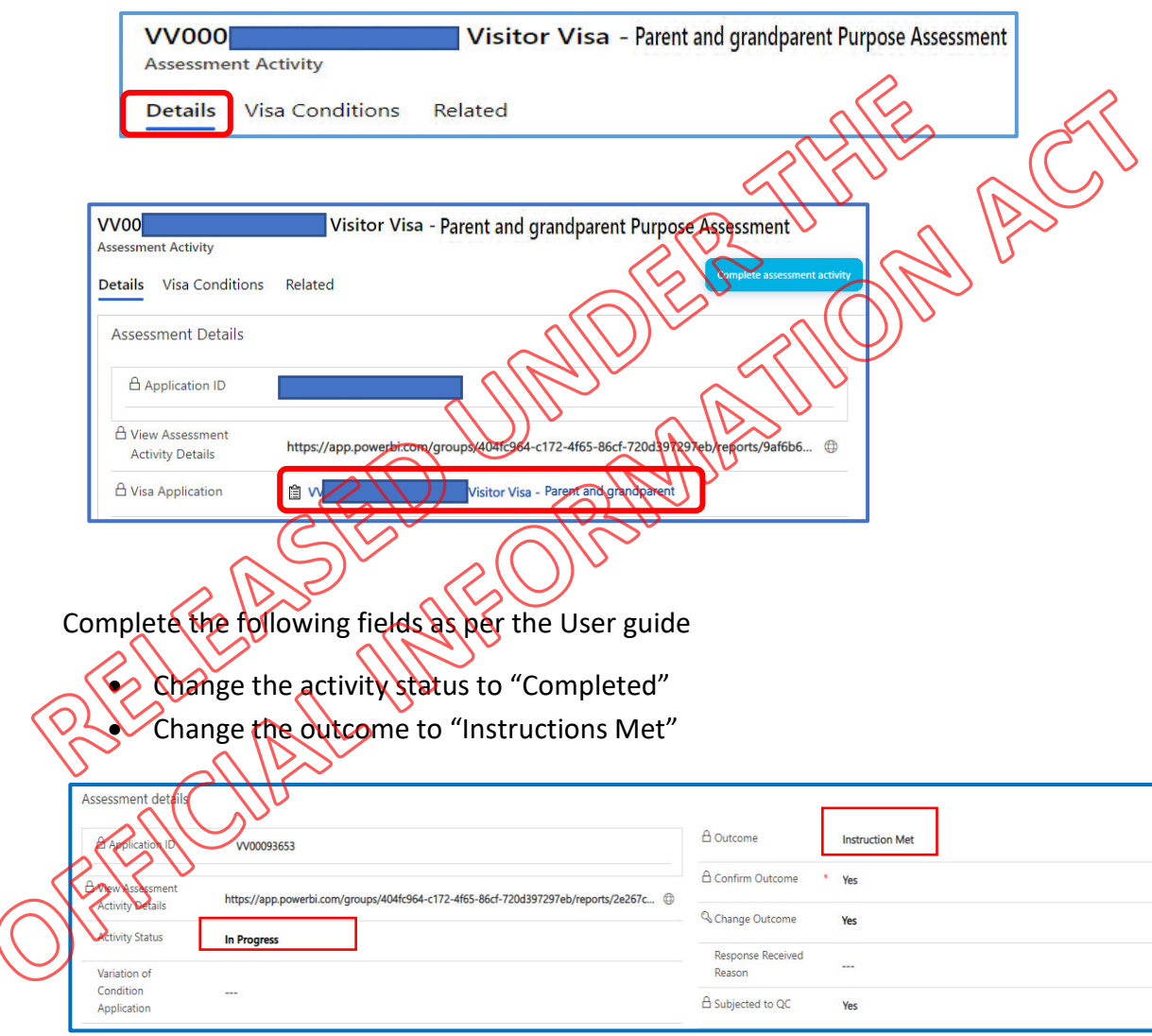

**24. Ensure that each activity included in the application is marked as 'Instruction met' as per the steps in the User guide.** 

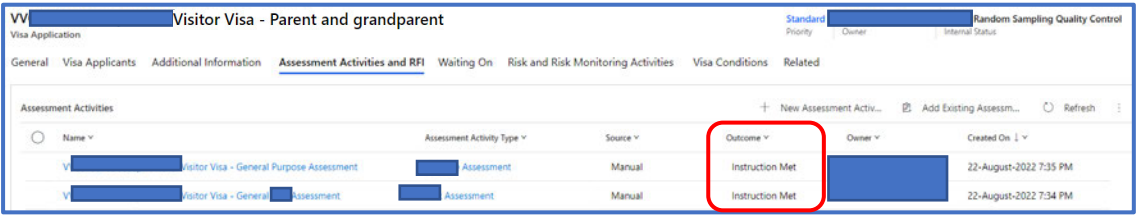

- **25. Once all activities are marked as instruction met, the application should now be finalised and should no longer be showing on your dashboard.** 
	- *Please note it may take 10-15 minutes for the system to sync with AMS and issue the visa.*

#### **[End of process]**

# Passport scan requirements for Visitor Visas in ADEPT

## When to use

Use this procedure when a Visitor Visa application has been assigned to an immigration officer in ADEPT and before any assessment activities are conducted.

### **Context**

Immigration instructions at E7.10.1 state that where an application is made on an electronic form in accordance with Regulation 23A or 23AA of the Immigration (Visa, Entry Permission and Related Matters) Regulations 2010, the applicant *may be* required to provide their original passport or travel document to an immigration officer if they are outside of New Zealand at the time they make the application; and not subject to a visa waiver to travel to New Zealand (E2.1); and not a person intending to travel on a People's Republic of China passport.

If an applicant meets the criteria above, the ADEPT system automatically created an activity for the applicant to submit their original passport or travel document for scanning to a VAC.

Changes have been made to the ADEPT system where such applicants are no longer required to submit their passport or travel document for scanning. An immigration officer is now able to accept a successful MRZ scan as meeting identity requirements and instructions at E7.10.1.

Role

- Immigration Officer (IO)
- **Technical Advisor (TA)**

# **Prerequisites**

- Access to ADEPT
- Access to MRZ checker https://www.documentchecker.com/rdo.dll/enter
- You have been allocated a Visitor Visa application (including all associated activities) in ADEPT
- You have undertaken an assessment of the application form and other relevant documents and have established the applicant(s) is required to provide their passport or travel document for scanning. See [E7.10.1](http://inzkit/publish/opsmanual/#34351.htm)

#### Steps

- **1. Open the ADEPT application (Visitor Visa General)**
- **2. Go to 'Related', and select 'Document Meta Data'**
- **3. Open the passport or travel document for each applicant**

#### **4. Go to the 'Travel Document' page**

To do this, follow the steps below:

• Go to 'Visa Applicants' tab

 $\widehat{\kappa}$ 

- Click on the applicant's name
- Go to 'Identity' tab
- Click on the travel document (make sure there is anly one travel document listed here)

#### **5.** Check if the passport has been scanned by VAC

If the passport or travel document has been scanned by VAC, a digital URL should be available in the field below.

Note: IO is not required to click on the URL. The link confirms that a passport or travel document has been scanned.

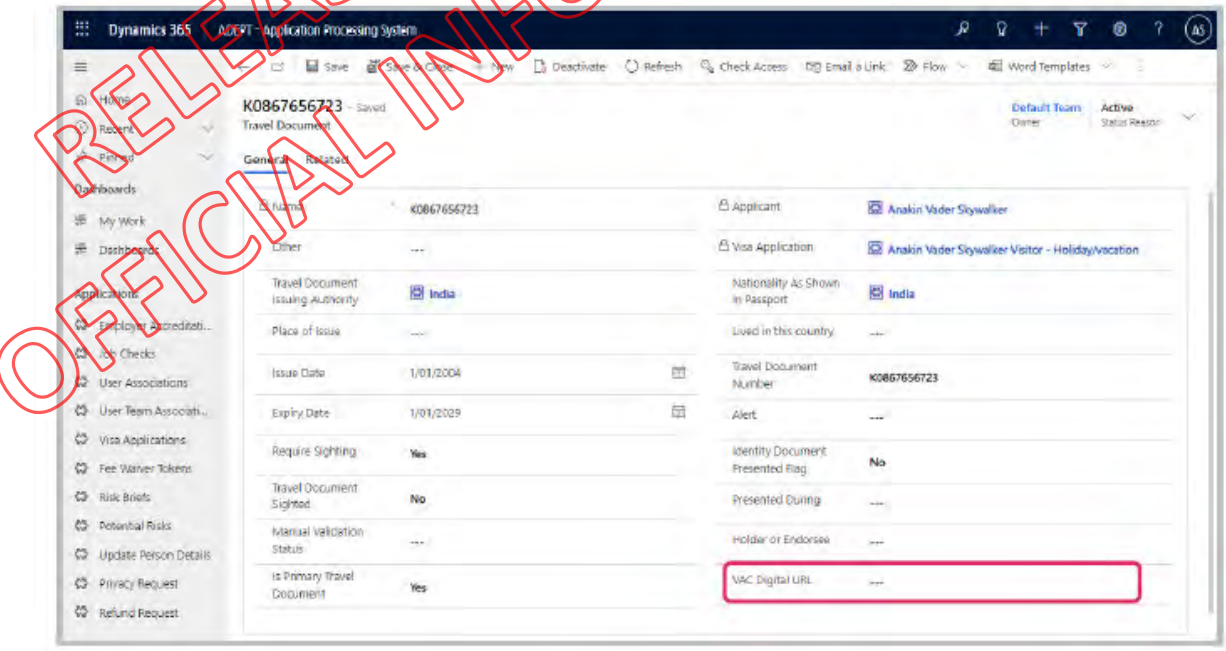

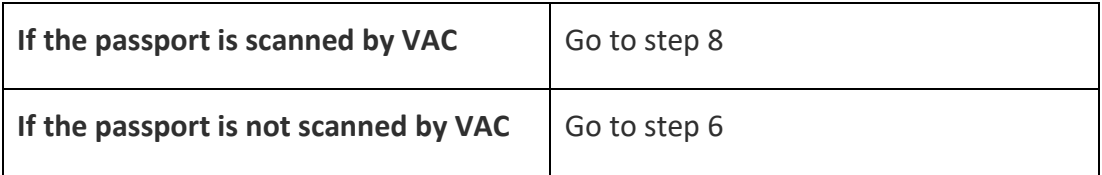

- **6. Conduct a MRZ check on the passport or travel document number provided**  To do this, follow the steps below:
	- Go t[o https://www.documentchecker.com/rdo.dll/enter](https://www.documentchecker.com/rdo.dll/enter)
	- Click on 'International Identity Documents'

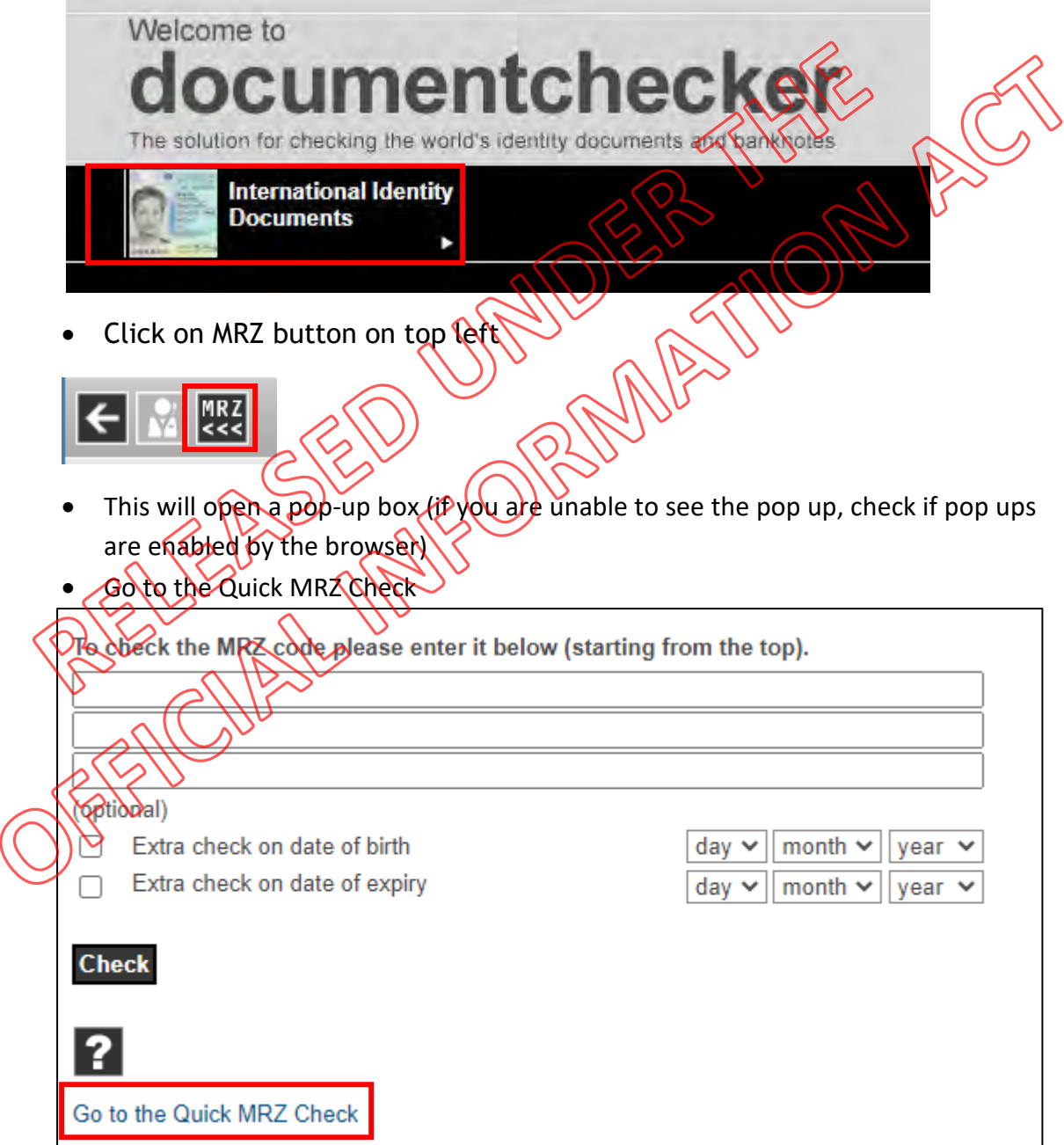

• An updated pop up will appear as below:

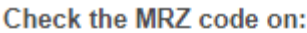

**CHN6** 

- Machine readable passport
- $\circlearrowright$  Machine readable identity card (type I: MRZ code of 3 lines)
- $\bigcirc$  Machine readable identity card (type II: MRZ code of 2 lines)

complete the following fields to check the MRZ code:

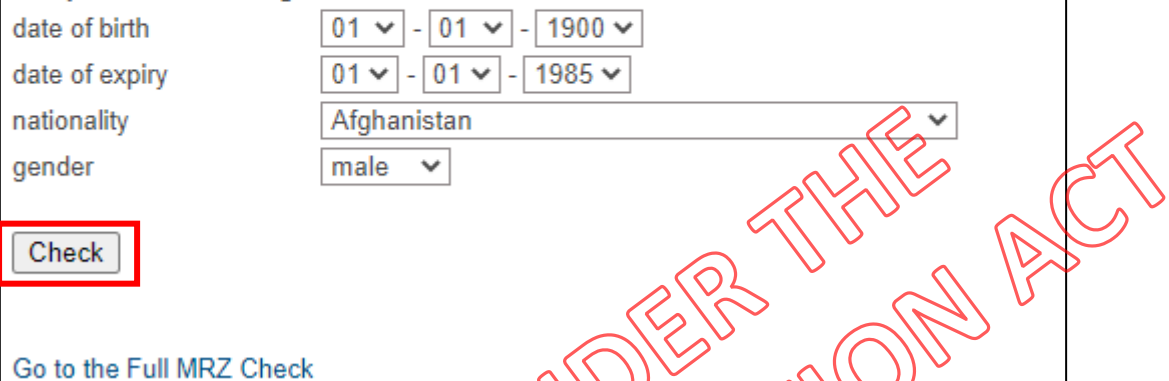

- **•** Enter the required information & click on 'Check'
- The pop up screen will be updated to a result screen with a set of characters framed in red. Check the area framed in red against the MRZ details on the passport.

**Note: Noted that in some documents, the M or the F is replaced by the sign <. The 3** character nationality code may also sometimes deviate.

Please also check the passport image against the application form image and confirm all biographical details the applicant has uploaded are a match to the biographical details on the application form.

Where there are concerns about any of these, officers should refer to their risk and verification team. Additionally, where an immigration officer considers it necessary, they retain the ability to request the physical passport to determine the application.

- **7. Ensure the 'Travel Document Number' is correctly recorded by comparing it against the passport copy provided and the MRZ check result.**  Repeat steps 4-7 for all applicants as necessary.
- **8. If the step above is completed successfully and no concerns have been identified, go back to the 'Travel Document' tab in ADEPT.**

#### **9. Select Travel Document Sighted as 'Yes'**

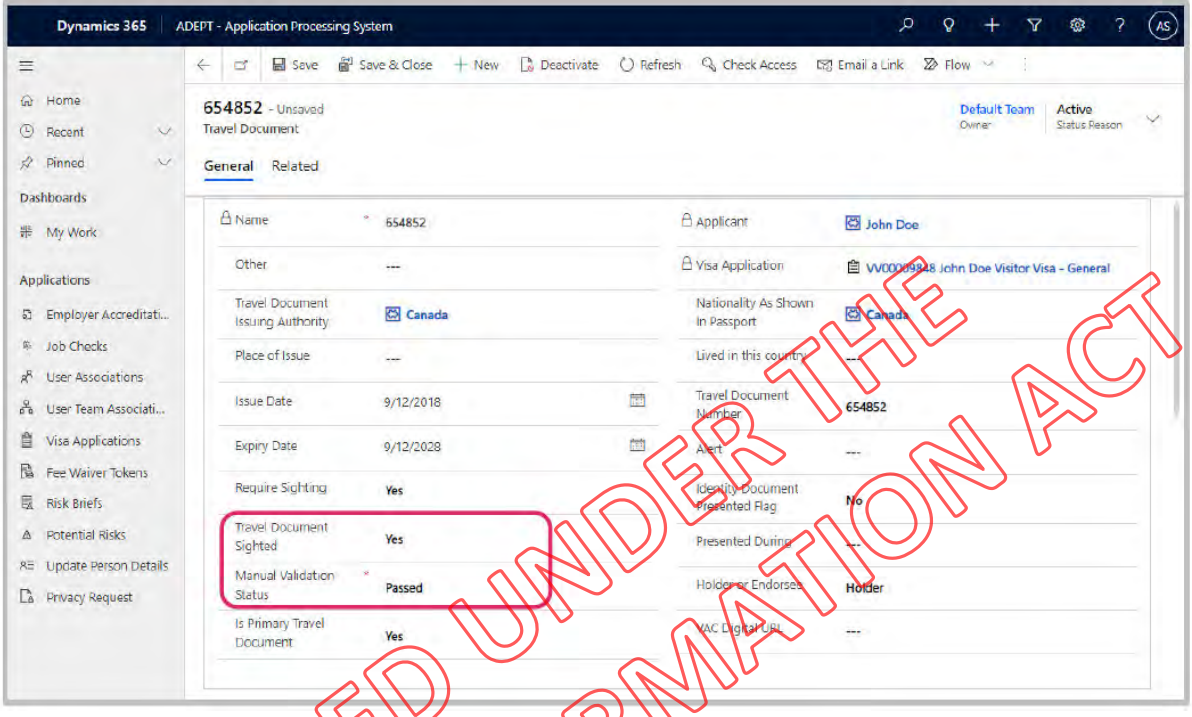

#### **10. Select Manual Validation Status as 'Passed'**

**11. Select 'Save and Close' from the top menu to complete the activity.** 

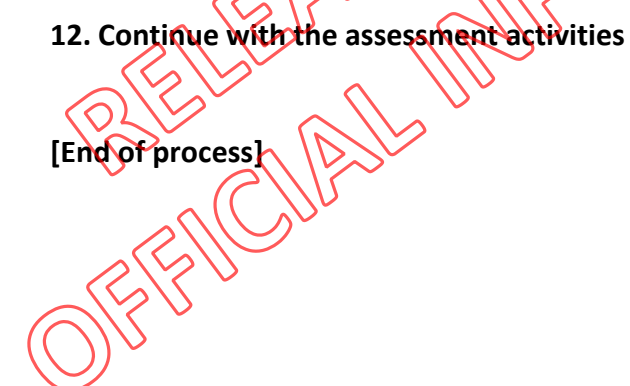

# Process to request Quality Check for ADEPT applications (VV)

Standard Operating Procedure Version 1.1 Immigration Officers

## When to use

Use this procedure during the assessment of a Visitor Visa - ADEPT application (including all associated activities) where you are still required to put applications through for a Quality Check to be undertaken.

*(If you are unsure if you need to put the application through for a Quality check – please ask your manager)* 

## **Context**

When INZ started processing Offshore Visitor visa applications in ADEPT, it was decided that RSQC would be set at 100% meaning that all applications would generate an RSQC before the application would be finalised regardless of whether an Immigration Officer actually needed to be Quality Checked for that application.

The approach has changed, RSQC will no longer be set at 100% and instead there will be a manual Quality check process for all staff that have not yet met the required quality threshold to be removed from RSQC (and for all applications that would normally require a Quality Check as per the Quality Control SOP) and all applications that are being put forward to be declined.

# Role

- Immigration Officer (IO)
- Immigration Manager (IM)
- Technical Advisor (TA)

## **Prerequisites**

- Access to ADEPT
- You have been allocated a Visitor Visa application (including all associated activities) in ADEPT
- You have undertaken an assessment of the application form and other relevant documents as required to complete the application activities identified by ADEPT.
- You are ready to make your decision and progress the application to the next stage

#### Steps

- **1. Open the ADEPT application (Visitor Visa)**
- **2. Ensure that you undertake all of the necessary checks as indicated by the activities generated in ADEPT for your application**
- **3. IMPORTANT: Please do not select the 'Instruction met' dropdom of ANY** of the assessment activities (unless ONE of the below exceptions apply).

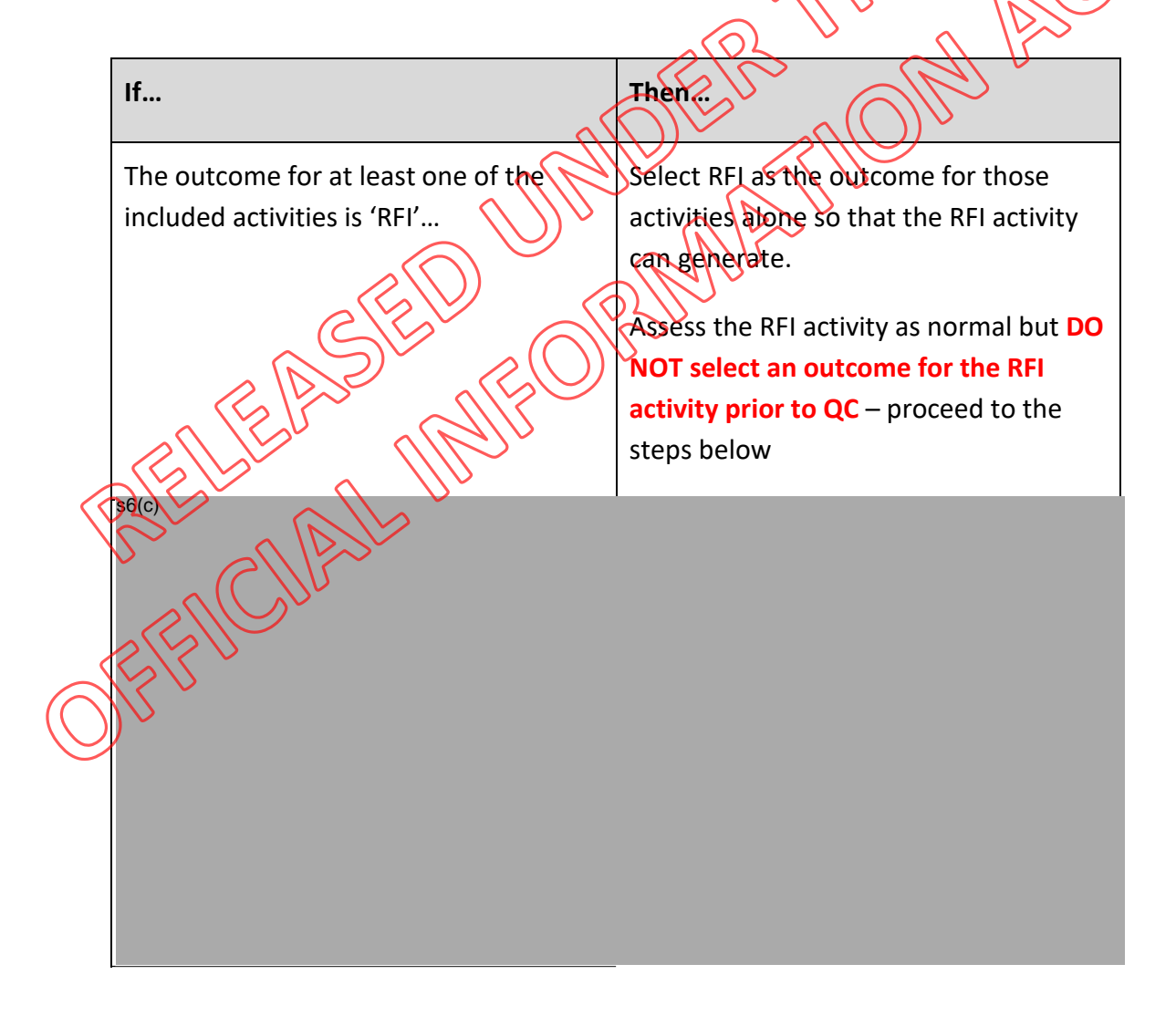

**4. Once you have determined if instructions are met or not and you are ready to put the application forward to QC please follow the steps below:**

• **Change the activity status of ALL included activities to 'ON HOLD' as per the screenshot below** 

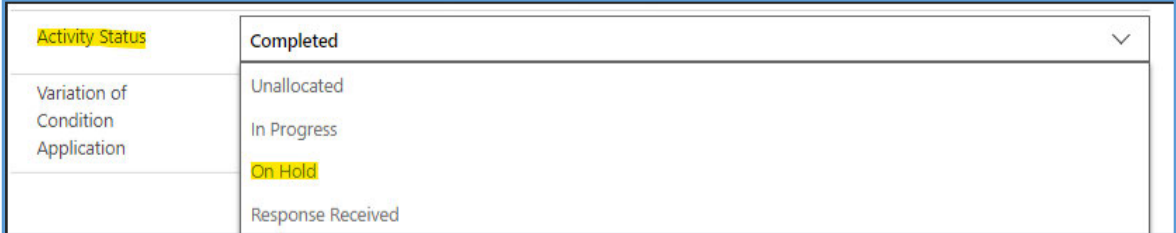

# • Send an email to **hendersongc@mbie.govt.nz** using the following template:

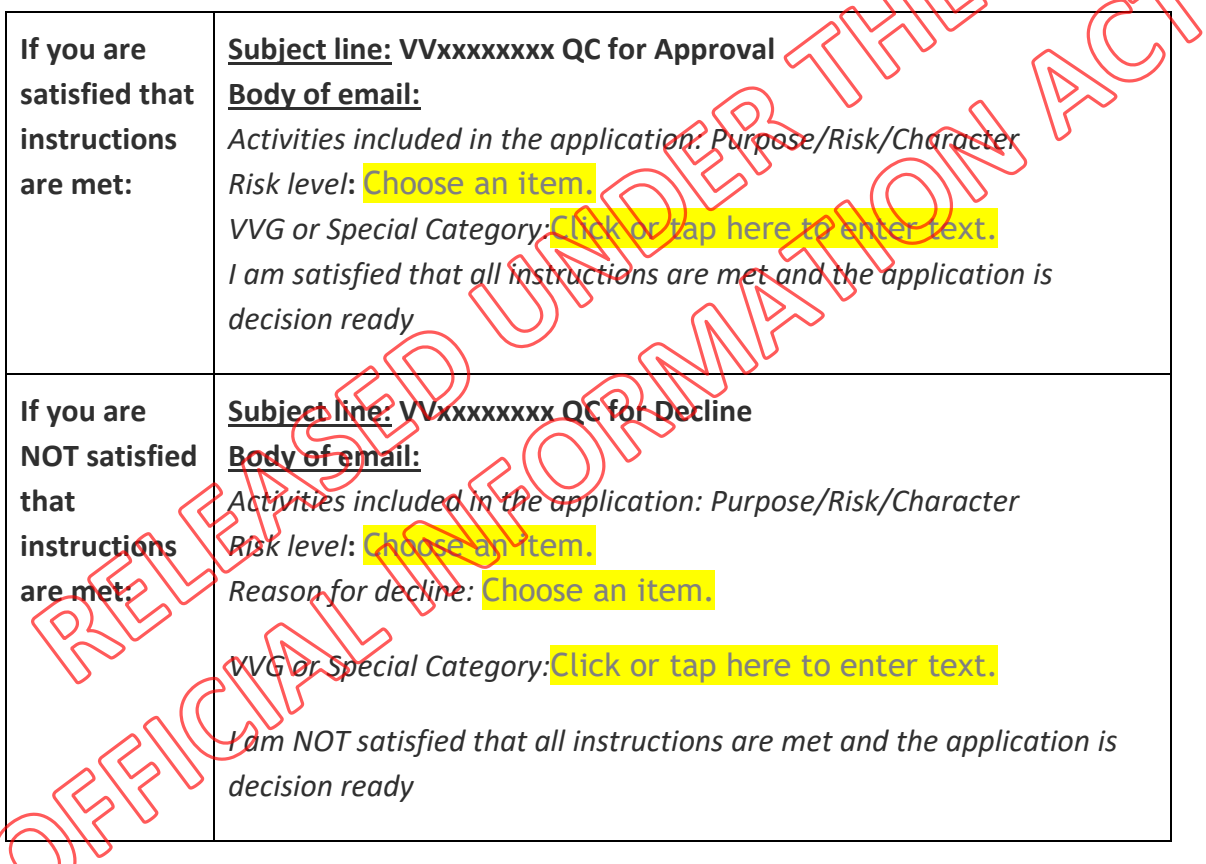

\*Rlease avoid sending multiple emails to this inbox regarding the same application number.

#### **5. Process after the QC email has been sent to [hendersonqc@mbie.govt.nz](mailto:xxxxxxxxxxx@xxxx.xxxx.xx)**

• Technical Advisor to undertake QC assessment of the application as per the current QC standard operating procedure and the QC will be carried out in the QC Tool.

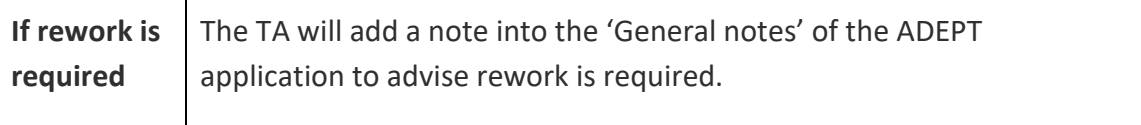

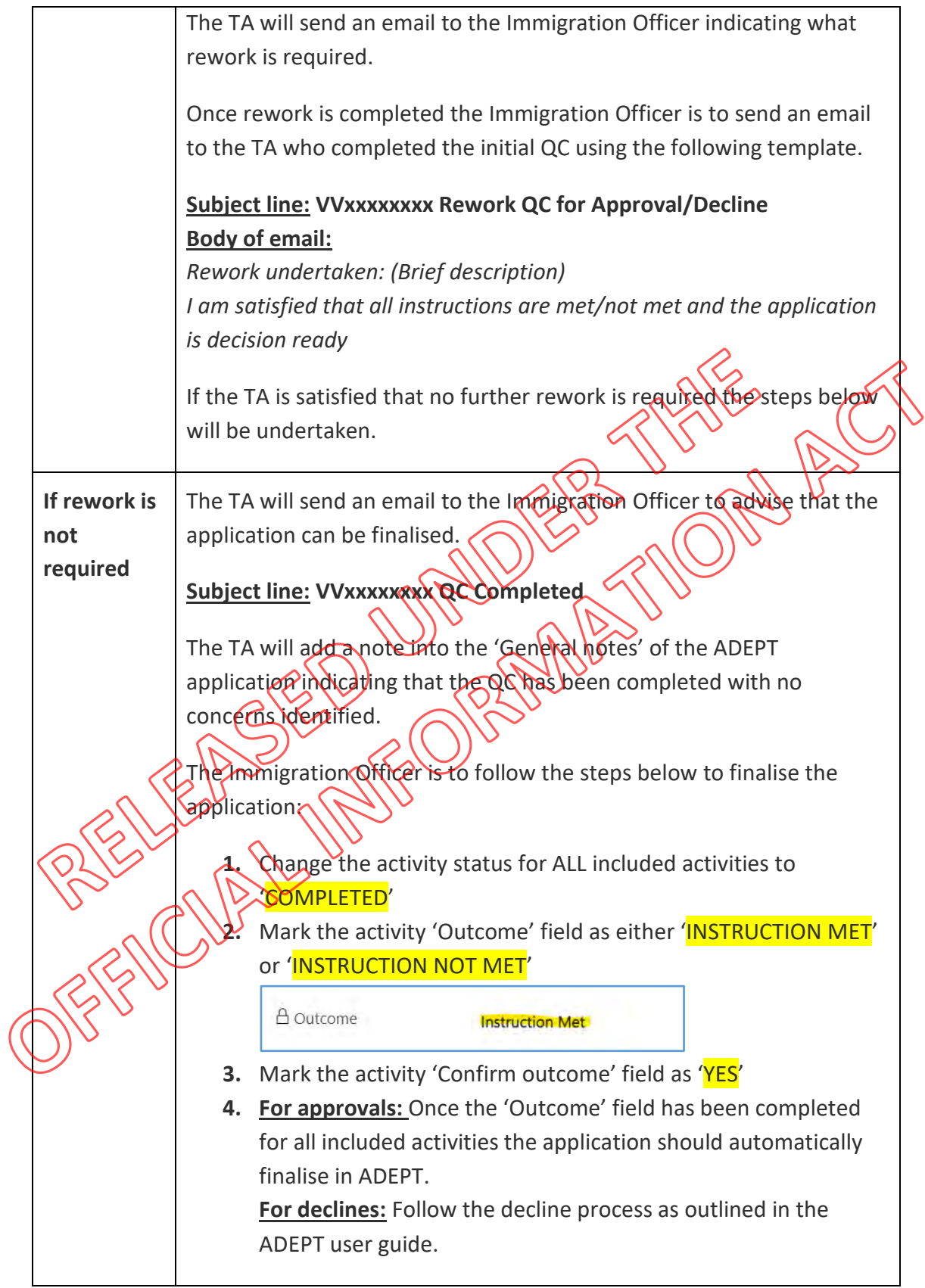

**[End of process]**

# Creating visa conditions for Parent/Grandparent Visitor Visa applications in ADEPT

#### When to use

Use this procedure when assessing a Parent/Grandparent Visitor Visa (VV) - ADEPT application where an Immigration Officer is required to create a new visa condition that will override the default and add notes to be displayed on the eVisa letter.

### **Context**

Currently, it is recommended that only one of the following three highlighted Approval Condition Collections are used:

- $\bigcirc$ Visitor Visa General - Offshore
- Ω
- 

Visitor Offsho

 $\bigcirc$ 

Entry - Approva

Visitor Visa General - Onshore - No

However, the above three sets of Approval Condition Collections do not include the length of permitted stay and sponsorship visa conditions for Parent/Grandparent Visitor Visas. It is important to impose the mandatory conditions on a visa label to ensure Parent/Grandparent Visitor Visa holders comply with its conditions.

Immigration officers (IO) are required to add notes to a visa in ADEPT to ensure the mandatory visa conditions are added to the eVisa letter.

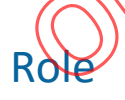

 $\circ$ 

• Immigration Officer (IO)

#### **Prerequisites**

• Access to ADEPT

### **Steps**

**1. Open the Parent/Grandparent Visitor Visa in ADEPT.**

- **2. Ensure that you undertake all of the necessary checks as indicated by the activities generated in ADEPT for your application.**
- **3. Once you are satisfied all the activities included in the application meet immigration instructions and you have created a custom visa condition (non – default visa condition) in the Purpose activity, please follow the steps below. NOTE: do not mark activities as 'Instruction Met' until AFTER you have completed the steps below and added the note**
	- Open the **Visa Applicant** screen from the main ADEPT application page.
	- Click applicant full name
	- Select the **Visa & Approvals** tab of the Visa Applicant screen
	- On the top grid, you will see the **Add Notes to Visa Letter.** Select
	- In the **Additional Notes for VISA letter** grid, add the following: *"Additional conditions which if breached, may result in you becoming liable for*  deportation. The holder is entitled to stay a maximum of 18 months within currency of Expiry date of Travel. The holder of this visa is sponsored."

Add Notes to Visa Lette **Additional N VISA** lette

Click **on the Save and Close** button to save your changes.

the notes will be displayed on the visa letter once the visa is issued.

**NOTE: The process of adding a note to a visa letter is also outlined in section 4.12.14 of the ADEPT user guide.** 

**4. Once you have added the note in ADEPT, you can complete the activities as outlined in the User Guide and mark them as 'Instruction Met'.** 

**[End of process]**

OFFICIAL INDEPENDENCE TO BE

# Processing Visitor Visas in ADEPT that include RIG Assessment activities

Henderson TA Version 1.0

## When to use

Use this procedure when a Visitor Visa application in ADEPT includes a *RIG ASSESSMENT ACTIVITY*.

# **Context**

When assessing Visitor visa applications in AMS, Immigration Officers are bequired to undertake an assessment of the RIGs where required to determine if a referral to RAT of SAT is required.

It has been clarified that this is not the same process when assessing Visitor wisa applications in ADEPT. All Visitor visa applications that include *RIG ASSESSMENT ACTIVITIES* in ADEPT are to be assessed by the SAT team.

Visitor Visas in ADEPT are currently being processed using an 'Application based' approach and the guidance below will cover both scenarios - Application based' and 'Activity based' processes.

### Role

- **Immigration Manager**
- **Indmigration Office**

# **Prerequisite**

*Please only use this SOP if one of the following applies (click on the applicable link):*

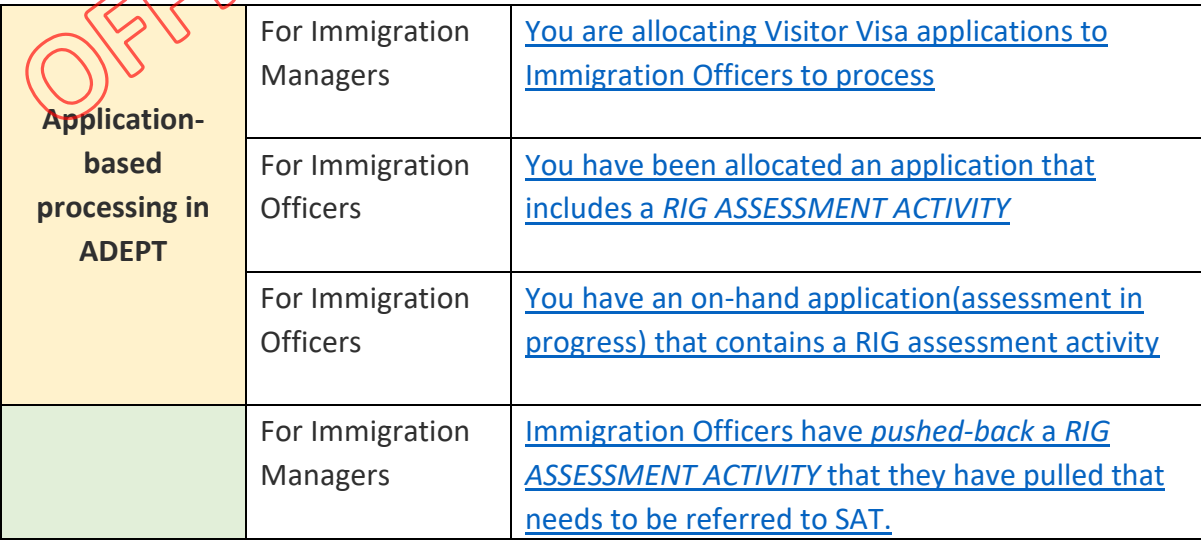

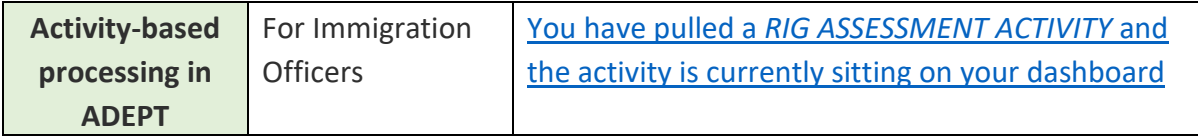

ORFELORA MARS ORANDER THANKS

# <span id="page-60-0"></span>Allocating ADEPT Visitor Visa applications to Immigration Officers to process

#### **Application-based processing**

#### **Immigration Managers**

1. Before allocating an application (including all activities) to an Immigration Officer you will need to check if there are any *RIG ASSESSMENT ACTIVITIES* included.

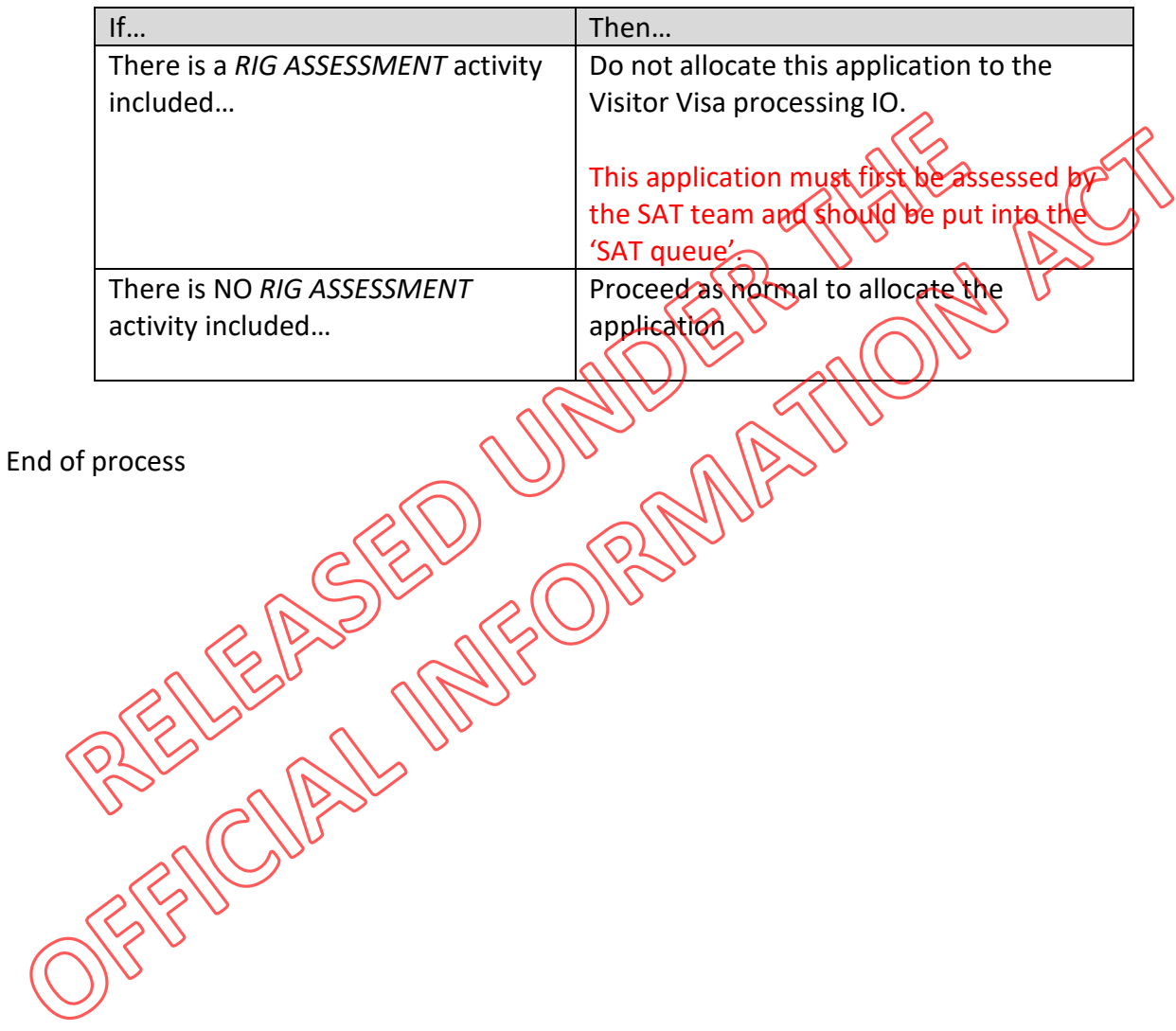

# <span id="page-61-0"></span>Process when you have been allocated a Visitor Visa application that includes a RIG Assessment Activity.

#### **Application-based processing**

**Immigration Officers**

1. Open the Visitor visa application. From the 'Assessment Activities and RFI' tab you will see that the application contains a *RIG ASSESSMENT* activity as pictured below:

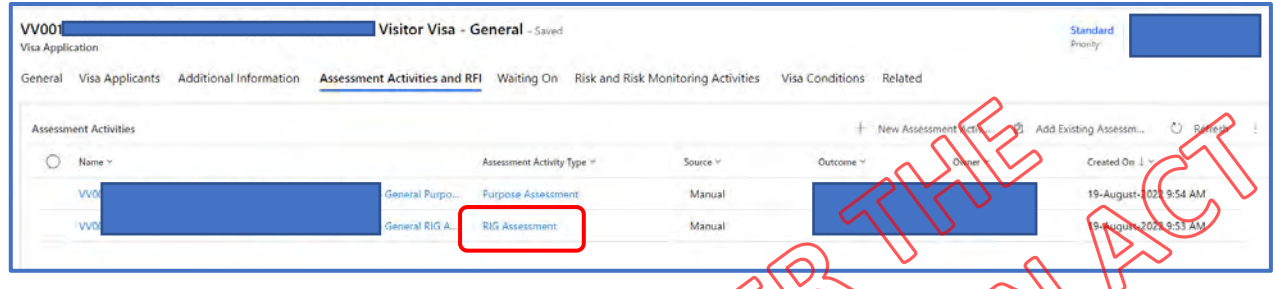

- 2. Double-click on the *RIG ASSESSMENT* link to determine if it has been completed by a SAT Immigration Officer
- 3. Determine whether you can continue with the assessment

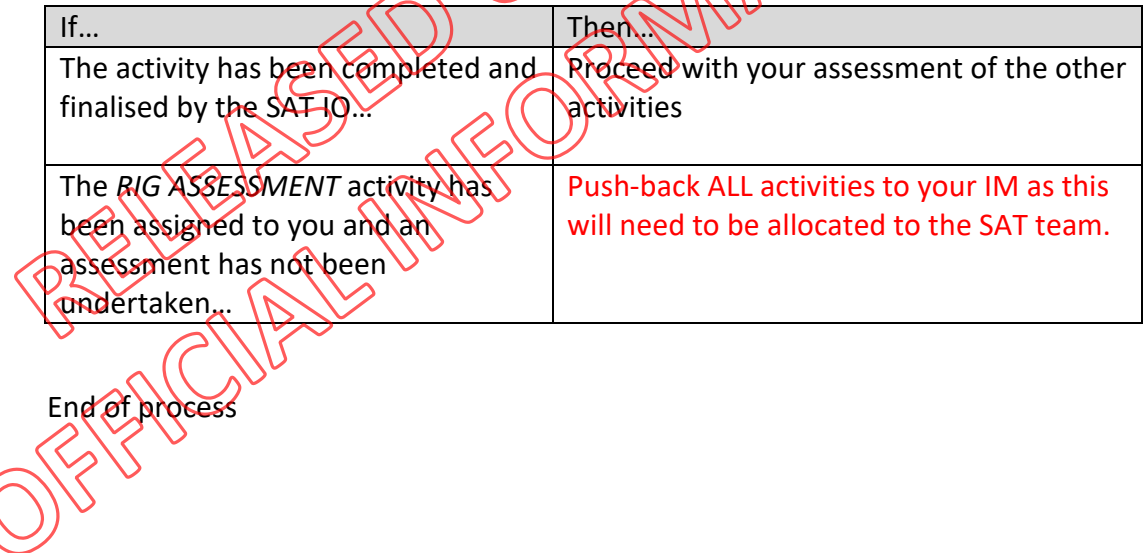

# <span id="page-62-0"></span>Process when you have an on-hand Visitor Visa application that includes a RIG Assessment Activity.

#### **Application-based processing**

**Immigration Officers**

End

- 1. Open the application in ADEPT and open the *RIG ASSESSMENT* activity.
- 2. Determine whether you can continue with the assessment of the application

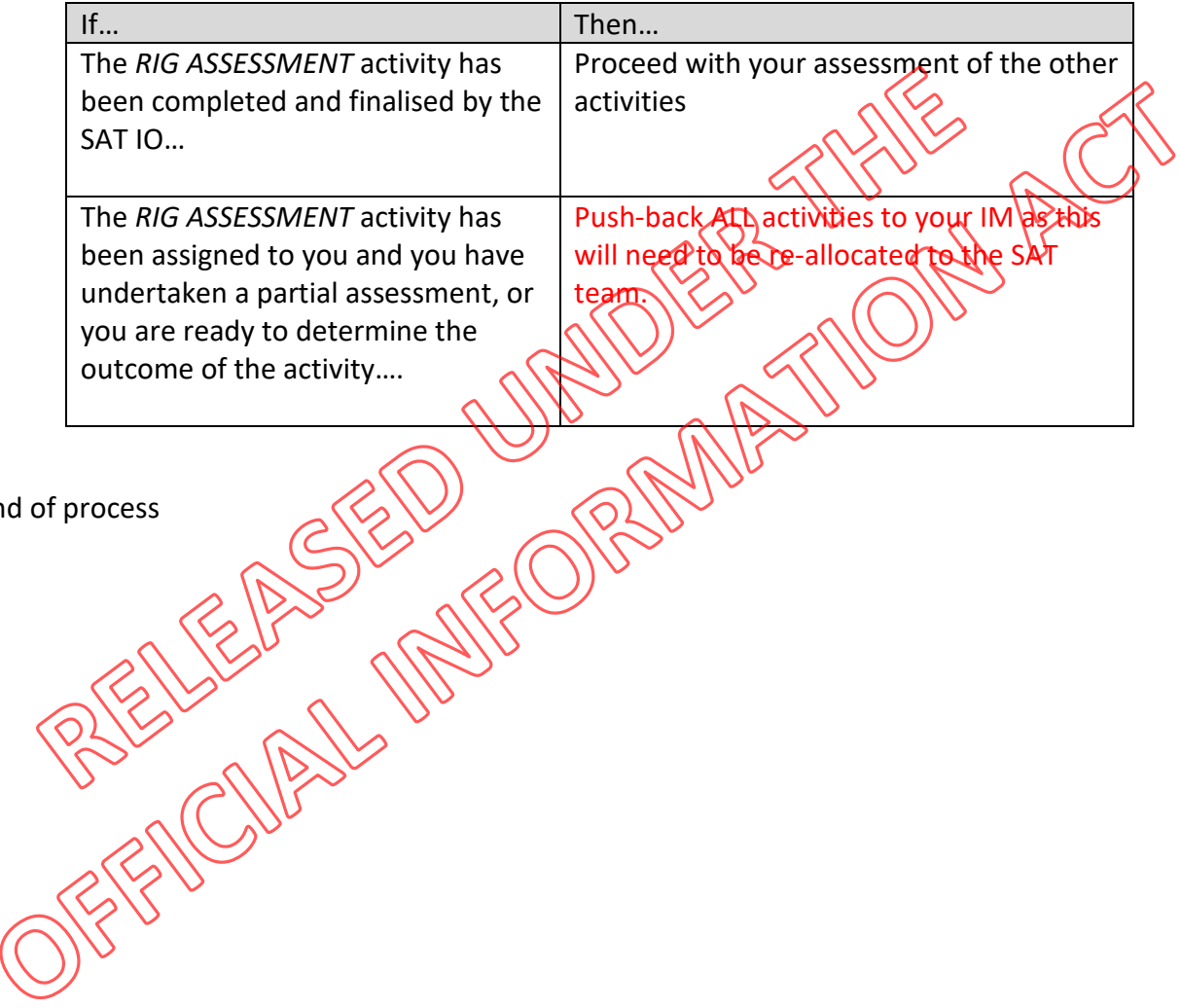

# <span id="page-63-0"></span>Process when an Immigration Officer has pushed-back activities that are included in an application that includes a RIG ASSESSMENT activity.

#### **Activity-based processing Immigration Managers**

The Immigration Officer should have only pushed the *RIG ASSESSMENT* activity back to the IM if the *RIG ASSESSMENT* activity has not been completed/assessed by a SAT officer.

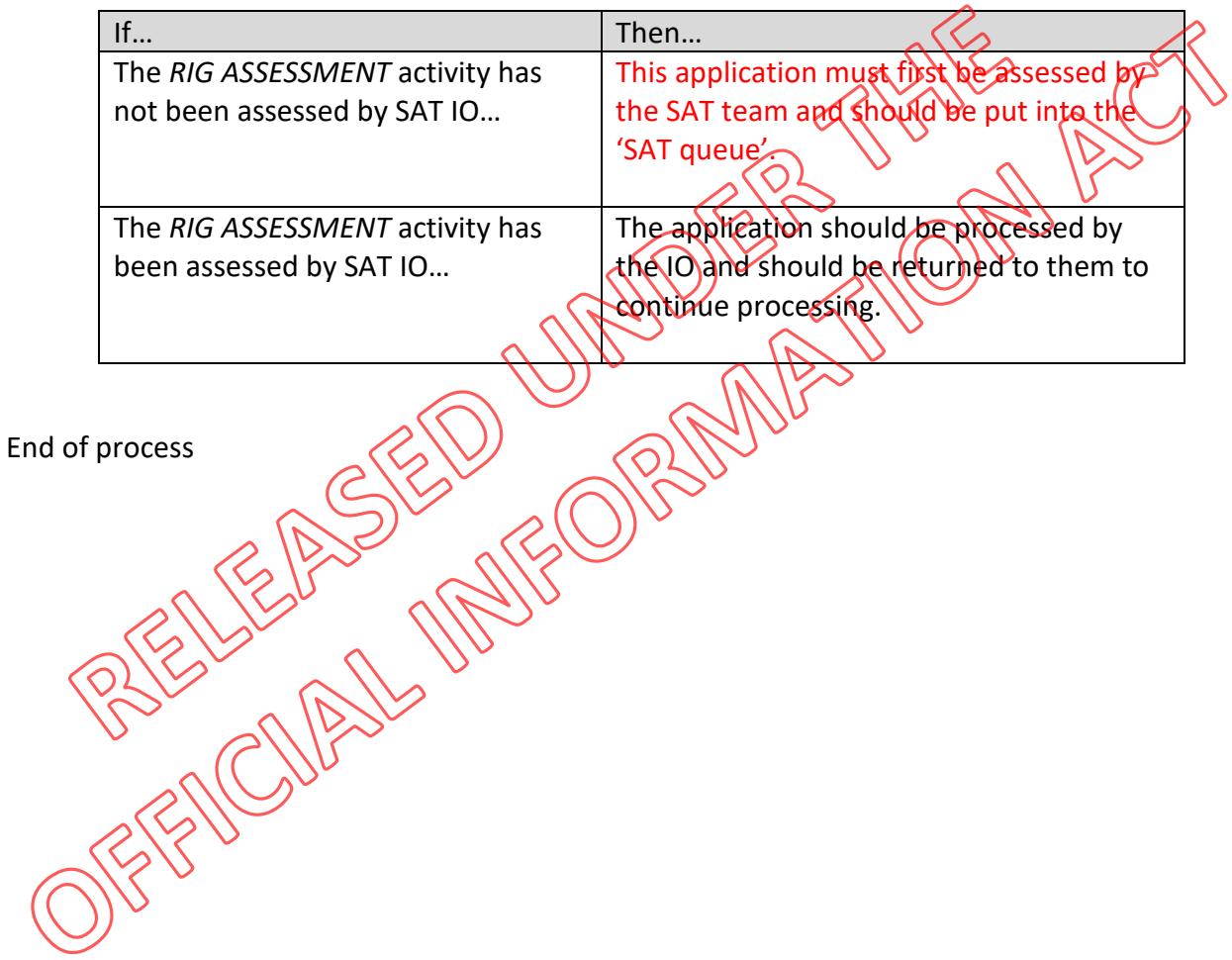

### <span id="page-64-0"></span>Process when you have pulled a RIG Assessment Activity.

**Activity-based processing Immigration Officers**

*RIG ASSESSMENT* activities should not be in the pool of activities for IOs to pull from as these should only be assessed by the SAT team.

If this happens - Push-back the activity to your IM as this will need to be allocated to the SAT team.

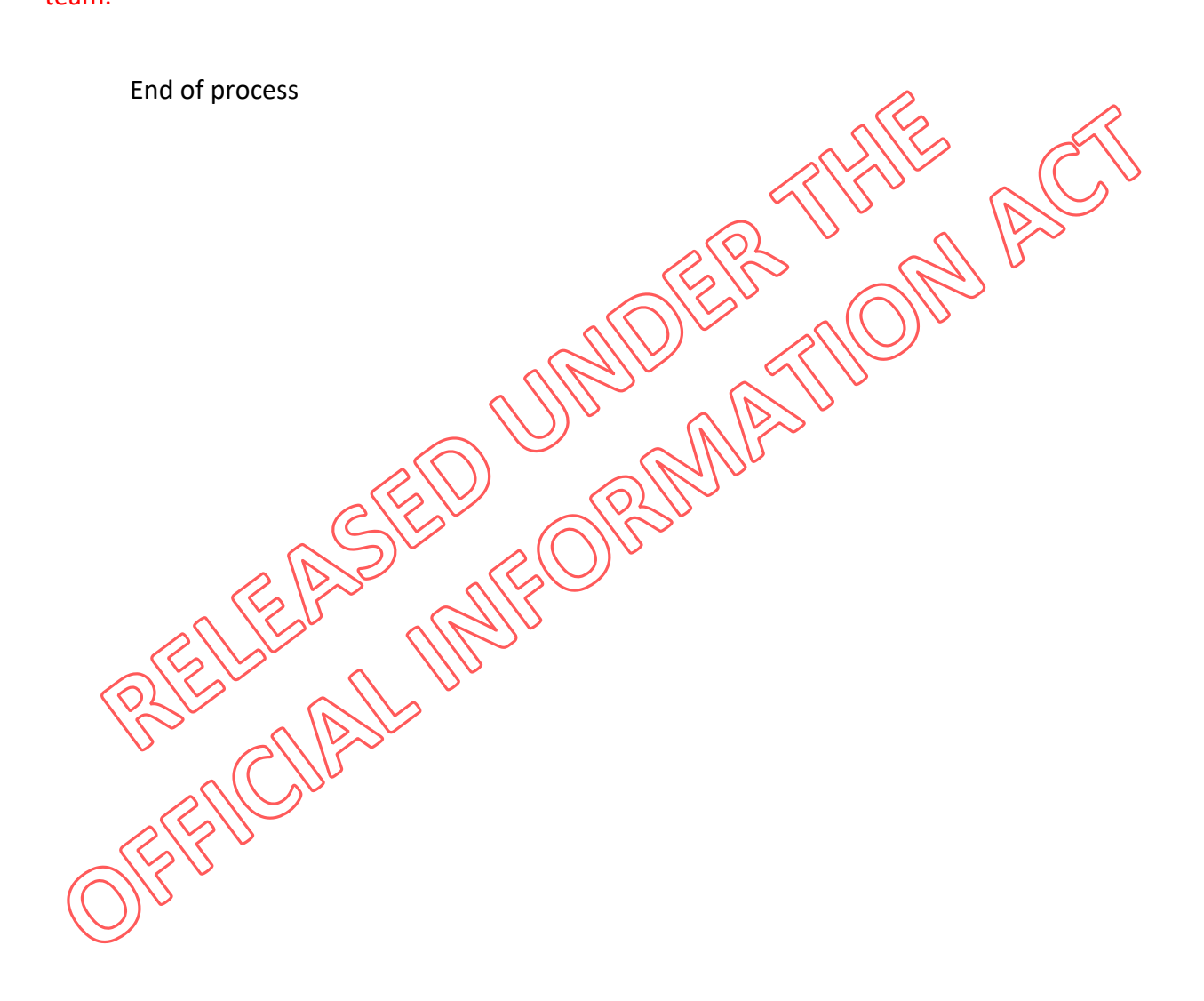

# Lapsing a Visitor Visa application in ADEPT

Henderson TA Version 1.0

# When to use

Use this procedure when an applicant applies for a Visitor Visa in ADEPT and ONE of the following criteria apply (while the application is in progress):

- 1. Urgent escalations (IM/PL/VOM) where the application is not able to be progressed through ADEPT and is instead finalised in AMS.
- 2. The Immigration Officer has determined that the application should be closed/finalised where **no 'Withdraw request' activity is present in ADEPT**.
- 3. The applicant is UNLI, holds a Limited Visa, on an interim visa or transit visa. *Note: This SOP should not be used where the applicant has already requested to Withdraw their Visitor visa application via the online system.*

# **Context**

Lapsing a Visitor Visa in ADEPT is used to close or finalise an application without any further action required from the applicant.

In scenarios where the applicant has initiated the withdraw request through the online system – the ADEPT user guide steps '**4.12.8 Manage Withdrawal**' should be used (do not continue with this SOP).

Lapsing an application means that 'Withdrawal request' activities will no longer generate and are not requited to lapse the application in ADEPT.

In regard to point 3 above: Under Section 20 of the Immigration Act 2009, people who are unlawfully in New Zealand are not able to apply for further visas. As per E2.15(b) a Limited Visa holder, interim visa holder or transit visa holder may not apply for a temporary visa. There are instances where ADEPT has accepted applications from these applicants despite of their ineligible status and therefore, Immigration officers should lapse these applications to finalise them.

# Role

- o Immigration Officer (IO)
- o Immigration Manager (IM)

# **Prerequisites**

You have:

o ADEPT access

# Steps

**1. Determine which process to follow based on the circumstances of your application:**

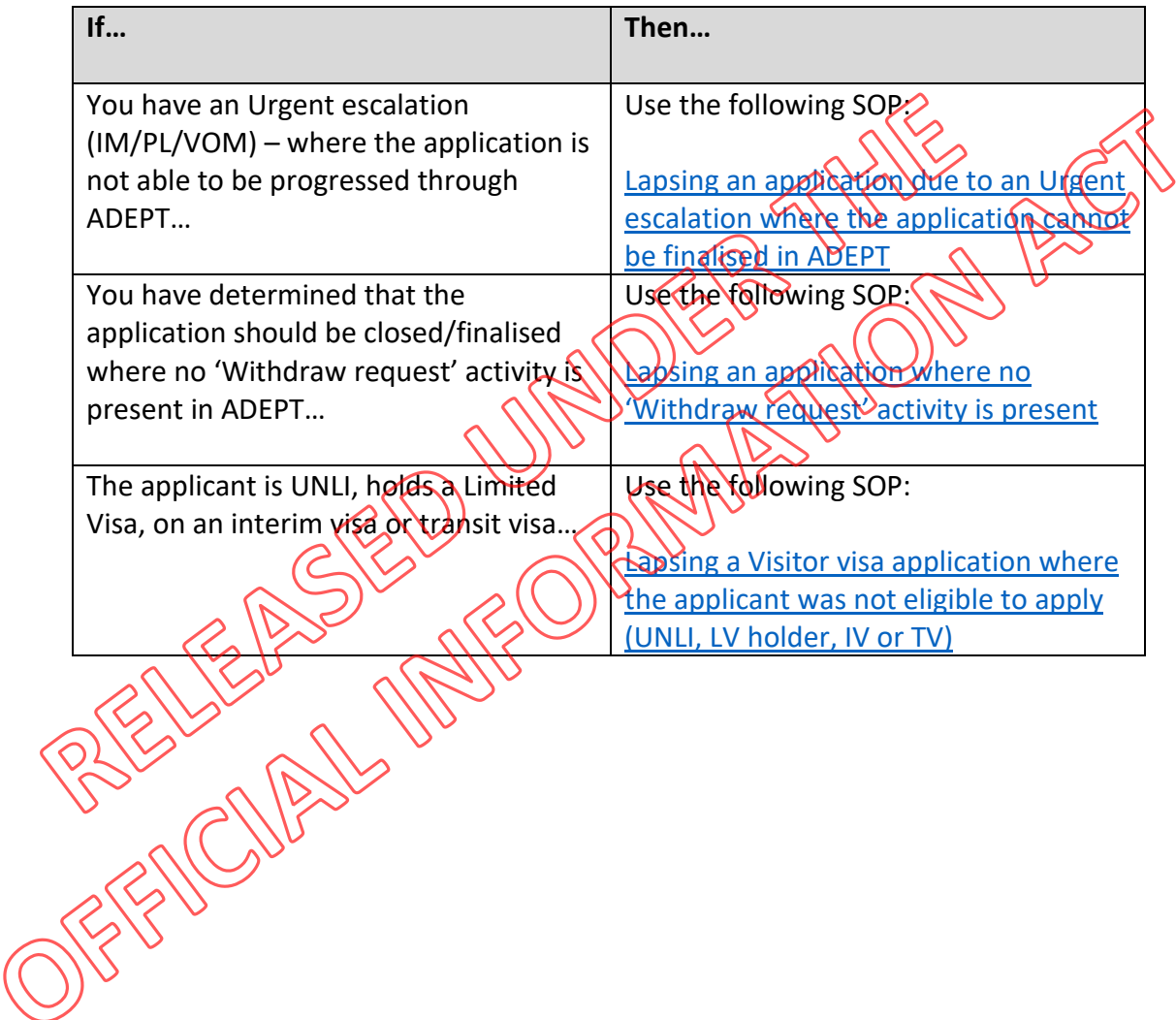

# <span id="page-67-0"></span>Lapsing an application due to an Urgent escalation where the application cannot be finalised in ADEPT

- **1. Create a new Paperless VV application in AMS (ensure correct category is selected i.e. VV, General, Covid-19, Super Yacht)** 
	- o *Ensure that you use the same 'Date tendered' as the ADEPT application.*
	- o Add a note to explain why the new VV was raised in both AMS and ADEPT (general notes)
	- $\circ$  Add any secondary applicant/s to the application if required
	- o Complete all lodgement requirements
	- o Link new AMS application number to existing ADEPT AMS application number in AMS
	- o Initiate Risk
	- o Request SIO/TA or IM to waive the fees
	- o Locate the application supporting documents in ADEPT
	- o Process application in AMS and assess BAU for an AMS VV application.
	- o Ensure final visa assessment is recorded in AMS notes if required
	- o Ensure the application is QC'd by a TA if required
- 2. Finalise application and send out e-visa (Amend the standard letter, if required)
- **3. Check if there are any outstanding assessment activities.**

If there are outstanding activities, close each activity by changing the **Outcome** field to Cancelled from the *Assessment Activity' page.* 

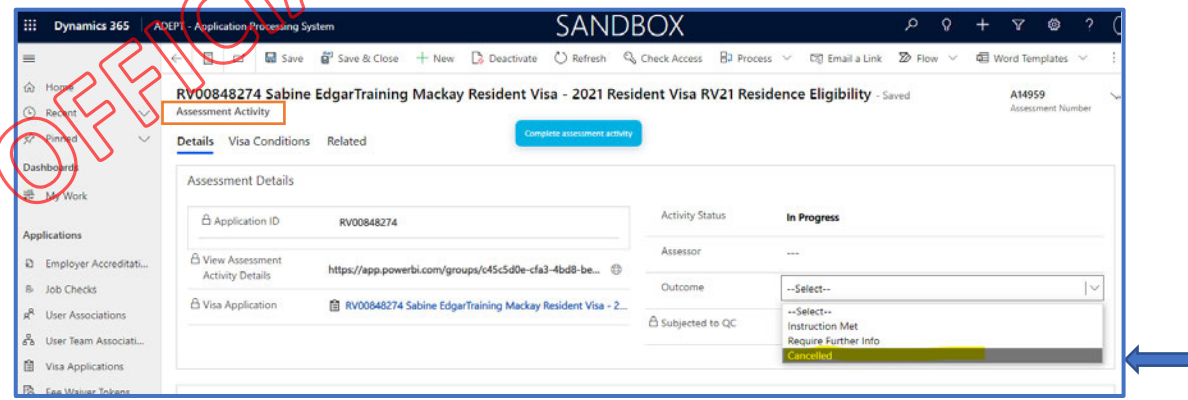

#### **4. To lapse the application:**

Go to the 'Visa application' screen

Set the value of the **Outcome** field to '**Lapsed'** in the **General Tab** of the application

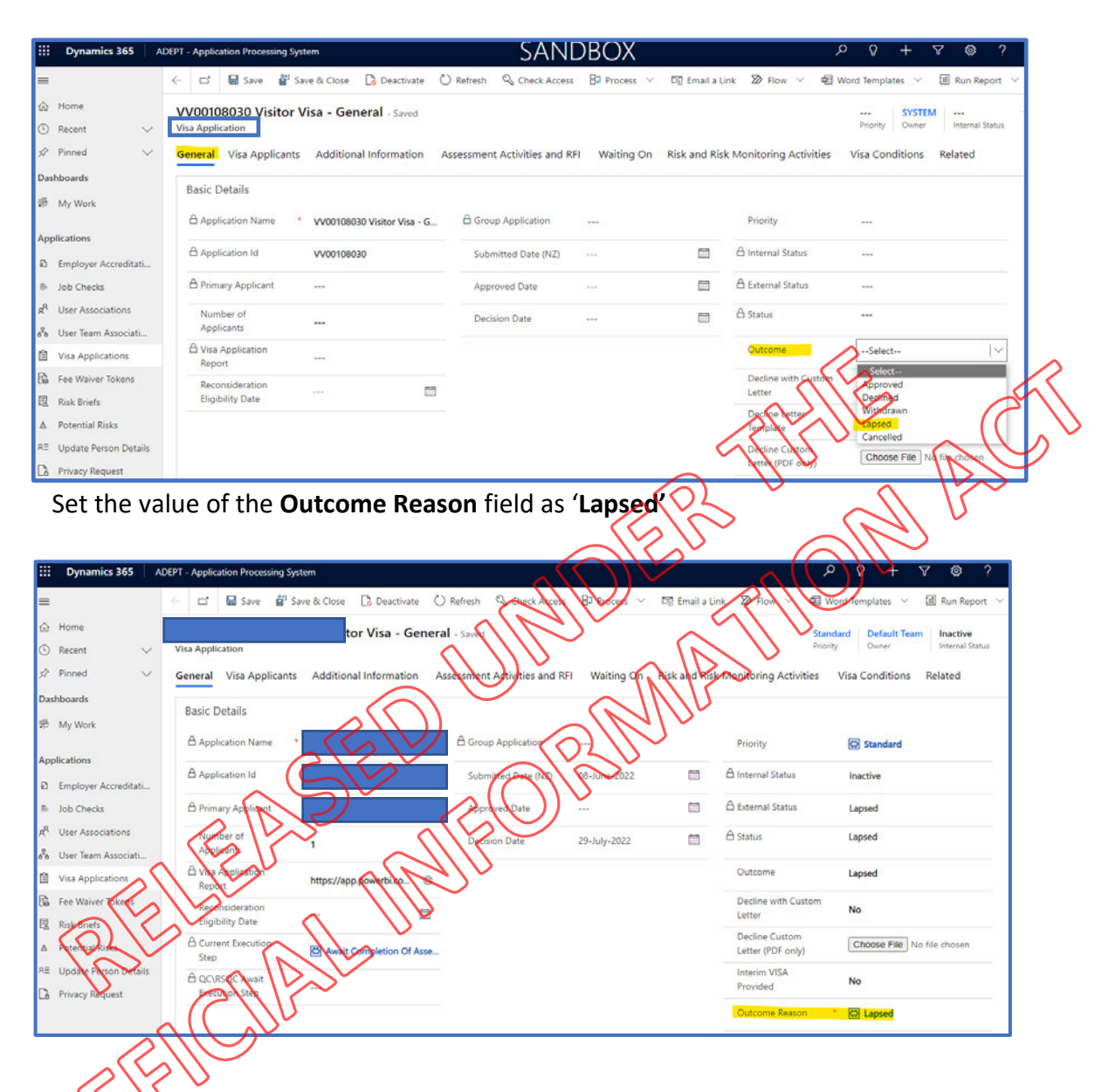

Select the dropdown next to the 'Internal Status' field in the top right-hand corner of the **Visa application** screen and change the internal status to '**Completed'. C**lick **Save**.

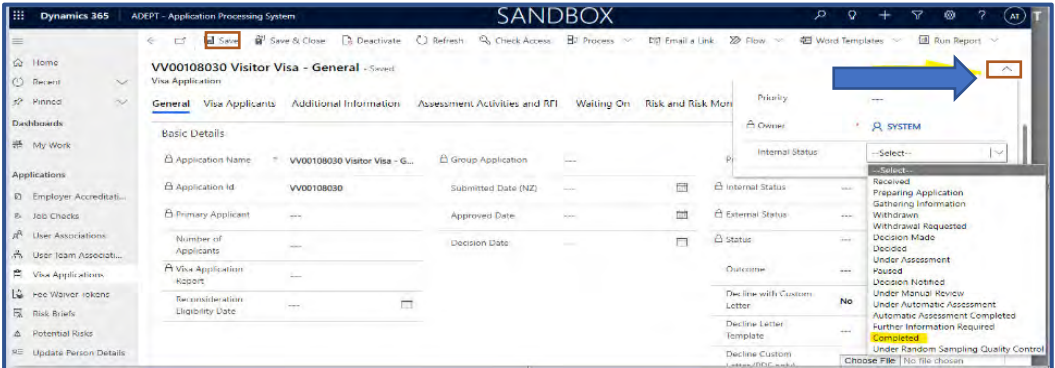

*Note: When lapsing an application, the system will automatically:* 

- *Update the external client status to 'Lapsed'*
- *Update the system status to 'Inactive'*
- *Sync the record with AMS so that the application record in AMS is made inactive*

The ROUGHAM CONSULTANT AND ROOM

# <span id="page-70-0"></span>Lapsing an application where no 'Withdraw request' activity is present

#### **1. Check if there are any outstanding assessment activities.**

If there are outstanding activities, close each activity by changing the **Outcome** field to **Cancelled** from the 'Assessment Activity' page.

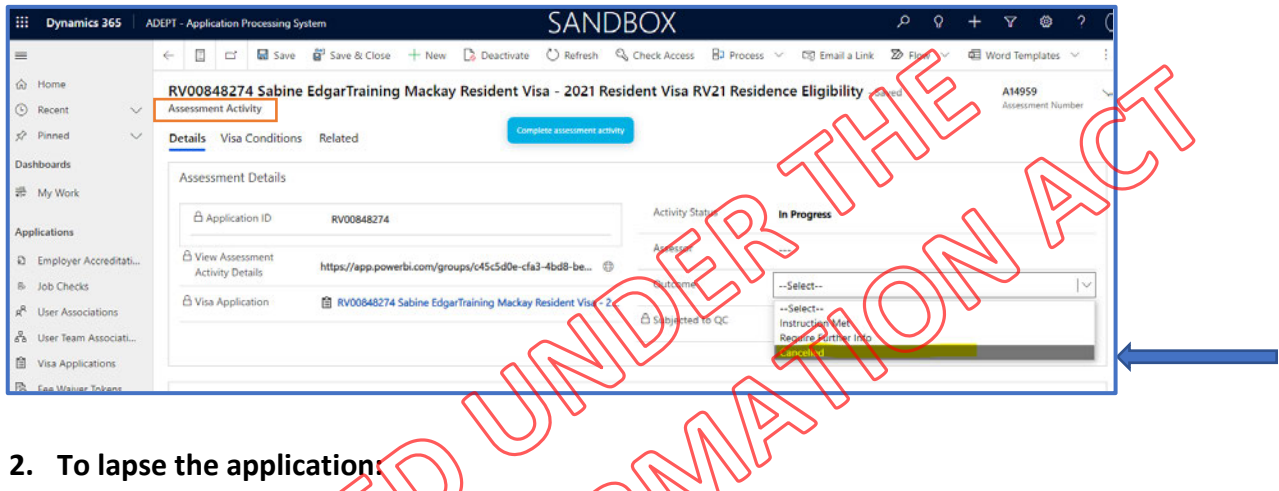

#### **2. To lapse the application:**

 $\sim$ 

Go to the 'Visa application' screen

Set the value of the **Outcome** field to '**Lapsed'** in the **General Tab** of the application

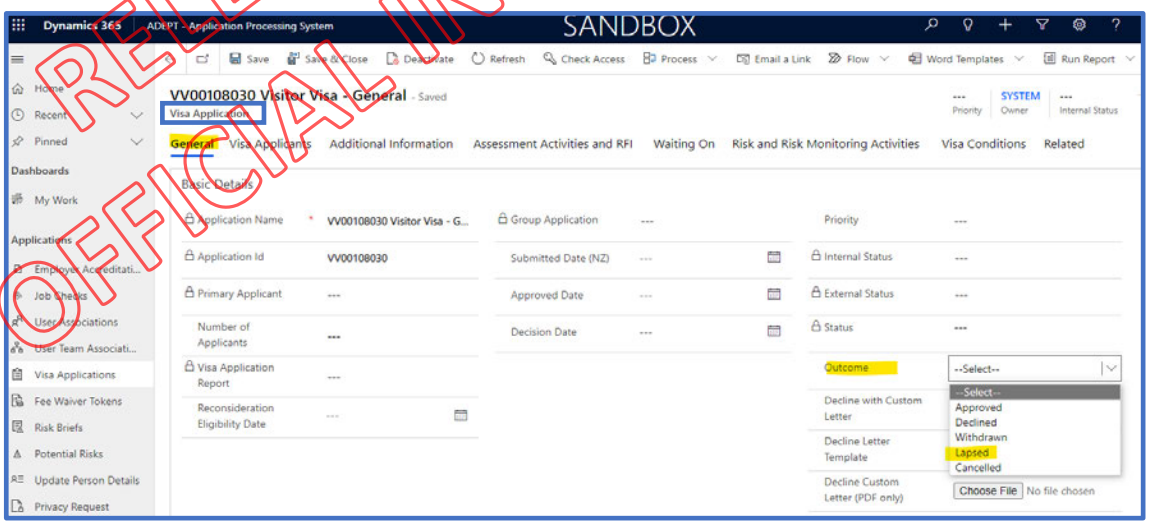

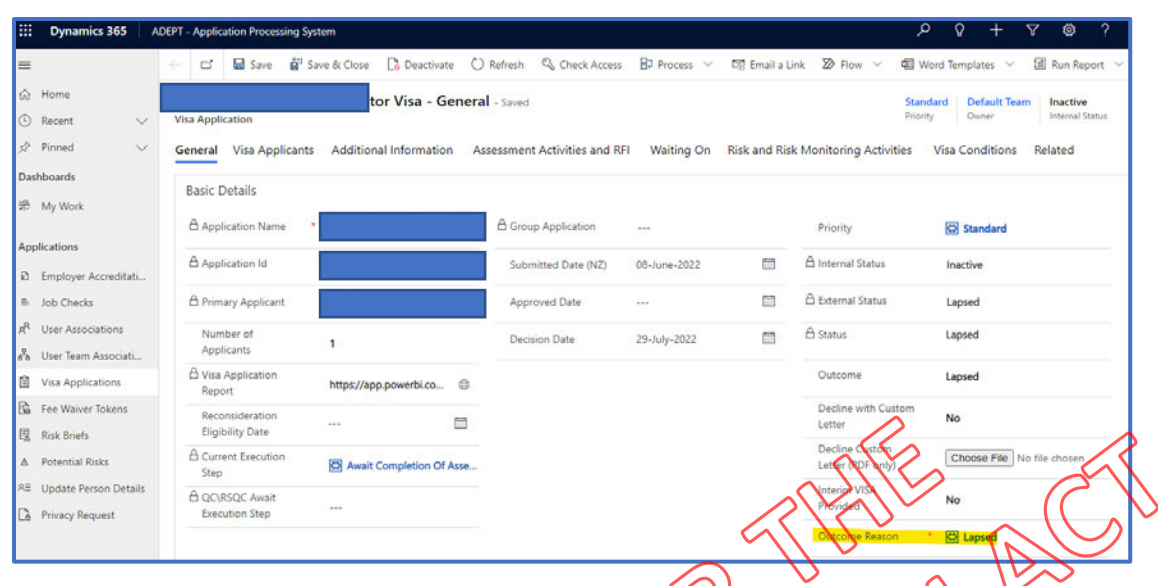

#### Set the value of the **Outcome Reason** field as '**Lapsed'**

Select the dropdown next to the 'Internal Status' field in the top right-hand corner of the **Visa application** screen and change the internal status to '**Completed'. C**lick **Save**.

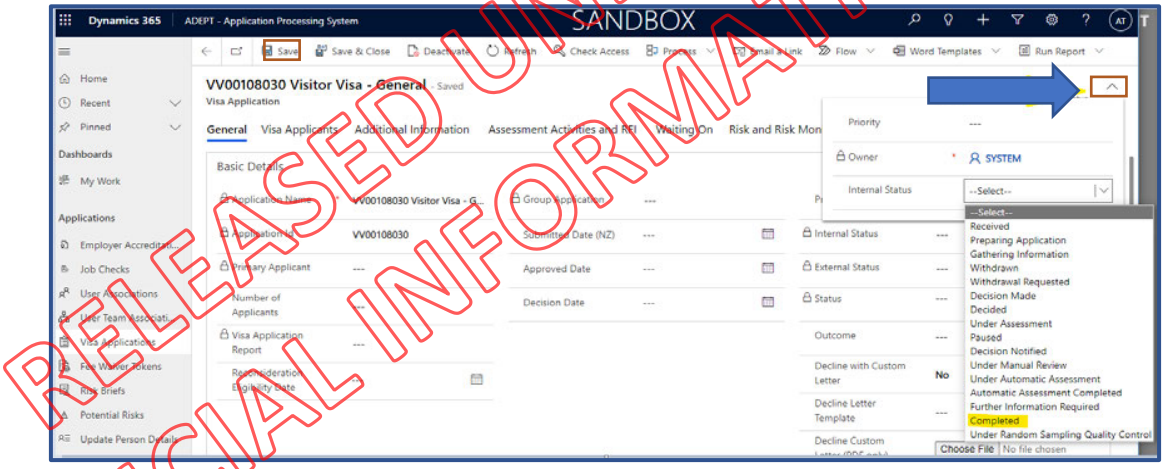

*Note: When lapsing an application, the system will automatically:* 

- *Update the external client status to 'Lapsed'*
- *Update the system status to 'Inactive'*
- *Sync the record with AMS so that the application record in AMS is made inactive*

#### **3. Determine if the applicant is eligible for a refund**

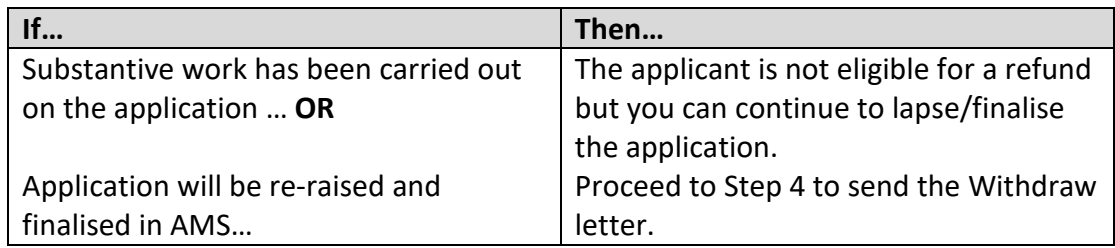
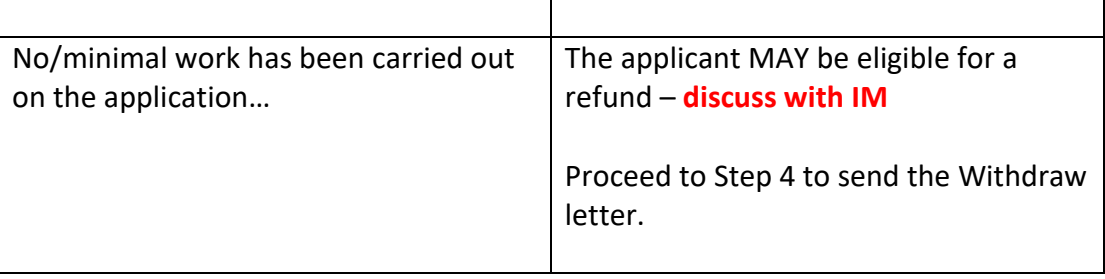

### **4. Communicating with the applicant**

A 'Withdraw request' activity will NOT be generated in ADEPT for an Immigration Officer to action**.** 

The application will be lapsed in ADEPT and as a result, the Withdraw letter will need to be sent *outside of ADEPT.* 

### **5. Sending the withdraw letter**

o From the Visa application screen in ADEPT, Click on the drop-down arrow next to 'Word templates' and select the relevant option for your application (Offshore, onshore, temp visa holder, interim visa holder, unlawful etc.)

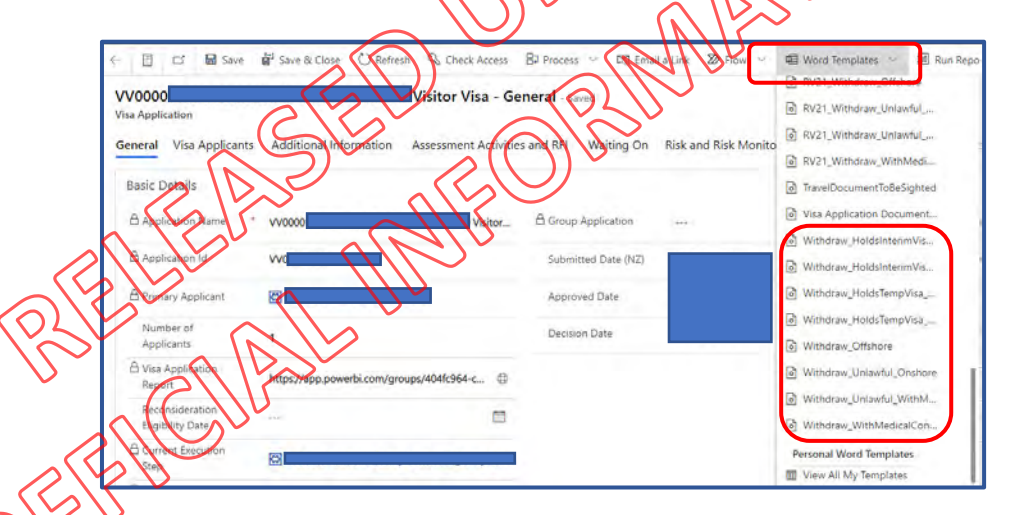

- Once selected, the template should appear in your downloads, and you should be able to add/customise as required.
- o Ensure that you double check the details in the letter and ensure that all included applicants are listed.
- o Ensure that you explain in the letter why the application is being closed/withdrawn
- o **If an IM has approved the fee refund:** You will need to add a 'Refund' blurb into the letter as this is not part of the default template in ADEPT.

### *Fee refund*

*We note you have paid fees to apply for your visa. In this case, given the circumstances, a fee refund request has been approved for this application only. You will need to action the steps below in order to process the refund.* 

*Please visit our website to download the INZ 1183 Customer refund form: [https://www.immigration.govt.nz/new-zealand-visas/already-have-a-visa/my](https://www.immigration.govt.nz/new-zealand-visas/already-have-a-visa/my-situation-has-changed/visit/can-i-get-a-refund-for-my-application-fee)[situation-has-changed/visit/can-i-get-a-refund-for-my-application-fee.](https://www.immigration.govt.nz/new-zealand-visas/already-have-a-visa/my-situation-has-changed/visit/can-i-get-a-refund-for-my-application-fee)* 

*Complete the form and attach it to an email in response to this letter at your earliest convenience to avoid delays in processing the refund.* 

- $\circ$  Save the letter as a PDF document and send the letter to the applicant via email with the withdrawal letter as an attachment. (Cross-check the email address in the application form to ensure the contact details are correct)
- o You will also need to upload the letter using the ADEPT usep guide 2.12 Uploading Documents steps ensuring that you select the 'External' options of that the letter is also visible here to the applicant.
- $\circ$  Place a general note into the application to confirm that the letter has been sent via email and uploaded into the applicant's account.

### *6. Additional steps for refunds*

### **Once the refund form has been received:**

- $\circ$  Advise the applicant they will be contacted by the support team (SO) for the refund process.
- $\circ$  IO to send a refund request (cc the approving IM) to **[INZHendersonSupport@mbie.govt.nz](mailto:xxxxxxxxxxxxxxxxxxx@xxxx.xxxx.xx)with the subject:**
- o [**REFUND, app number, name of applicant].**
- o Include the refund request and any relevant information in the email.
- o Add an AMS note, eg: thave emailed INZ Henderson Support and requested the  $\chi$ efund process to start – IM (name the IM) has approved – Reason and Amount.
- Please **DO NOT** send any forms or links to the applicant.

The Support team will complete the refund process from here. *NB: This process will start within 48hrs from when the email is received by the Support team.* 

End of process.

## Lapsing a Visitor visa application where the applicant was not eligible to apply (UNLI, LV holder, IV or TV)

### **1. Check if there are any outstanding assessment activities.**

If there are outstanding activities, close each activity by changing the **Outcome** field to **Cancelled** from the 'Assessment Activity' page.  $\mathcal{R}_{\lambda}$ 

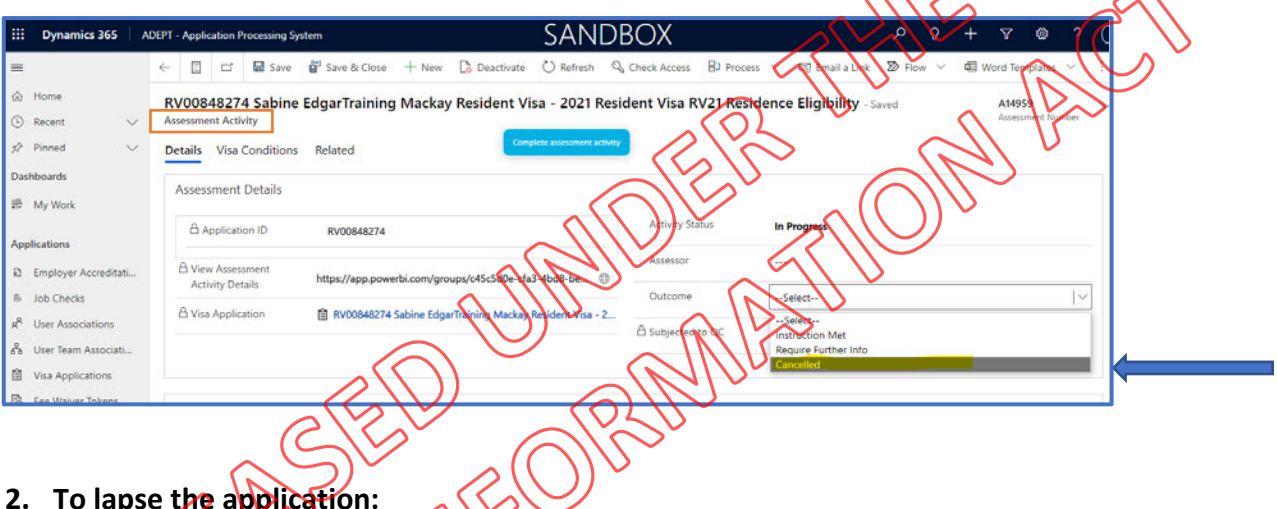

## **2. To lapse the application:**

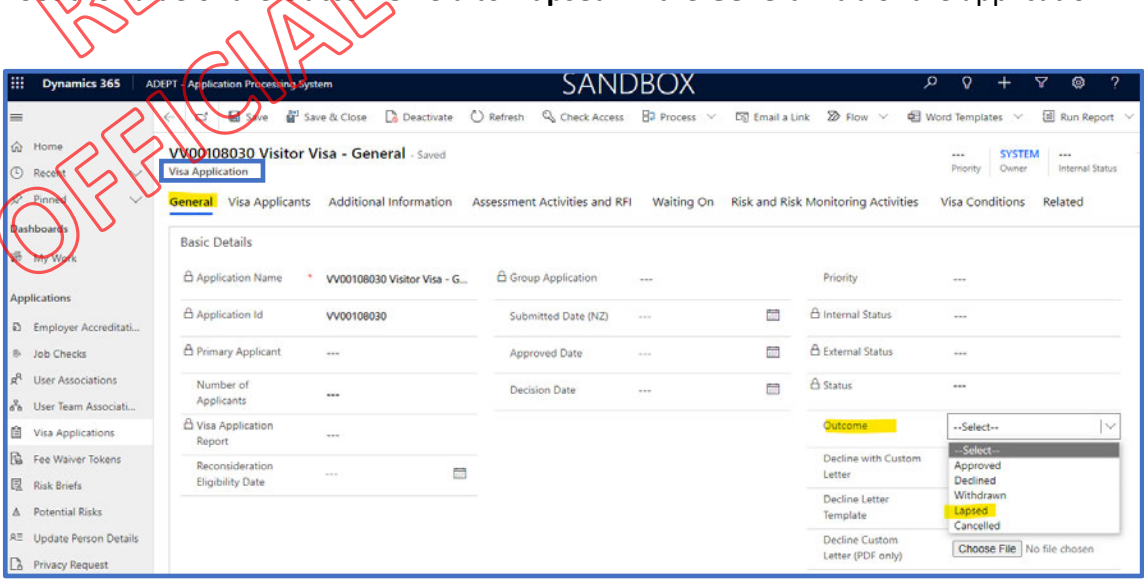

Go to the Visa application' screen

Set the value of the **Outcome** field to '**Lapsed'** in the **General Tab** of the application

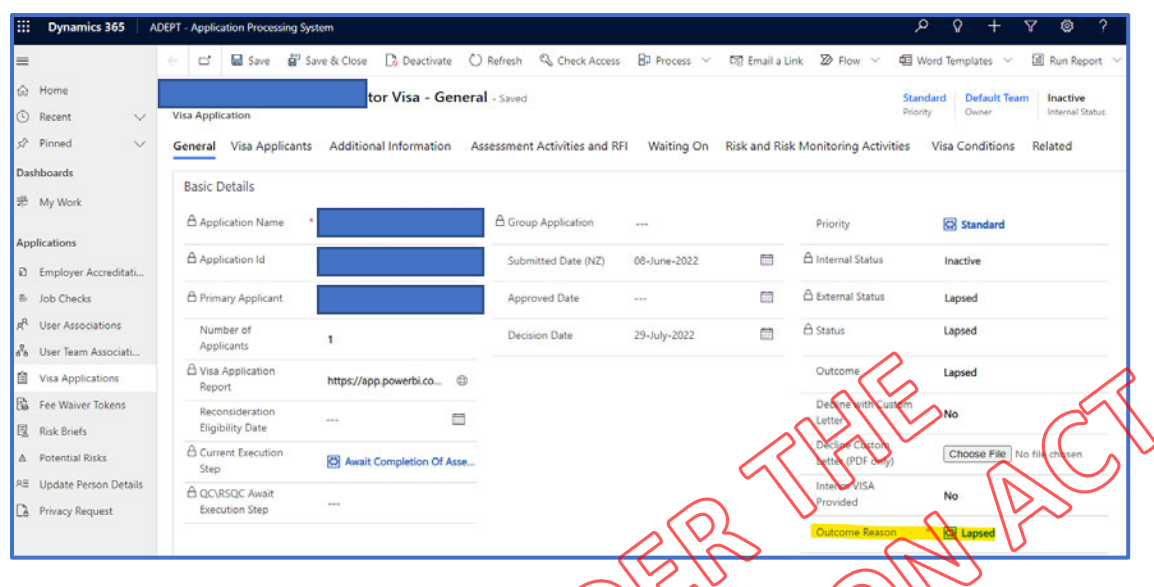

Set the value of the **Outcome Reason** field as '**Lapsed'**

Select the dropdown next to the 'Internal Status' filed in the top right-hand corner of the **Visa application** screen and change the internal status to '**Completed'. C**lick **Save**.

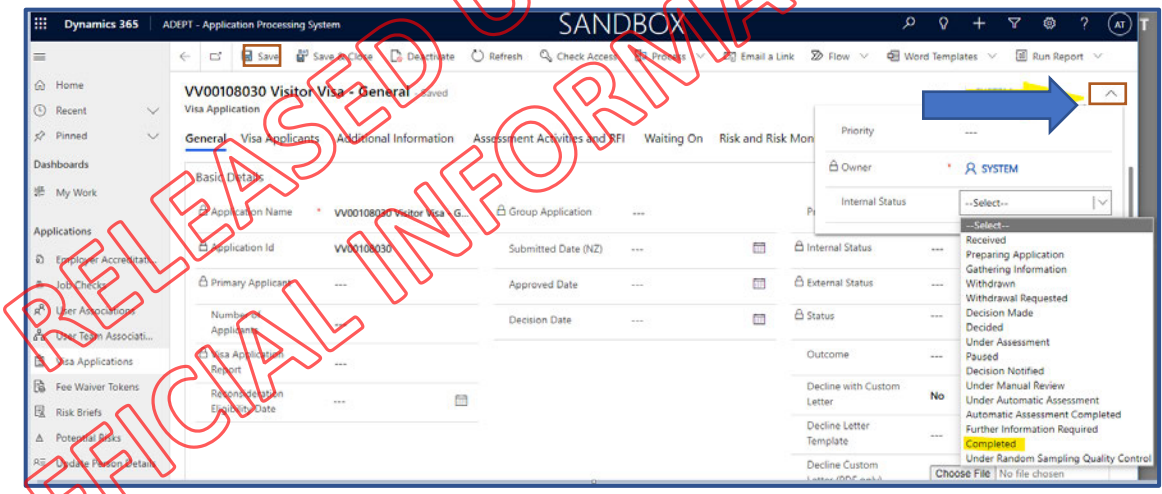

*Note: When lapsing an application, the system will automatically:* 

- *Update the external client status to 'Lapsed'*
- *Update the system status to 'Inactive'*
- *Sync the record with AMS so that the application record in AMS is made inactive*

### **3. Communicating with the applicant**

**Email the client and advise them their application has been lapsed and the fee will be refunded.**

Suggested email templates found here: **[Email templates](#page-77-0) for Scenario 3**

- **4. Once the refund form has been received:** 
	- o Advise the applicant they will be contacted by the support team (SO) for the refund process.
	- o IO to send a refund request (cc the approving IM) to **[INZHendersonSupport@mbie.govt.nz](mailto:xxxxxxxxxxxxxxxxxxx@xxxx.xxxx.xx)** with the subject:
	- o [**REFUND, app number, name of applicant].**

NEWS WATER

- o Include the refund request and any relevant information in the email.
- o Add an AMS note, eg: I have emailed INZ Henderson Support and requested the refund process to start – IM (name the IM) has approved – Reason and Amount.
- o Please **DO NOT** send any forms or links to the applicant.

The Support team will complete the refund process from here. *NB: This process will start within 48hrs from when the email is received by the Support team.* 

End of process.

## <span id="page-77-0"></span>Suggested email templates for UNLI, IV/LV and TV holders

### *Beginning of template*

*-----------------------------------------------------------*

### *Dear [XYZ],*

*Thank you for your application for a Visitor Visa – General. We received your application on [DATE].*

### *Your application*

*Unfortunately, we need to advise you that we have not accepted your application because you do pot hold a valid visa that allows you to be in New Zealand. Your last valid visa expired on [DATE] or You were on a limited visa /interim visa/ transit visa when you lodged this application. We are therefore returning your application without processing it.*

*Under section 20 of the Immigration Act 2009, people who are unlawfully in New Zealand are not allowed to apply for further visas.* 

#### *Or*

*as per Immigration Instruction E2.15(b) a limited visa holder, interim visa holder or transit visa holder may not apply for a temporary visa.*

*We can find no exceptional circumstances in your application that might allow Immigration New Zealand to grant a visa as a matter of absolute discretion.*

**[Use the next paragraphs if the applicant was UNLI when they lodge the application. Delete these instructions.]** 

*You no longer hold a valid visa* 

*As you no longer hold a valid visa, you must arrange to leave New Zealand immediately.*

*Please see further information here on next steps:*

*[If you do not leave New Zealand before your visa expires | Immigration New Zealand](https://aus01.safelinks.protection.outlook.com/?url=https%3A%2F%2Fwww.immigration.govt.nz%2Fnew-zealand-visas%2Falready-have-a-visa%2Fmanaging-your-visa-and-passport%2Fif-you-do-not-leave-new-zealand-before-your-visa-expires&data=05%7C01%7CAlicia.Tsang%40mbie.govt.nz%7C37f26376752641bb5e3f08da7106b498%7C78b2bd11e42b47eab0112e04c3af5ec1%7C0%7C0%7C637946570854146518%7CUnknown%7CTWFpbGZsb3d8eyJWIjoiMC4wLjAwMDAiLCJQIjoiV2luMzIiLCJBTiI6Ik1haWwiLCJXVCI6Mn0%3D%7C3000%7C%7C%7C&sdata=0DGT9i0l1UF%2BsiAfA%2FWGUpKxQ5%2Fa4qLPENZkiBFqgT0%3D&reserved=0)*

### *Liability for deportation and appeal rights*

*You must hold a valid visa at all times and depart New Zealand before it expires. If you remain after it expires you will be in New Zealand unlawfully; you will then be liable for deportation. If you are deported from New Zealand, you will be unable to return until the end of any prohibition period and have paid any costs of your deportation. If you are in New Zealand unlawfully and depart voluntarily you may still be deemed to be deported, but you will not be subject to any prohibition period.*

*If you wish to appeal against your liability for deportation, you may do so on humanitarian grounds no later than 42 days after first being in New Zealand unlawfully. Further information on how to appeal to the Immigration and Protection Tribunal is available on its website: [www.justice.govt.nz/tribunals/ipt](https://aus01.safelinks.protection.outlook.com/?url=http%3A%2F%2Fwww.justice.govt.nz%2Ftribunals%2Fipt&data=05%7C01%7CAlicia.Tsang%40mbie.govt.nz%7C37f26376752641bb5e3f08da7106b498%7C78b2bd11e42b47eab0112e04c3af5ec1%7C0%7C0%7C637946570854146518%7CUnknown%7CTWFpbGZsb3d8eyJWIjoiMC4wLjAwMDAiLCJQIjoiV2luMzIiLCJBTiI6Ik1haWwiLCJXVCI6Mn0%3D%7C3000%7C%7C%7C&sdata=MhfX6vnpn0poEWAUsYX4ymEV36a0G1aEvy7HCmMMyEo%3D&reserved=0)*

### *Refund of fees*

*We note you have paid fees to apply for your visa. You are entitled to have these fees refunded as we cannot process your application.*

*Please visit our website to download the INZ 1183 Customer refund form: [https://www.immigration.govt.nz/new-zealand-visas/already-have-a-visa/my-situation-has](https://www.immigration.govt.nz/new-zealand-visas/already-have-a-visa/my-situation-has-changed/visit/can-i-get-a-refund-for-my-application-fee)[changed/visit/can-i-get-a-refund-for-my-application-fee.](https://www.immigration.govt.nz/new-zealand-visas/already-have-a-visa/my-situation-has-changed/visit/can-i-get-a-refund-for-my-application-fee)* 

*Complete the form and attach it to an email in response to this letter.*

*Or*

**[Use the next paragraphs if the applicant had a valid limited/ interim/ transit visa when they lodge the application. Delete these instructions.]** 

### *Liability for deportation and appeal rights*

*The expiry date of your limited/ interim/ transit visa is [date]. If you remain in New Zealand after*  your visa expires, you will be unlawfully in New Zealand and will be liable for deportation. If this *happens, your unlawfulness and liability for deportation will begin on the second day after the expiry date of your visa.*

*If you do not leave voluntarily before you are served with a deportation providely you may be prohibited from returning to New Zealand in the future.* 

*f you are deported from New Zealand, you will be unable to return until the end of any prohibition period and have paid any costs of your deportation. If you are in New Zealand unlawfully and depart voluntarily you may still be deemed to be deported, but you will not be subject to any prohibition period.*

*If you wish to appeal against your liability for deportation, you may do so on humanitarian grounds no later than 42 days after first being in New Zealand unlawfully. Further information on how to appeal to the Immigration and Protection Tribunal is available on its website:* 

*[www.justice.govt.nz/tribunals/ipt](https://aus01.safelinks.protection.outlook.com/?url=http%3A%2F%2Fwww.justice.govt.nz%2Ftribunals%2Fipt&data=05%7C01%7CAlicia.Tsang%40mbie.govt.nz%7C37f26376752641bb5e3f08da7106b498%7C78b2bd11e42b47eab0112e04c3af5ec1%7C0%7C0%7C637946570854146518%7CUnknown%7CTWFpbGZsb3d8eyJWIjoiMC4wLjAwMDAiLCJQIjoiV2luMzIiLCJBTiI6Ik1haWwiLCJXVCI6Mn0%3D%7C3000%7C%7C%7C&sdata=MhfX6vnpn0poEWAUsYX4ymEV36a0G1aEvy7HCmMMyEo%3D&reserved=0)*

### *Refund of fees*

*We note you have paid fees to apply for your visa. You are entitled to have these fees refunded as we cannot process your application.*

*Please visit our website to download the INZ 1183 Customer refund form: [https://www.immigration.govt.nz/new-zealand-visas/already-have-a-visa/my-situation-has](https://www.immigration.govt.nz/new-zealand-visas/already-have-a-visa/my-situation-has-changed/visit/can-i-get-a-refund-for-my-application-fee)[changed/visit/can-i-get-a-refund-for-my-application-fee.](https://www.immigration.govt.nz/new-zealand-visas/already-have-a-visa/my-situation-has-changed/visit/can-i-get-a-refund-for-my-application-fee)* 

*Complete the form and attach it to an email in response to this letter.*

*---------------------------------------------------------------------------*

*End of template*

## **Character Waivers in ADEPT**

**Context:** With the continued processing of Visitor Visas in ADEPT, it has been identified that a modified process is required in order to complete ADEPT applications which require a Character Waiver.

The Assessment Waiver Form, with its current functionality in ADEPT, is not fit for purpose due to a lack of character space and viewing functionality. Character Waivers at times can be lengthy. Due to the lack of character space, this means that both Immigration Officers and Technical Advisors are not always able to sufficiently complete the text fields in ADEPT Assessment Waiver form. Additionally, the small text boxes in the Assessment Waiver Form in ADEPT make reviewing and reading the Character Waiver difficult.

**Solution:** While a change request has been submitted, an interim process-has been devised until functionality is improved. This interim process will still require IQ's to submit the Assessment Waiver Form through the ADEPT system. However, IO's and TA's will **not** use the text boxes in the ADEPT Assessment Waiver Form and Will instead upload their Character Waiver in a Word Document to ADEPT.

**Note:** This interim process **only** applies to applications processed through ADEPT. The Character Waiver process in AMS remains the same.

The interim ADEPT process is outlined as per below:

### **Steps:**

1. Oreate the assessment waiver in ADEPT as per the user guide. Steps are outlined in section 4.12.4 of user guide.

2. Rather than using the text boxes provided in the Character Waiver form in ADEPT – use the blank Character waiver template (attached to email).

- 3. Complete the Character Waiver template with the relevant information.
- 4. In the 'Eligibility' field in the ADEPT assessment waiver form state *"Refer to attached word document for Character Waiver Assessment"*.

Eligibility

Refer to attached word document for Character Waiver Assessment

- 5. Attach the Character Waiver using the attachment button as per below. The attachment button can be found on the lower right-hand side of the Assessment Waiver Form in ADEPT.
- 頂 Y 6. Select the 'Save & Close' button on Assessment Waiver.  $\aleph$  Close
- 7. This will then populate the Character Waiver request in the TA dashboard. A TA will review and complete the character waiver. The TA will email you with the decision but will also either approve of reject the character waiver in ADEPT depending on the decision of the character waiver.

**The same process will apply for Police Certificate waiver requests for ADEPT applications.** However, attach the relevant PC waiver template please (blank PC waiver template attached to email).

### **Scenario 1:**

Assessment criteria relating to medicals has populated in **PURPOSE** activity

- Answer 'No' to the related Assessment Criteria within the Purpose Activity.
- This will generate an Assessment Concern.
- Add rationale and select 'Require Further Info' for the Outcome of the Purpose Activity.
- In the RFI/PPI activity generate a RFI letter (RFI Named IO Visa Application Letter). It should populate with the relevant assessment concern.
- You may need to customise the letter if required
	- o If they were ASH with conditions previously and you can use their **previous** medicals (less than 36m from lodgement + no additional health concerns noted) then you can format letter as per **Appendix 1.** Note – minor changes may be required.
	- $\circ$  If they need brand new medicals (as previous medicals are older than 36m) request they provide new medicals (GMC and/or CXR). See letter in **Appendix 2.**
- Send the letter to the client via ADEPT.
- IF, using the previous health case & only further tests are required
	- o Locate the health case in IHS and go to the *Visa Details'* tab.
	- o In the Visa Details tab select 'Add Application'
	- o Enter the relevant ADEPT VV number into the 'Application ID' field.
	- $\circ$  This will populate data do not imput anything into  $\mathsf{Int}\mathsf{ended}$  Work Activity' field.
	- o Click Save.
	- o This Visa Pak provides additional context: VISA
- **IF, requesting new medicals** 
	- $\circ$  Once you have sent the RFI the applicant will need to upload their e-medical sheet to their online account.
	- o Once you have the NZER/NZHR number you will need to check to see whether the Panel Physician has submitted the case or not (this can sometimes take a week +).
	- Once the health case is submitted, add the visa application number to the IHS case as per the steps of above.
- Once medicals are received and completed (and if instructions are met) add rationale to RFI/PPI activity and mark as Instruction Met.

### Scenario<sub>2</sub>:

If a risk relating to **active** health warning generates for the **RISK** activity.

- Consider the content of the warning to determine what is required (E.g. Further tests/info or new medicals)
- As per above
	- $\circ$  if previous medicals have been completed within 36m from lodgement of this application, they may just need to provide the additional tests (if no additional concerns noted in warning + health declarations).
	- o If previous medicals are *older* than 36m they will need to provide new medicals. Speak to a TA if unsure what to request.
- Add rationale to risk activity.
- Mark risk activity as 'Require Further Info'
- In the RFI/PPI activity generate an RFI letter (RFI Named IO Visa Application Letter)
- It will populate blank (as there are no assessment concerns raised in the risk activity) however you can add in what medicals you are requesting. You will need to customise the letter.
	- $\circ$  If previous medicals are still valid and they just need to provide tests pull the further requirements from their last IHS health case and insert + include previous IHS case numbers. **See Appendix 1**
	- o If new medicals are required **see Appendix 2.**
- Send the letter to the client via ADEPT.
- IF, using the previous health case & only further tests are required
	- o Locate the health case in IHS and go to the 'Visa Details' tab.
	- o In the Visa Details tab select 'Add Application'
	- o Enter the relevant ADEPT VV number into the 'Application ID' field.
	- $\circ$  This will populate data do not input anything into 'Intended Work Activity' field.
	- o Click Save.
	- o This Visa Pak provides additional context: VISA PAK 51
- IF, requesting new medicals
	- $\circ$  Once you have sent the RFI the applicant will need to upload their e-medical sheet to their online account.
	- o Once you have the NZER/NZHR number you will need to check to see whether the Panel Physician has submitted the case or not (this can sometimes take a week).
	- o Once the health case is submitted, add the visa application number to the IHS case as per the steps of above.
- Once medicals are received and completed (and investigations are met) add rationale to RFI/PPI activity and mark as Instruction Met.

**NOTE: If client was previously ASH with conditions and previous medicals are expired – they may not** require **BOTH** a GMC and CXR. It will depend on the outcome of their previous test – this is discretionary and if you are unsure what to request speak to a TA.

**APPENDIX 1 (Previous medicals still valid – additional tests required only)** 

**RFI Title Details** *(pre – populated in RFI letter)* 

**Client Details** *(pre – populated in RFI letter)*

### **Our assessment of your application**

We have completed a first assessment of your application and need more information before we can go any further.

Please address the following concerns so that we can proceed with your application:

Your previous medicals for AN \_\_\_\_\_\_ were assessed as ASH with conditions with the following test (s) required for your next visa application:

*\*Insert tests required as per previous IHS health case\**

Please provide the required tests and have your panel physician upload it to Immigration e-medical system under the case numbers below:

*\*Insert NZER & NZHR case numbers from previous medical\**

NOTE: Medicals and chest x-rays must be undertaken with an Immigration New Zealand-approved Panel Physician.

To find a Panel Physician near you, see here: [https://www.immigration.govt.nz/new-zealand](https://www.immigration.govt.nz/new-zealand-visas/apply-for-a-visa/tools-and-information/tools/panel-physicians)[visas/apply-for-a-visa/tools-and-information/tools/panel-physicians](https://www.immigration.govt.nz/new-zealand-visas/apply-for-a-visa/tools-and-information/tools/panel-physicians)

For more information on obtaining medicals and chest x-rays, see here: [https://www.immigration.govt.nz/new-zealand-visas/apply-for-a-visa/tools-and](https://www.immigration.govt.nz/new-zealand-visas/apply-for-a-visa/tools-and-information/medical-info/getting-an-x-ray-or-medical-examination)[information/medical-info/getting-an-x-ray-or-medical-examination](https://www.immigration.govt.nz/new-zealand-visas/apply-for-a-visa/tools-and-information/medical-info/getting-an-x-ray-or-medical-examination)

eMedical is an online immigration health processing system, used by panel physicians in countries where eMedical enabled. The panel physician and/or radiologist completing your medical and/or chest x-ray will electronically submit information to Immigration New Zealand via eMedical.

### **Send the requested information by DATE**

Please upload information to your Immigration Online account at www.immigration.govt.nz.

Any documents not in English must be translated into English by a recognised and independent translation service.

If you have any questions, you can:

- call our Immigration Contact Centre on 0508 55 88 55 or 09 914 4100, or for those outside of New Zealand +64 9 914 4100, or
- find answers to frequently asked questions at: [www.immigration.govt.nz/knowledgebase/kb-question](https://aus01.safelinks.protection.outlook.com/?url=http%3A%2F%2Fwww.immigration.govt.nz%2Fknowledgebase%2Fkb-question&data=04%7C01%7CEshan.Salpadoru%40mbie.govt.nz%7Cc72e15999fb643fdb5bb08d99a4626f6%7C78b2bd11e42b47eab0112e04c3af5ec1%7C0%7C0%7C637710448351993278%7CUnknown%7CTWFpbGZsb3d8eyJWIjoiMC4wLjAwMDAiLCJQIjoiV2luMzIiLCJBTiI6Ik1haWwiLCJXVCI6Mn0%3D%7C1000&sdata=g6bywZV9nCN020wC2opJaGcreIUJyQe8qCihgEao2SY%3D&reserved=0)

Ngā mihi **NAME** Immigration Officer Immigration New Zealand 

OFFENCIAL INSTRUCTIONS AND THE REAL FINANCE

**APPENDIX 2. (Previous medical NOT valid. New medicals required.)**

**RFI Title Details** *(pre – populated in RFI letter)* 

**Client Details** *(pre – populated in RFI letter)*

### **Our assessment of your application**

We have completed a first assessment of your application and need more information before we can go any further.

Please address the following concerns so that we can proceed with your application:

Your previous medicals for visa application AN \_\_\_\_\_ were assessed as ASH with conditions .

However, these medicals were issued over 36 months ago and as such do not meet health requirements as per A4.25 (c) (iii). For this application, further information is required to assess your health status.

Please obtain the following:

- Chest X-ray Certificate
- General Medical Certificate

**NOTE:** Medicals and chest x-rays must be undertaken with an Immigration New Zealand-approved Panel Physician.

To find a Panel Physician nearyou, see here: [https://www.immigration.govt.nz/new-zealand](https://www.immigration.govt.nz/new-zealand-visas/apply-for-a-visa/tools-and-information/tools/panel-physicians)visas/apply-for-a-visa/tobls-and-information/tools/panel-physicians

For more information on obtaining medicals and chest x-rays, see here: [https://www.immigration.govt.nz/new-zealand-visas/apply-for-a-visa/tools-and](https://www.immigration.govt.nz/new-zealand-visas/apply-for-a-visa/tools-and-information/medical-info/getting-an-x-ray-or-medical-examination)[information/medical-info/getting-an-x-ray-or-medical-examination](https://www.immigration.govt.nz/new-zealand-visas/apply-for-a-visa/tools-and-information/medical-info/getting-an-x-ray-or-medical-examination)

eMedical is an  $\mathbf{O}$   $\mathbf{N}$  in immigration health processing system, used by panel physicians in countries where eMedical enabled. The panel physician and/or radiologist completing your medical and/or chest x-ray will electronically submit information to Immigration New Zealand via eMedical.

**Send the requested information by DATE**

**Please upload your e-medical sheet with your NZER/NZHR number to your immigration online account at** www.immigration.govt.nz

Any documents not in English must be translated into English by a recognised and independent translation service.

If you have any questions, you can:

- call our Immigration Contact Centre on 0508 55 88 55 or 09 914 4100, or for those outside of New Zealand +64 9 914 4100, or
- find answers to frequently asked questions at: [www.immigration.govt.nz/knowledgebase/kb-question](https://aus01.safelinks.protection.outlook.com/?url=http%3A%2F%2Fwww.immigration.govt.nz%2Fknowledgebase%2Fkb-question&data=04%7C01%7CEshan.Salpadoru%40mbie.govt.nz%7Cc72e15999fb643fdb5bb08d99a4626f6%7C78b2bd11e42b47eab0112e04c3af5ec1%7C0%7C0%7C637710448351993278%7CUnknown%7CTWFpbGZsb3d8eyJWIjoiMC4wLjAwMDAiLCJQIjoiV2luMzIiLCJBTiI6Ik1haWwiLCJXVCI6Mn0%3D%7C1000&sdata=g6bywZV9nCN020wC2opJaGcreIUJyQe8qCihgEao2SY%3D&reserved=0)

Ngā mihi **NAME** Immigration Officer Immigration New Zealand 

OFFENCIAL INSTRUCTIONS

### **FAQ Streamline Low touch High-risk VV in ADEPT**

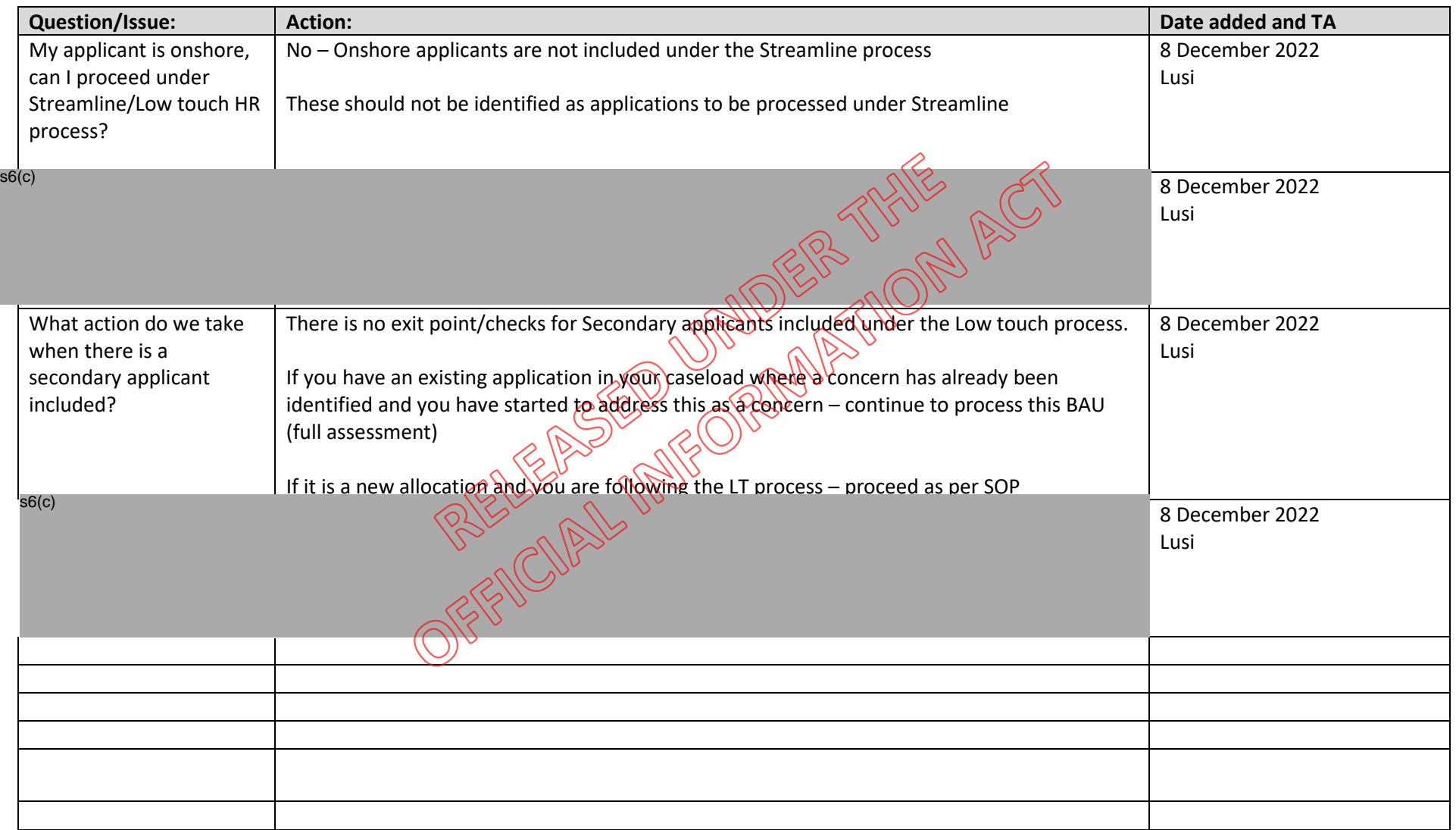

OPERTY CURL WANTED REPORT TO MAKE ON

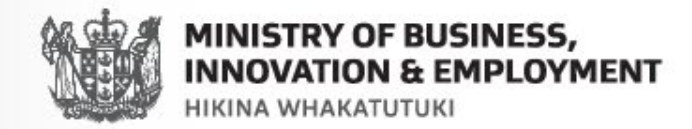

# **Low touch process for Parent/Grandparent**  Visitor visas in ADEPT

**Henderson TA October 2022 (Internal Use Only)**

## **What has changed?**

Initially the Low touch process was not able to include  $\mathcal{R}$  arent  $\ell$ Grandparent visitor visas due to the specific conditions required under  $\sqrt{3.110}$ .

Given the large number of PGP VV applications in ADEPT, our approach has now changed to include PGP VV applications that meet certain criteria.

This Low touch process is in line with the VVG Low touch process in ADEPT with a few differences.

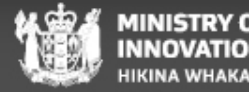

## **Low touch process for Parent/Grandparent applications in ADEPT**

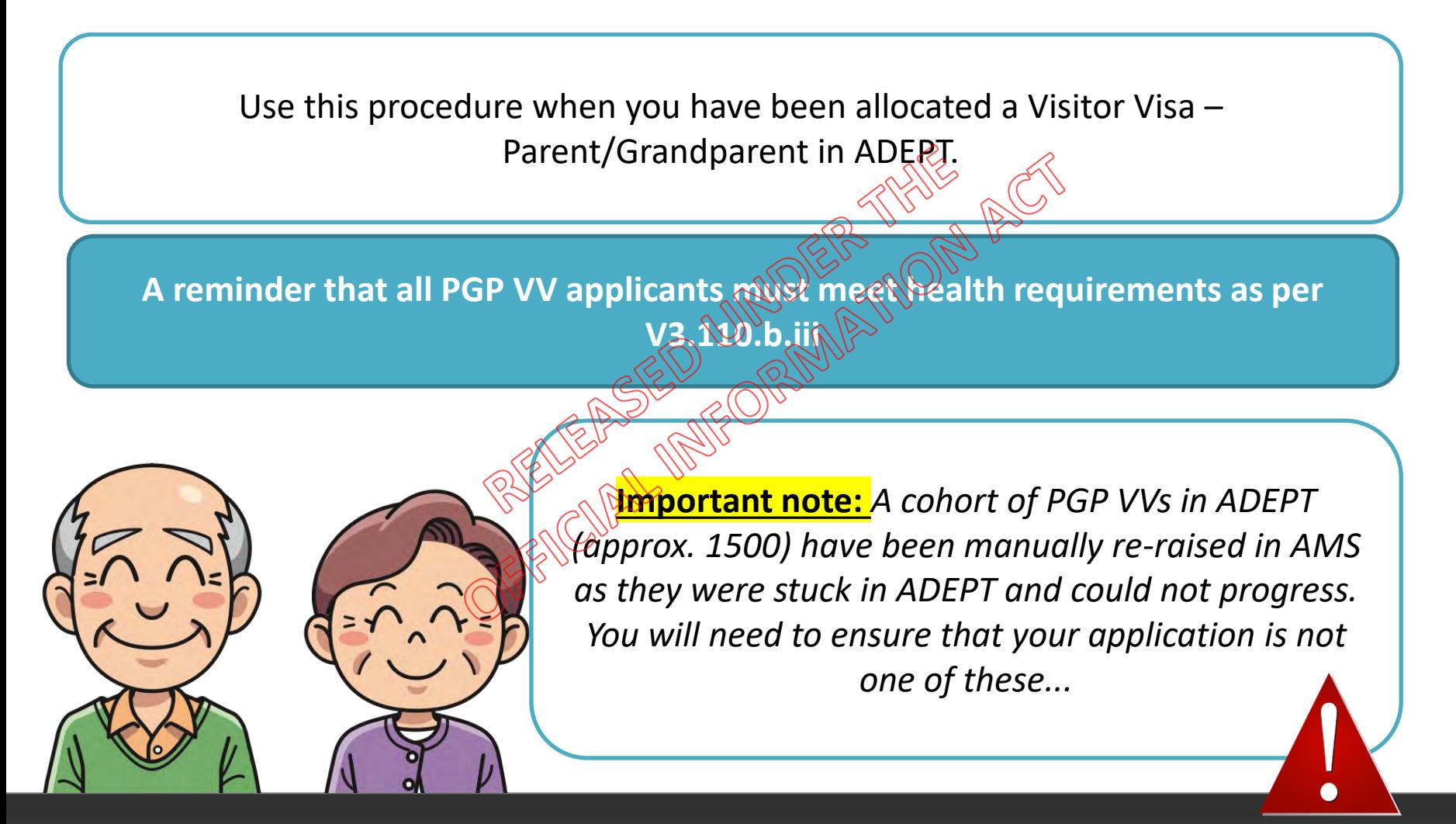

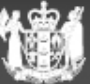

## **Exit point: Open AMS VV applications**

**Queue, HAO VV PGP**

## Open/completed VV in AMS (Queue, HAO VV PGP)

Approx 1500 ADEPT PGP VVs were stuck in ADEPT for various reasons including where applicants intended to apply for a VVG but the system lodged the application as a PGP VV in error…

As a result, these applications were manually transferred from ADEPT into AMS and were put into the **Queue, HAO VV PGP.** 

*This EXIT point has been added to avoid double-ups*

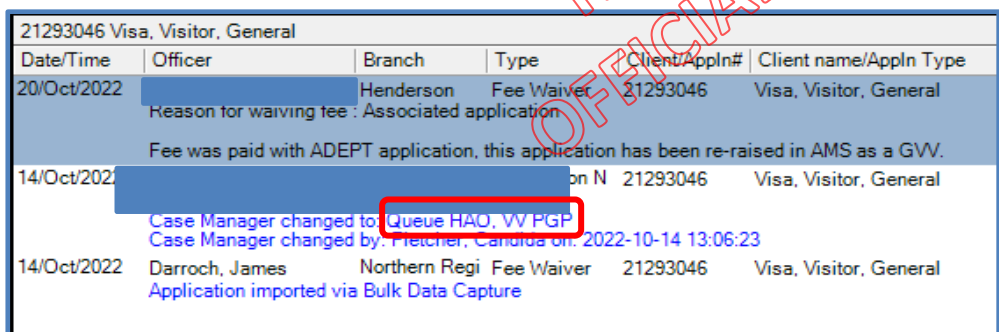

**If an AMS application has been in this queue – immediately EXIT from Low touch PGP process**

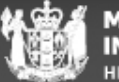

## **Exit point: Open AMS applications**

**Queue, HAO VV PGP**

## Open/completed VV in AMS (Queue, HAO VV PGP)

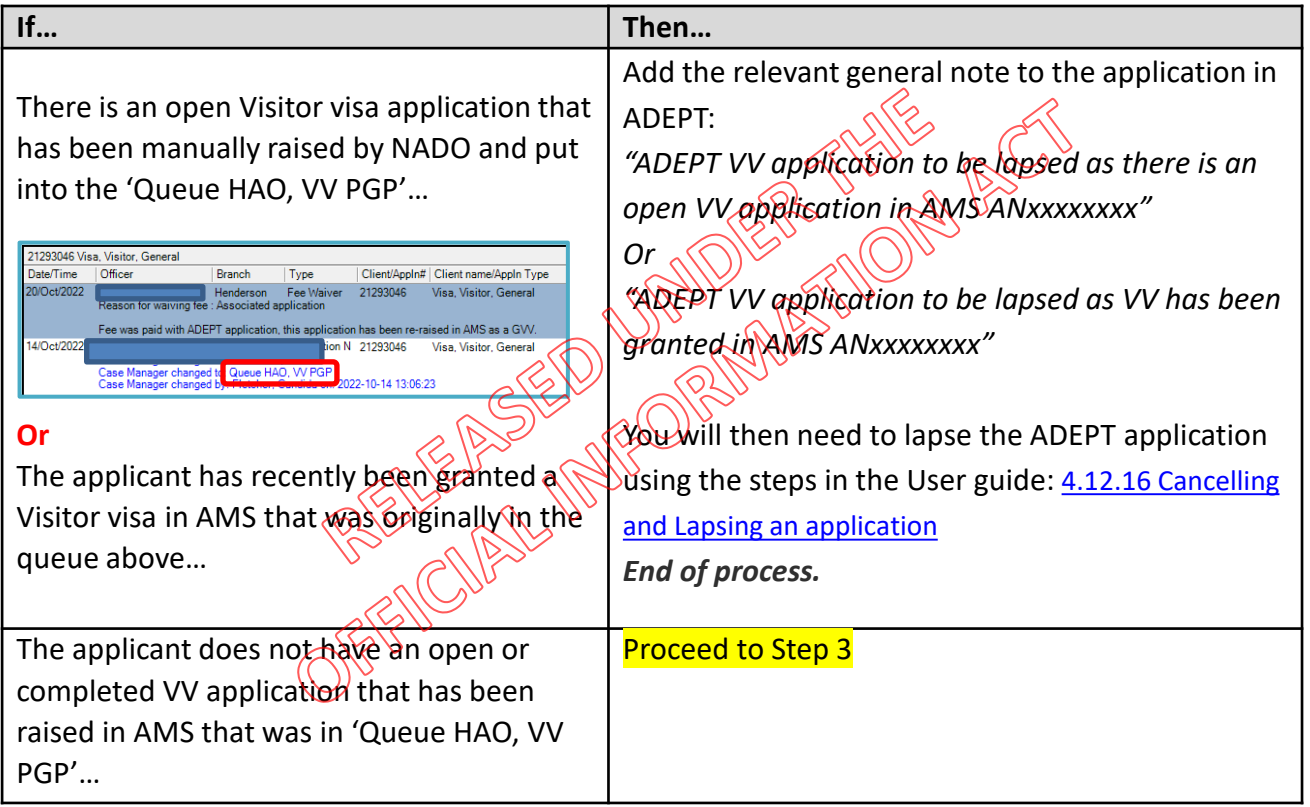

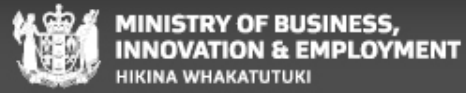

## **Exit point: Checking for Medicals**

**ADEPT and IHS**

## ASH w conditions and NOT ASH

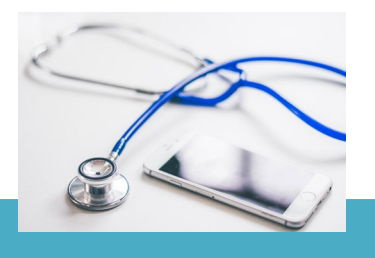

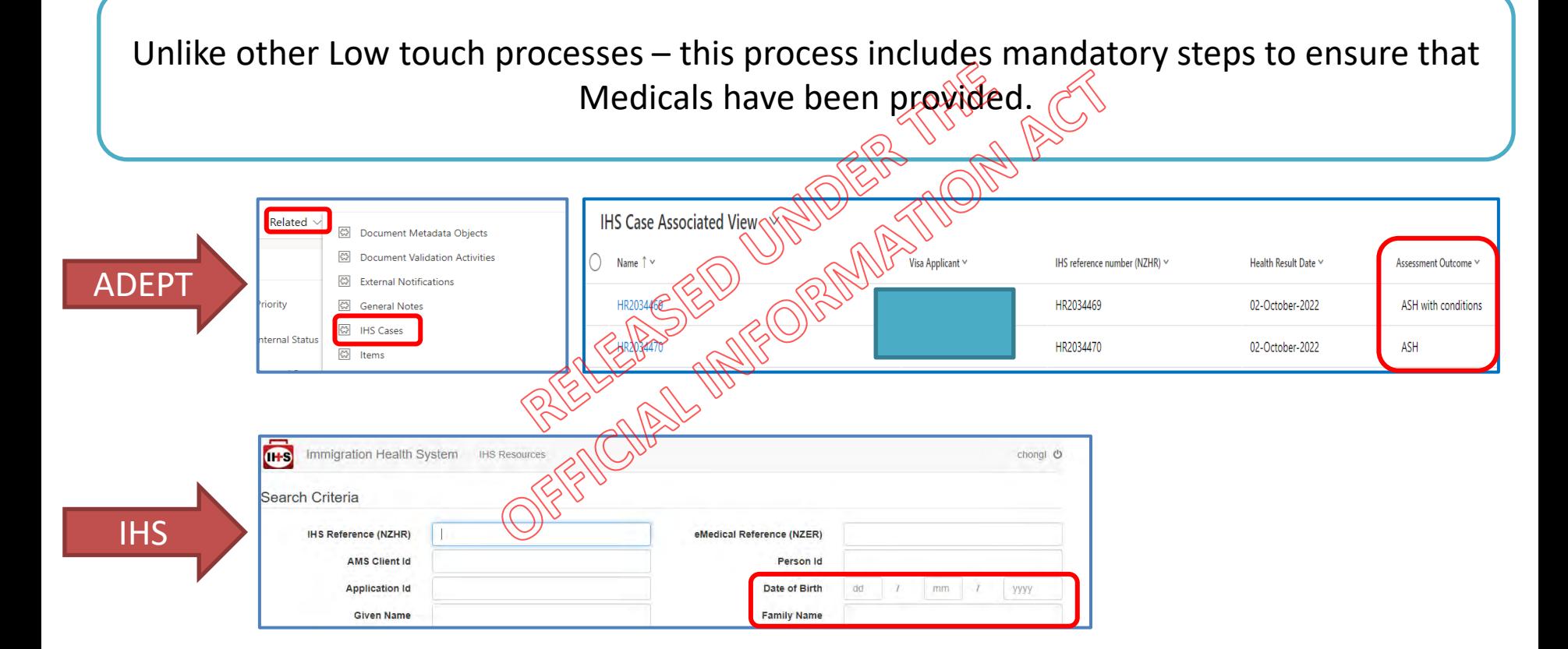

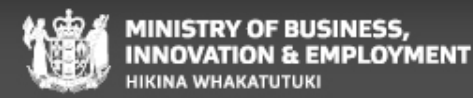

## **Exit point: Checking for Medicals**

**ADEPT and IHS**

## ASH w conditions and NOT ASH

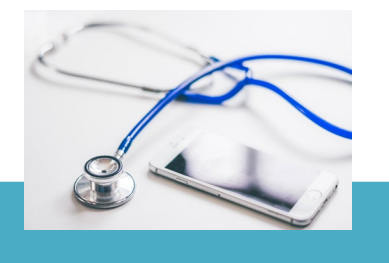

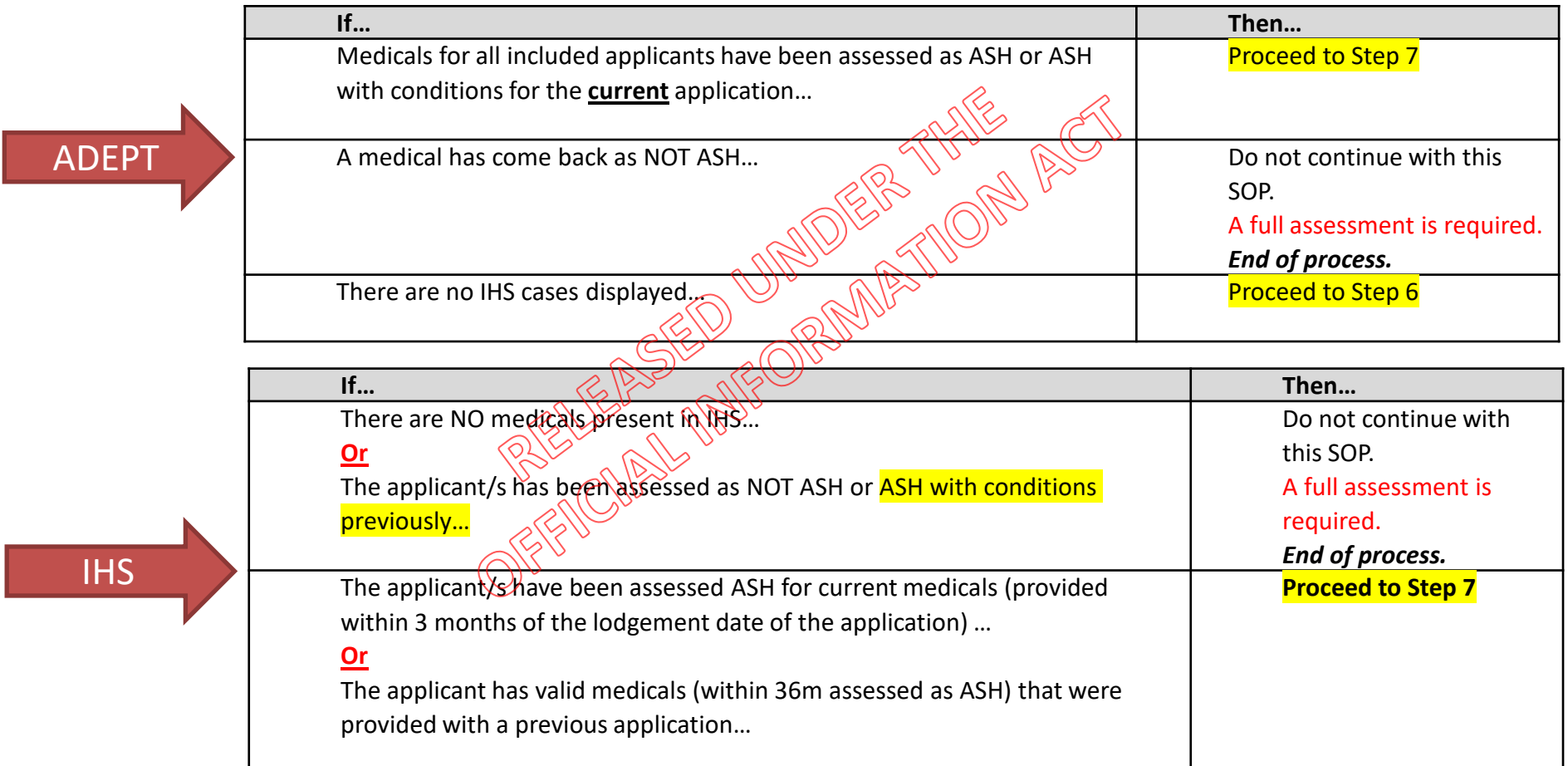

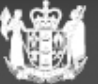

## **Exit point: Sponsorship in ADEPT**

**Low touch - Sponsorship**

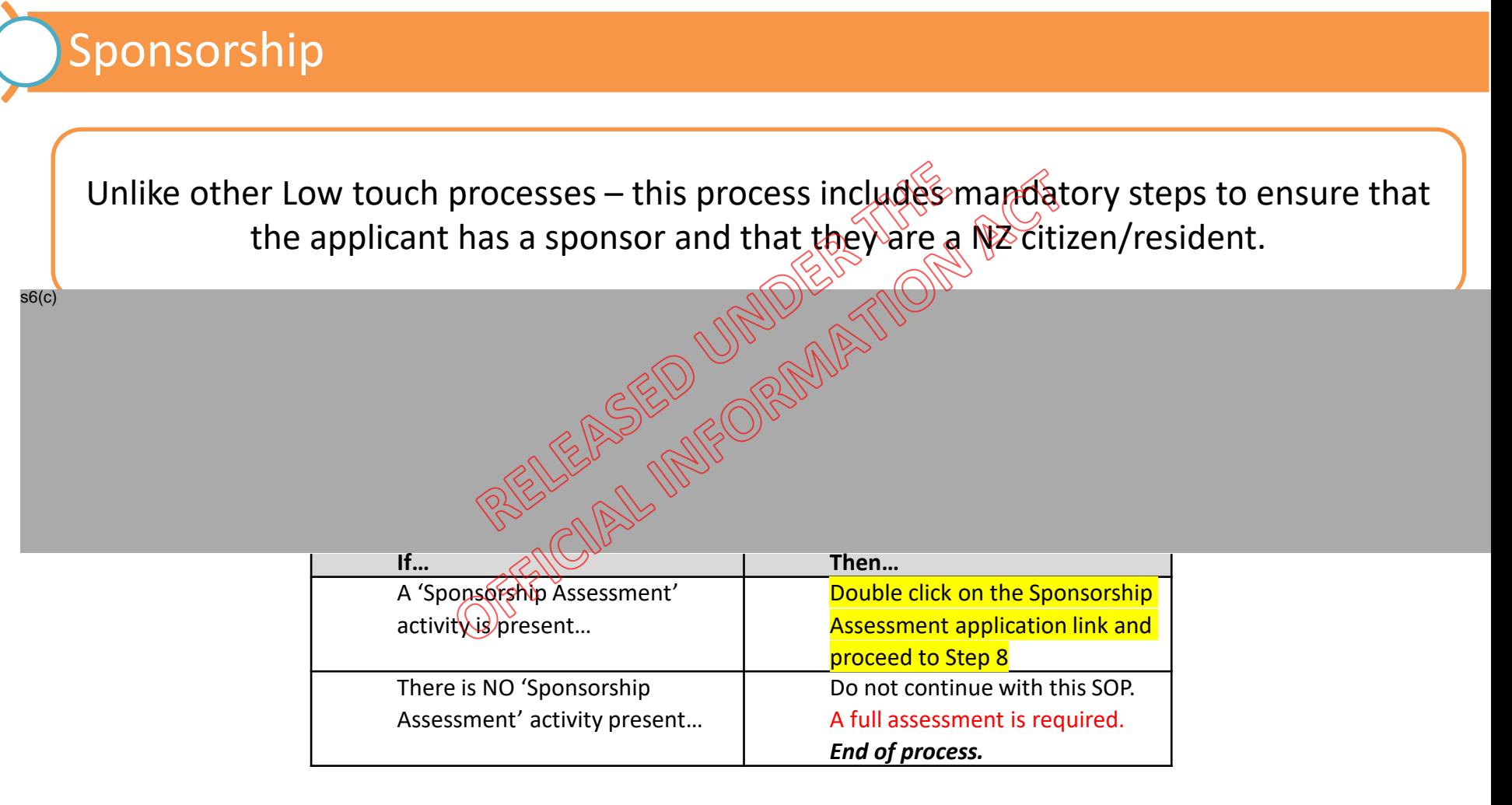

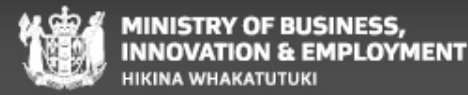

## **Exit point: Sponsorship**

**Low touch - Sponsorship**

## Sponsorship

There is a possibility that the applicant has not completed the form correctly and may still have a sponsor however, since this scenario will likely require an RFI – it will exit from Low touches

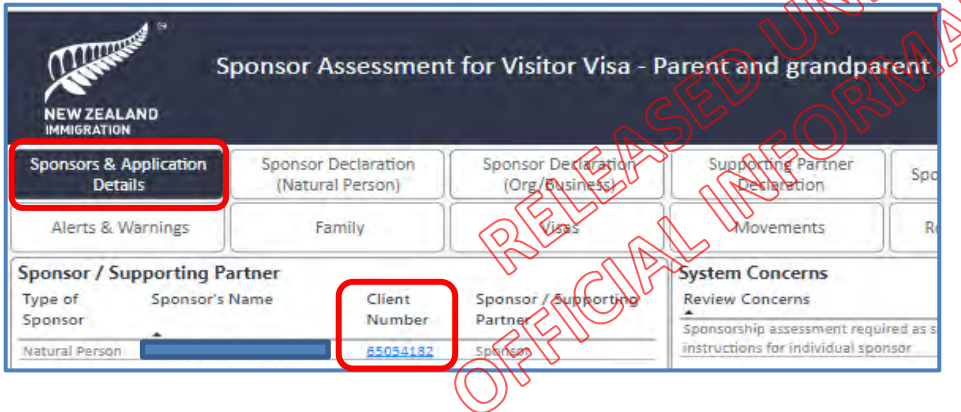

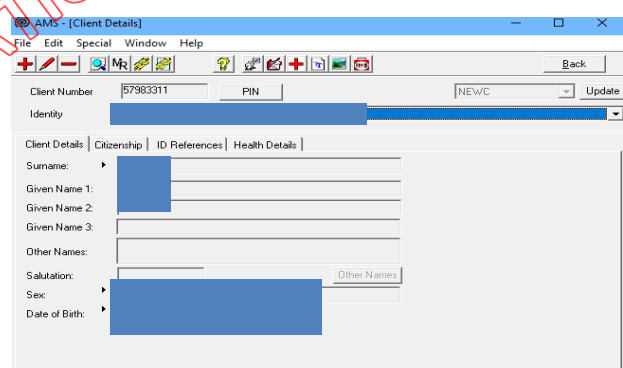

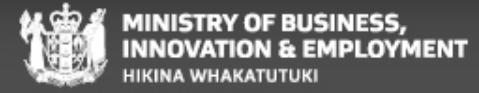

## **Exit points for PGP VV Low touch processing**

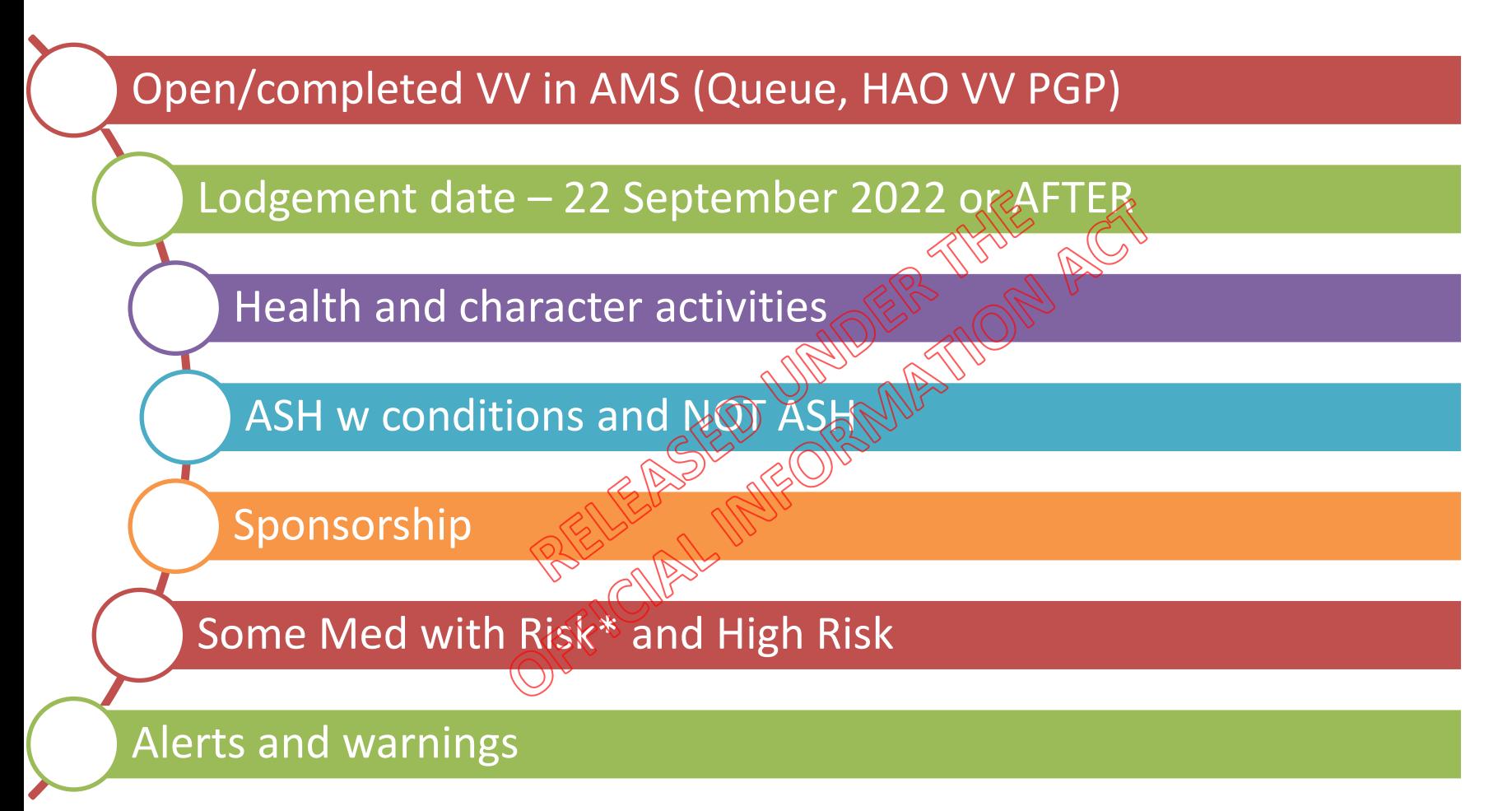

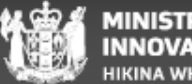

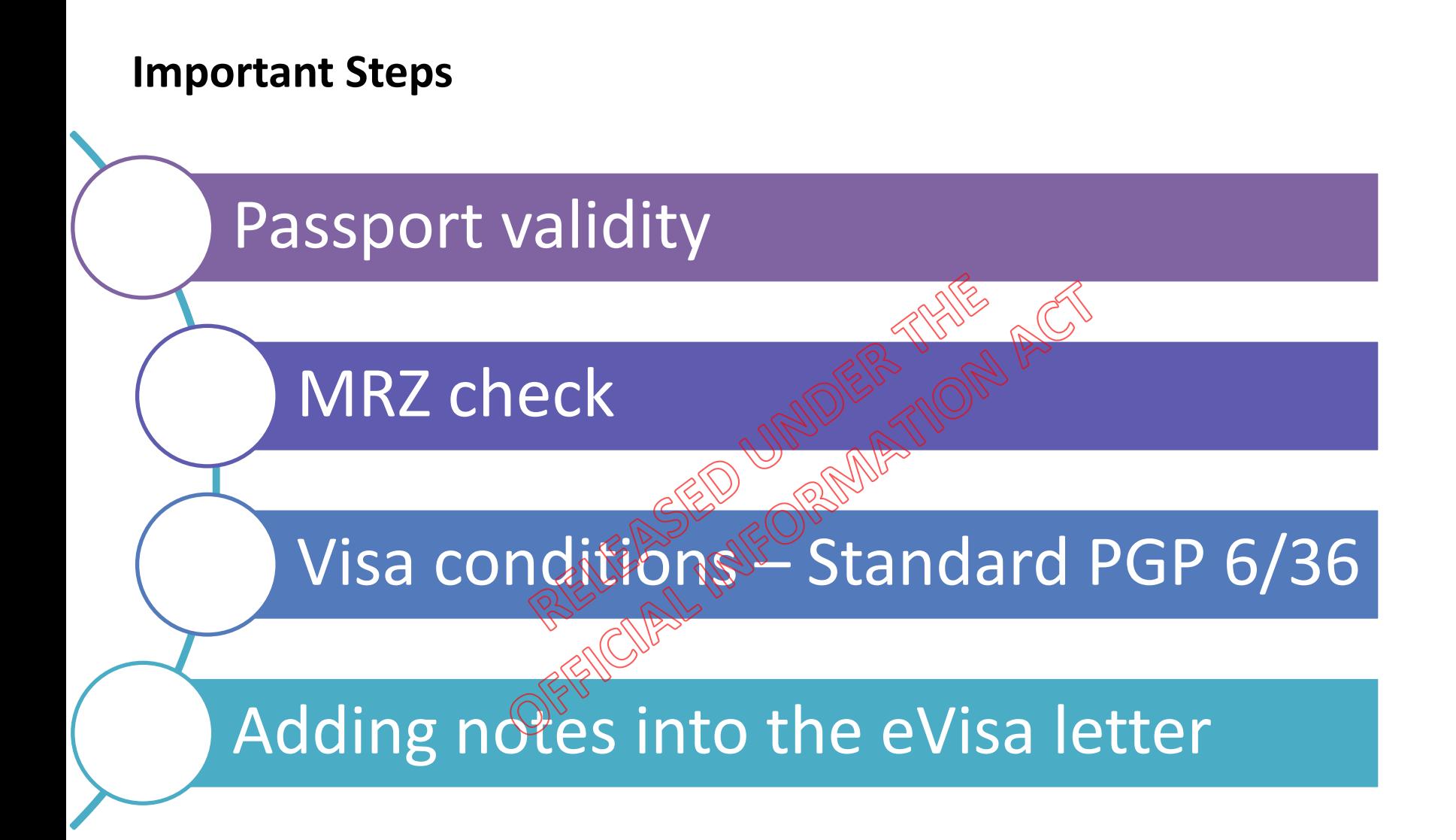

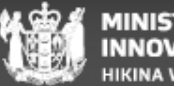

## **Visa conditions**

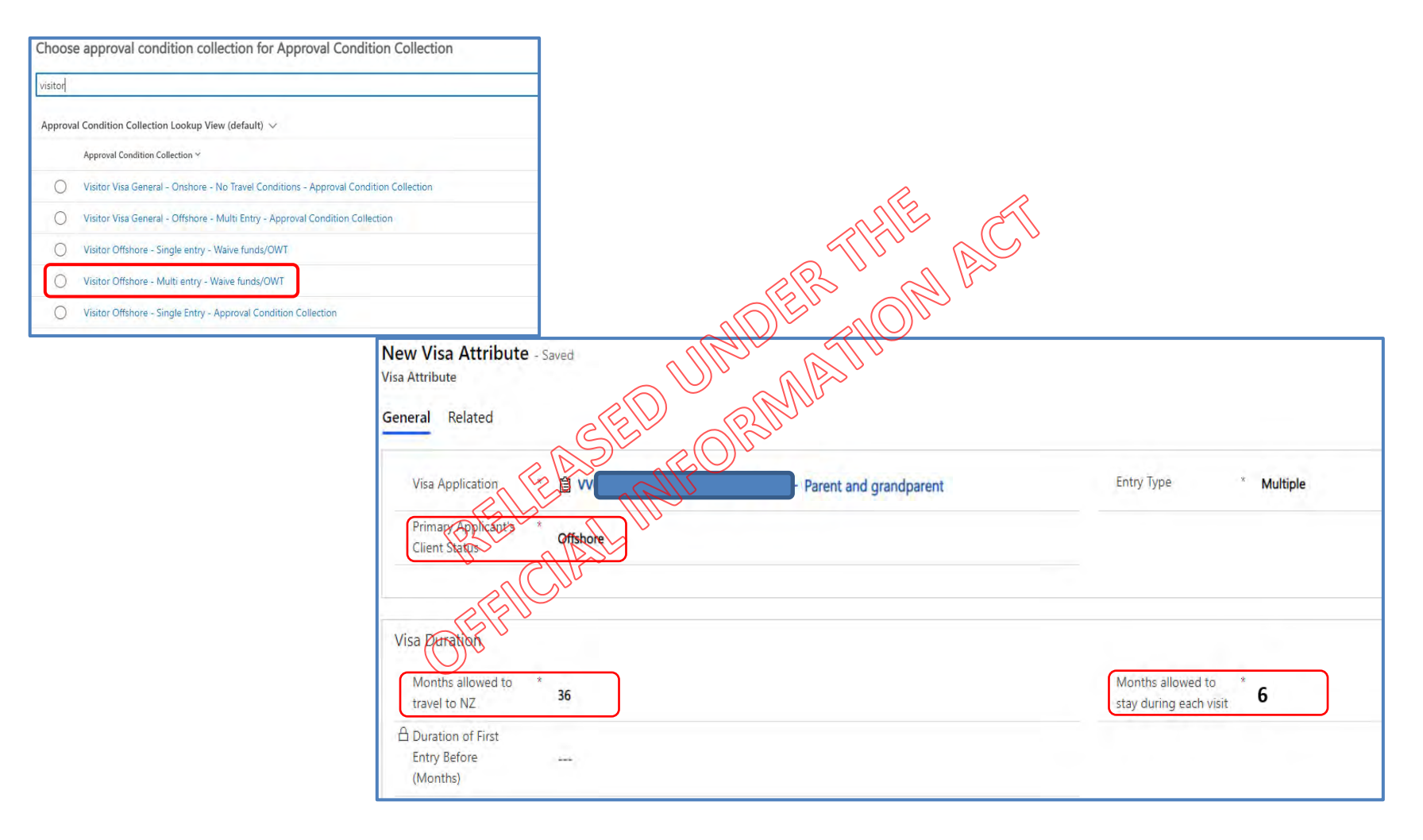

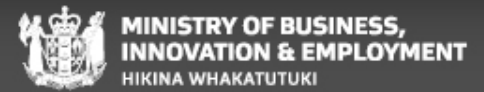

## **Adding note into eVisa letter**

**PGP VV Low touch**

Currently, we are unable to customise Approval condition collections in ADEPT and as a result, we need to manually add text into the eVisa letter as a current workaround.

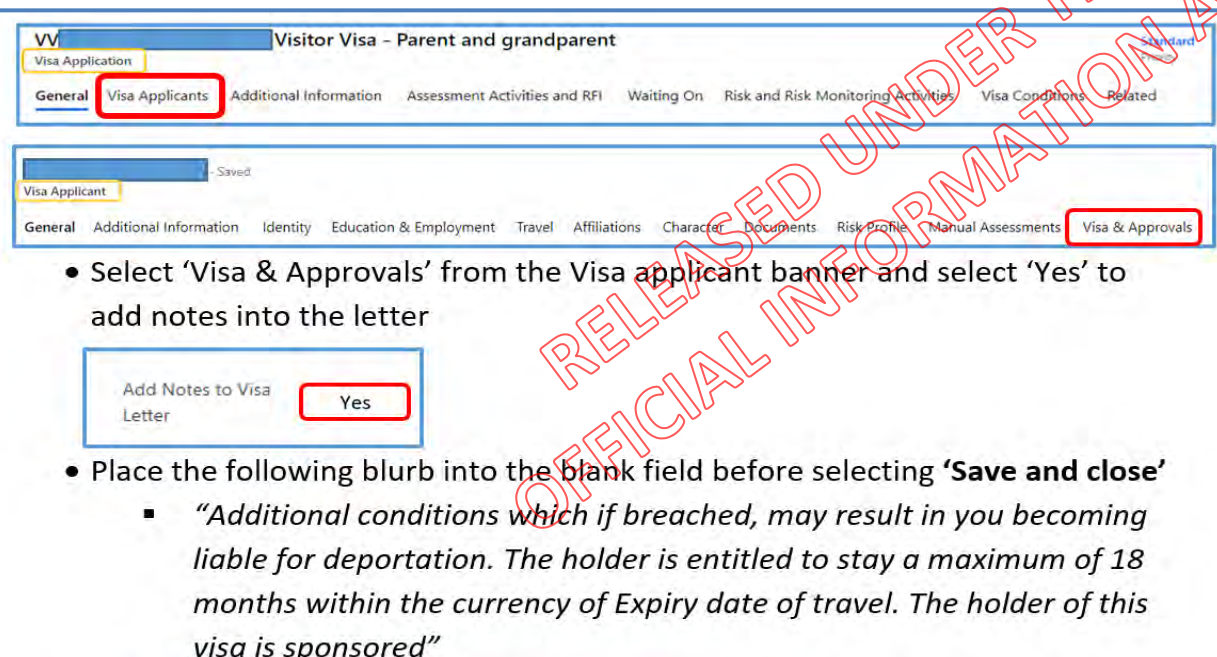

Full SOP found here: https://mako.wd.govt. [nz/otcs/llisapi.dll?func](https://mako.wd.govt.nz/otcs/llisapi.dll?func=ll&objaction=overview&objid=133467094) =ll&objaction=overvie w&objid=133467094

• This step must be completed for each applicant

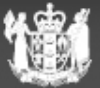

## **Reminders/Resources**

Quality Checks are not required for applications approved under this process

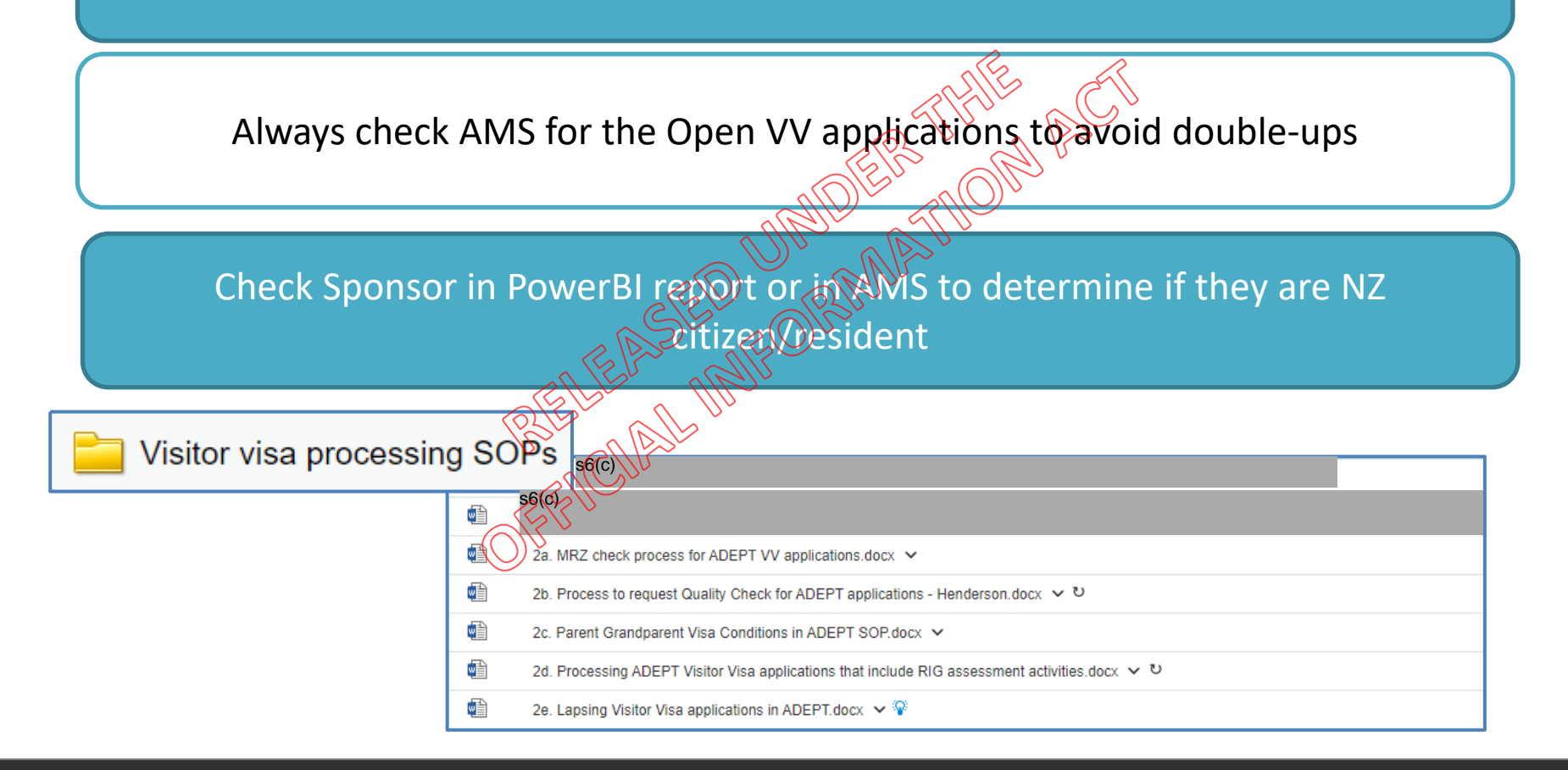

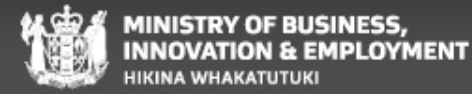

# **Questions?**

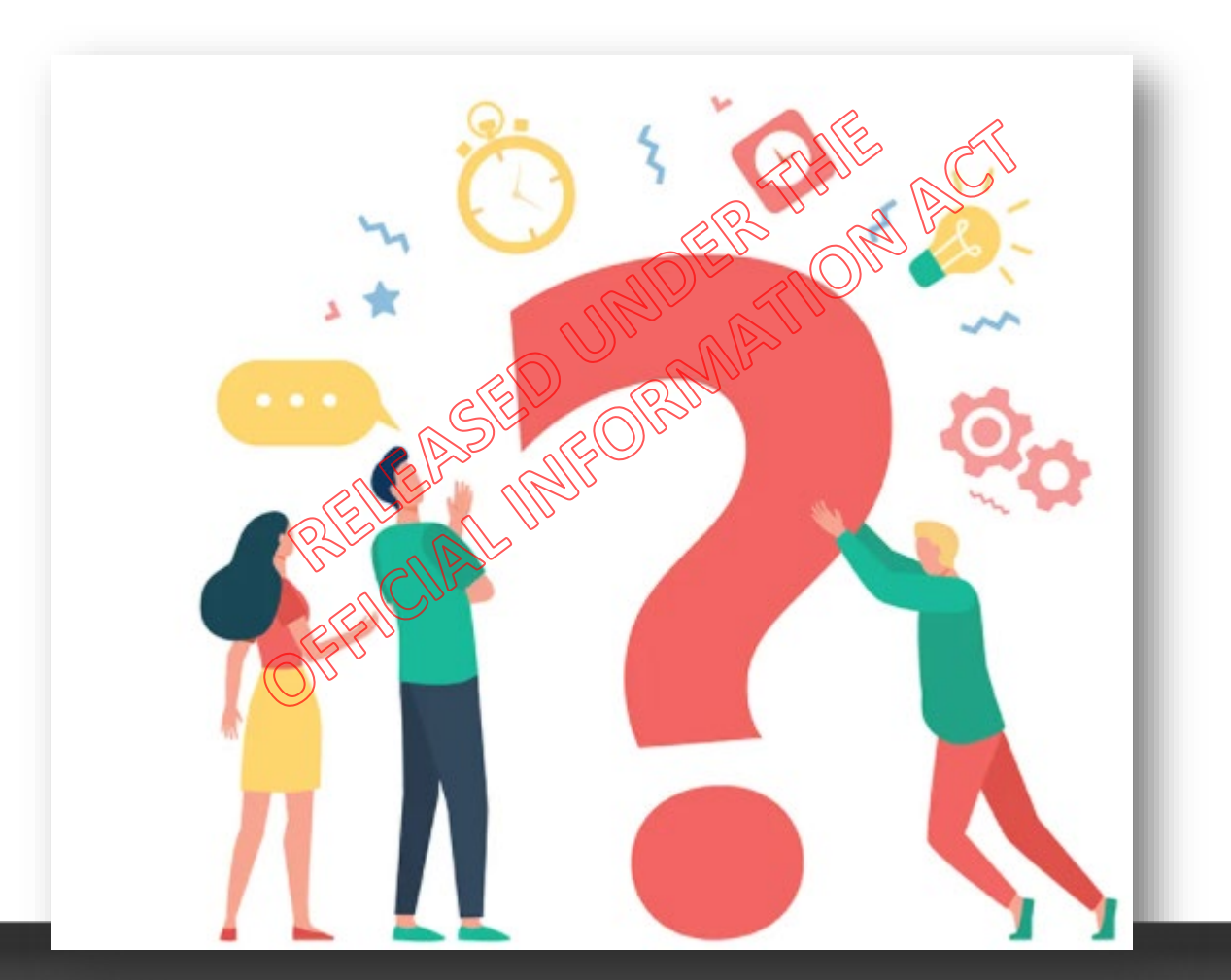

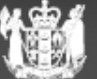

**MINISTRY OF BUSINESS,<br>INNOVATION & EMPLOYMENT** HIKINA WHAKATUTUKI

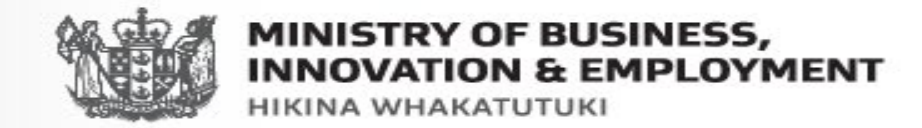

# **Visitor Visa Policy training and Introduction to processing in ADEPT**

RELEASED

Henderson TA

September 2022

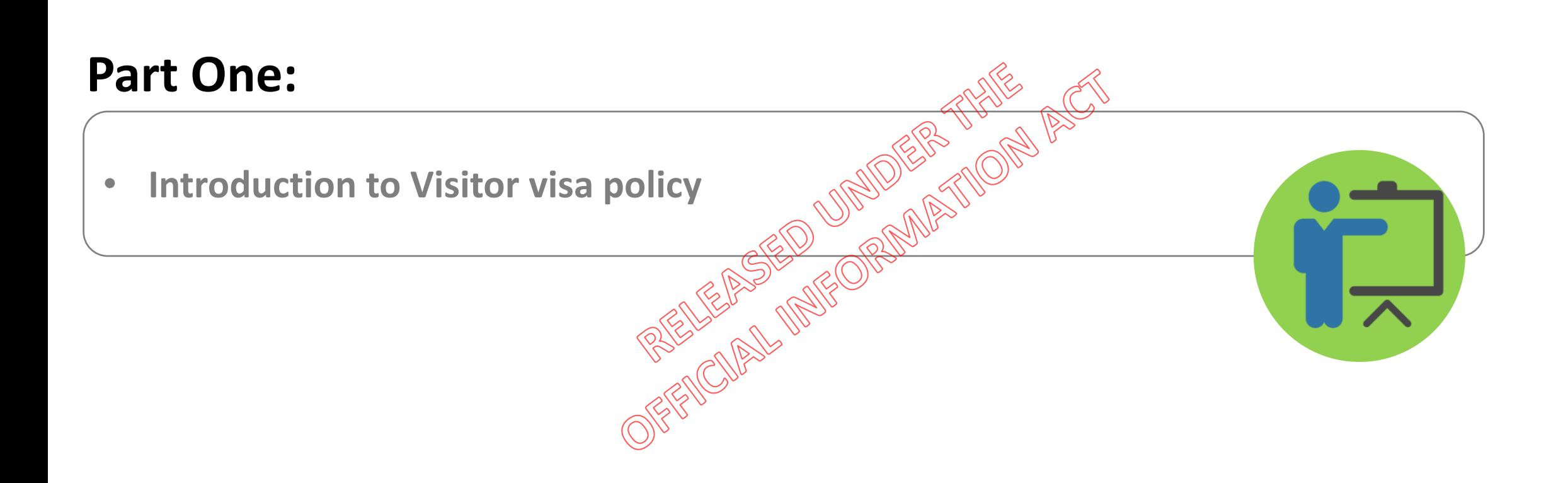

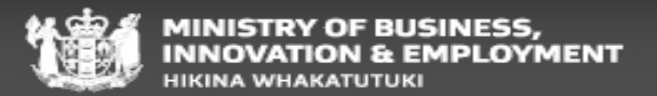

# **Objective V1**

**Visitor visa policy**

*to facilitate the movement of visitors to New Zealand while* 

• *minimising the risks to New Zealand, and in particular;*

*To foster tourism, trade and commerce, international understanding and cross-cultural links, educational and scientific activities, while:*

- *maintaining the health, safety and good order of New Zealand society; and*
- *protecting New Zealand from international crime, terrorism and illegal immigration.*

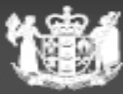

## **V2.1 Visitor visa requirements**

**Visitor visa policy**

To be granted a Visitor visa applicants must:

## *Meet the requirements under Generic Temporary Instructions for:*

i. Lodging an application for a temporary entry class visa as set out at E4 **AND** ii. Bona fide applicants as set out at E5 AND iii. Health and Character A4 and A5 **AND**

Funds V2.20 **AND**

Onward travel requirements V2.25 **AND**

Be coming to NZ for a Lawful purpose V2.1.1

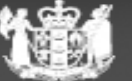
### **What motivates people to Visit New Zealand?**

**Visitor visa policy**

- Good visitors/Genuine
- See friends and family
- Meet grandchildren for the first time
- Celebrate special occasions eg wedding of birth of a baby
- **Sightseeing**
- Holiday

• Bad visitors/Non-Genuine

- Not intending to go home
- Claim benefits
- Work illegally
- Run up large medical bills
- Illegal behaviour
- Declined visa application history
- Overstay or non-genuine asylum claim, refused entry at border

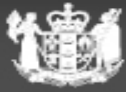

# **Lawful purpose for Visitors V2.1.11**

**Visitor visa policy**

- Holidaying
- Sightseeing
- Family and Social visits
- Amateur sport
- Business consultation
- Medical treatment
- Guest of Government visits
- Staying in NZ for the purpose of arranging travel to depart (c19)

*V2.1.1(c) We must be satisfied that they are not:*

• Intending to undertake employment (see W2.2.1)

### **Or**

• Intending to undertake a programme of study or training *(with the exception of short-term study V2.35 and U2.5(b))*

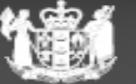

# **Funds and onward travel V2.20**

**Visitor visa policy**

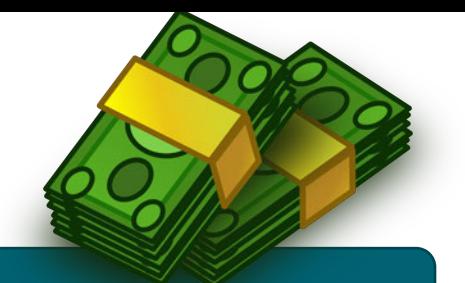

MUST be met through at least ONE of the options below:

**OR** 

Funds that will be *genuinely available* to the applicant for the duration of their visa to New Zealand of at least NZ\$1000 per month for maintenance and accommodation, or NZ\$400 per month if the accommodation has been prepaid

### **Sponsorship V2.20.1**

- Natural person OR organisation
- Sponsorship form
- NZ citizen or permanent resident
- Evidence of funds

**Sponsorship by a person, an organisation or a** Government agency which meets generic sponsorship requirements set out at E6.5.

### **Funds and ADEPT**

• If the system has any concerns it will raise assessment criteria within the Purpose activity.

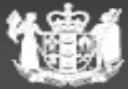

# **Length of permitted stay V2.5.1**

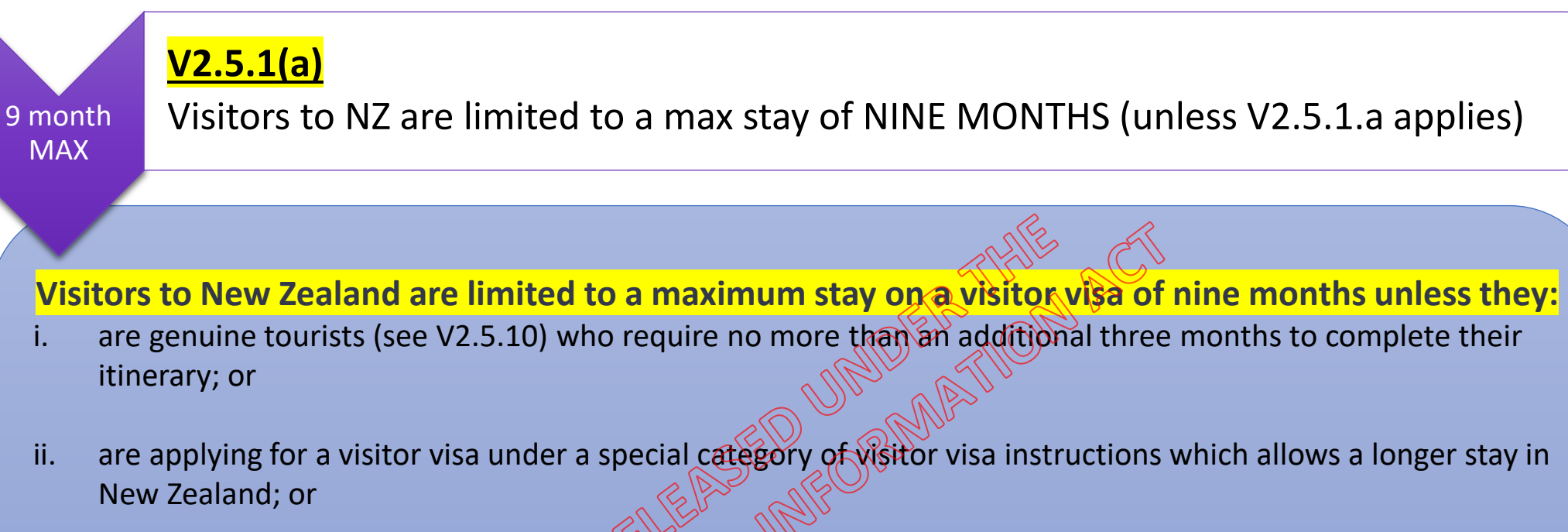

- iii. cannot leave New Zealand because of circumstances beyond their control; or
- iv. have lodged a first-time application for residence that has been accepted for consideration, and a decision is unlikely during the currency of their existing visa.

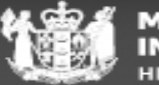

### **Length of permitted stay V2.5.1**

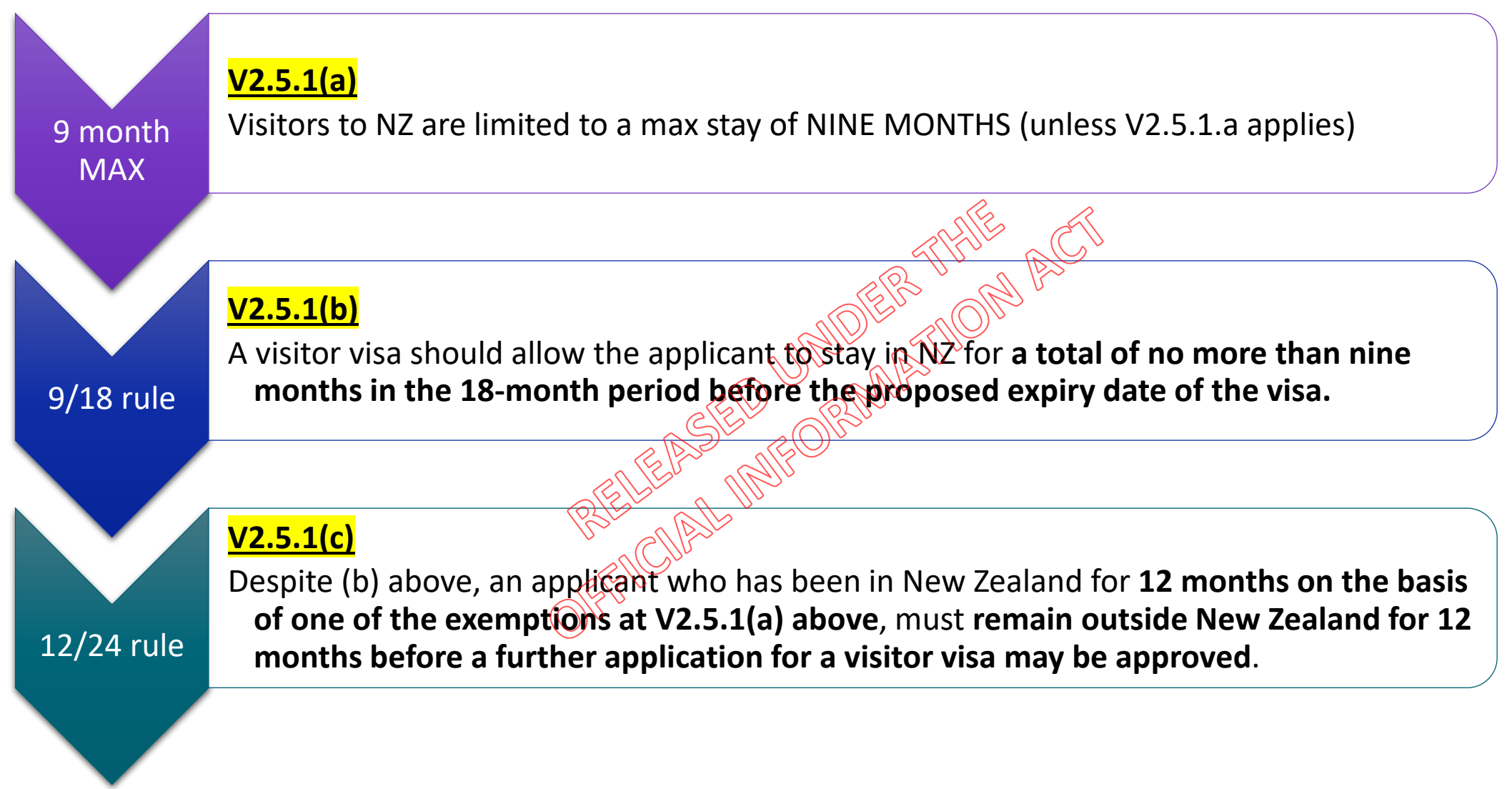

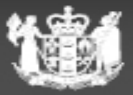

### **Determining if the length of stay requirements are met**

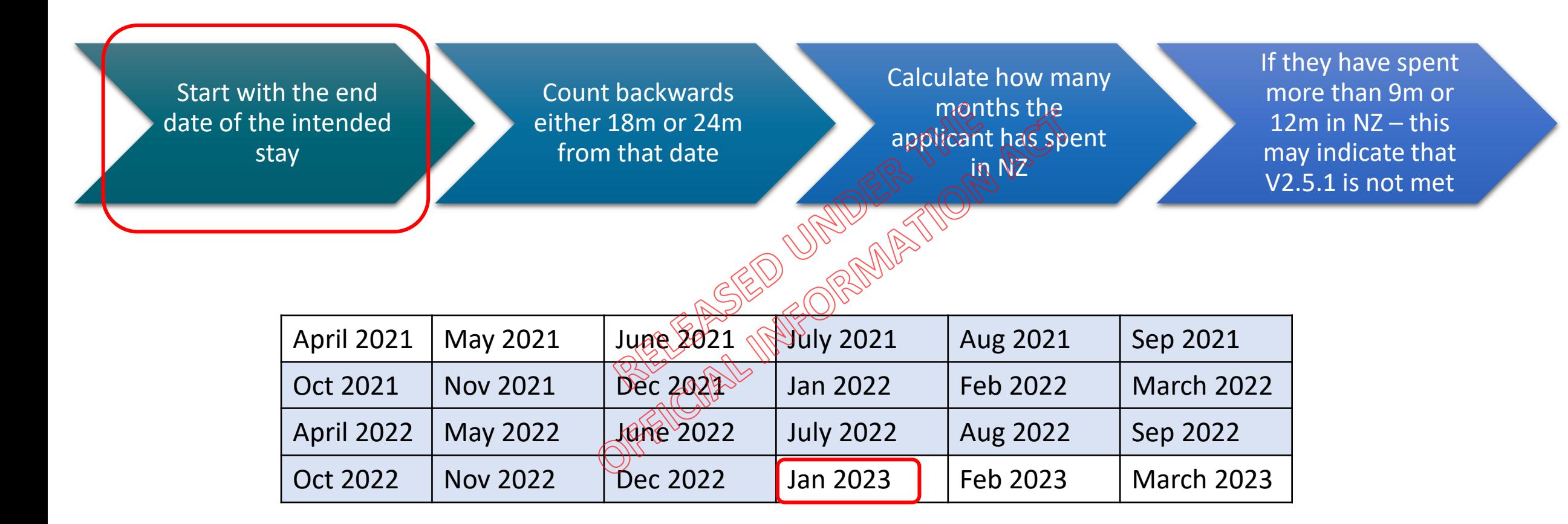

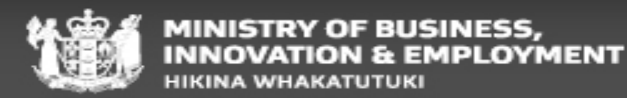

### **Determining if the length of stay requirements are met Example 1**

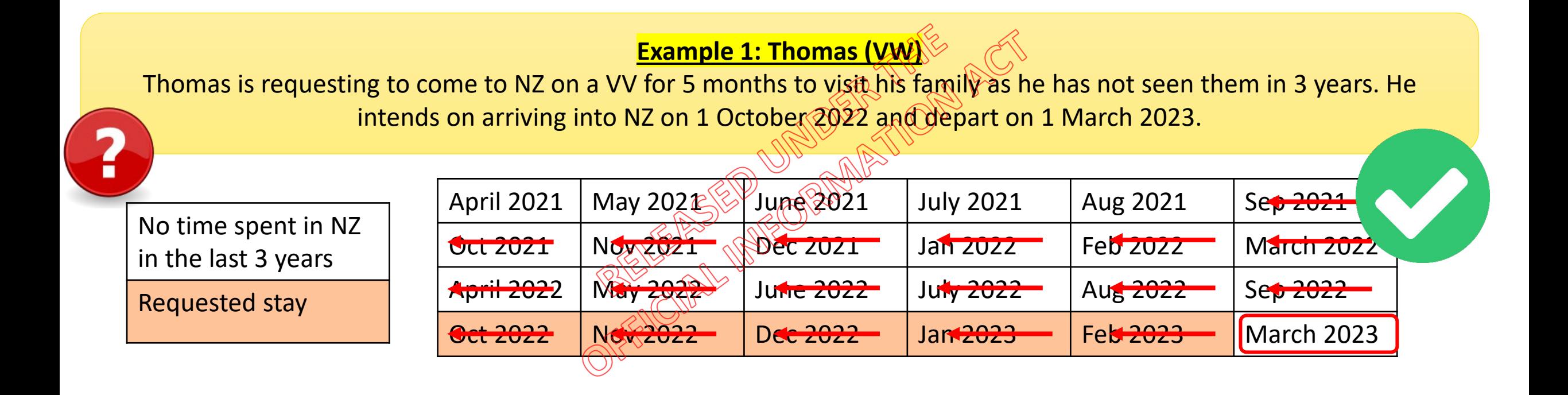

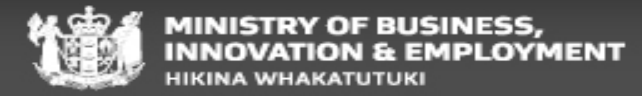

# **Determining if the length of stay requirements are met**

**Example 2**

#### **Example 2: Carly (Non-VW)**

Carly's last visit to NZ began in March 2020 and she departed in July 2022 after having her visa extended a number of times due to Covid 19. She is now applying to come back to NZ as she misses the friends that she made here and wants to come back for Christmas. She intends to arrive back into NZ on 1 October 2022 and depart on 1 February 2

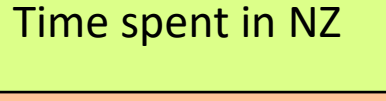

Requested stay

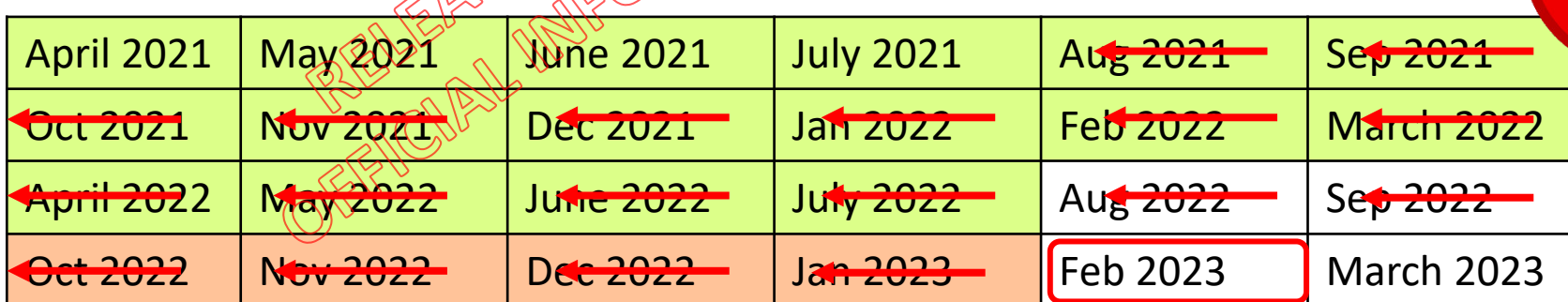

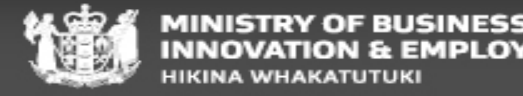

### **Visitor visa core assessment**

**Things to consider**

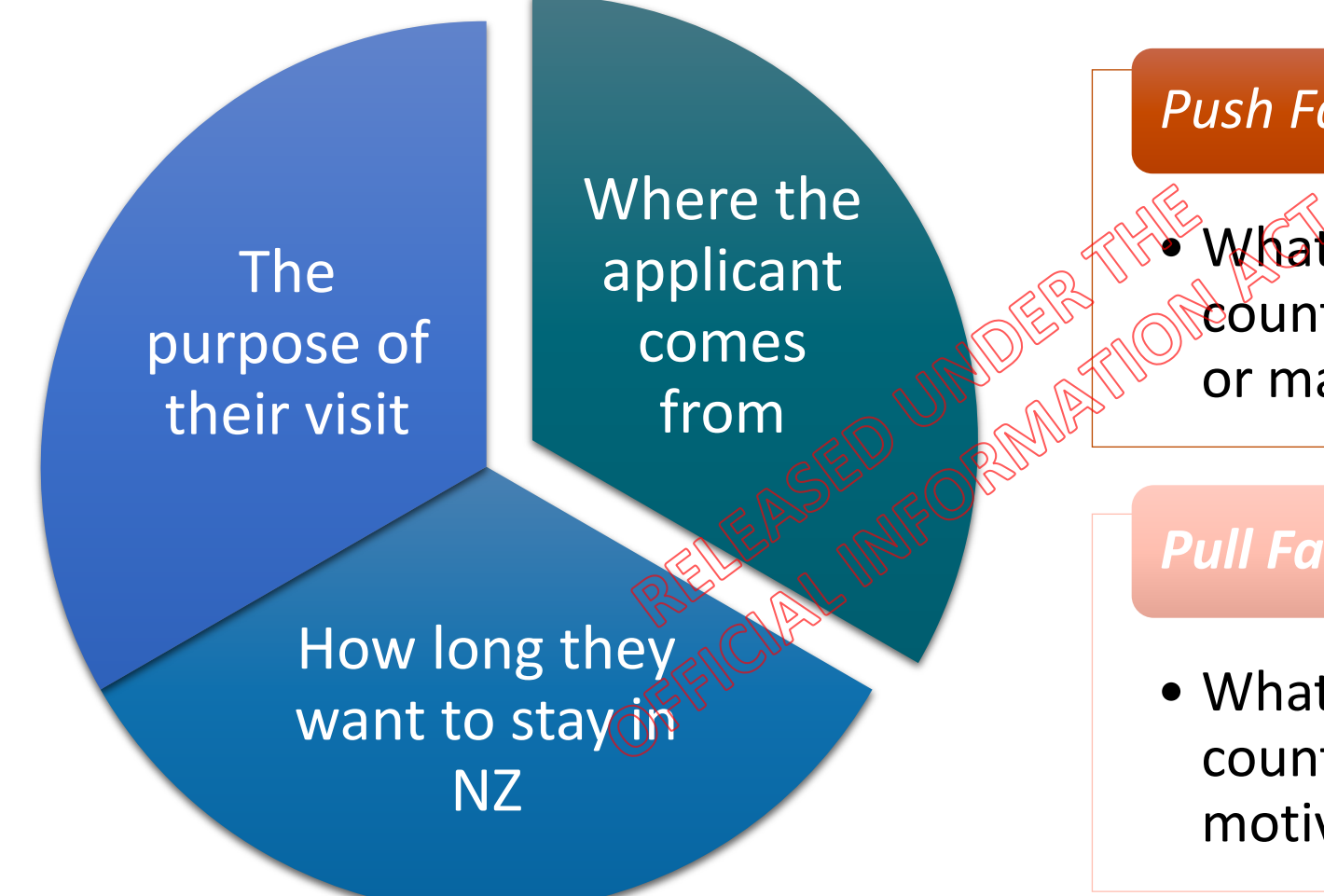

### *Push Factors*

• What things in my home country would 'push' me or make me want to leave

### *Pull Factors*

• What things in my home country 'pull' me back or motivate me to go back

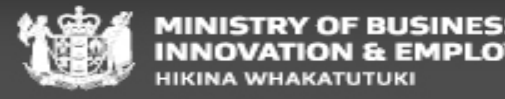

### **Special categories of Visitors V3**

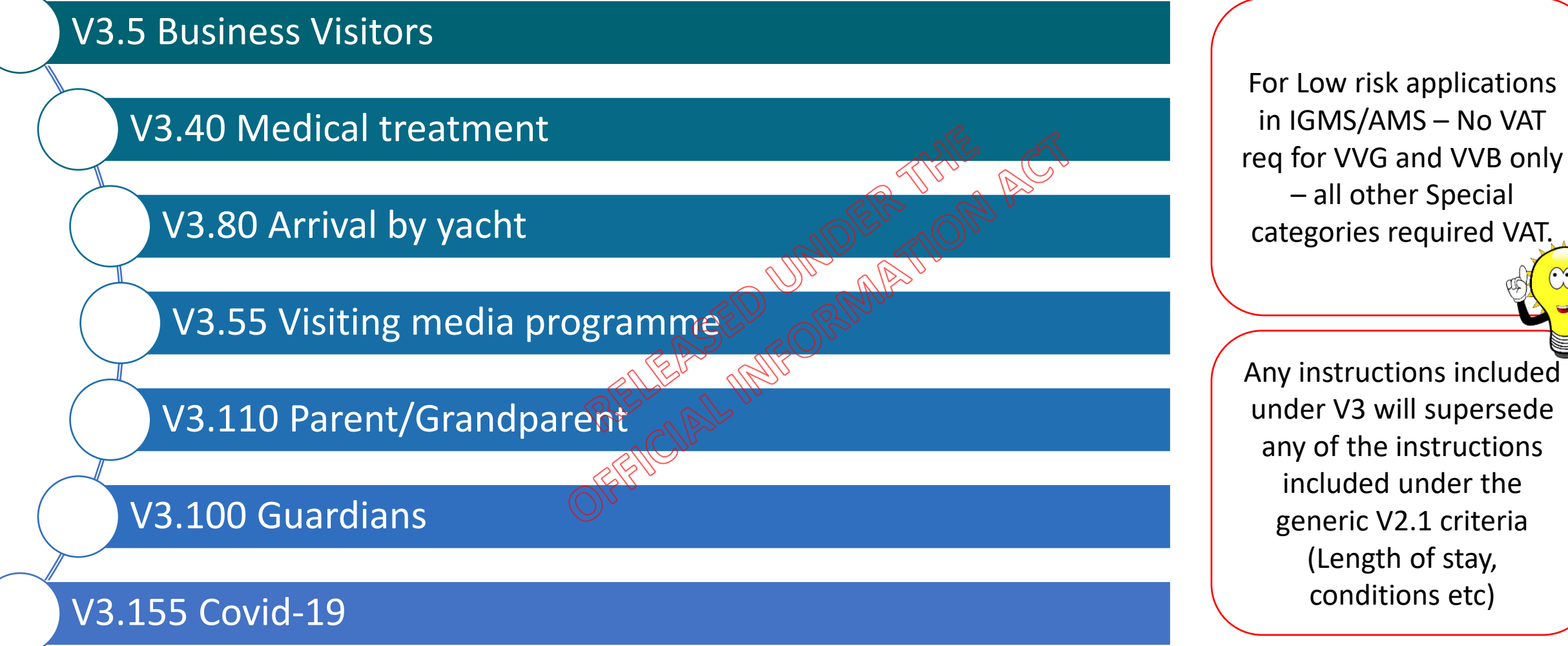

1INISTRY OF BUSINESS,

Any instructions included under V3 will supersede any of the instructions included under the generic V2.1 criteria (Length of stay, conditions etc)

– all other Special

### **Business Visitors V3.5**

**Special Category VV**

Business visitors who are not considered to be undertaking employment (see [W2.2.1\)](http://inzkit/publish/opsmanual/#46191.htm) may be granted a visitor visa, provided that they intend a stay in New Zealand for no longer than 3 months in any one year.

Business visitors who need to be in New Zealand for longer than 3 months in any one year, and all other business visitors, must apply for a work visa (see WS2).

#### **Things to consider:**

- Representatives on Official trade missions recognised by NZ govt
- Sales reps from overseas companies
- Overseas buyers of NZ goods or services
- People undertaking business consultations or negotiations in NZ on establishing, expanding or winding up and business enterprise in NZ

#### **Lawful purpose:**

- Supporting letter from overseas employer and NZ business/organisation
- AMS history
- Open source
- o Credibility/risk level

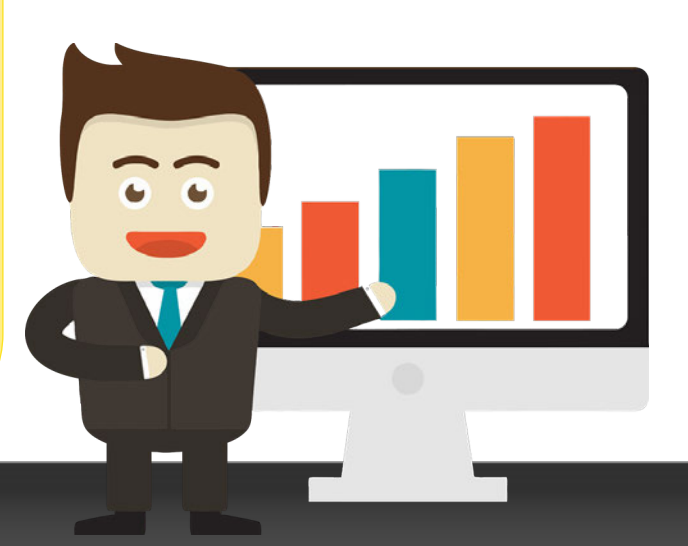

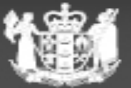

# **Parent/Grandparent V3.110**

**Special Category VV**

To facilitate opportunities for parents or grandparents (and their partners) to visit their NZ citizen or RV holder children or grandchildren

#### Lodged offshore Meet Temporary  $\left\langle \text{entry} \right\rangle$  Full medical entry instructions  $\left\langle \text{full} \right\rangle$

- No dependent children may be included (apply for their own  $V$ V)
- MUST be sponsored by a child or grandchild who meets sponsorship requirements
- Only ONE person or family unit may be sponsored at a time
- **Length of stay:** 36 month Multiple entry visa, allowing up to 6 months visit each time
- Limited to a MAX stay of 18 months total time in NZ during the currency of the visa **(18/36 rule)**

There is currently a HOLD on P/GP visa applications in ADEPT due to a system issue regarding medicals.

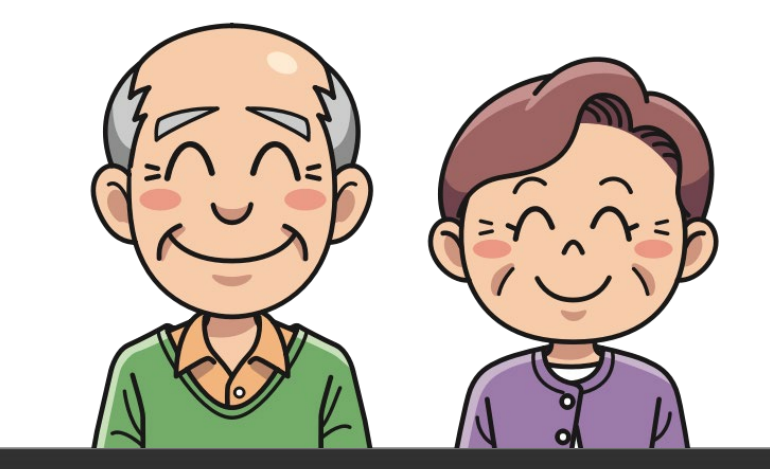

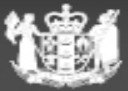

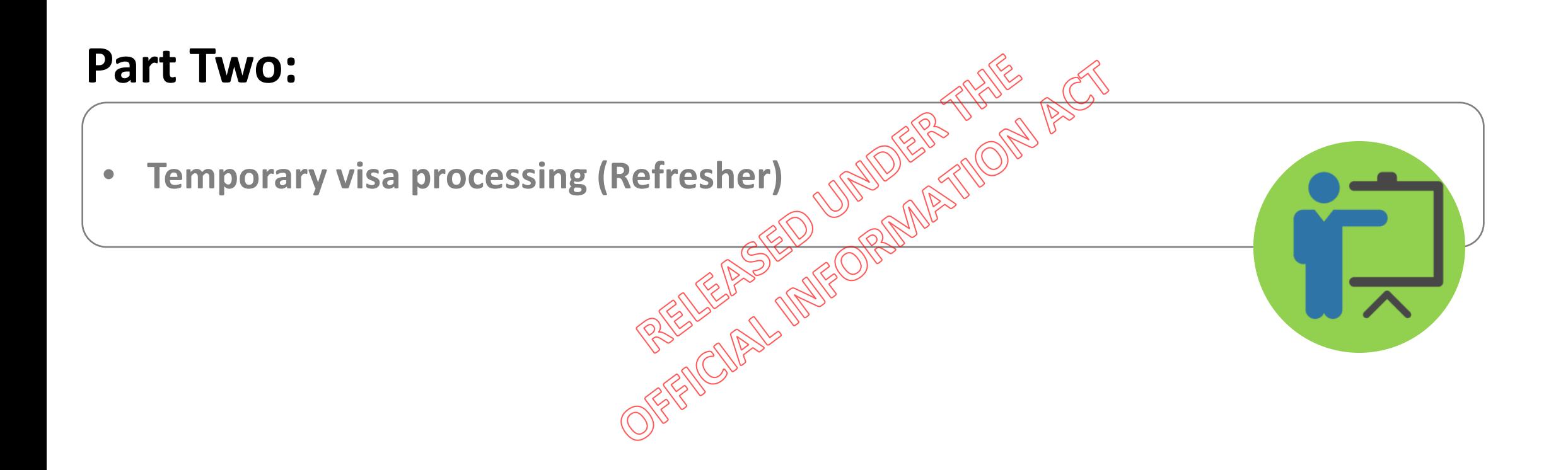

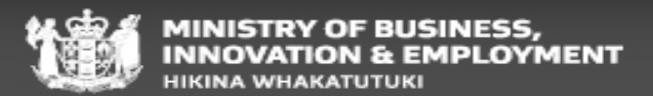

### **Temporary visa requirements**

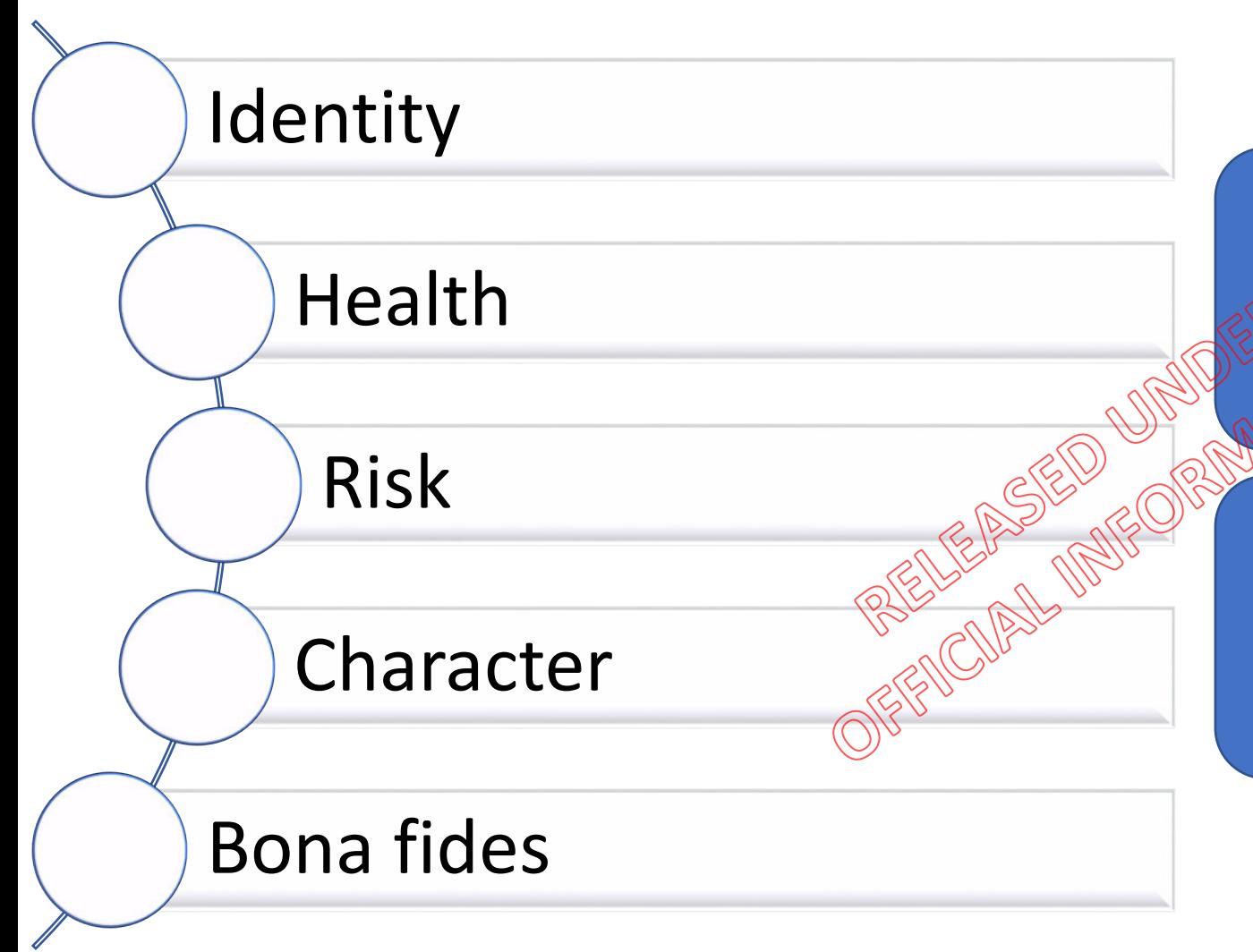

PLOYMENT

You will processing all risk levels - Low, Medium and High risk applications

You may be allocated Visitor visas to be processed in both AMS/IGMS and ADEPT

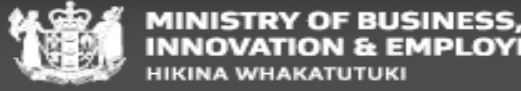

### **ADEPT vs AMS/IGMS**

### **The key differences**

- The amount/type of assessment required
- The process (ADEPT UG and SOP)
- The programme
- The need for assessment templates,
- Amount of rationale
- QC process is different
- Formatting of visa conditions

### **ADEPT will identify if further assessment is required:**

- This may be generated as an activity OR
- This may generate further questions within the purpose activity

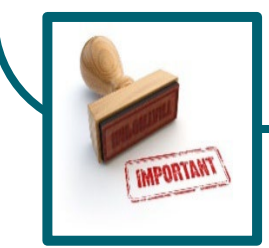

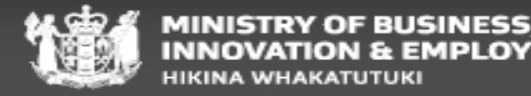

### **AMS/IGMS**

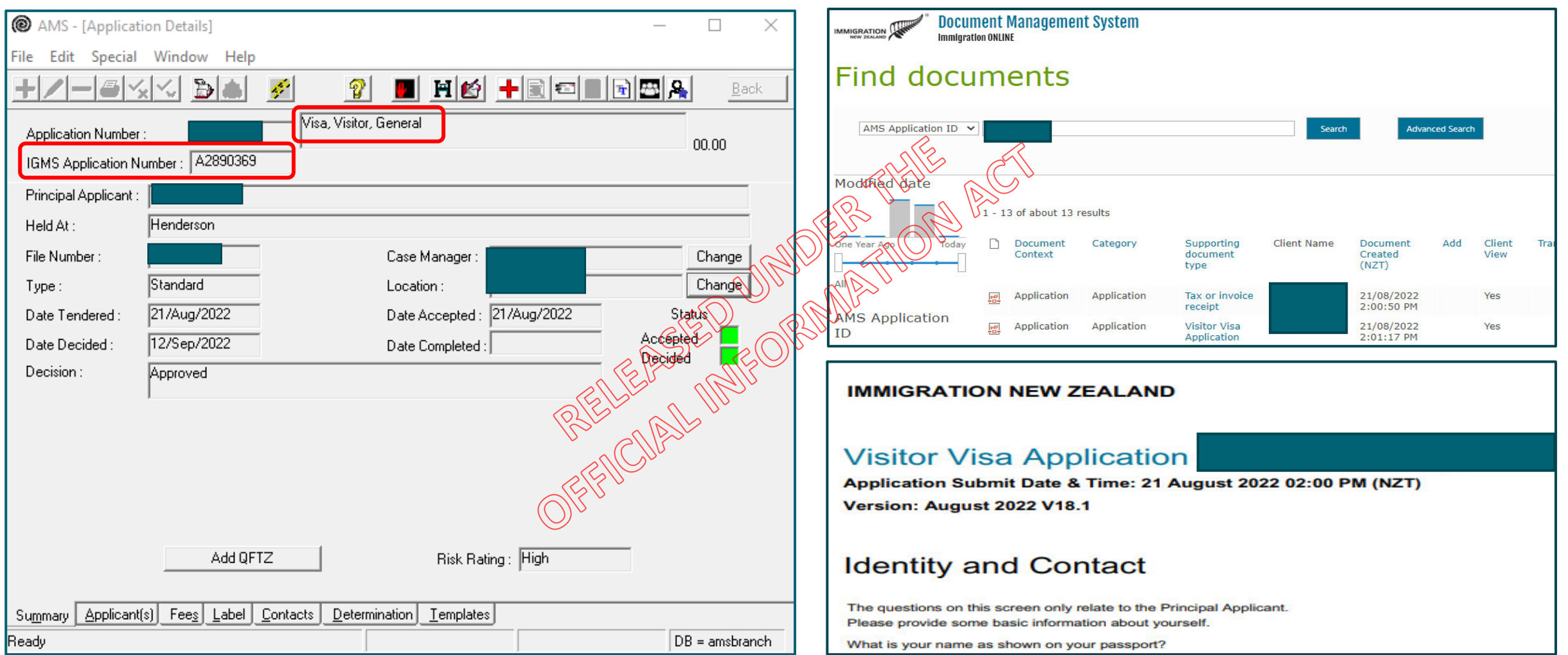

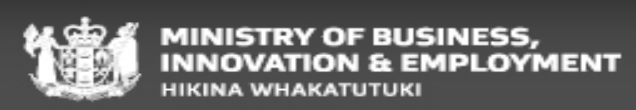

### **ADEPT – Visitor visa application**

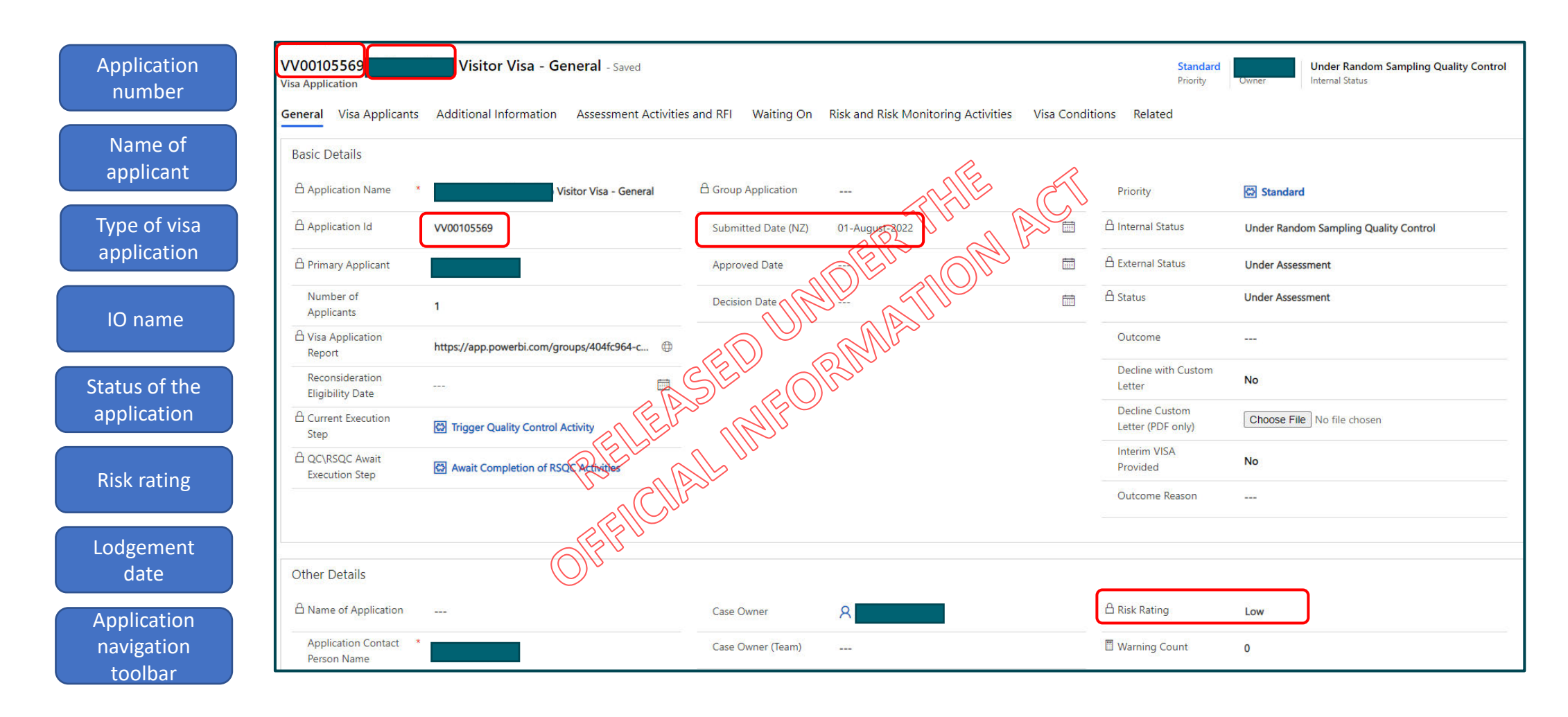

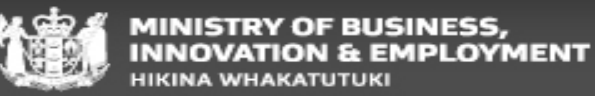

# **Identity and Passport**

### **Temporary visa application processing**

Consular representation: E3.10(a) states Temporary entry class visas with travel conditions must not be granted unless the applicant's passport or travel document is current for at least three months beyond the expiry date of the proposed visa; or one month, if the issuing Government has consular representation in New Zealand that is able to issue and renew passports

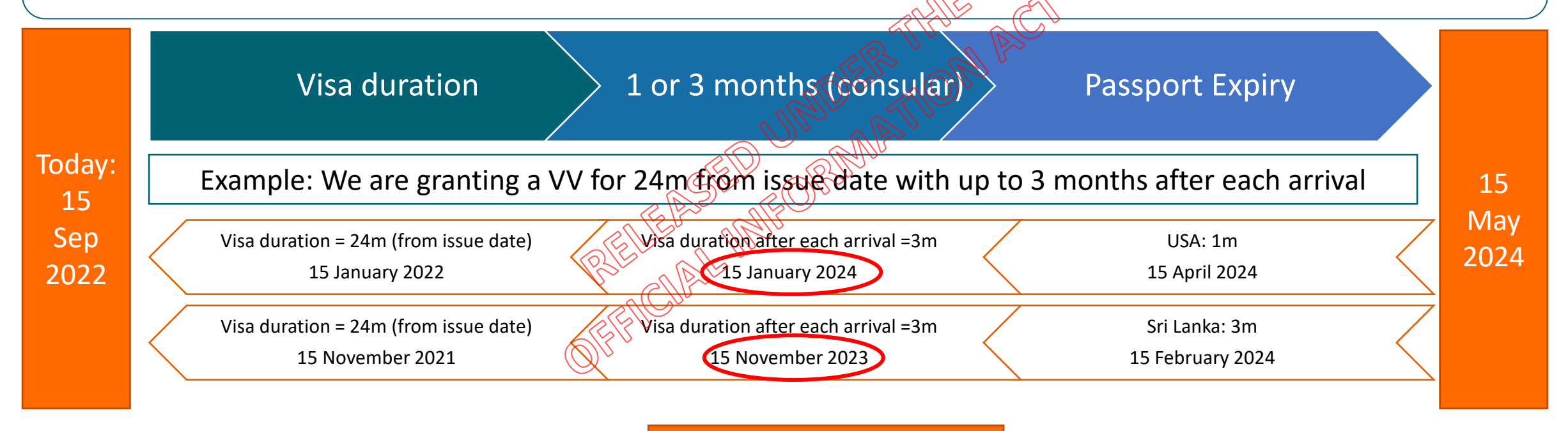

Expiry date travel

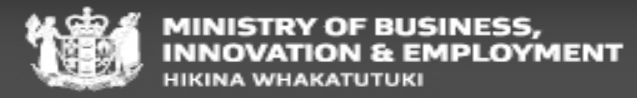

### **Identity and Passport continued…**

**Temporary visa application processing**

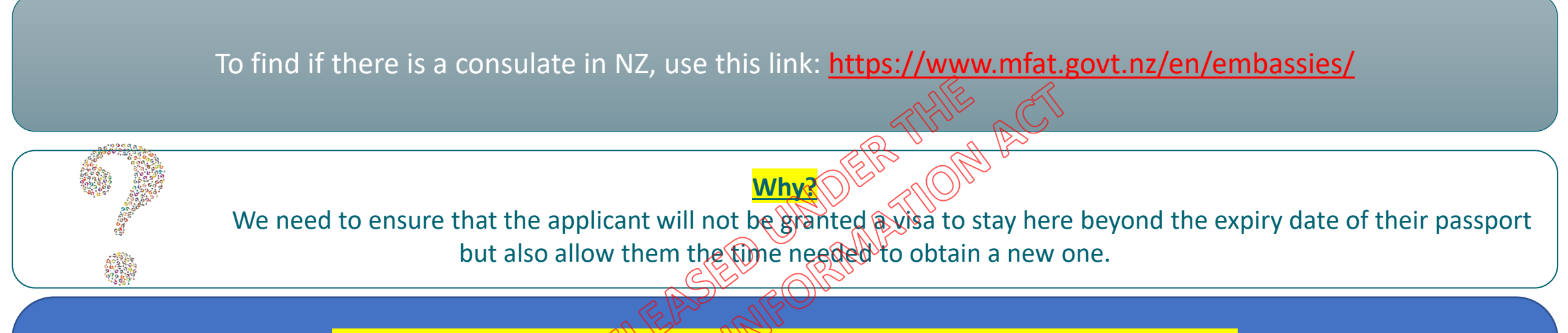

#### Passport scans – Interim process through to the end of September 2022

Previously, non-VW countries(excluding China and the Pacific) were required to scan their passports at the VAC if not scanned before however, there has been a temporary change in process meaning that passport scans are not required for an application to proceed however, an MRZ check is to be undertaken for all VVs moving forward (subject to change).

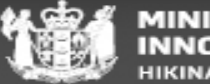

### **Health A4**

**Temporary visa application processing**

### **AMS/IGMS ADEPT**

- Health Assessment to be undertaken by the IO
- IHS/AMS/IGMS
- Check application form for health declarations
- Check for Health warnings ASH w conditions previously
- If onshore check if they exceed a  $60$  stay and if CXR is required

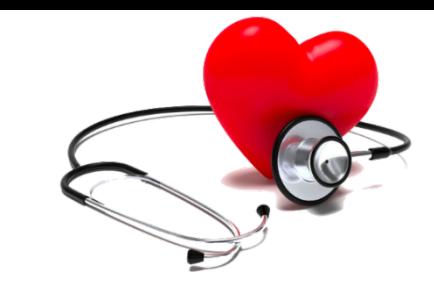

We can accept that health instructions have been assessed as met by ADEPT prior to the application being allocated to the Immigration Officer.

### *If there are health concerns identified by ADEPT:*

ADEPT will generate 'assessment criteria' within the 'Purpose' activity when further health assessment is required by an Immigration Officer. If an applicant has been assessed *ASH with conditions* previously – this will need to be addressed.

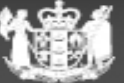

### **Visitor visa Risk assessments**

**Risk Market**

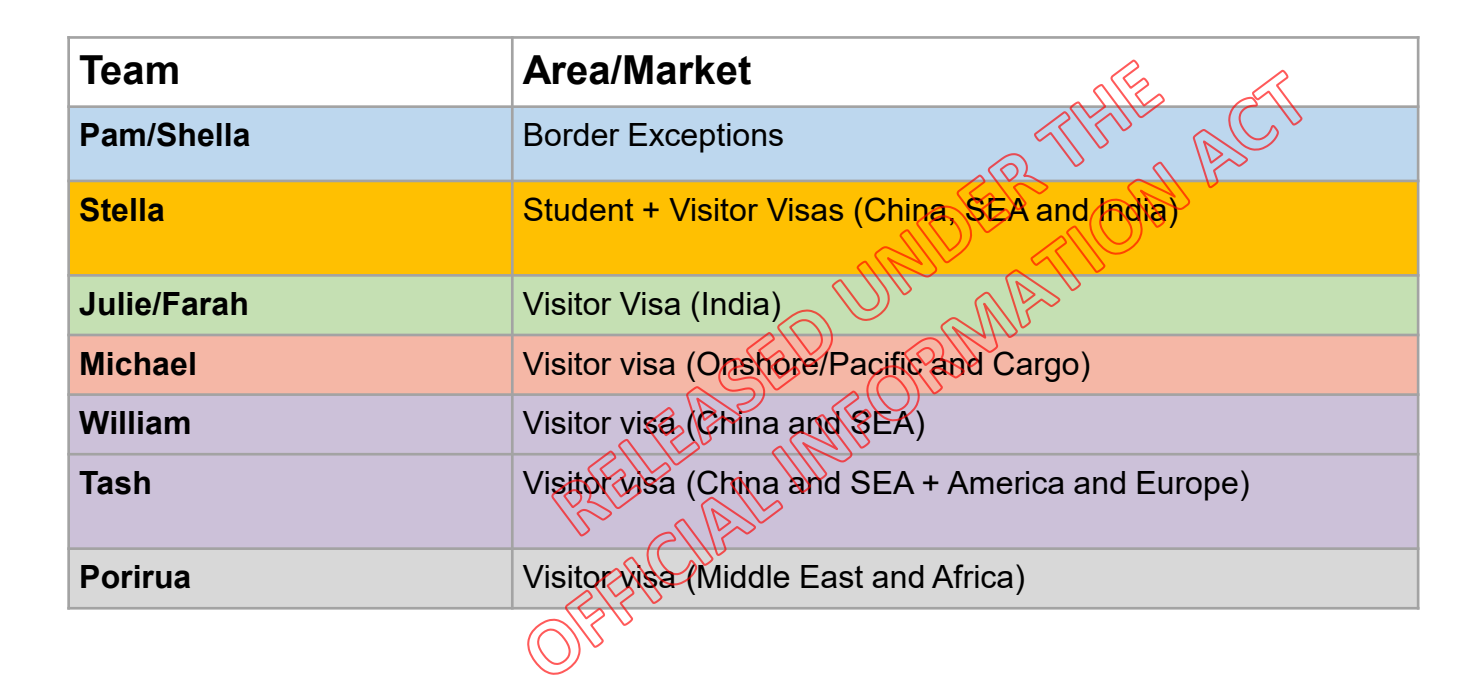

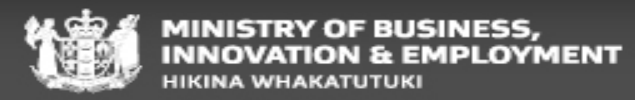

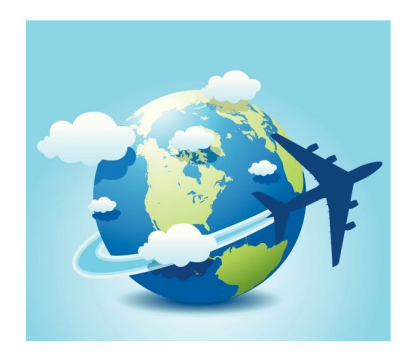

### **Visitor visa Risk assessments – AMS/IGMS**

**Temporary visa application processing**

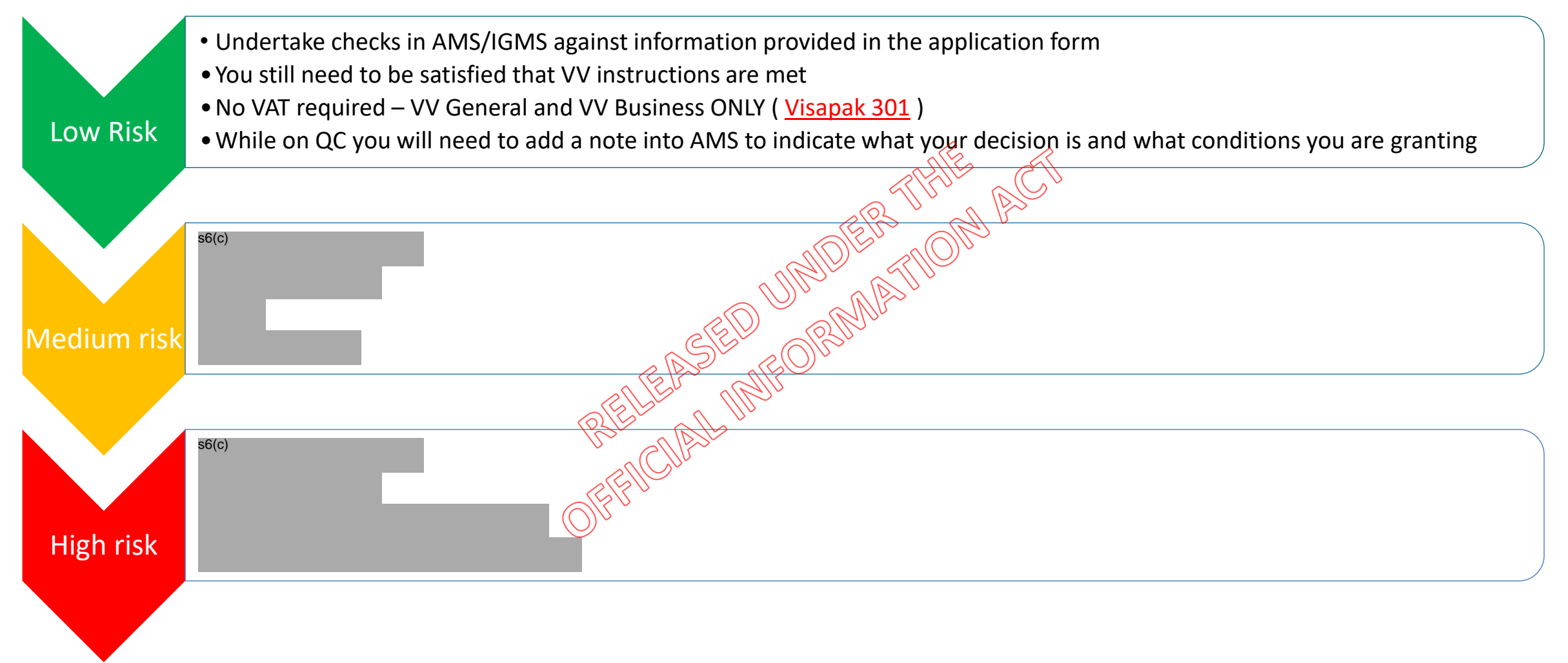

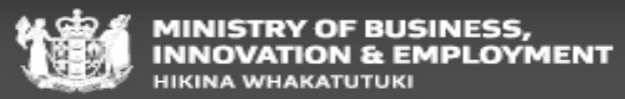

### **Visitor visa Risk assessments – ADEPT**

**Temporary visa application processing**

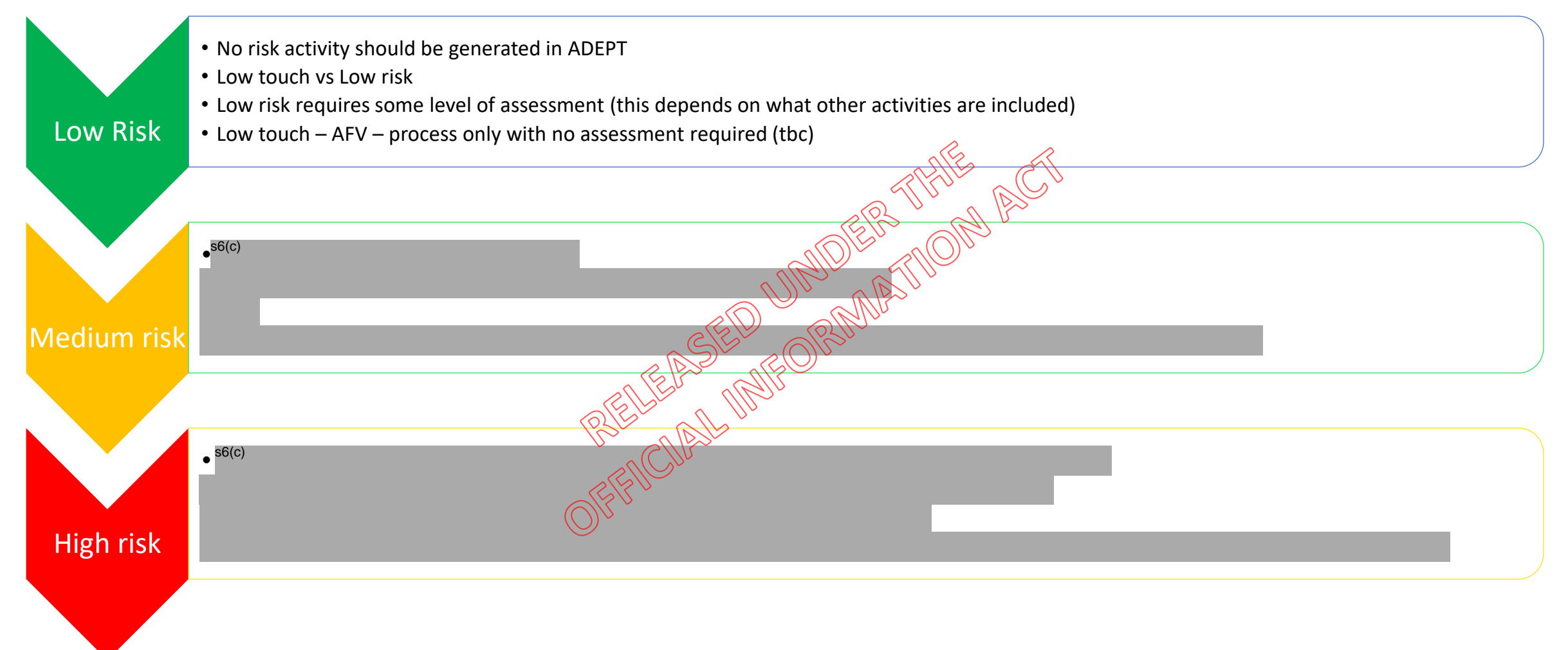

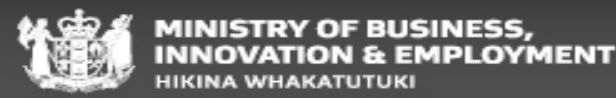

### **Character A5**

**Temporary visa application processing**

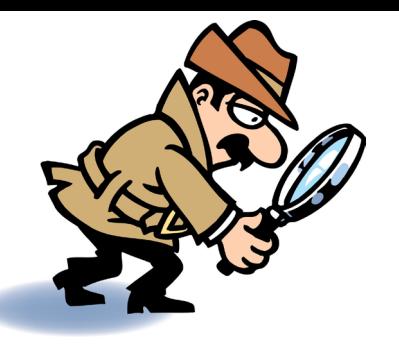

### **ADEPT**

Any declarations included on the application form should generate a 'Character activity' where the system identifies concern that needs to be assessed by an Immigration Officer.

If no character activity has been generated by ADERT in further character assessment is required.

# **AMS/IGMS**

A foreign PCC is required when the applicants intended stay (visa duration) PLUS their time ALREADY SPENT in NZ exceeds 24 months

• *We can accept PCC provided with previous applications if it was issued within 24m of lodgement*

- 
- An NZPC is required when the applicant has spent 5 years (1,825 days) in New Zealand (regardless of intended stay)
- A National Security check may be required from some applicants check Restricted instructions
- IO to address any declarations BAU

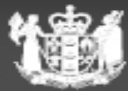

# **Bona fides assessment E5**

**Temporary visa application processing**

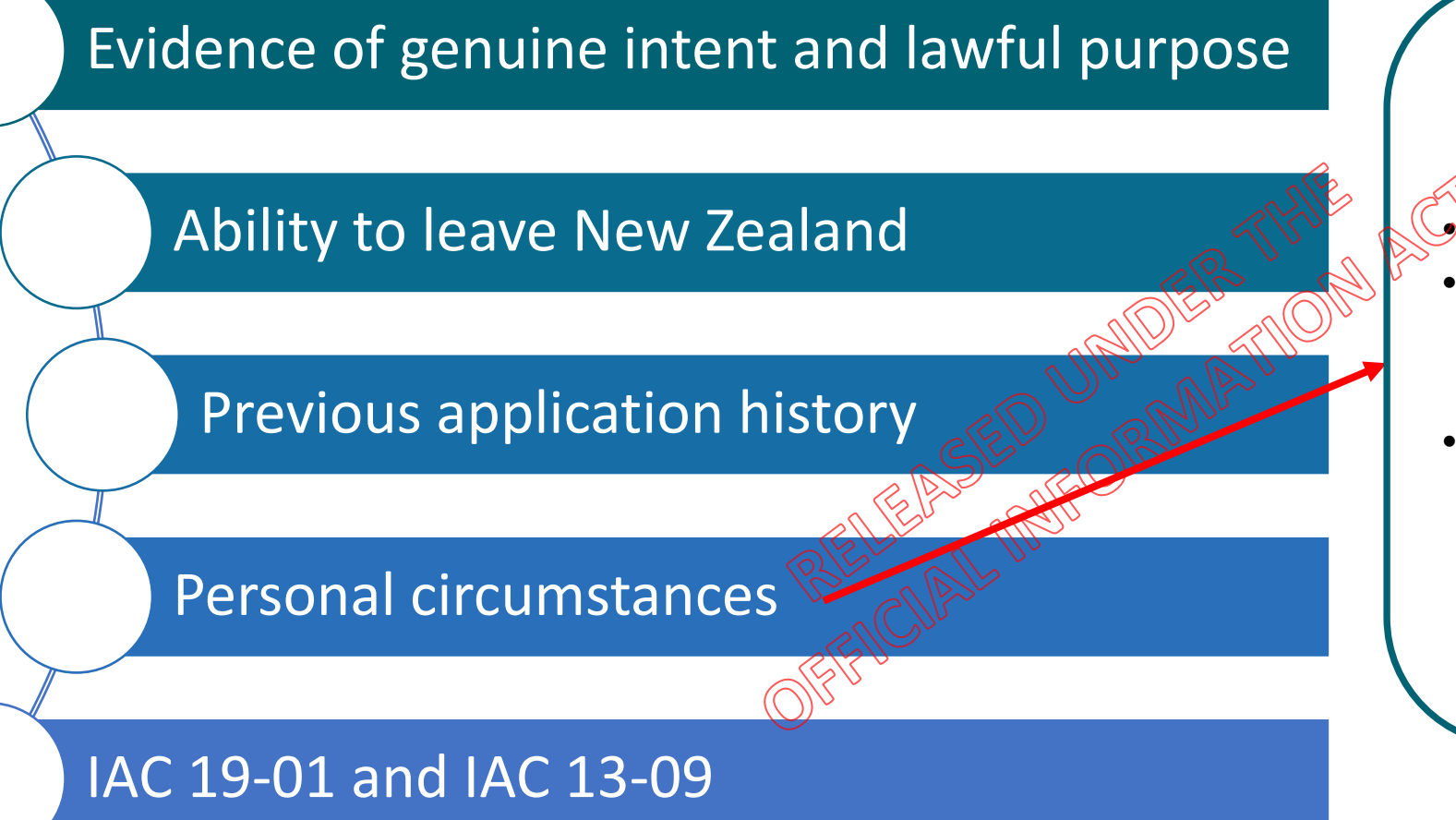

#### **Personal Circumstances:**

- Strength of family ties
- The nature of any personal, financial, employment or other commitments in their home country
- Any circumstances that may discourage the applicant from returning to their home country when their visa expires

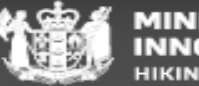

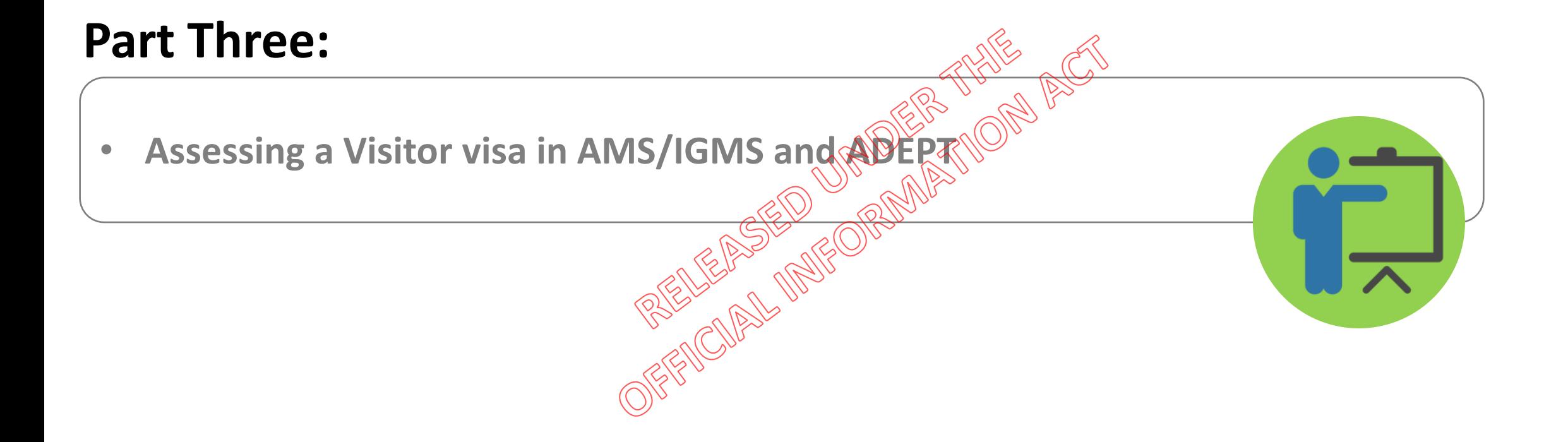

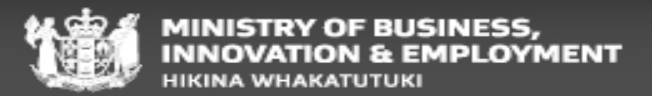

### **VAT assessment template**

**IGMS/AMS VV applications only – Med and High risk**

#### Found in the INZKit:<http://thelink/content/inzkit/Pages/verifying-and-assessing.aspx>

#### **Temporary Visa Assessment Tools**

- Dependant / Partner / Partnership Visa Assessment Tool  $\bullet$ **IDOCM 470KB1**
- Essential Skills Visa Assessment Tool [DOCX 59KB]  $\bullet$
- Student Visa Assessment Tool [DOCM 401KB]  $\bullet$
- Visitor Group Visa Assessment Tool [DOCM 179KB]  $\bullet$
- Visitor Visa Assessment Tool [DOCM 414KB]  $\bullet$
- Student visa assessment template- high touch [DOCX 56KB]  $\bullet$
- Student visa assessment template low touch [DOCX 50KB]  $\bullet$
- Visitor visa general assessment template [DOCX 53KB]  $\bullet$

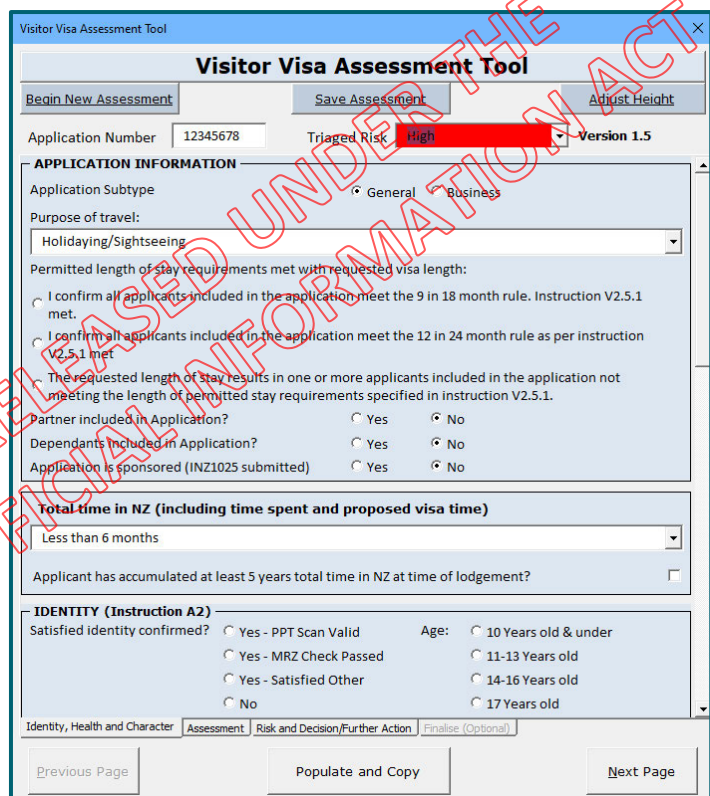

╱

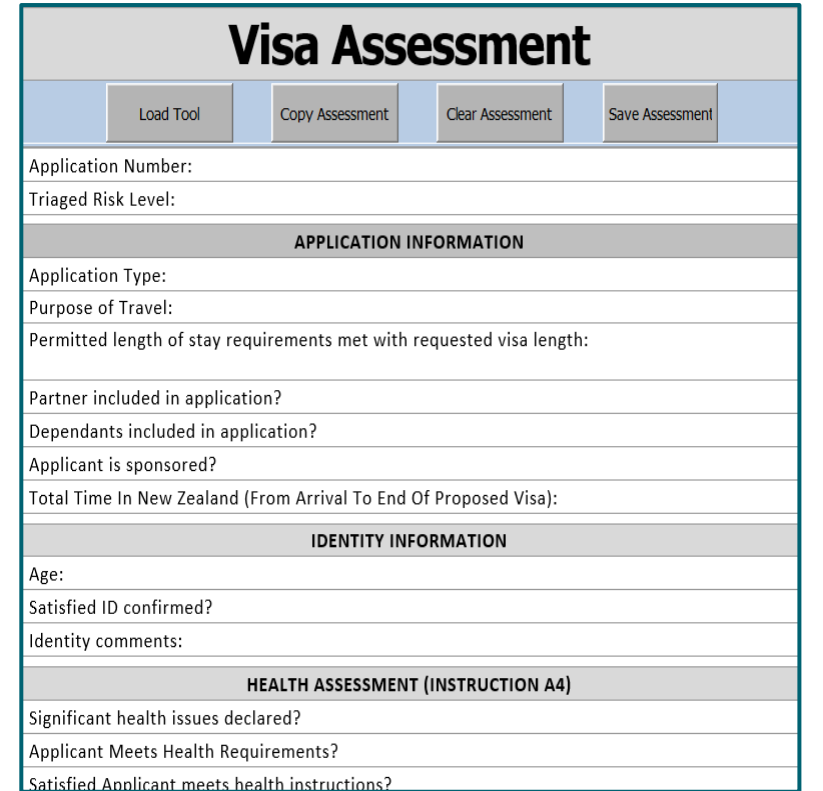

四品 visitor-visa-vat (1).docm ^

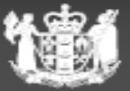

**MINISTRY OF BUSINESS, EMPLOYMENT** 

### **ADEPT processing – Activity based vs Application based**

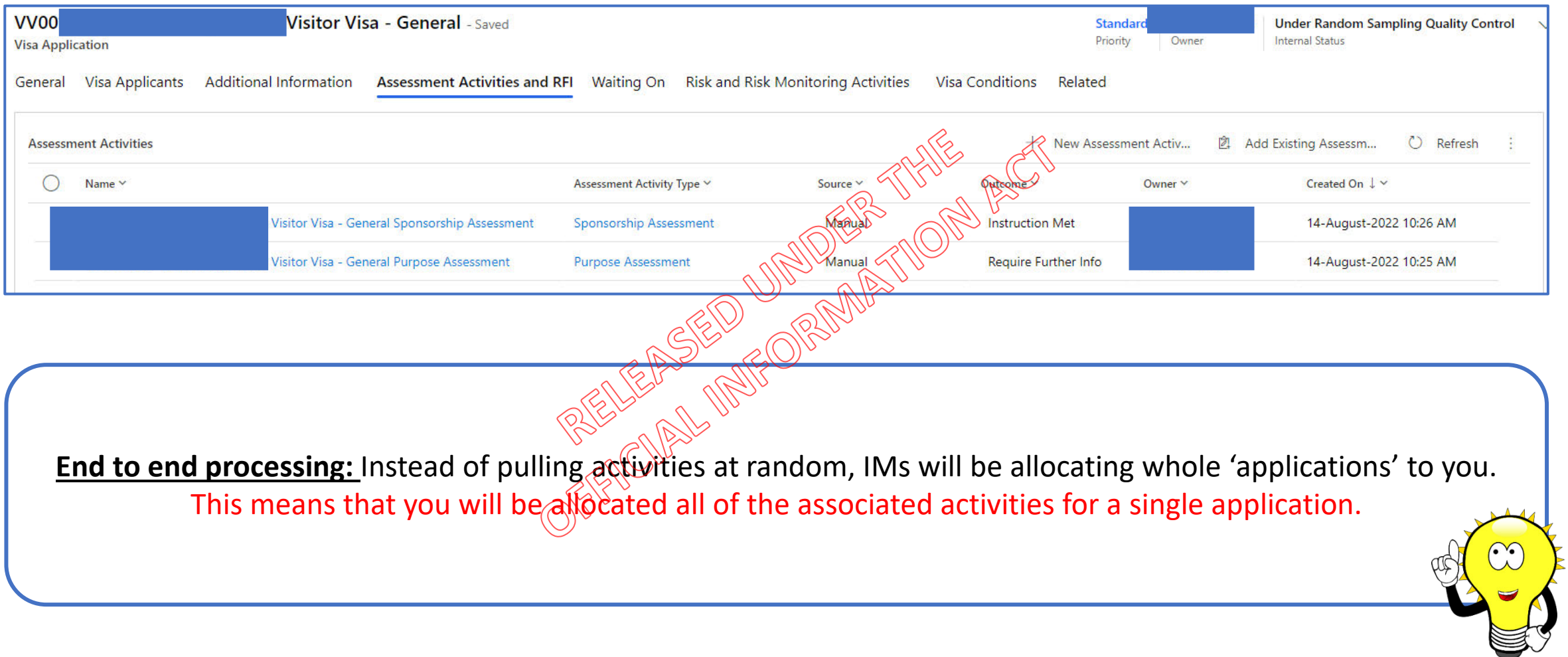

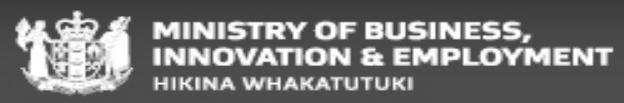

### **Assessing Visitor visa applications in ADEPT**

**Basic processing in ADEPT**

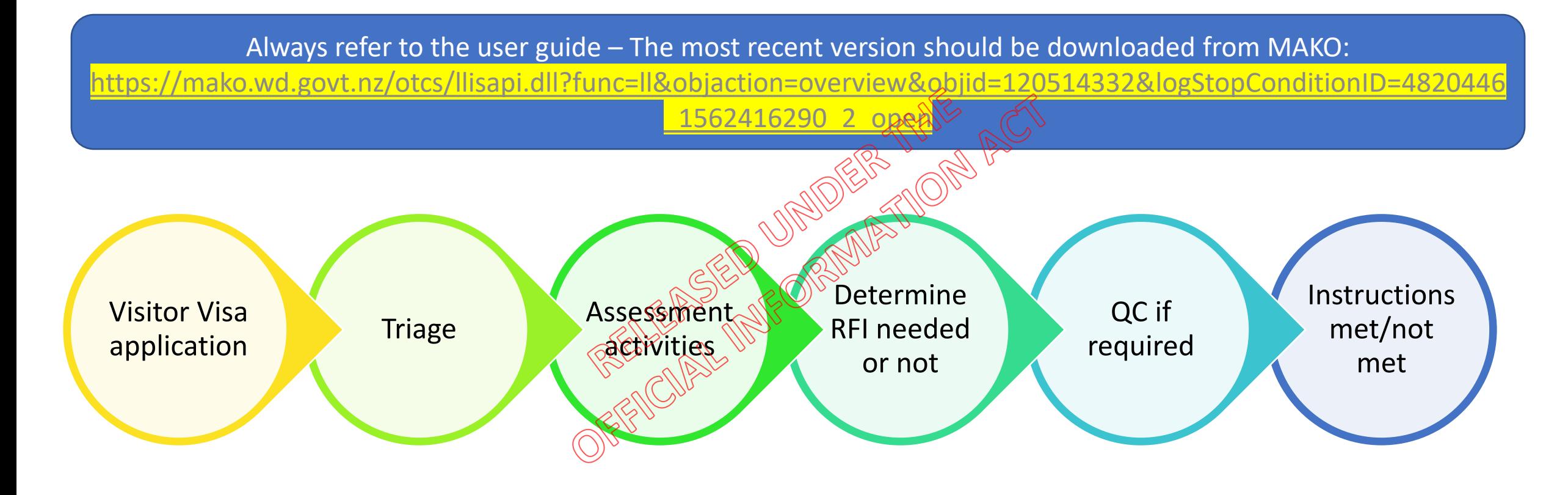

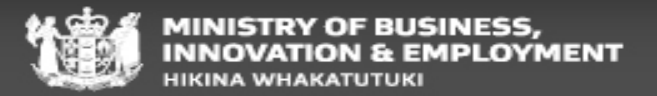

**Purpose activity**

All VV applications in ADEPT should generate a purpose activity. This is where you assess the reason why they are coming to New Zealand, if it is for a lawful purpose or not and whether the applicant is a bona fide applicant

The amount of *'Assessment criteria'* associated with the purpose activity will vary based on the information provided by the applicant in their application form

#### **Important reminders:**

- You only need to assess the instructions generated by ADEPT in the Purpose activity
- You may not necessarily need to open all associated documents provided by the applicant as certain instructions are already assessed as met by ADEPT

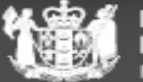

**Purpose activity continued…**

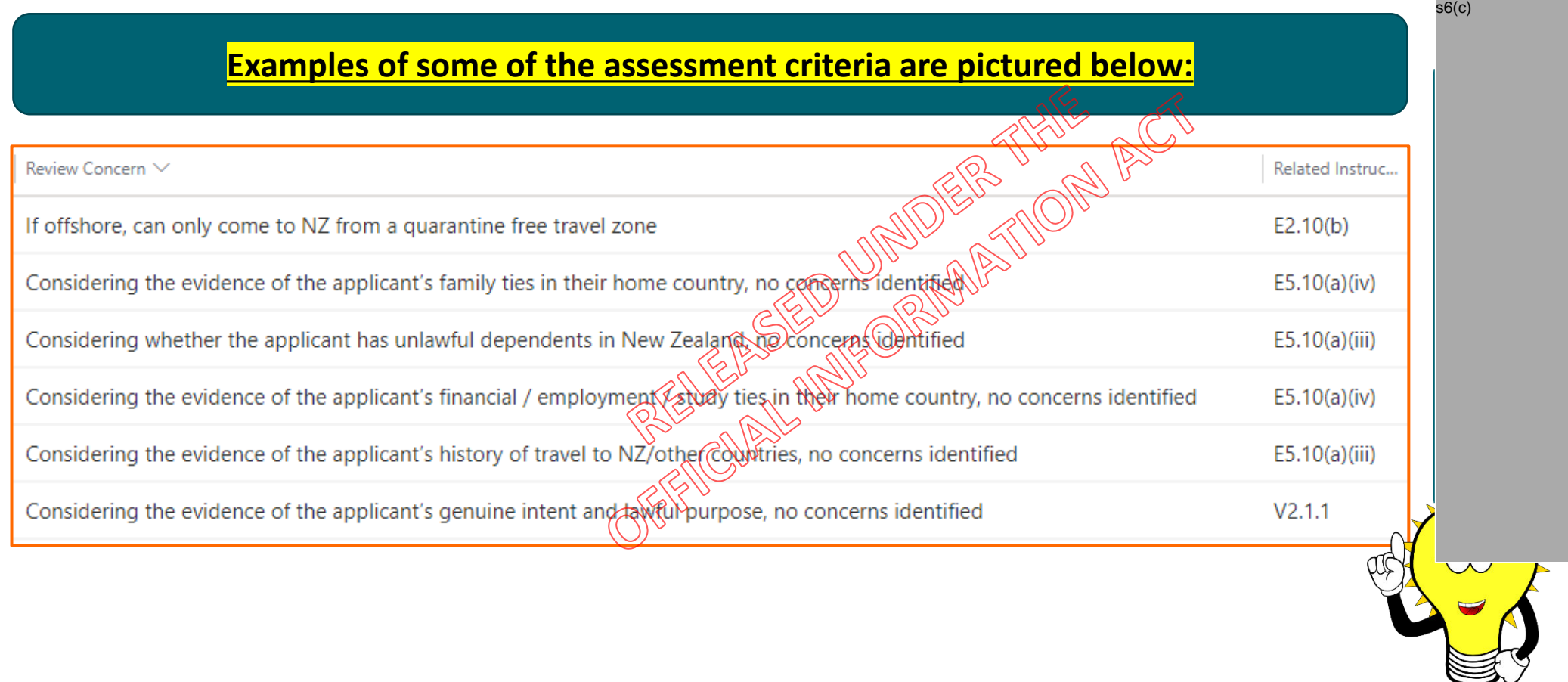

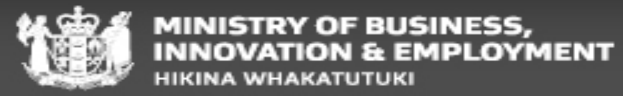

**Purpose activity continued…**

The 'Purpose activity' will not always look the same in ADEPT – the system may identify other concerns which will result in additional assessment criteria being populated within the Purpose activity itself.

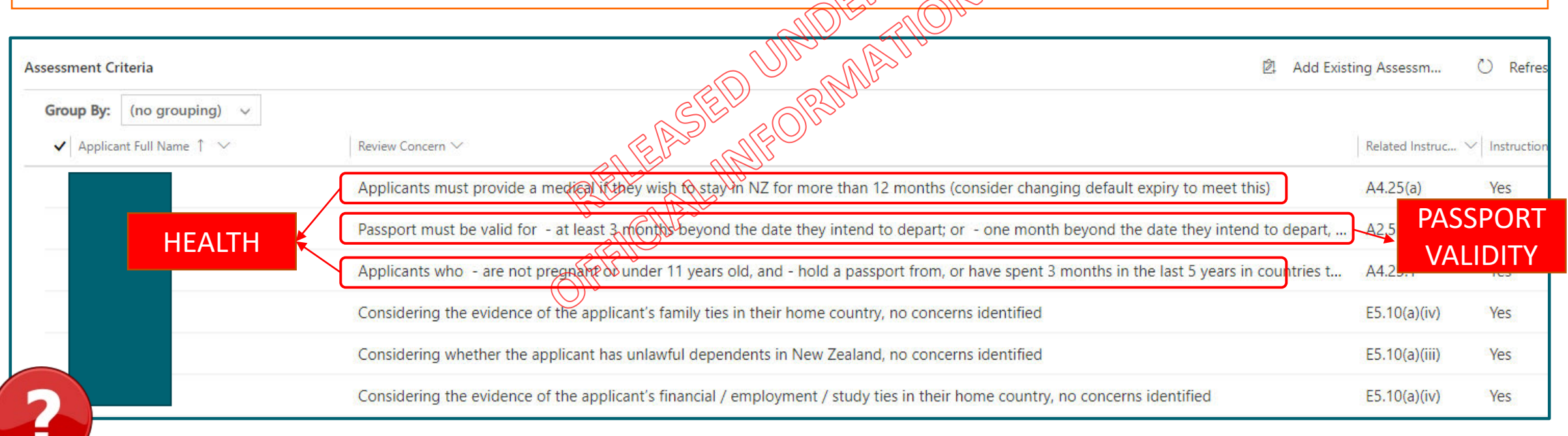

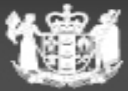

**Sponsorship and Additional document activities**

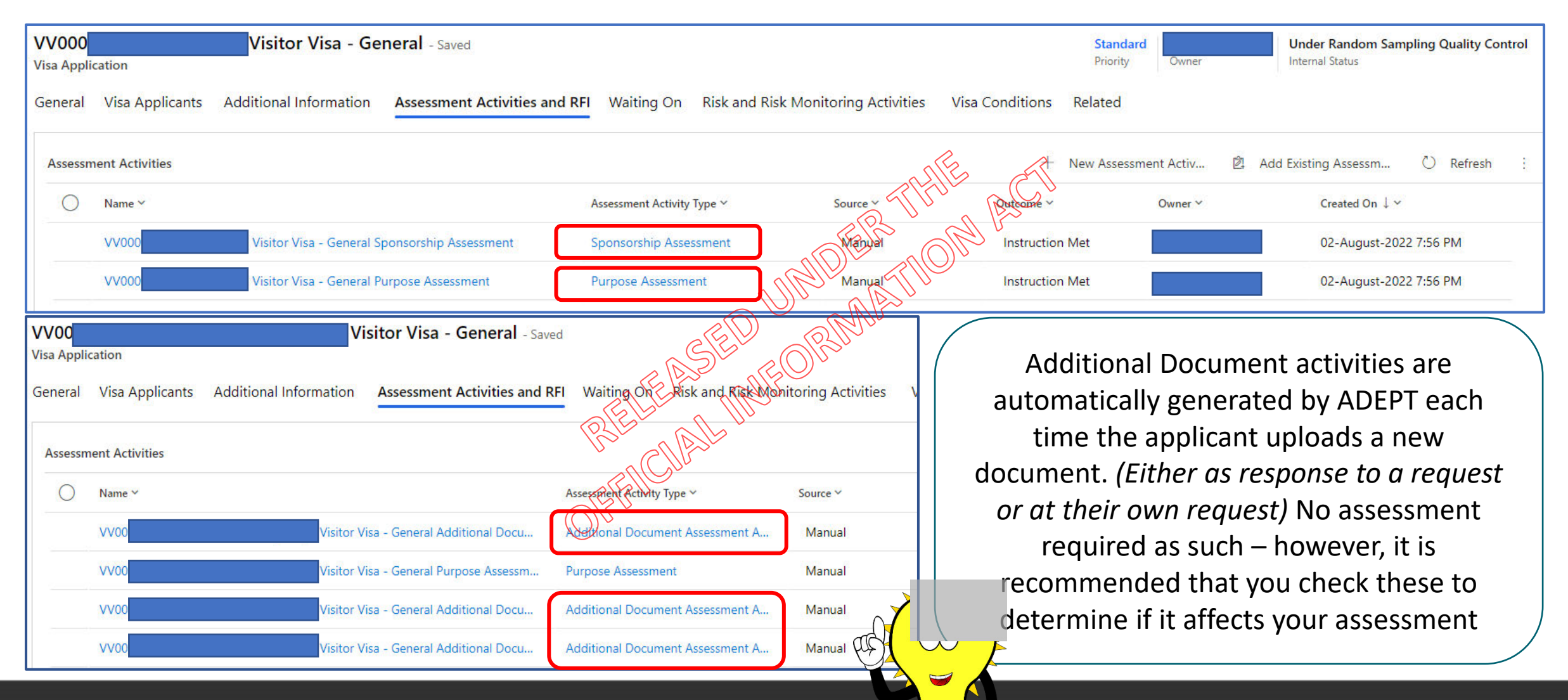

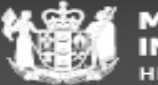

MINISTRY OF BUSINESS, **INNOVATION & EMPLOYMENT** KINA WHAKATUTUK

**Sponsorship E6.5**

In addition to the Purpose activity, if the applicant has declared in their form that they claim to meet the funds/OWT requirement through a sponsor – **A sponsorship activity should generate in ADEPT.**

Review Concern V Related Instruc... Natural person sponsor must between the resident visa holder  $E6.5(c)(i)$ The sponsorship form and other Sponsor is not liable to corration  $E6.5.1$  (a)(vii) relevant documents can be accessed in ADEPT by opening Sponsor is not receiving mandial reward or fee  $E6.5.1$  (a)(ii) the Power BI report from the Natural persor sponsor must be ordinarily resident in New Zealand during the term of sponsorship  $E6.5.1$  (a)(i) [sponsorship activity and selecting](https://adept.crm6.dynamics.com/main.aspx?appid=7fb35d81-947a-ec11-8d21-00224810fb0d&forceUCI=1&newWindow=true&pagetype=entityrecord&etn=inz_visaapplication&id=1a8f8bd8-34c2-41a9-ab31-1073ecc0037a)  'Related Documents' Sponsor Nas not breached previous sponsorship obligations  $E6.5.1$  (a)(v) Sponsor has not entered insolvency procedures or been adjudicated bankrupt  $E6.5.1$  (a)(vi)

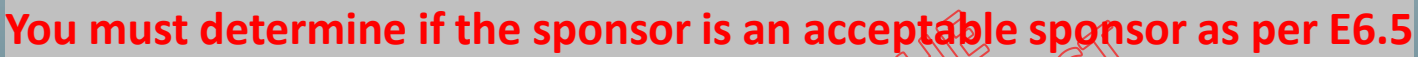

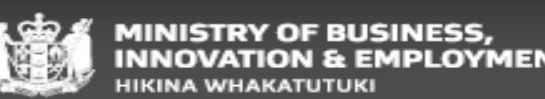

**Sponsorship E6.5**

You will need to add notes manually into the Visa letter for sponsored applicants *This will need to be done for each applicant included in the application*

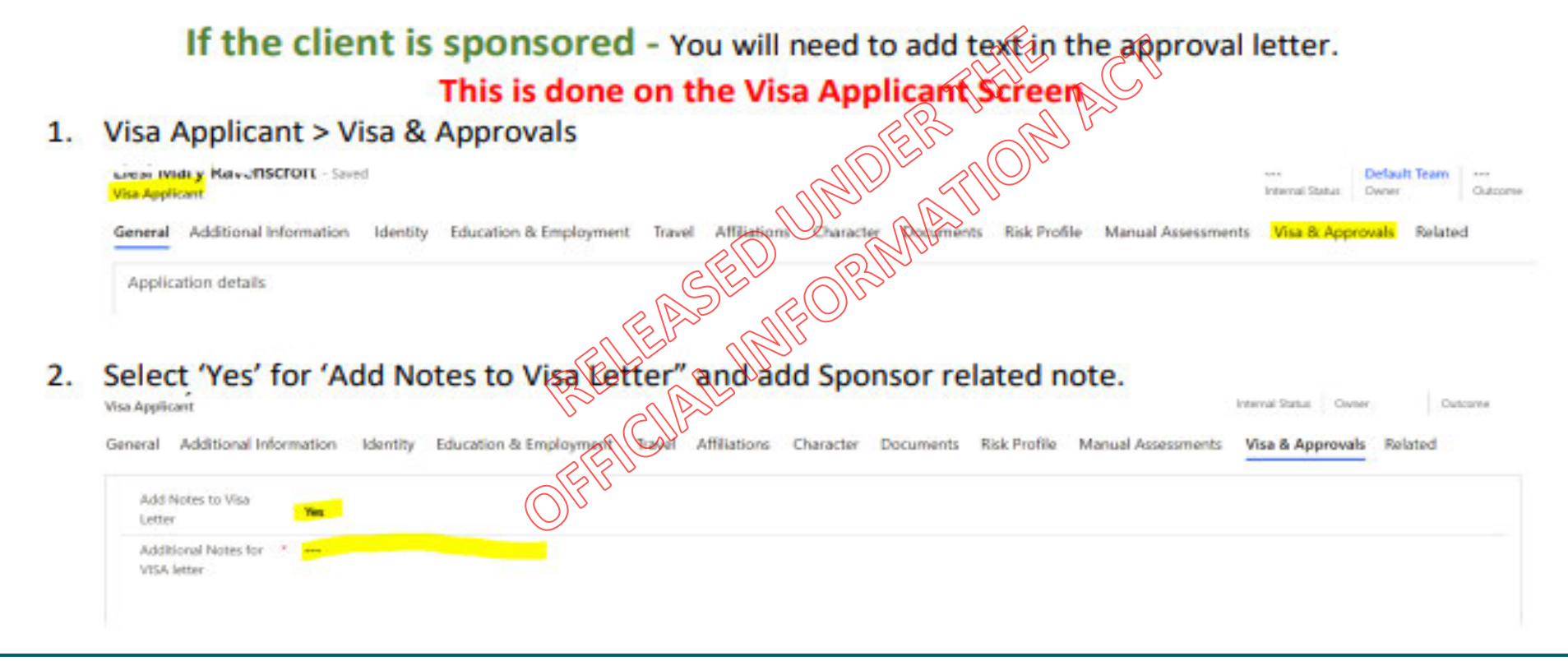

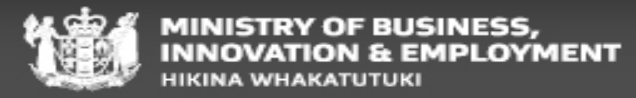

**Character activity A5**

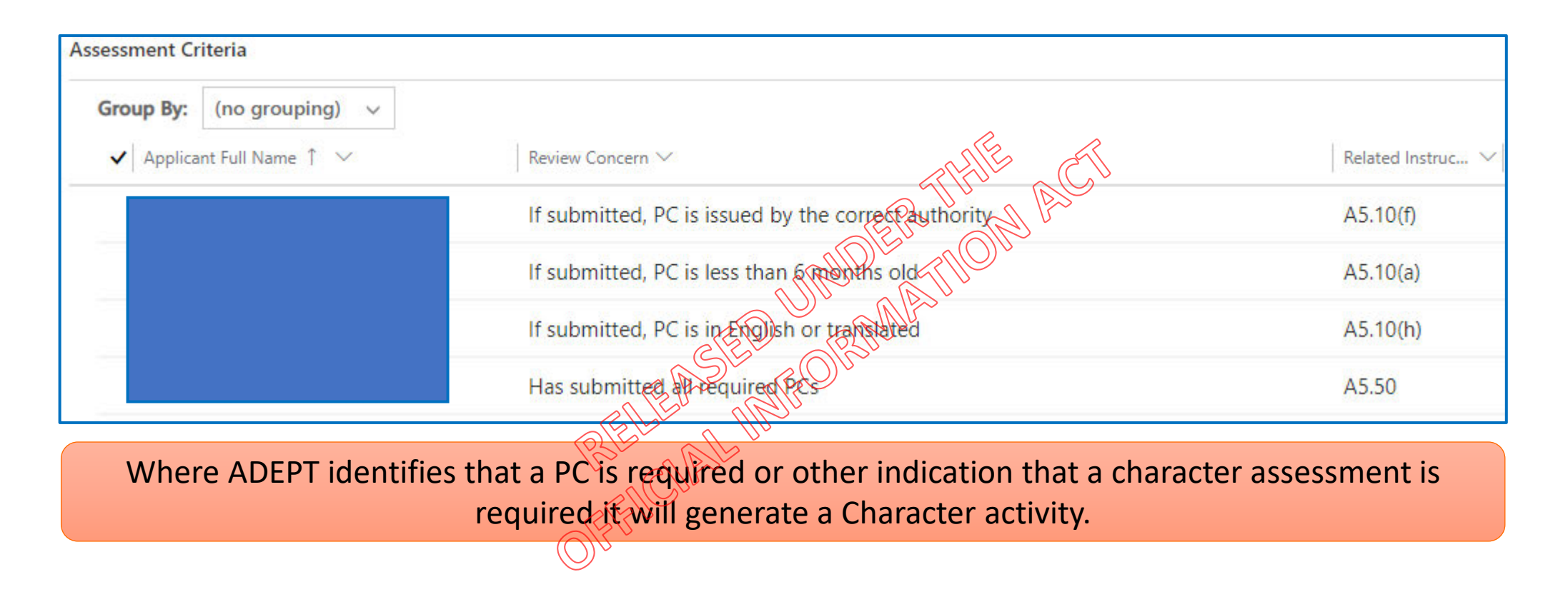

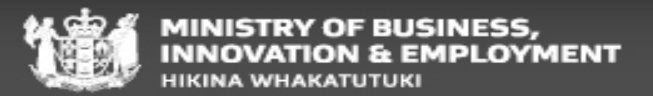
## **Activities you may see in ADEPT**

#### **Secondary applicant**

IAC19-01 VV bona fide assessments for applicants coming to join their partner in NZ

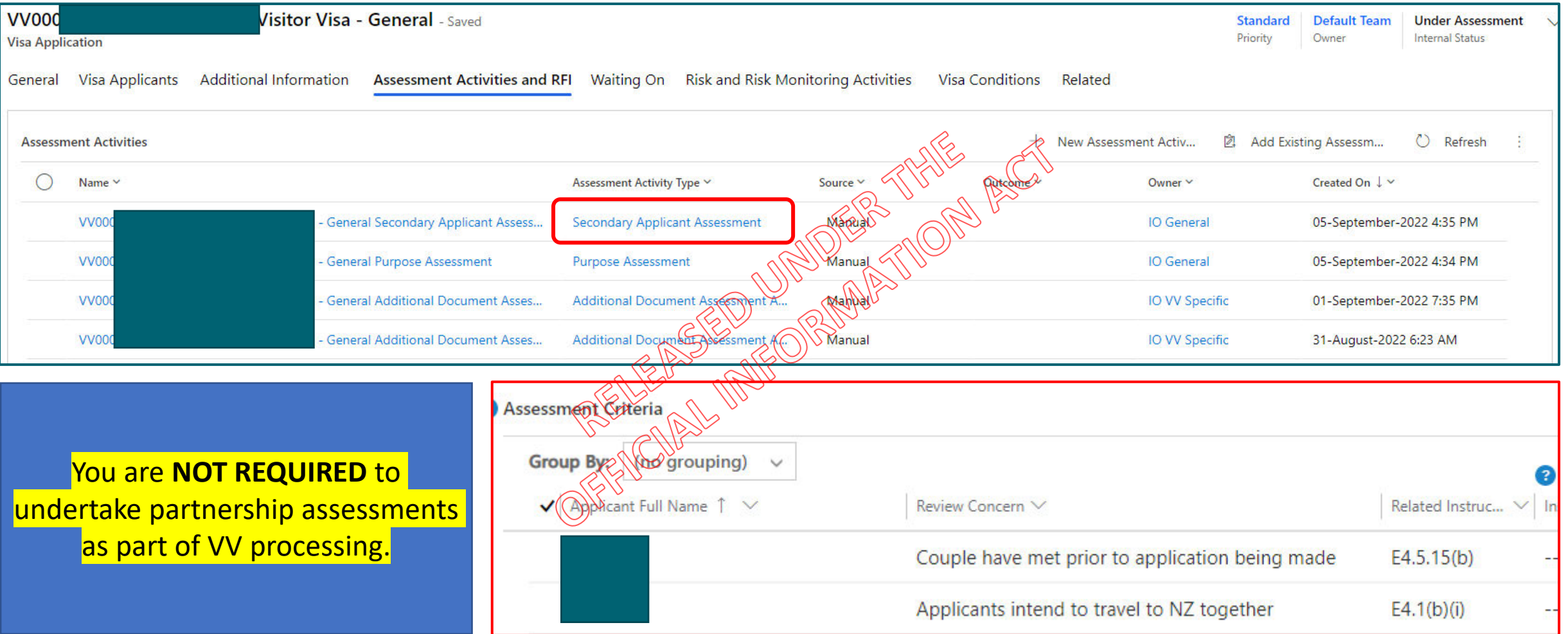

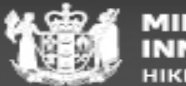

### **Notes/rationale**

**ADEPT vs AMS**

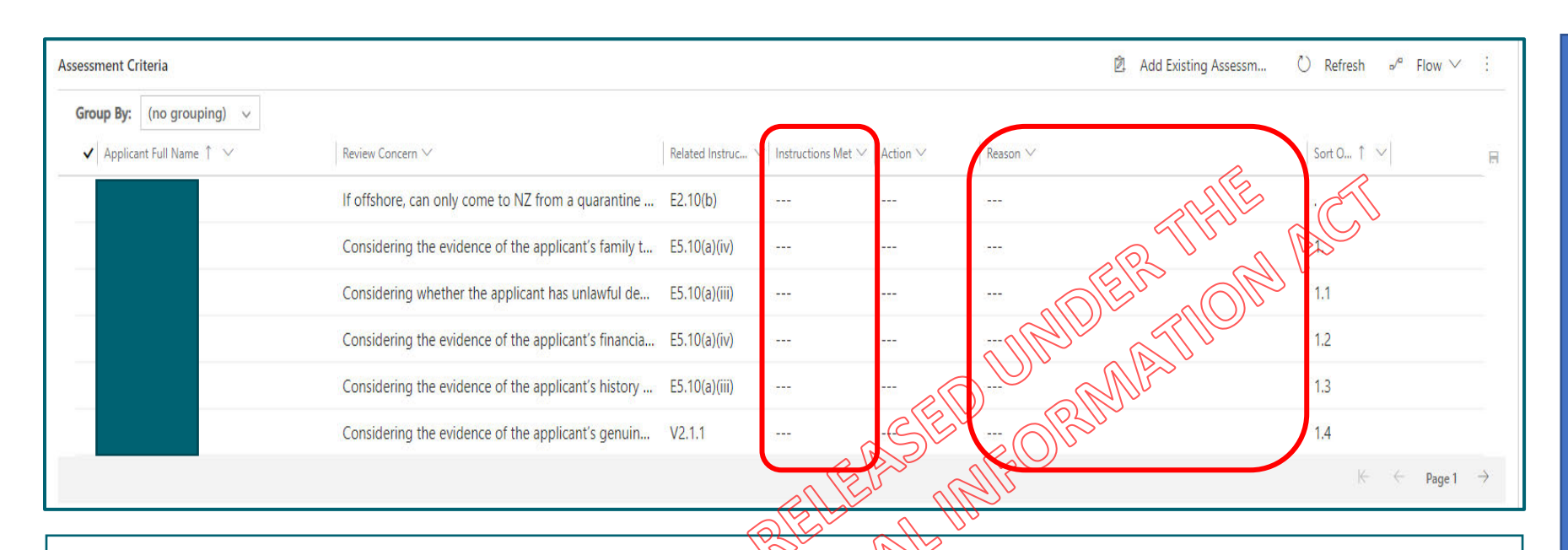

In addition to selecting the relevant dropdown from the 'Instructions met' column it is also *highly encouraged* that any relevant note/rationale is entered into the 'Reason' field for the line item that you are assessing (This is a free-form field).

The expectation for rationale for AMS/IGMS applications remains the same. Each applicable section will require some form of rationale equivalent to the level of assessment that you are undertaking.

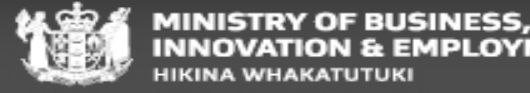

PLOYMENT

### **RFI/PPI**

#### **RFI**

Low risk - RFI's may be sent but should not normally be required unless absolutely necessary for – consult with a TA in these cases

For Med and High – consider if RFI or PPI is more appropriate

**PPI**

#### **The PPI process must always be followed before declining an ONSHORE applicant**

E7.15.1 When to PPI for offshore applicants

- Information that was not obtained from the applicant *and*
- Is not publicly available *and*
- Will or may adversely affect the outcome of an application *and*
- The applicant has not previously had the opportunity to comment on this

If the information provided is not PPI but is used as a basis to decline an application, immigration officers should state explicitly in the decline letter and in their notes a clear link between the information provided by the applicant and the immigration officer's own conclusion.

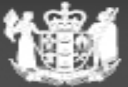

## **ETI for Visitor Visa applications**

**When to consider**

**Whilst considering an ETI is not uncommon– we must always be satisfied that the circumstances are indeed exceptional**

#### **Exception to Instructions (ETI)**

An ETI is a tool to allow a visa to be issued, despite the visa application not meeting Immigration Instructions. Therefore it is an 'Exception to Instructions' (ETI). Sometimes an exception is the best way for us to meet the overall objectives to balance the situation of clients and employers and the best outcome for New Zealand.

- In ADEPT, if you are wanting to grant an ETI you will need to mark that activity (Purpose) as 'Require further information'
- This should generate an RFI/PPI activity
- You may/may not need to PPI before ETI consideration (case by case)
- *If no PPI sent – please clearly state that RFI/PPI activity was only raised to grant ETI and no RFI/PPI was sent*
- Complete the ETI section
- Add rationale for the ETI
- Mark the RFI/PPI activity as 'Instruction met'

It is highly recommended that you discuss any ETI considerations with a TA while you are on full QC

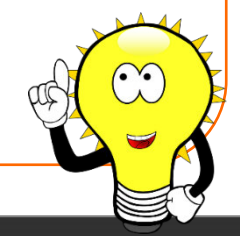

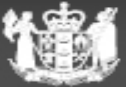

## **Quality Check process**

**ADEPT**

**IMPORTANT: Please do NOT select 'Instruction met' for any of the included activities for the ADEPT VV application if you are on QC.** 

There is a manual QC process in place that takes place outside of ADEPT - [SOP found here](https://mako.wd.govt.nz/otcs/llisapi.dll?func=ll&objaction=overview&objid=132498114)

Please ensure that the activity status is 'ON HOLD' pending internal advice and that you do not select an outcome field until QC is complete or you are

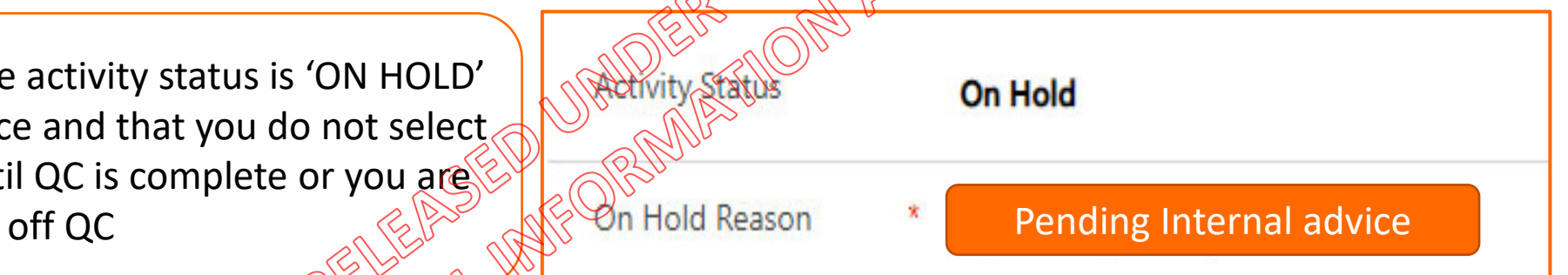

**AMS/IGMS**

Business as usual here: Save your final assessment into AMS application notes or in TLS and change the location to Quality Control

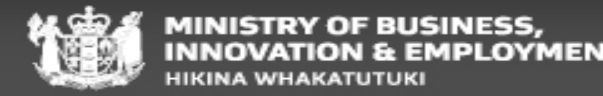

## **Visa conditions – Single journey V2.10**

Visitors may be granted a single journey visa for travel for up to **6 months** from the date it is granted.

Mainly used for onshore applicants as this should align with their purpose. If instructions are assessed as met the Expiry date of stay will be issued in line with the applicant's requested date + 2 weeks to allow for travel

# **Visa conditions – Multiple journey V2.15**

The objective of the multiple journey visa instructions is to facilitate opportunities for individuals who have bona fide reasons to regularly travel to New Zealand for visits of up to six months.

Mainly used for offshore applicants, must meet general VV requirements V2.1 and subject to the 9/18 rule

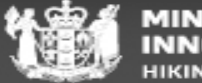

# **Visa conditions – Multiple journey V2.15**

**Continued…**

When issuing the visa you will not only be granting the initial period of stay but you will also be giving the applicant the opportunity to return for regular visits

For example: An applicant from the Philippines would like to come to NZ for a 3 month holiday. If the IO is satisfied that the VV instructions are met, they can consider granting a 3 modth visa after each arrival for the next 36 months in line with  $V2.15$ 

Multiple journey visas may be current for travel for up to years from the date they are granted so long as the passport remains valid, except in the case of:

i. nationals of the United States of America, in which called the visa may be current for travel for up to 4 years from the date it is granted; or

ii. nationals of the People's Republic of China, in which case the visa may be current for travel for up to 5 years from the date it is granted.

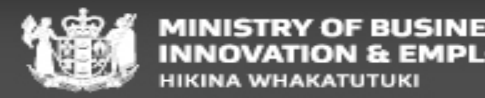

## **Visa conditions**

#### **Visitor Visa conditions**

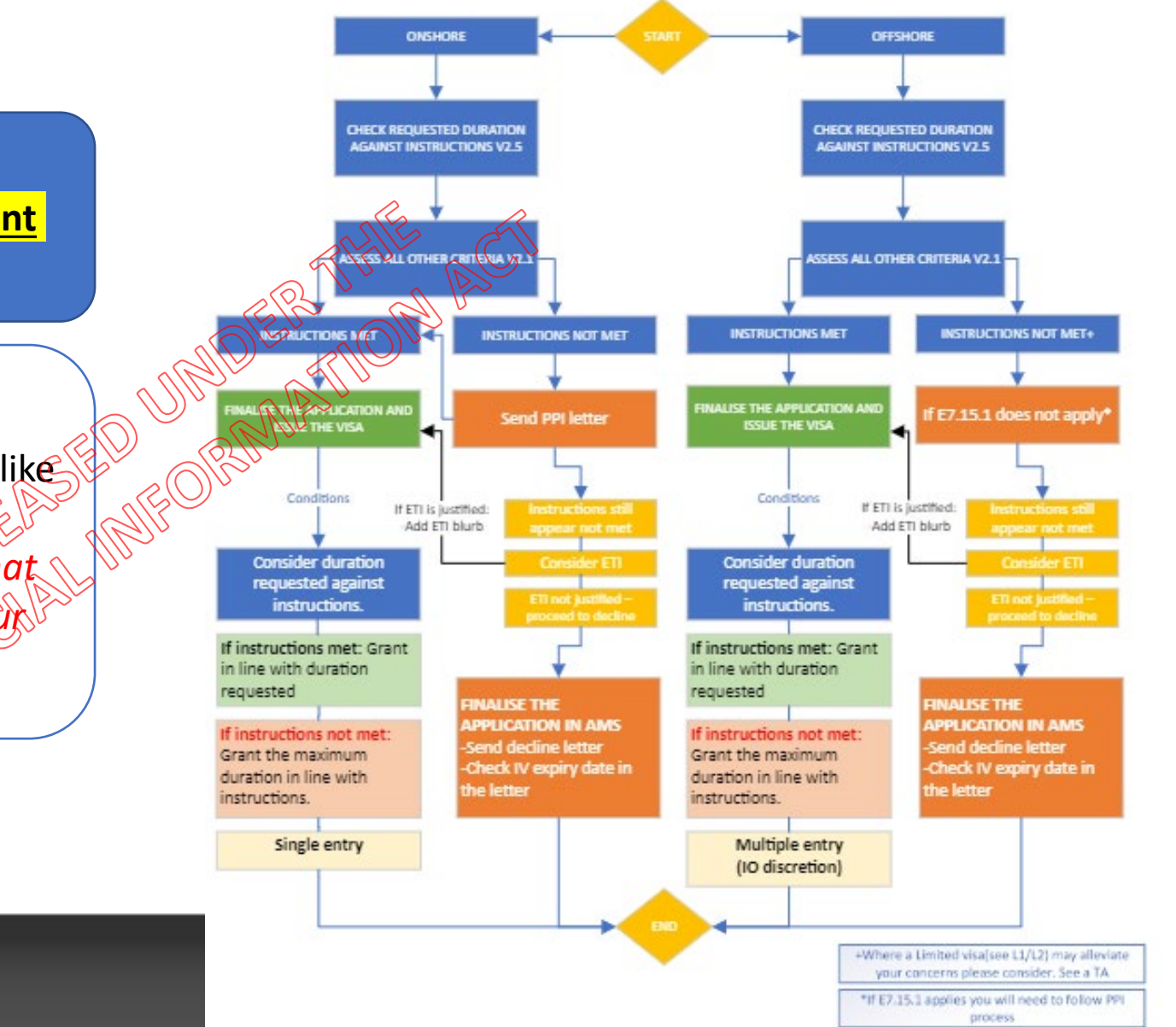

• Onshore vs Offshore

• **Starting point should be what the applicant has requested**

#### **IO discretion**

- IOs can decide ultimately what they would like to grant as long as instructions are met.
- *If you are on QC you will need to ensure that the conditions granted are in line with your purpose note/rationale*

**MINISTRY OF BUSINESS,** INNOVATION & EMPLOYMENT **IIKINA WHAKATUTUKI** 

#### **Case studies**

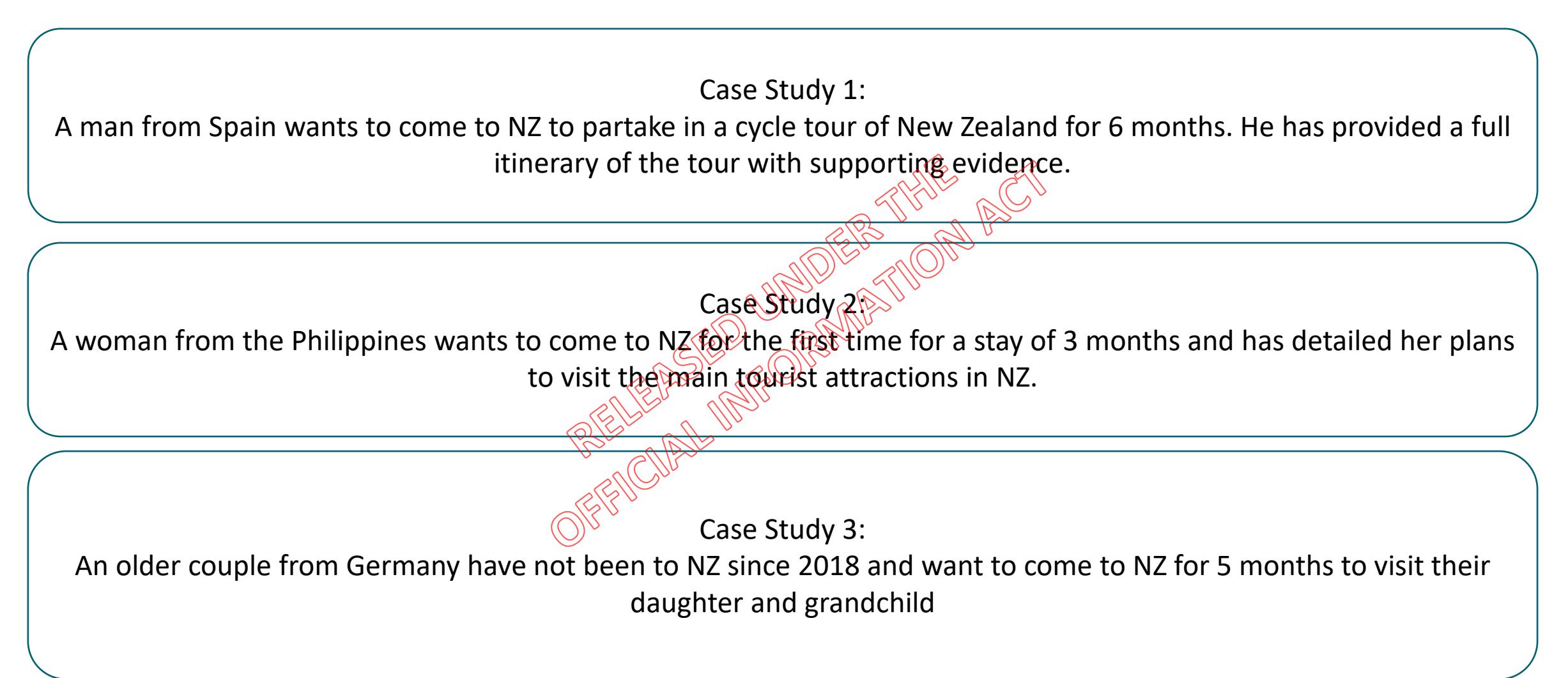

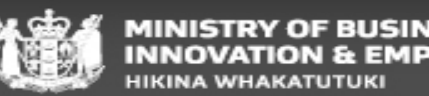

### **Formatting Visa conditions in ADEPT**

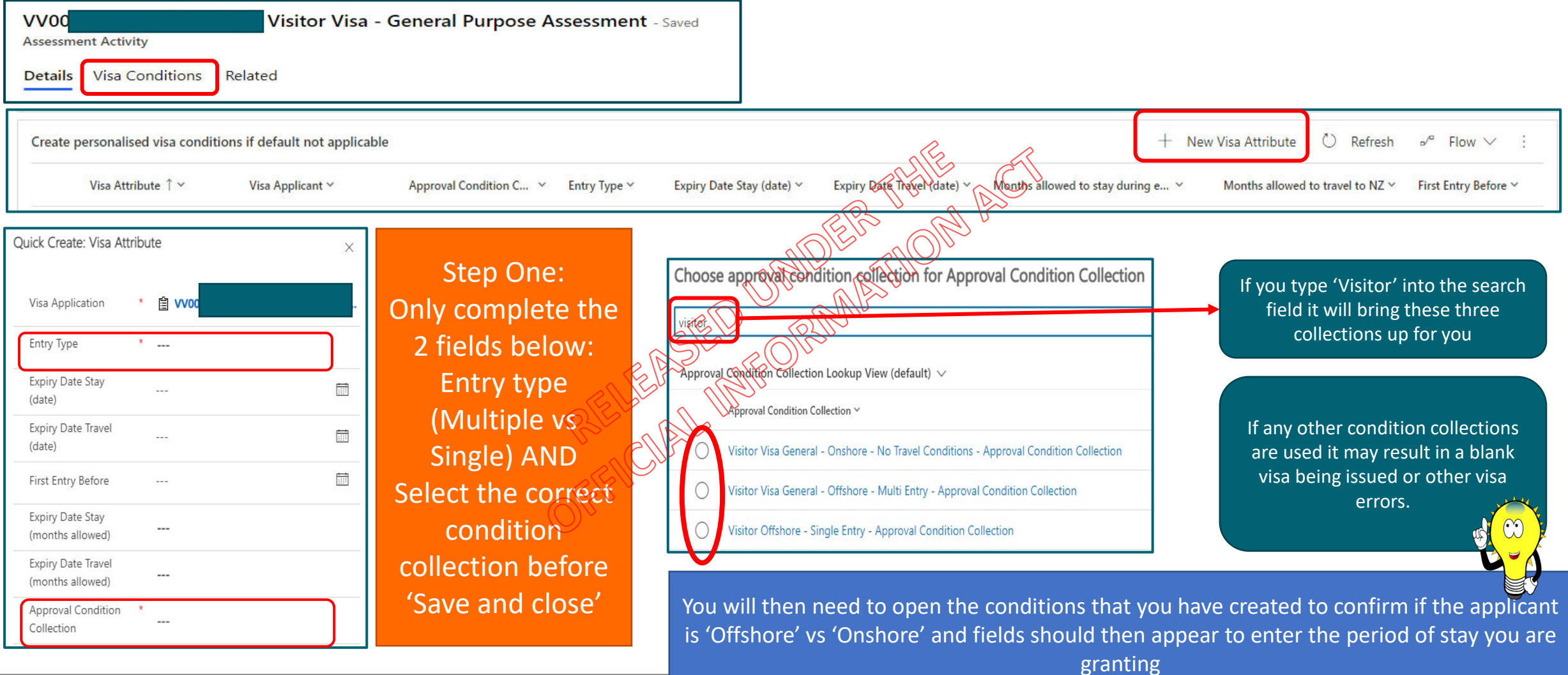

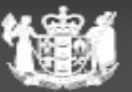

### **Visa conditions**

**Formatting in AMS**

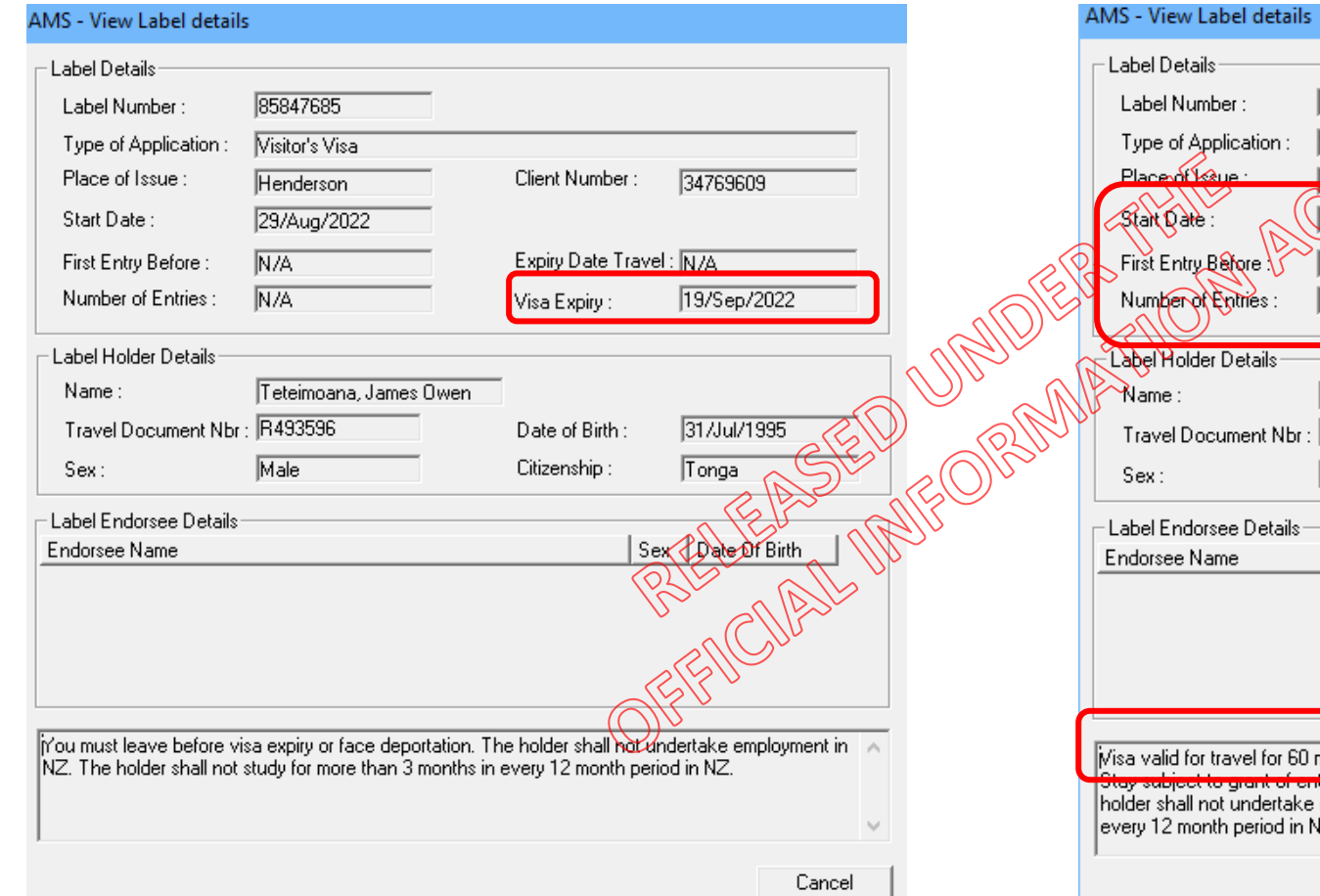

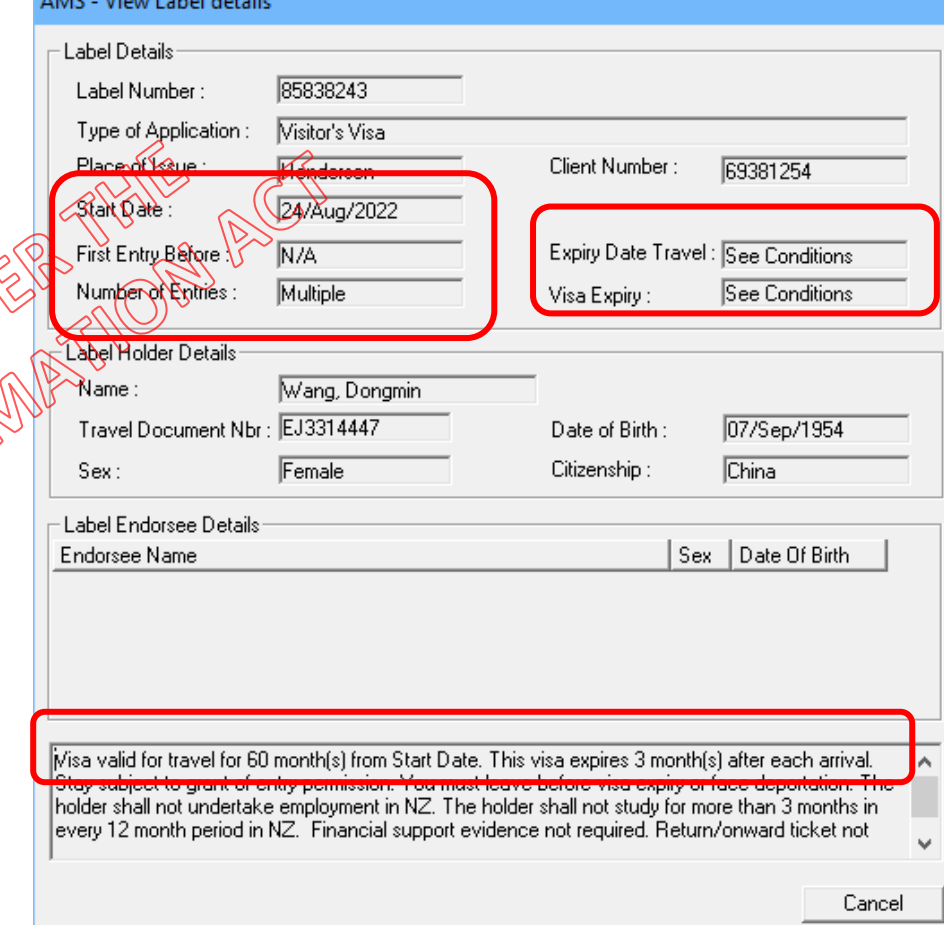

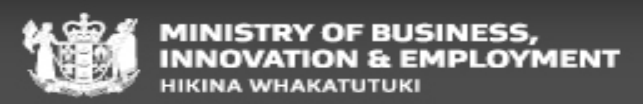

#### **What next?**

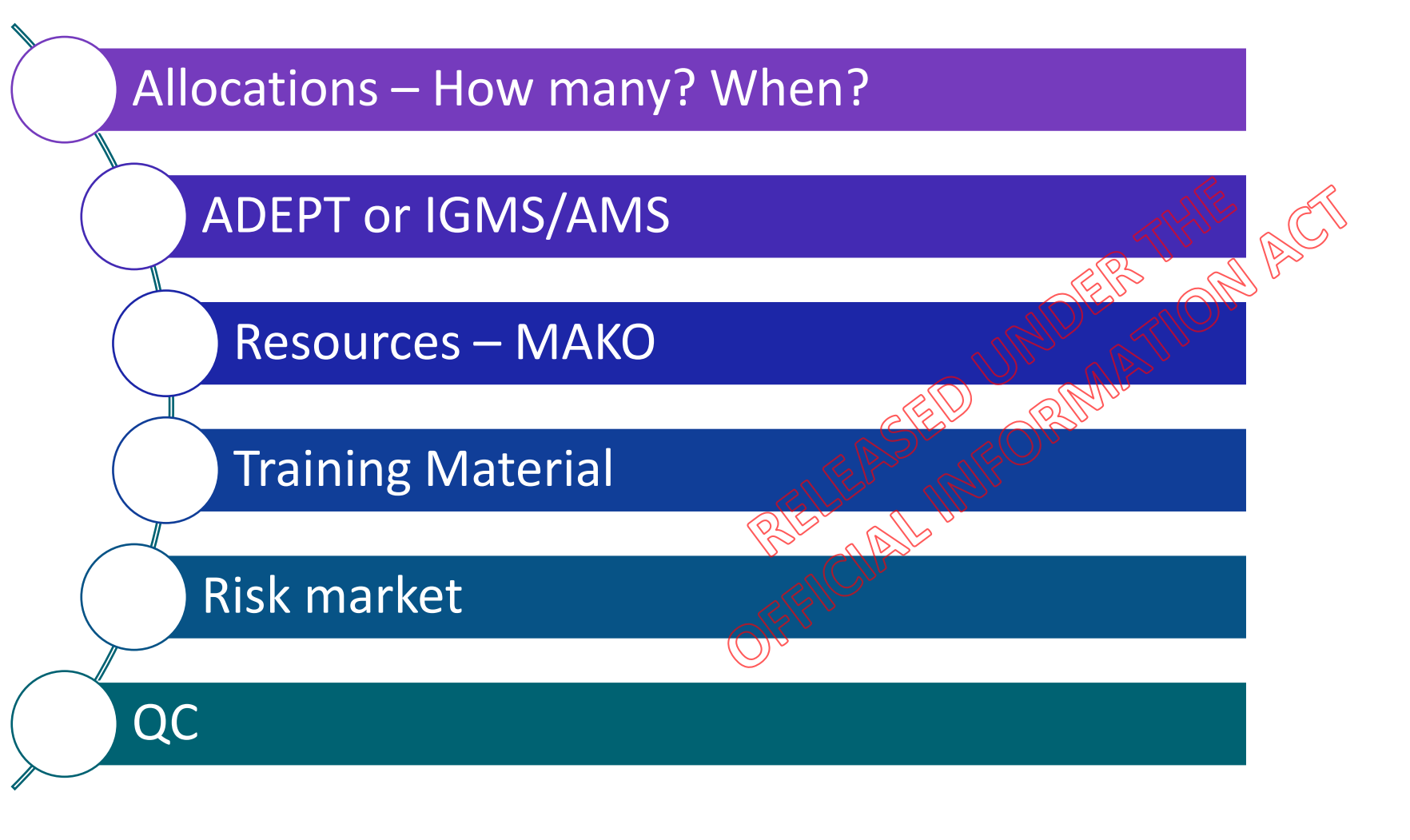

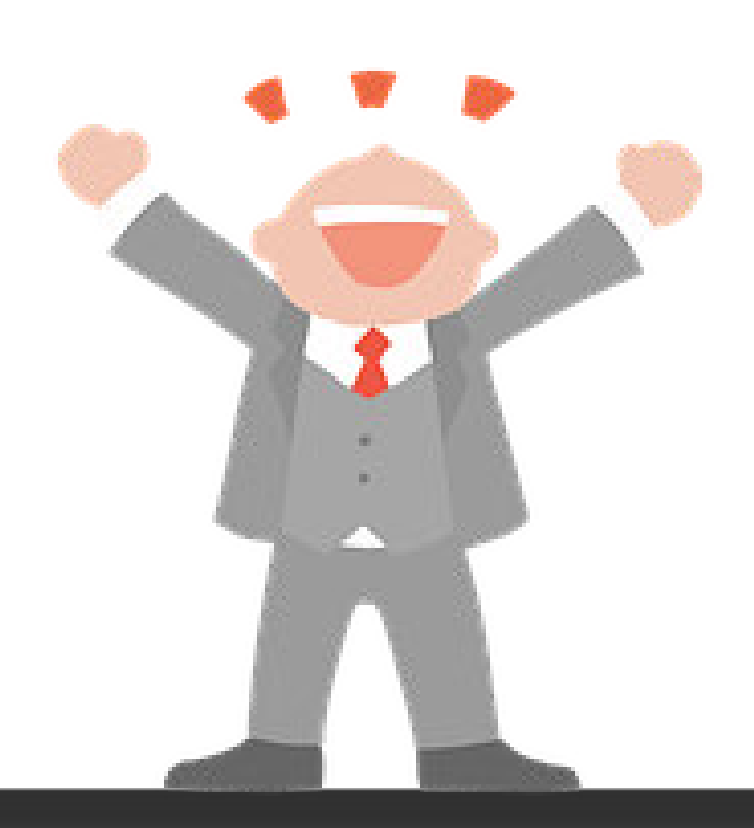

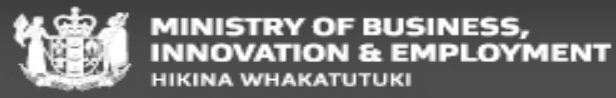

#### **Questions?**

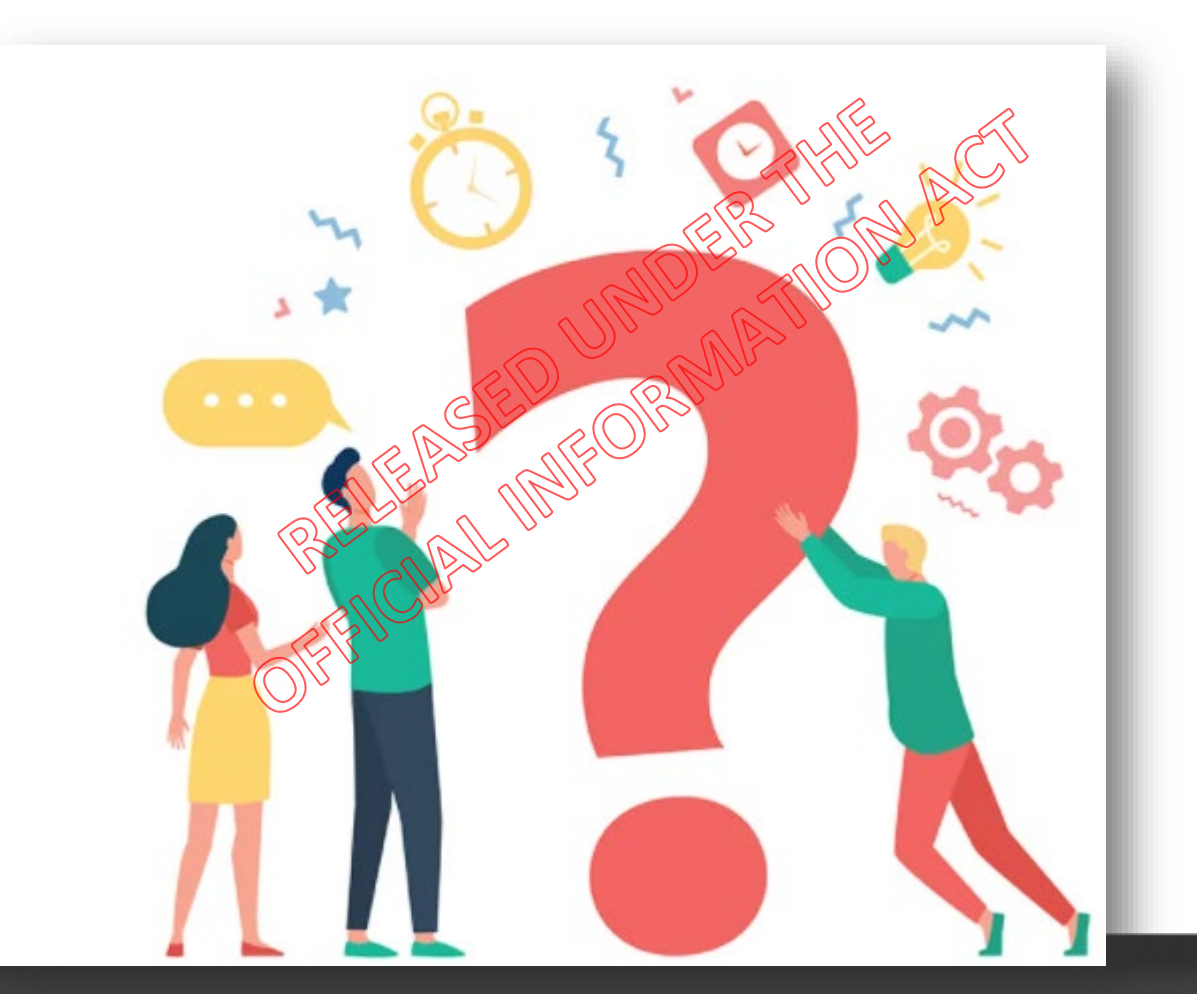

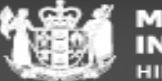

**MINISTRY OF BUSINESS,<br>INNOVATION & EMPLOYMENT** HIKINA WHAKATUTUKI

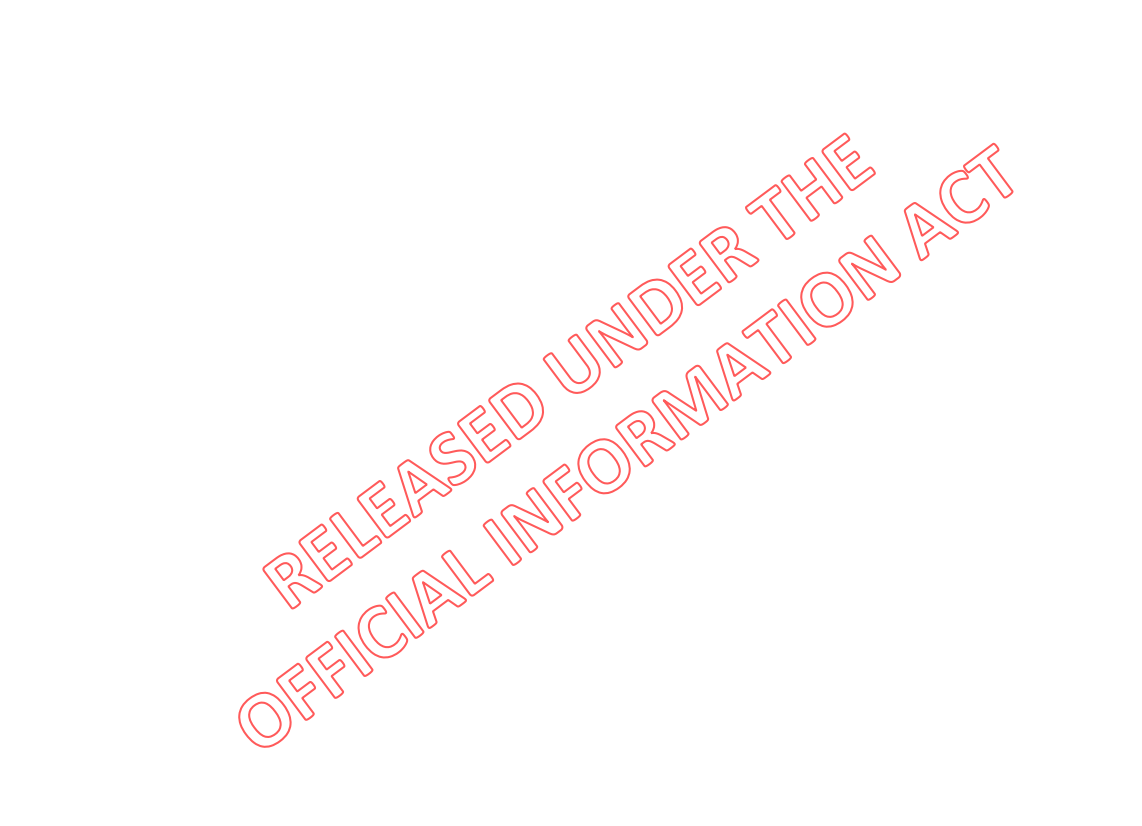

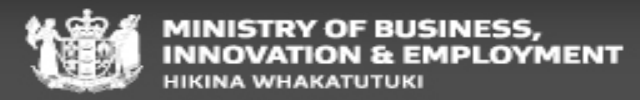

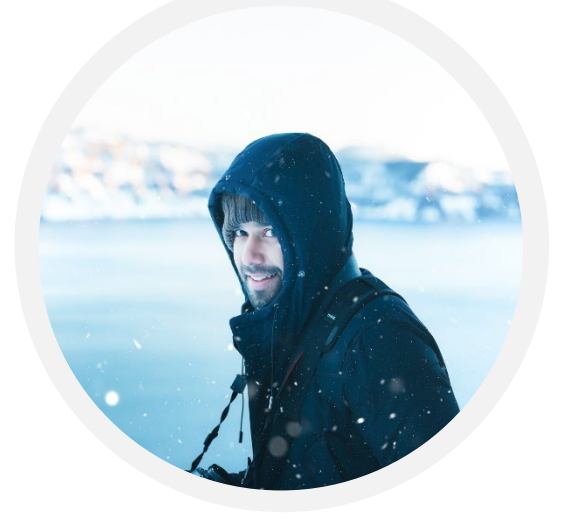

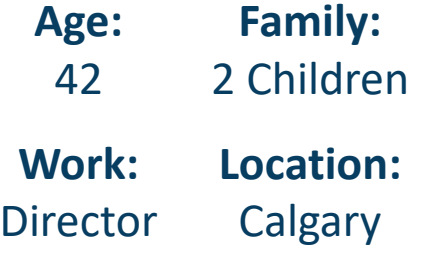

## Adventurer

**Since his divorce James has been on an adrenaline fix seeking out the next big challenge – let's go to Queenstown!**

He's keen to stay for 3 months but he has some old university mates in New Zealand somight stay longer.

He's got a Canadian passport and is ready to  $g\circ\widehat{\phantom{\alpha}}$ 

# **Questions**

- 1. What visitor visa options are available to James?
- 2. How long could he stay in New Zealand?
- 3. What activities could he do while in New Zealand?

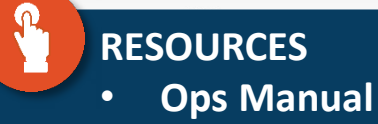

**NEW ITEM**

 $\bullet$ 

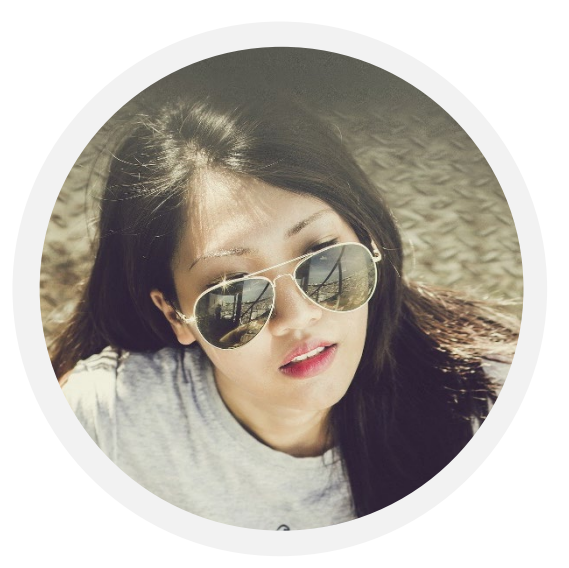

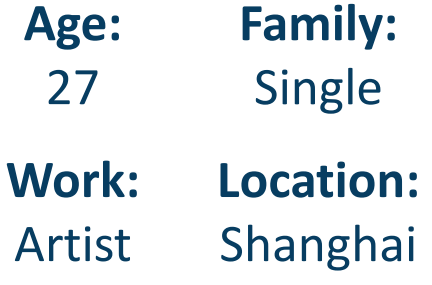

# Artist

Xiao recently completed part-time study in media and  $f$ i $\left|\left|\left|\left(\widehat{m}\right)\right|\right|$ 

She's also a big movie fan and wants to visit New Zealand for 3 months. She would like to visit some of the locations where the Lord of the Rings movies were filmed.

She needs help choosing the right visa option for her trip.

# **Questions**

- 1. What visitor visa options are available to Xiao?
- 2. How long could she stay in New Zealand?
- 3. What activities could she do using this visa option?

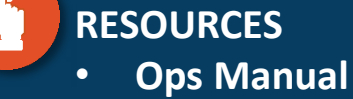

**NEW ITEM**  $\bullet$ 

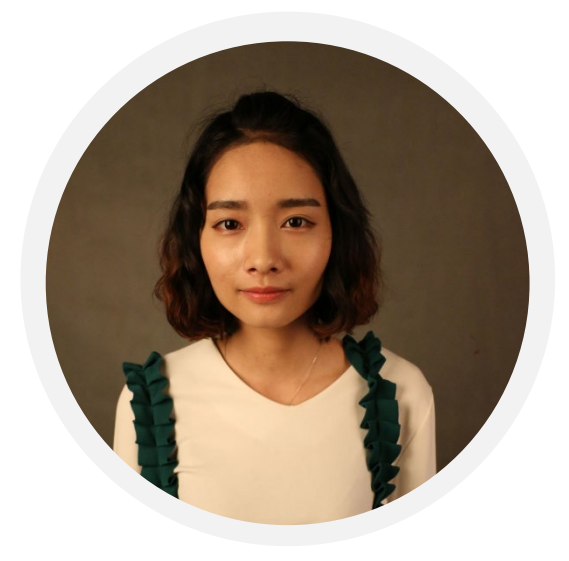

**Age:**  26 **Work:**  Student

**Family:** Single **Location:** 

Tacheng, Xinjiang

# Programmer

Yang enjoys travelling, Australia and New Zealand are next on her list. She has a total of 19 days for sightseeing inboth countries,

She's also a huge winter sports fan and wants to go snowboarding in Queenstown.

Let's help Yang with her application and requirements.

# Question

**NEW ITEM**

 $\bullet$ 

- What requirements are applicable to Yang's application?
- 2. What evidence does Yang need to include with her application to show she meets these requirements?

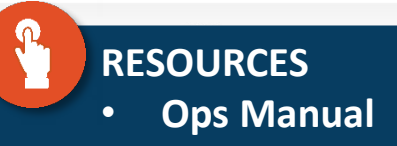

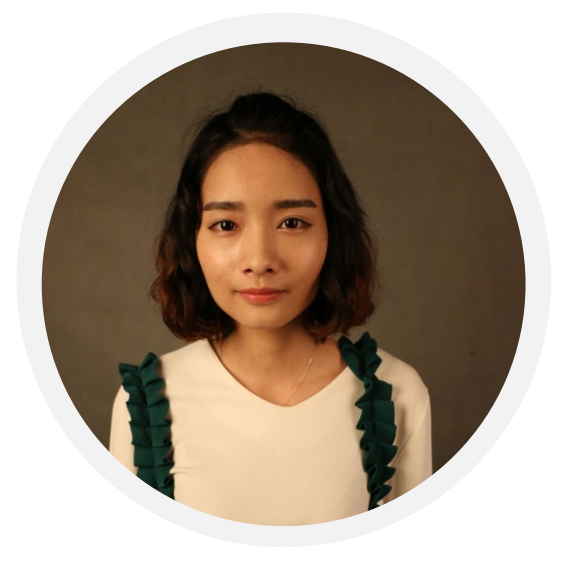

Single

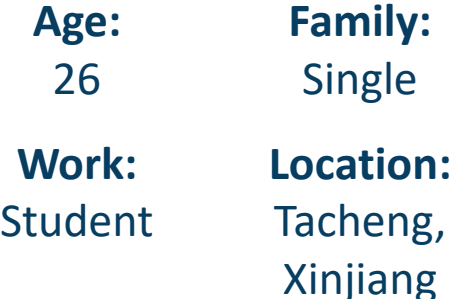

# Yang's Confused

She has been making good progress with her application but now needs to complete the section on bona fide.

She does not have a clear understanding of this requirement and is starting to feel anxious about her application

Help Yang clear up her confusion by answering the following questions.

# **Questions**

**NEW ITEM**

- 1. What is a bona fide applicant?
- 2. How would you explain to Yang why assessing bona fides is a critical step in the INZ process?
- 3. How can Yang demonstrate she is a bona fide applicant?

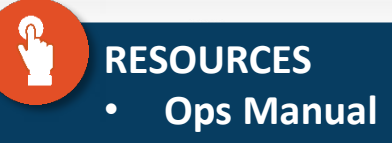